# **8043917**

# Hochregallager für Paletten

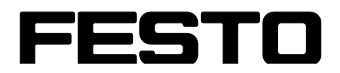

**CP Factory/CP Lab**

Original-Betriebsanleitung

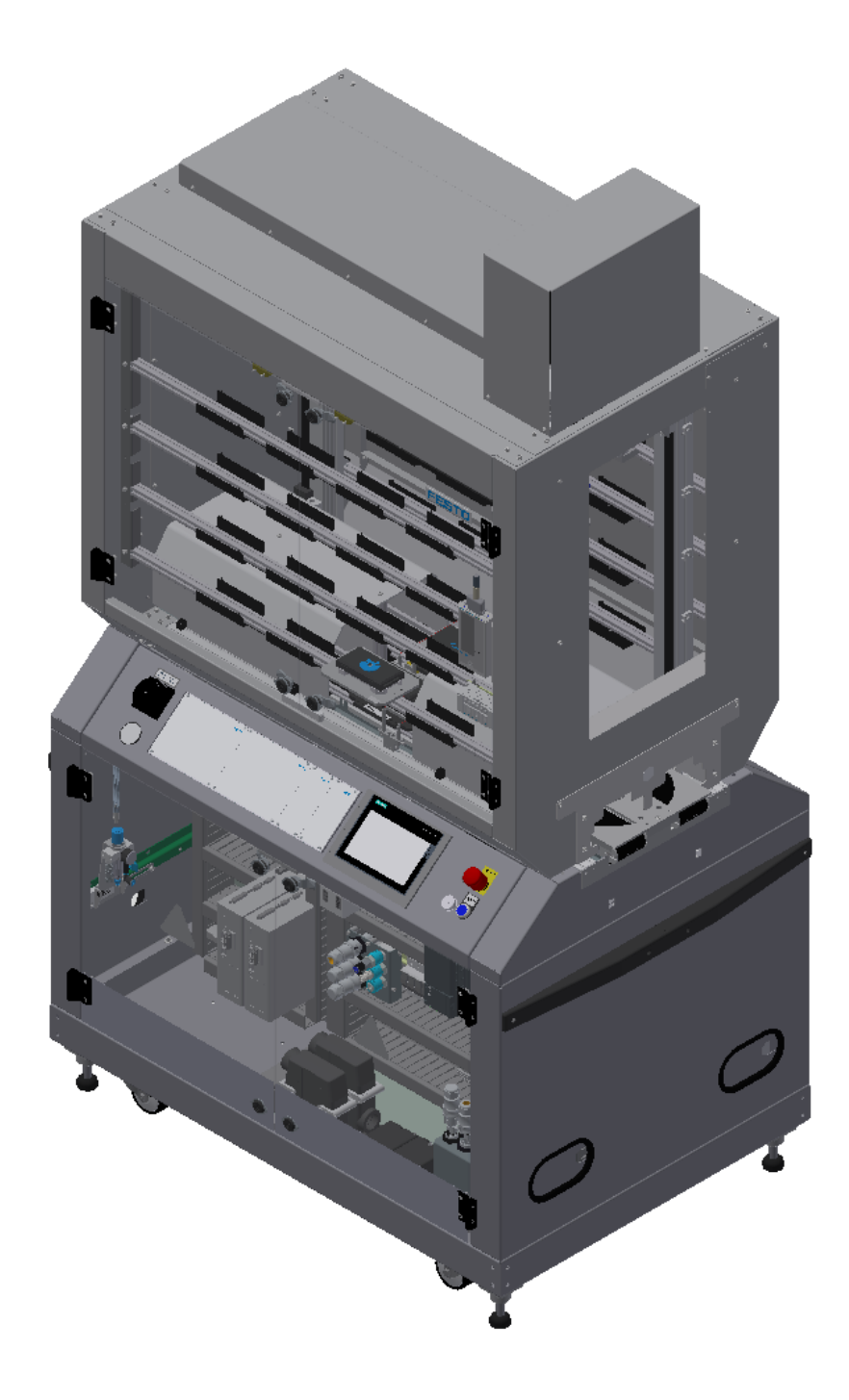

Festo Didactic 8043917 de 05/2021

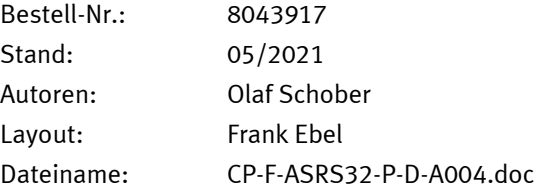

© Festo Didactic SE, Rechbergstraße 3, 73770 Denkendorf, Germany, 2021

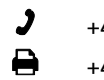

- 
- +49 711 3467-0 www.festo-didactic.com +49 711 34754-88500 [did@festo.com](mailto:did@festo.com)

Originalbetriebsanleitung

© 2021 alle Rechte sind der Festo Didactic SE vorbehalten.

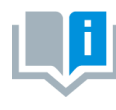

Soweit in dieser Betriebsanleitung nur von Lehrer, Schüler etc. die Rede ist, sind selbstverständlich auch Lehrerinnen, Schülerinnen etc. gemeint. Die Verwendung nur einer Geschlechtsform soll keine geschlechtsspezifische Benachteiligung sein, sondern dient nur der besseren Lesbarkeit und dem besseren Verständnis der Formulierungen.

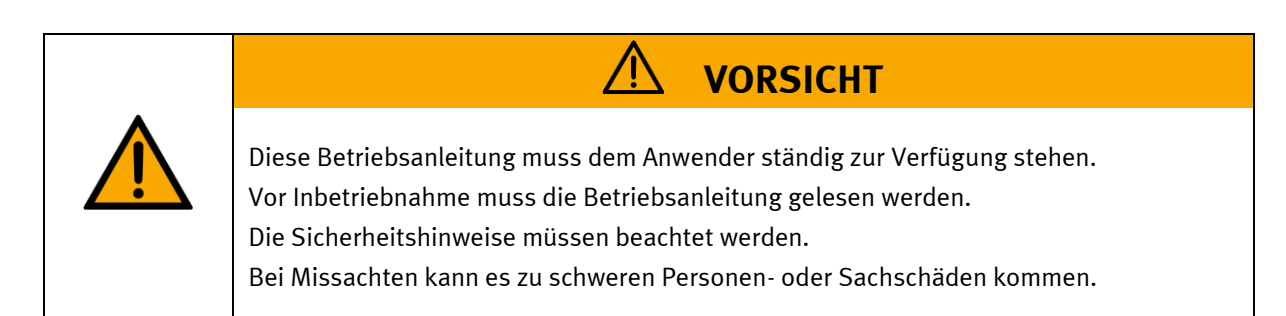

#### **Hauptdokument**

zugehörige Dokumente in der Anlage:

Sicherheitshinweise zum Transport (Druck / elektronisch) Datenblätter der Komponenten (Druck / elektronisch) Schaltpläne (Druck / elektronisch)

> Festo Didactic 8043917 de 05/2021

# Inhalt

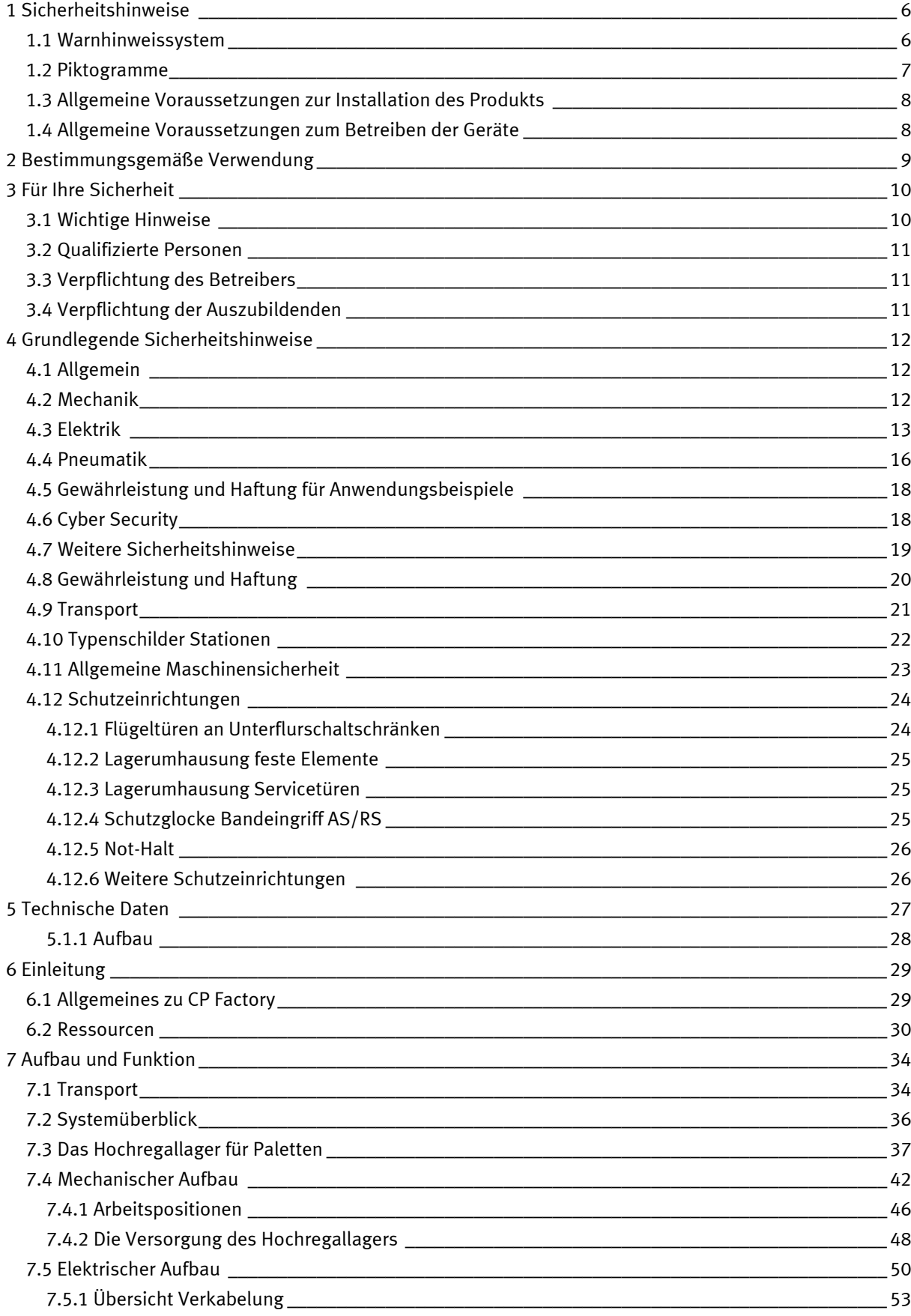

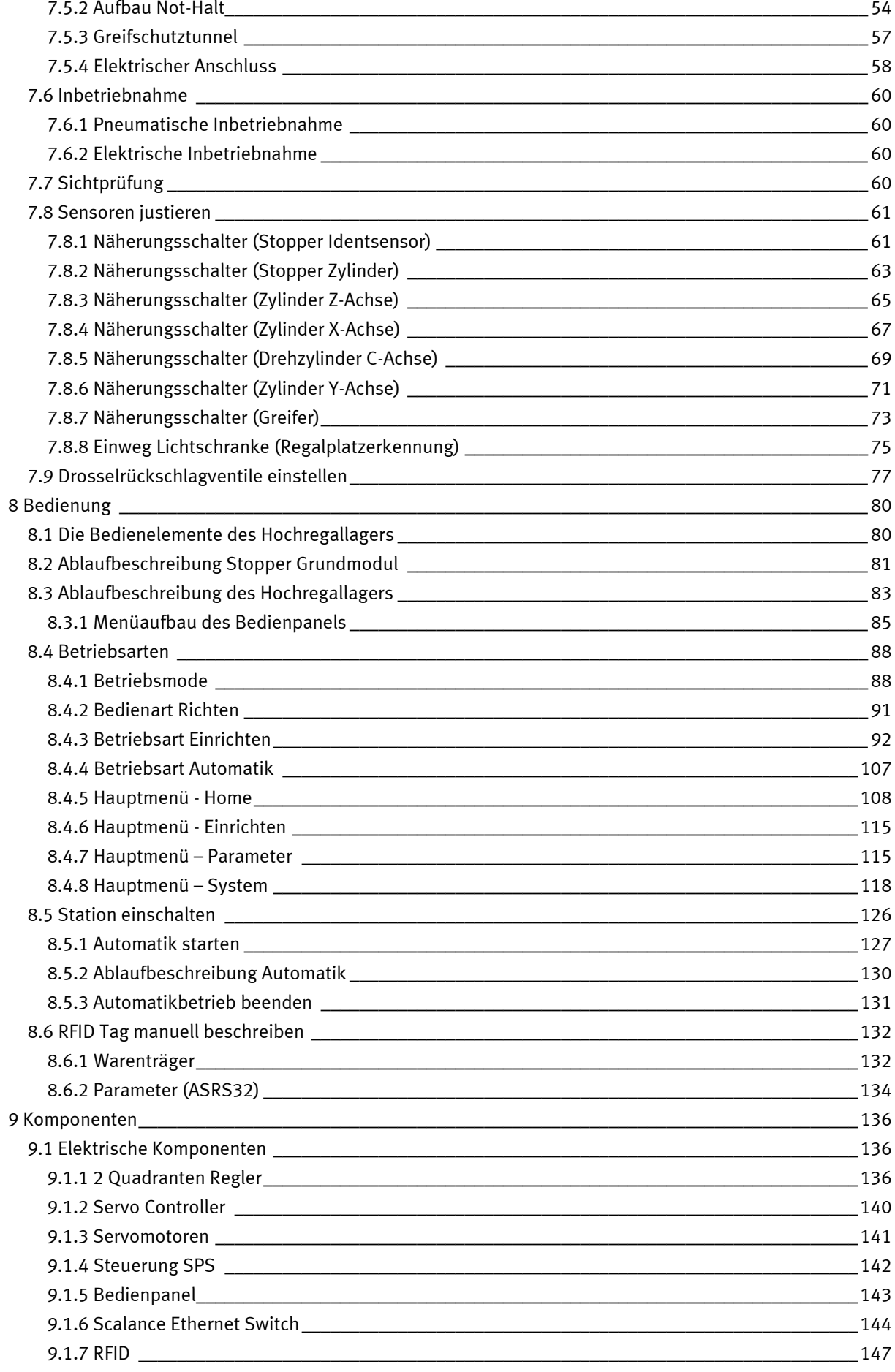

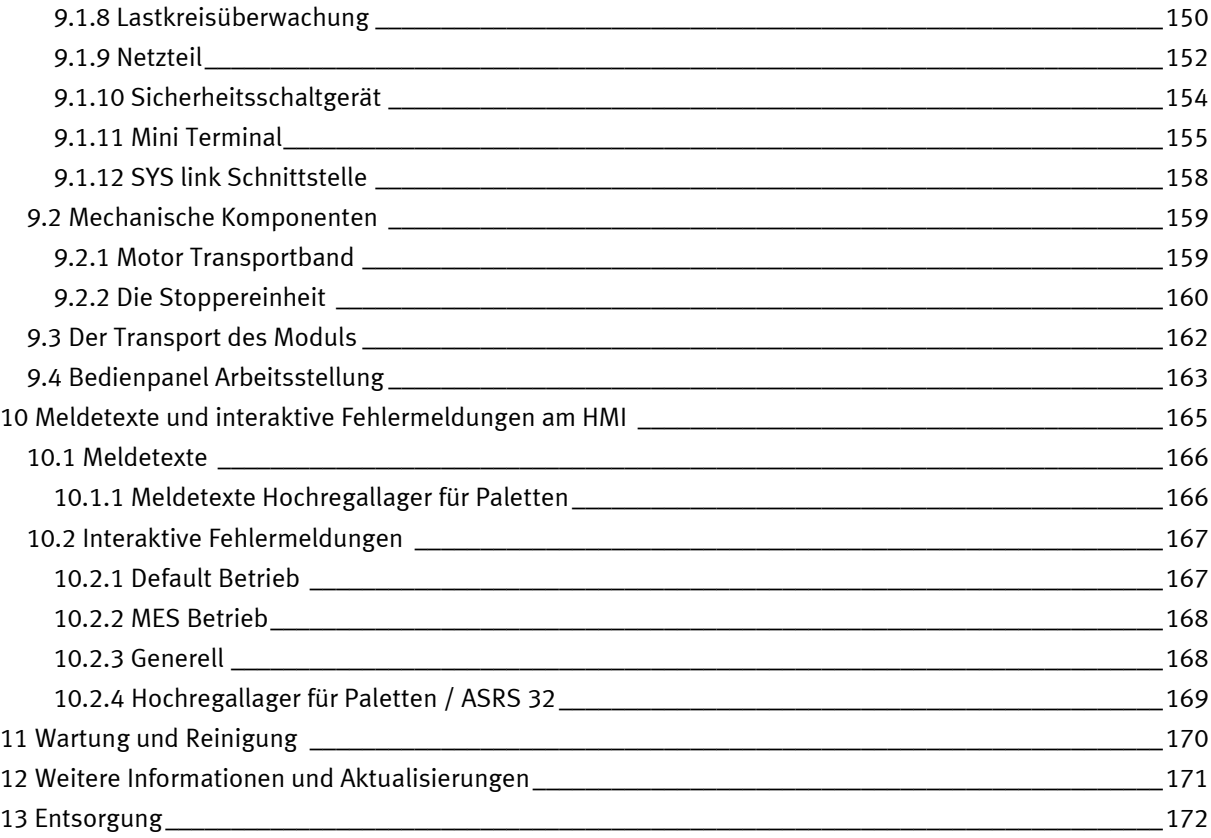

# <span id="page-5-0"></span>**1 Sicherheitshinweise**

### <span id="page-5-1"></span>**1.1 Warnhinweissystem**

Diese Betriebsanleitung enthält Hinweise, die Sie zu Ihrer persönlichen Sicherheit sowie zur Vermeidung von Sachschäden beachten müssen. Die Hinweise zu Ihrer persönlichen Sicherheit sind in der Betriebsanleitung durch ein Sicherheitssymbol gekennzeichnet. Hinweise, die sich nur auf Sachschäden beziehen, haben kein Sicherheitssymbol.

Die unten aufgeführten Hinweise sind nach Gefahrengrad sortiert.

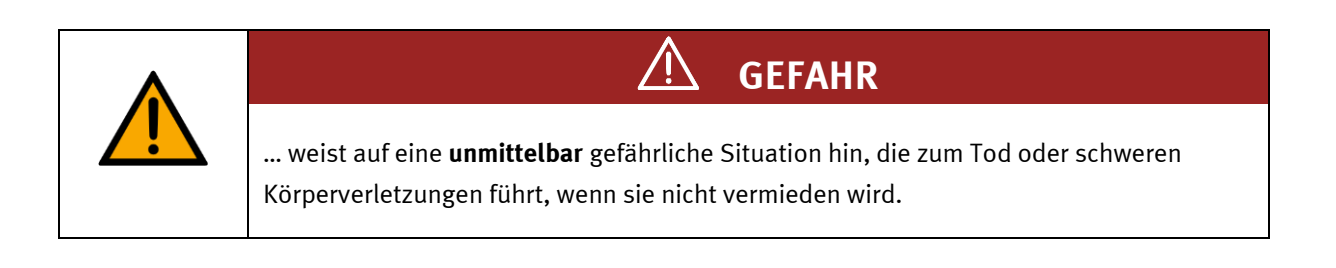

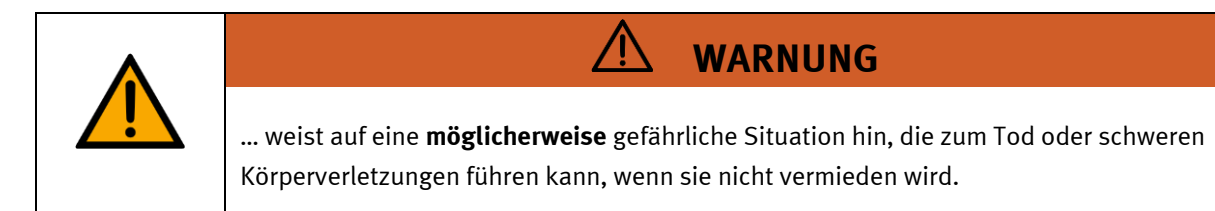

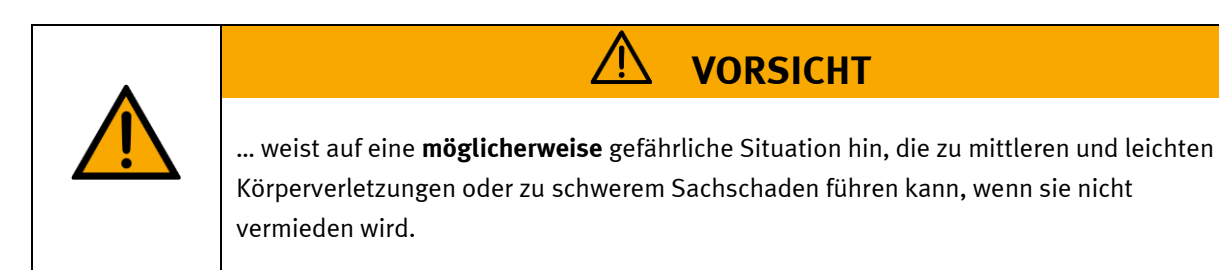

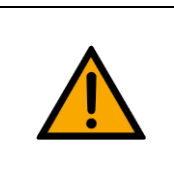

# **HINWEIS**

… weist auf eine **möglicherweise** gefährliche Situation hin, die zu Sachschaden oder Funktionsverlust führen kann, wenn sie nicht vermieden wird.

Wenn mehr als ein Gefahrengrad vorliegt, wird der Sicherheitshinweis verwendet, der den höchsten Gefahrengrad darstellt. Ein Sicherheitshinweis kann neben dem Personenschaden auch einen Sachschaden enthalten.

Gefährdungen, die nur einen Sachschaden zur Folge haben, werden als "Hinweis" beschrieben.

### <span id="page-6-0"></span>**1.2 Piktogramme**

Dieses Dokument und die beschriebene Hardware enthalten Hinweise auf mögliche Gefahren, die bei unsachgemäßem Einsatz des Systems auftreten können. Folgende Piktogramme werden verwendet:

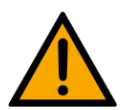

Warnung vor einer Gefahrenstelle

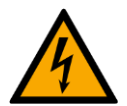

Warnung vor gefährlicher elektrischer Spannung

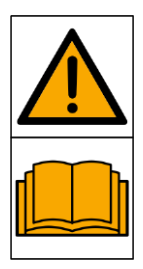

Vor Inbetriebnahme die Betriebsanleitung und Sicherheitshinweise lesen und beachten.

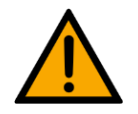

Das Gerät vor Installations-, Reparatur-, Wartungs- und Reinigungsarbeiten ausschalten und den Netzstecker aus der Steckdose ziehen.

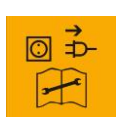

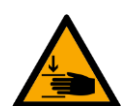

Warnung vor Handverletzungen

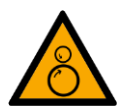

Warnung vor Einzugsgefahr

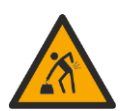

Warnung vor dem Heben schwerer Lasten

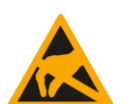

Elektrostatisch gefährdete Bauelemente

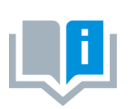

Informationen und/oder Verweise auf andere Dokumentationen

### <span id="page-7-0"></span>**1.3 Allgemeine Voraussetzungen zur Installation des Produkts**

- Festo Didactic Produkte dürfen nur für die in der jeweiligen Betriebsanleitung beschriebenen Anwendungen verwendet werden. Wenn Produkte und Komponenten anderer Hersteller verwendet werden, müssen diese von Festo empfohlen oder genehmigt werden.
- Der ordnungsgemäße Transport, die Lagerung, die Installation, die Montage, die Inbetriebnahme, der Betrieb und die Wartung sind erforderlich, um einen sicheren Betrieb der Produkte zu gewährleisten.
- Die zulässigen Umgebungsbedingungen müssen eingehalten werden. Die Angaben in der jeweiligen Betriebsanleitung sind zu beachten.
- Die Sicherheitseinrichtungen sind arbeitstäglich zu überprüfen
- Anschlussleitungen müssen vor der Verwendung auf Beschädigung geprüft werden. Bei Beschädigung müssen diese ersetzt werden.

Anschlussleitungen müssen den Mindestspezifikationen entsprechen.

### <span id="page-7-1"></span>**1.4 Allgemeine Voraussetzungen zum Betreiben der Geräte**

Allgemeine Anforderungen bezüglich des sicheren Betriebs der Anlage:

- In gewerblichen Einrichtungen sind die Unfallverhütungsvorschriften des jeweiligen Landes zu beachten.
- Der Labor- oder Unterrichtsraum muss durch einen Arbeitsverantwortlichen überwacht werden.
	- Ein Arbeitsverantwortlicher ist eine Elektrofachkraft oder eine elektrotechnisch unterwiesene Person mit Kenntnis von Sicherheitsanforderungen und Sicherheitsvorschriften mit aktenkundiger Unterweisung.

Der Labor- oder Unterrichtsraum muss mit den folgenden Einrichtungen ausgestattet sein:

- Es muss eine NOT-AUS-Einrichtung vorhanden sein.
	- Innerhalb und mindestens ein NOT-AUS außerhalb des Labor- oder Unterrichtsraums.
- Der Labor- oder Unterrichtsraum ist gegen unbefugtes Einschalten der Betriebsspannung bzw. der Druckluftversorgung zu sichern.
	- z. B. Schlüsselschalter
	- z. B. abschließbare Einschaltventile
- Der Labor- oder Unterrichtsraum muss durch Fehlerstromschutzeinrichtungen (RCD) geschützt werden.
	- RCD-Schutzschalter mit Differenzstrom ≤ 30 mA, Typ B. Bei Betrieb von Maschinen mit nicht vermeidbarem Ableitstrom sind geeignete Maßnahmen zu treffen und diese in der Arbeitsplatzgefährdungsbeurteilung zu dokumentieren.
- Der Labor- oder Unterrichtsraum muss durch Überstromschutzeinrichtungen geschützt sein.
	- Sicherungen oder Leitungsschutzschalter
- Es dürfen keine Geräte mit Schäden oder Mängeln verwendet werden.
	- Schadhafte Geräte sind zu sperren und aus dem Labor- oder Unterrichtsraum zu entnehmen.
	- Beschädigte Verbindungsleitungen, Druckluftschläuche und Hydraulikschläuche stellen ein Sicherheitsrisiko dar und müssen aus dem Labor- oder Unterrichtsraum entfernt werden.
- Sicherheitseinrichtungen müssen arbeitstäglich auf deren Funktion überprüft werden.
- Anschlussleitungen und Zubehör muss vor der Verwendung auf Beschädigung geprüft werden

## <span id="page-8-0"></span>**2 Bestimmungsgemäße Verwendung**

Die Komponenten und Systeme von Festo Didactic sind nur zu benutzen:

- für die bestimmungsgemäße Verwendung im Lehr- und Ausbildungsbetrieb
- in sicherheitstechnisch einwandfreiem Zustand

Die Komponenten und Systeme sind nach dem heutigen Stand der Technik und den anerkannten sicherheitstechnischen Regeln gebaut. Dennoch können bei unsachgemäßer Verwendung Gefahren für Leib und Leben des Benutzers oder Dritter und Beeinträchtigungen der Komponenten entstehen.

Das Lernsystem von Festo Didactic ist ausschließlich für die Aus- und Weiterbildung im Bereich Automatisierung und Technik entwickelt und hergestellt. Das Ausbildungsunternehmen und/oder die Ausbildenden hat/haben dafür Sorge zu tragen, dass die Auszubildenden die Sicherheitsvorkehrungen, die in dieser Betriebsanleitung beschrieben sind, beachten.

Die Ausbildung an komplexen Maschinen stellt ein höheres Gefährdungspotential dar. Der Betreiber muss eine Arbeitsplatzgefährdungsanalyse erstellen und dokumentieren. Die Auszubildenden sind vor dem Arbeiten in allen sicherheitsrelevanten Punkten zu unterweisen.

**Festo Didactic schließt hiermit jegliche Haftung für Schäden des Auszubildenden, des Ausbildungsunternehmens und/oder sonstiger Dritter aus, die bei Gebrauch/Einsatz dieses Gerätes außerhalb einer reinen Ausbildungssituation auftreten; es sei denn Festo Didactic hat solche Schäden vorsätzlich oder grob fahrlässig verursacht.**

Erweiterungen oder Zubehör muss von Festo Didactic genehmigt sein und darf nur im Rahmen des dafür vorgesehenen Verwendungszweckes eingesetzt werden.

Die Maschine entspricht zum Zeitpunkt der Inverkehrbringung den Anforderungen der europäischen Richtlinien. Mit der Veränderung der Maschine erlischt die CE-Konformitätsbestätigung des Herstellers. Nach einer wesentlichen Änderung muss die CE-Konformität neu bewertet werden.

# <span id="page-9-0"></span>**3 Für Ihre Sicherheit**

### <span id="page-9-1"></span>**3.1 Wichtige Hinweise**

Grundvoraussetzung für den sicherheitsgerechten Umgang und den störungsfreien Betrieb der Komponenten und Systeme von Festo Didactic ist die Kenntnis der grundlegenden Sicherheitshinweise und der Sicherheitsvorschriften.

Diese Betriebsanleitung enthält die wichtigsten Hinweise, um die Komponenten und Systeme sicherheitsgerecht zu betreiben. Insbesondere die Sicherheitshinweise sind von allen Personen zu beachten, die mit diesen Komponenten und Systemen arbeiten. Darüber hinaus sind die für den Einsatzort geltenden Regeln und Vorschriften zur Unfallverhütung zu beachten.

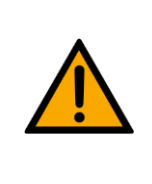

**WARNUNG**

• **Störungen, die die Sicherheit beeinträchtigen können, sind umgehend zu beseitigen!**

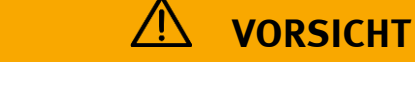

• **Durch unsachgemäße Reparaturen oder Veränderungen können unvorhersehbare Betriebszustände entstehen. Führen Sie keine Reparaturen oder Veränderungen an den Komponenten und Systemen durch, die nicht in dieser Betriebsanleitung beschrieben sind.**

### <span id="page-10-0"></span>**3.2 Qualifizierte Personen**

- Das in dieser Betriebsanleitung beschriebene Produkt darf nur von Personen bedient werden, die für die jeweilige Aufgabe gemäß der Betriebsanleitung, insbesondere den Sicherheitshinweisen, qualifiziert ist.
- Qualifizierte Personen sind Personen, die aufgrund ihrer Ausbildung und Erfahrung in der Lage sind, Risiken zu erkennen und mögliche Gefahren bei der Arbeit mit diesem Produkt zu vermeiden.

#### <span id="page-10-1"></span>**3.3 Verpflichtung des Betreibers**

Der sichere Betrieb der Station liegt in der Verantwortung des Betreibers!

Der Betreiber verpflichtet sich, nur Personen an den Komponenten und Systemen arbeiten zu lassen, die:

- mit den grundlegenden Vorschriften über Arbeitssicherheit, Sicherheitshinweise und die Unfallverhütungsvorschriften vertraut und in die Handhabung der Komponenten und Systeme eingewiesen sind,
- das Sicherheitskapitel und die Warnhinweise in dieser Betriebsanleitung gelesen und verstanden haben,
- der Betrieb nur durch qualifizierte Personen erfolgt,
- geeigneten organisatorischen Maßnahmen ergriffen werden um einen sicheren Ausbildungsablauf /Training sicherzustellen,

Das sicherheitsbewusste Arbeiten des Personals soll in regelmäßigen Abständen überprüft werden.

#### <span id="page-10-2"></span>**3.4 Verpflichtung der Auszubildenden**

Alle Personen, die mit Arbeiten an den Komponenten und Systemen beauftragt sind, verpflichten sich, vor Arbeitsbeginn:

- das Sicherheitskapitel und die Warnhinweise in dieser Betriebsanleitung zu lesen,
- die grundlegenden Vorschriften über Arbeitssicherheit und Unfallverhütung zu beachten.

# <span id="page-11-0"></span>**4 Grundlegende Sicherheitshinweise**

### <span id="page-11-1"></span>**4.1 Allgemein**

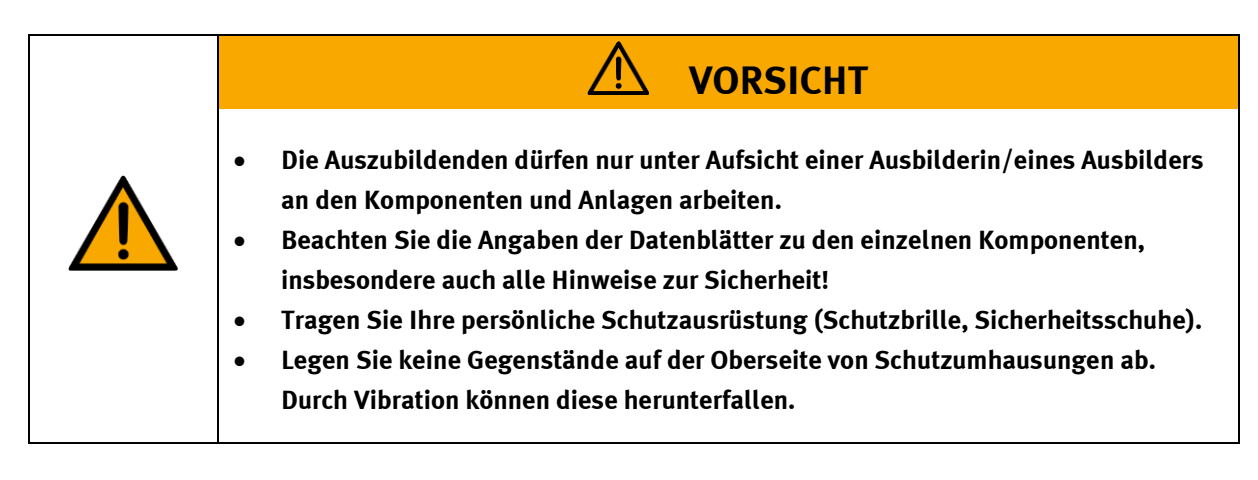

### <span id="page-11-2"></span>**4.2 Mechanik**

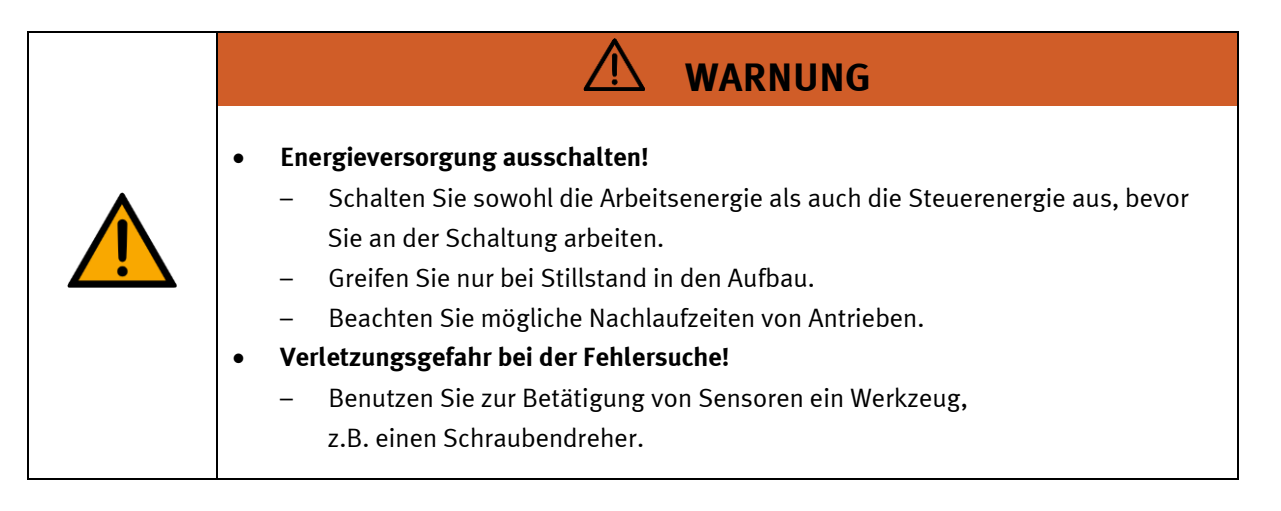

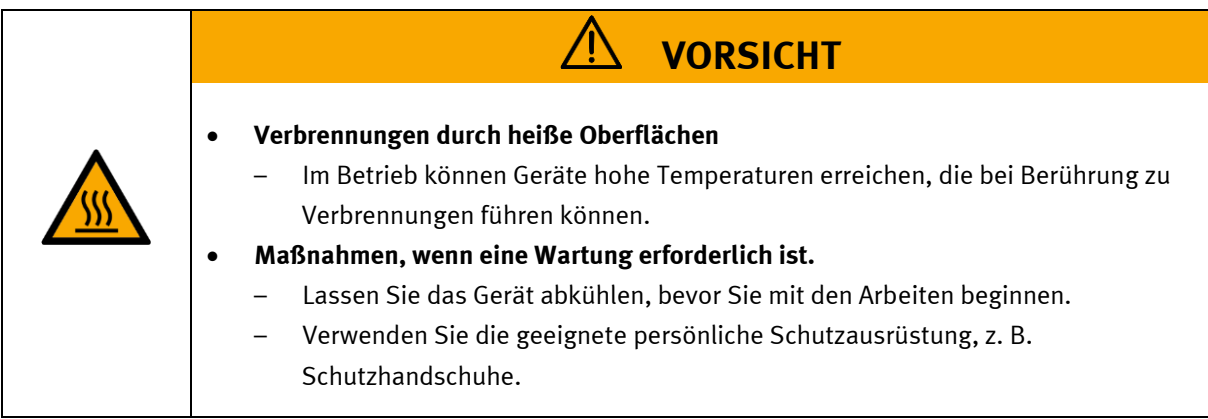

### <span id="page-12-0"></span>**4.3 Elektrik**

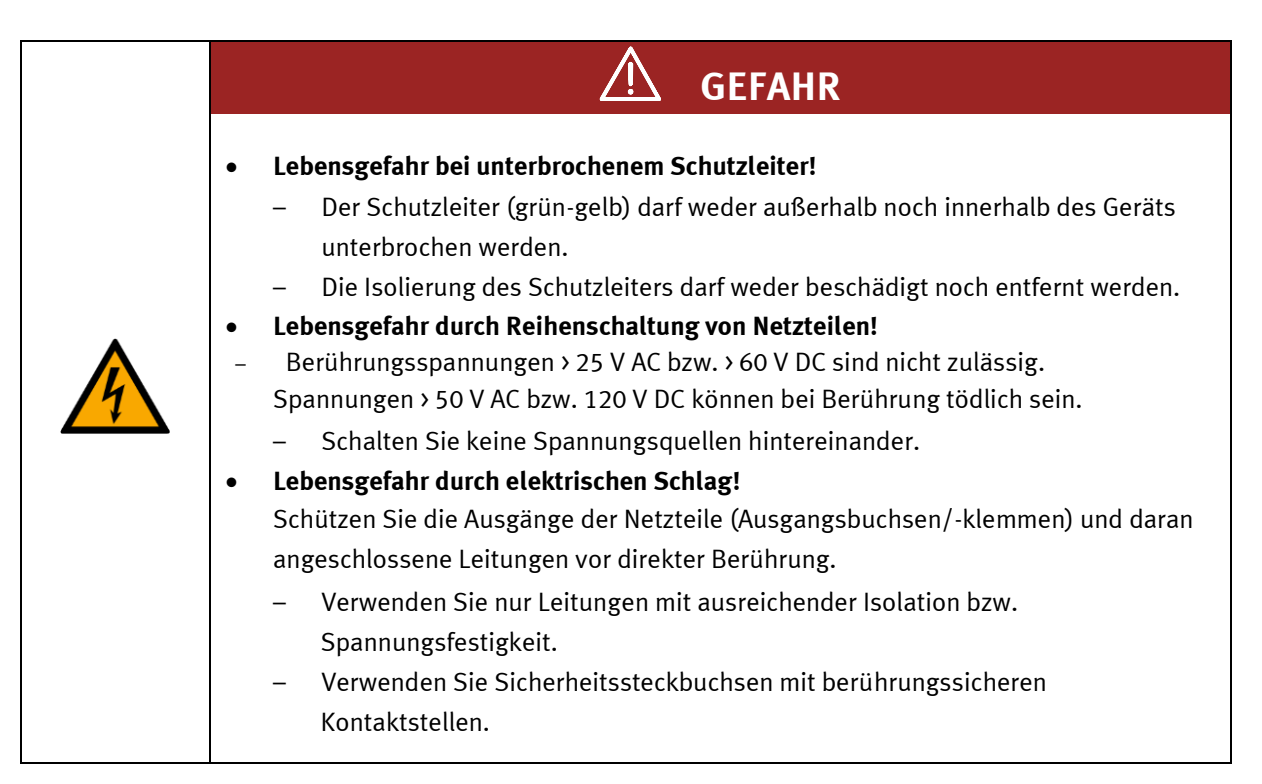

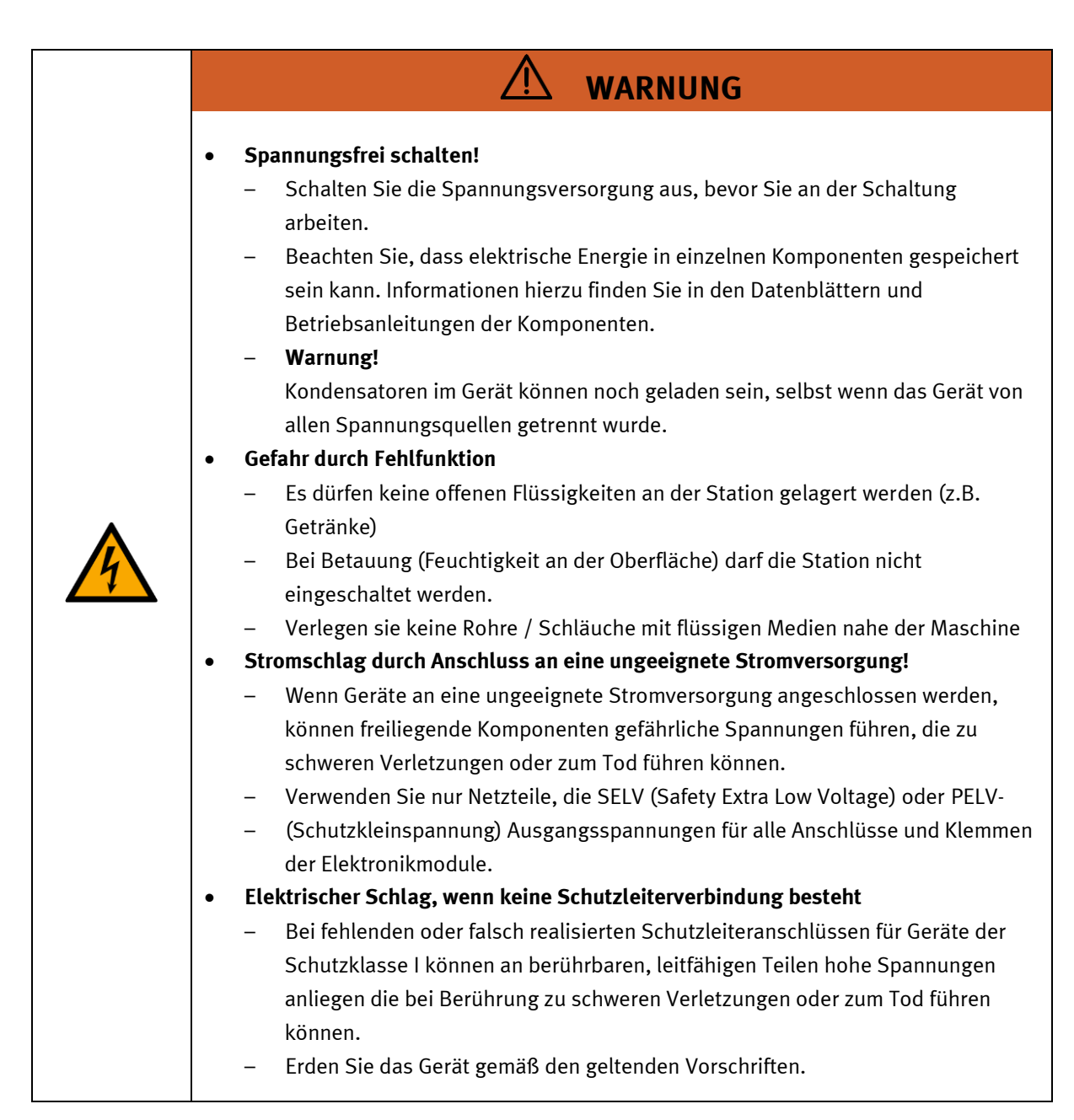

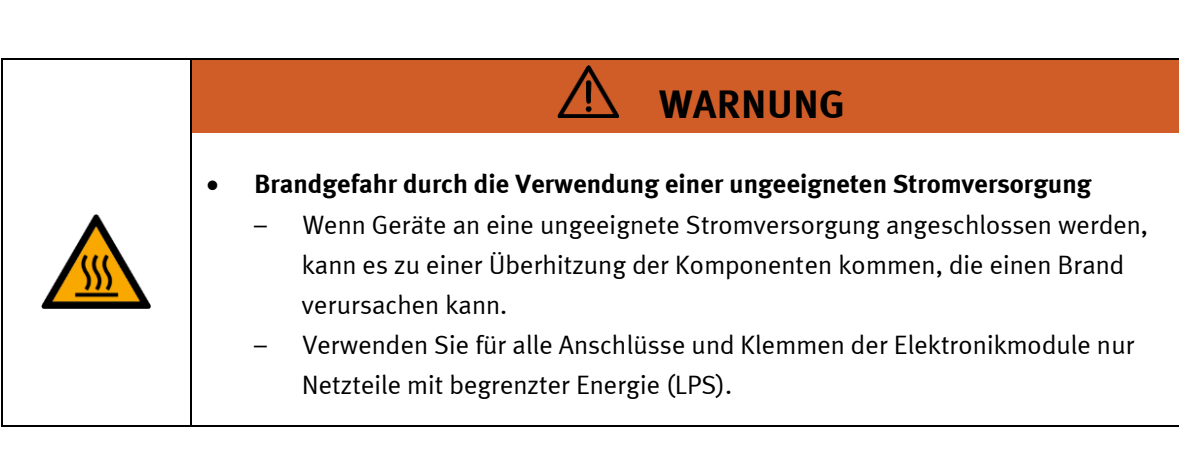

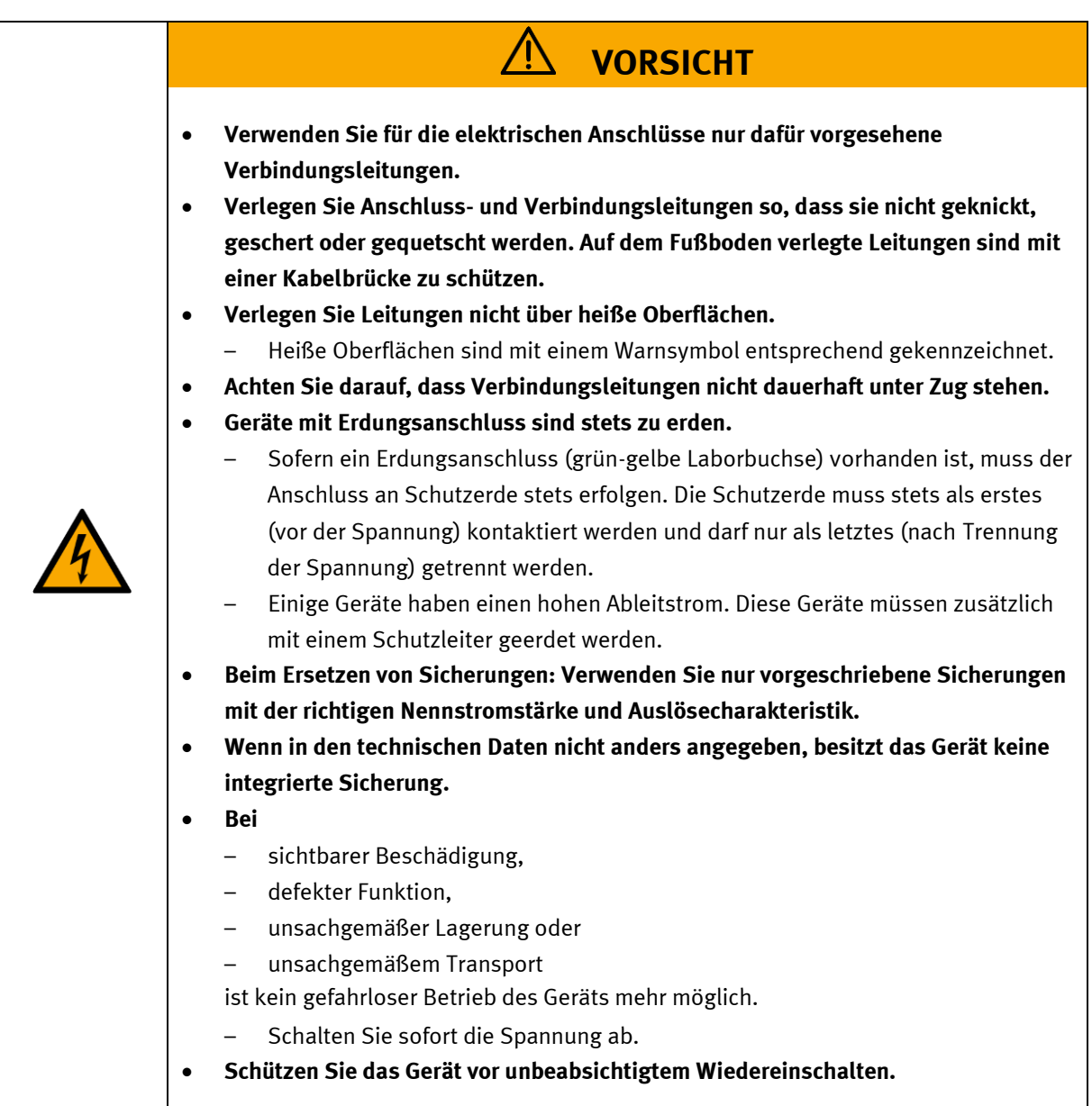

### <span id="page-15-0"></span>**4.4 Pneumatik**

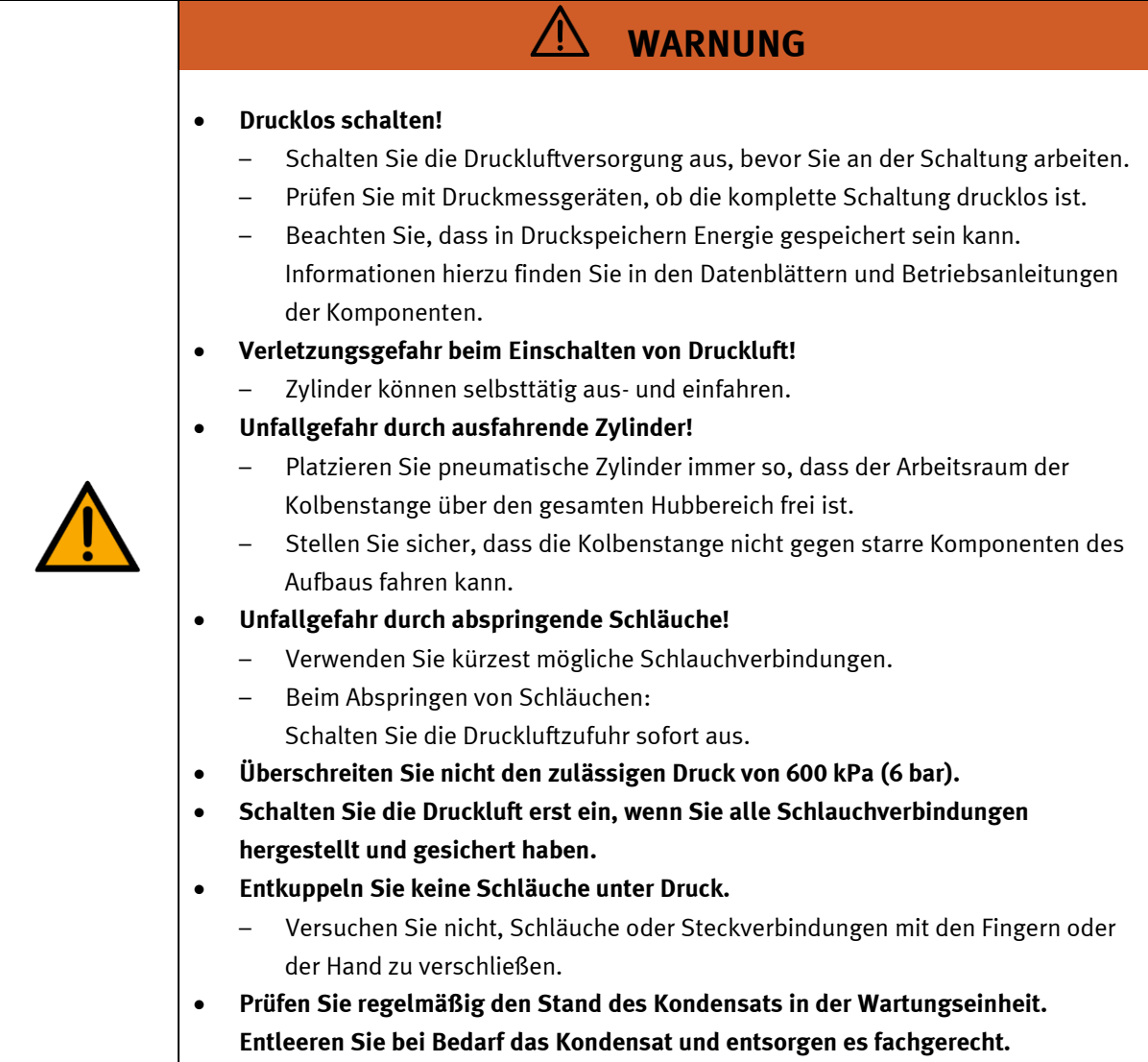

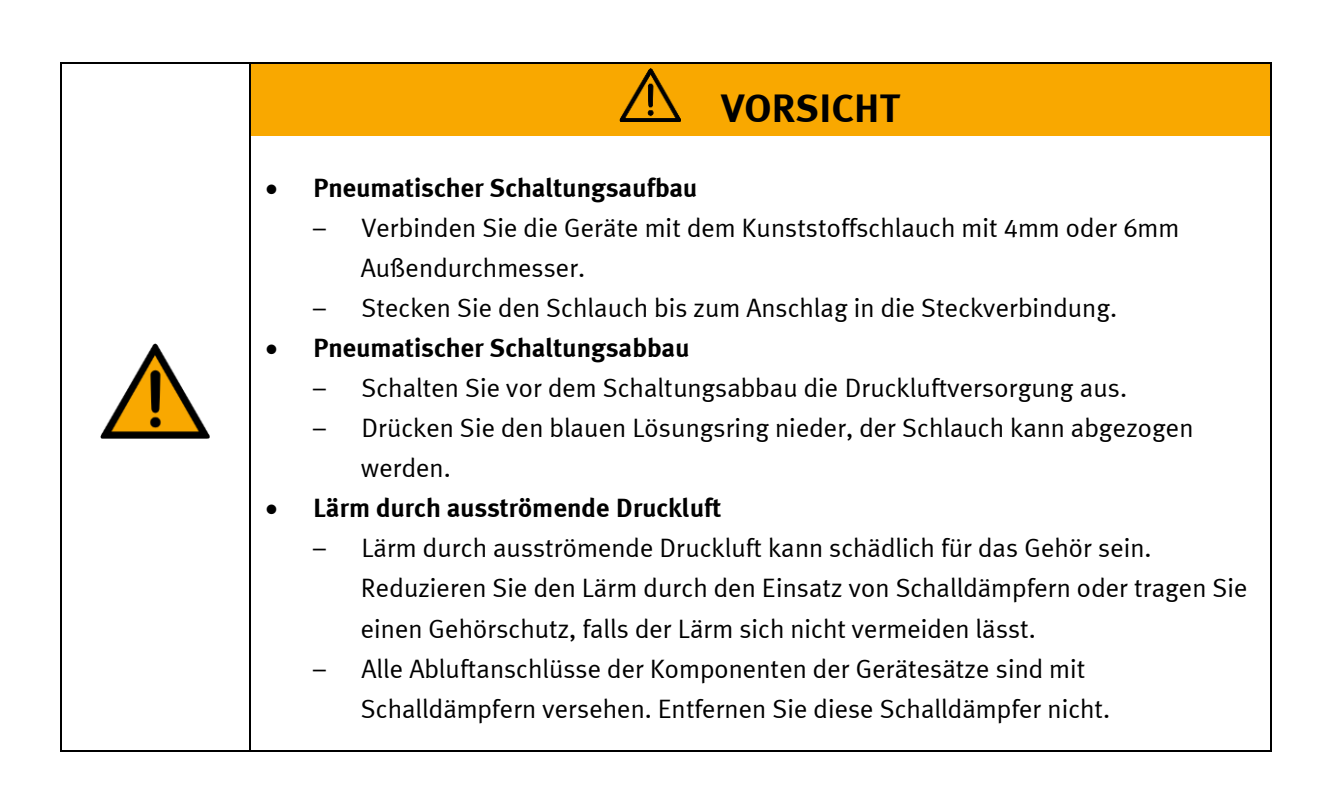

### <span id="page-17-0"></span>**4.5 Gewährleistung und Haftung für Anwendungsbeispiele**

Die Anwendungsbeispiele sind nicht verbindlich und erheben keinen Anspruch auf Vollständigkeit in Bezug auf Konfiguration, Ausstattung oder eventuell auftretende Ereignisse. Die Anwendungsbeispiele stellen keine spezifischen Kundenlösungen dar, sondern sollen lediglich typische Aufgaben unterstützen. Sie sind für den ordnungsgemäßen Betrieb der beschriebenen Produkte verantwortlich. Diese Anwendungsbeispiele entheben Sie nicht der Verantwortung für die sichere Handhabung bei Verwendung, Installation, Betrieb und Wartung der Anlage.

### <span id="page-17-1"></span>**4.6 Cyber Security**

### **Hinweis**

Festo Didactic bietet Produkte und Lösungen mit industriellen Sicherheitsfunktionen an, die den sicheren Betrieb von Anlagen, Systemen, Maschinen und Netzwerken unterstützen. Um Anlagen, Systeme, Maschinen und Netzwerke vor Cyber-Bedrohungen zu schützen, ist es erforderlich, ein ganzheitliches, modernes Industrial-Security-Konzept zu implementieren und kontinuierlich aufrechtzuerhalten. Die Produkte und Lösungen von Festo sind nur ein Bestandteil eines solchen Konzepts. Der Kunde ist dafür verantwortlich, den unbefugten Zugriff auf seine Anlagen, Systeme, Maschinen und Netzwerke zu verhindern. Systeme, Maschinen und Komponenten sollten nur an das Unternehmensnetzwerk oder das Internet angeschlossen werden, wenn und soweit dies erforderlich ist, und mit geeigneten Sicherheitsmaßnahmen (z. B. Verwendung von Firewalls und Netzwerksegmentierung). Darüber hinaus sollten die Festo-Richtlinien zu geeigneten Sicherheitsmaßnahmen berücksichtigt werden. Festo Produkte und Lösungen werden ständig weiterentwickelt, um sie sicherer zu machen. Festo empfiehlt dringend, Produktupdates sobald verfügbar zu installieren und immer die neuesten Produktversionen zu verwenden. Die Verwendung von Produktversionen, die nicht mehr unterstützt werden, und die Nichtinstallation der neuesten Updates können die Gefährdung der Kunden durch Cyber-Bedrohungen erhöhen.

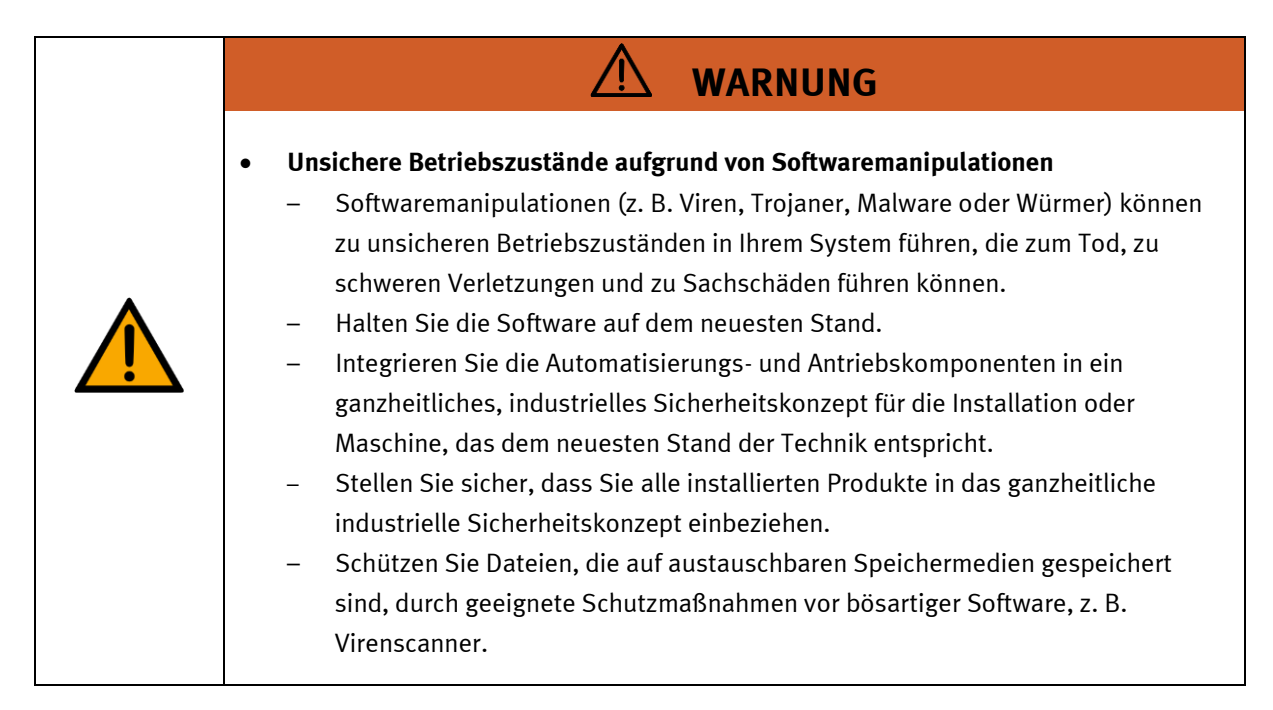

### <span id="page-18-0"></span>**4.7 Weitere Sicherheitshinweise**

Allgemeine Anforderungen bezüglich des sicheren Betriebs der Geräte:

- Verlegen Sie Leitungen nicht über heiße Oberflächen.
	- Heiße Oberflächen sind mit einem Warnsymbol entsprechend gekennzeichnet.
- Die zulässigen Strombelastungen von Leitungen und Geräten dürfen nicht überschritten werden.
	- Vergleichen Sie stets die Strom-Werte von Gerät, Leitung und Sicherung.
	- Benutzen Sie bei Nichtübereinstimmung eine separate vorgeschaltete Sicherung als entsprechenden Überstromschutz.
- Geräte mit Erdungsanschluss sind stets zu erden.
	- Sofern ein Erdanschluss (grün-gelbe Laborbuchse) vorhanden ist, so muss der Anschluss an Schutzerde stets erfolgen. Die Schutzerde muss stets als erstes (vor der Spannung) kontaktiert werden und darf nur als letztes (nach der Trennung der Spannung) getrennt werden.
- Wenn in den Technischen Daten nicht anders angegeben, besitzt das Gerät keine integrierte Schaltung.

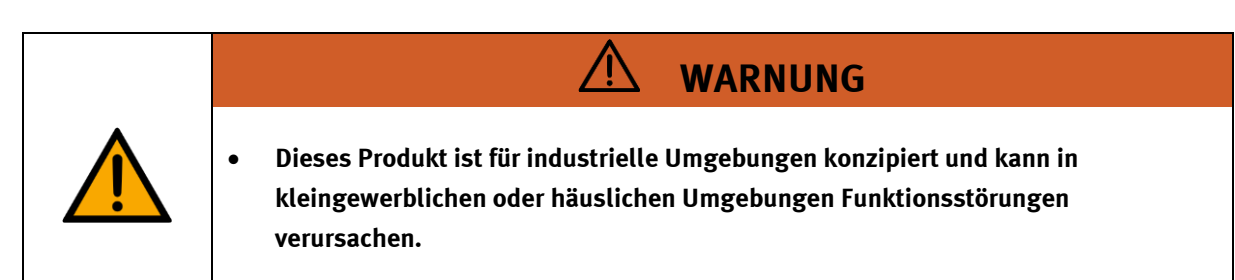

### <span id="page-19-0"></span>**4.8 Gewährleistung und Haftung**

Grundsätzlich gelten unsere "Allgemeinen Verkaufs- und Lieferbedingungen". Diese stehen dem Betreiber spätestens seit Vertragsabschluss zur Verfügung. Gewährleistungs- und Haftungsansprüche bei Personenund Sachschäden sind ausgeschlossen, wenn sie auf eine oder mehrere der folgenden Ursachen zurückzuführen sind:

- Nicht bestimmungsgemäße Verwendung der Anlage
- Unsachgemäßes Montieren, in Betrieb nehmen, Bedienen und Warten des Systems
- Betreiben der Anlage bei defekten Sicherheitseinrichtungen oder nicht ordnungsgemäß angebrachten oder nicht funktionsfähigen Sicherheits- und Schutzvorrichtungen
- Nichtbeachten der Hinweise in der Betriebsanleitung bezüglich Transport, Lagerung, Montage, Inbetriebnahme, Betrieb, Wartung und Rüsten der Anlage
- Eigenmächtige bauliche Veränderungen an der Anlage
- Unsachgemäß durchgeführte Reparaturen
- Katastrophenfälle durch Fremdkörpereinwirkung und höhere Gewalt.
- Staub, der von Baumaßnahmen herrührt, ist von der Anlage fernzuhalten (Abdecken). Siehe Kapitel Umweltanforderungen (Verschmutzungsgrad)

#### <span id="page-20-0"></span>**4.9 Transport**

# **WARNUNG**

#### • **Gefahr durch Kippen**

- Für den Transport der Station sind geeignete Verpackungen und geeignete Transportmittel zu wählen. Die Station kann mit einem Flurförderfahrzeug an der Unterseite angehoben werden. Beachten Sie, dass es durch außermittigen Schwerpunkt zum Kippen kommen kann.
- Stationen mit hohen Aufbauten haben einen hochgelegenen Schwerpunkt.
- Achten Sie beim Transport auf Kippen.

# **VORSICHT**

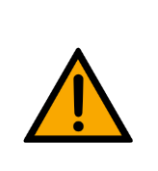

## • **Gefahr durch Bruch einer Geräterolle!**

Die Geräterollen sind keine Transportrollen! Die Geräterollen sind nur für die Platzierung der Station vorgesehen. Vor der Inbetriebnahme müssen die Schraubfüße die Rollen vollständig entlasten. Die Schraubfüße sind so einzustellen, dass die Station waagrecht steht und mit der benachbarten Station auf gleicher Höhe ausgerichtet ist.

– Beim Transport der Station sind stets Sicherheitsschuhe zu tragen!

## **HINWEIS**

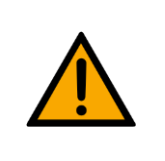

- **Station enthält empfindliche Bauteile!** 
	- Vermeiden Sie Rütteln beim Transport
	- Die Station darf nur auf festem, schwingungsfreiem Untergrund installiert werden.
	- Achten Sie auf eine ausreichende Tragfähigkeit des Bodens.

<span id="page-21-0"></span>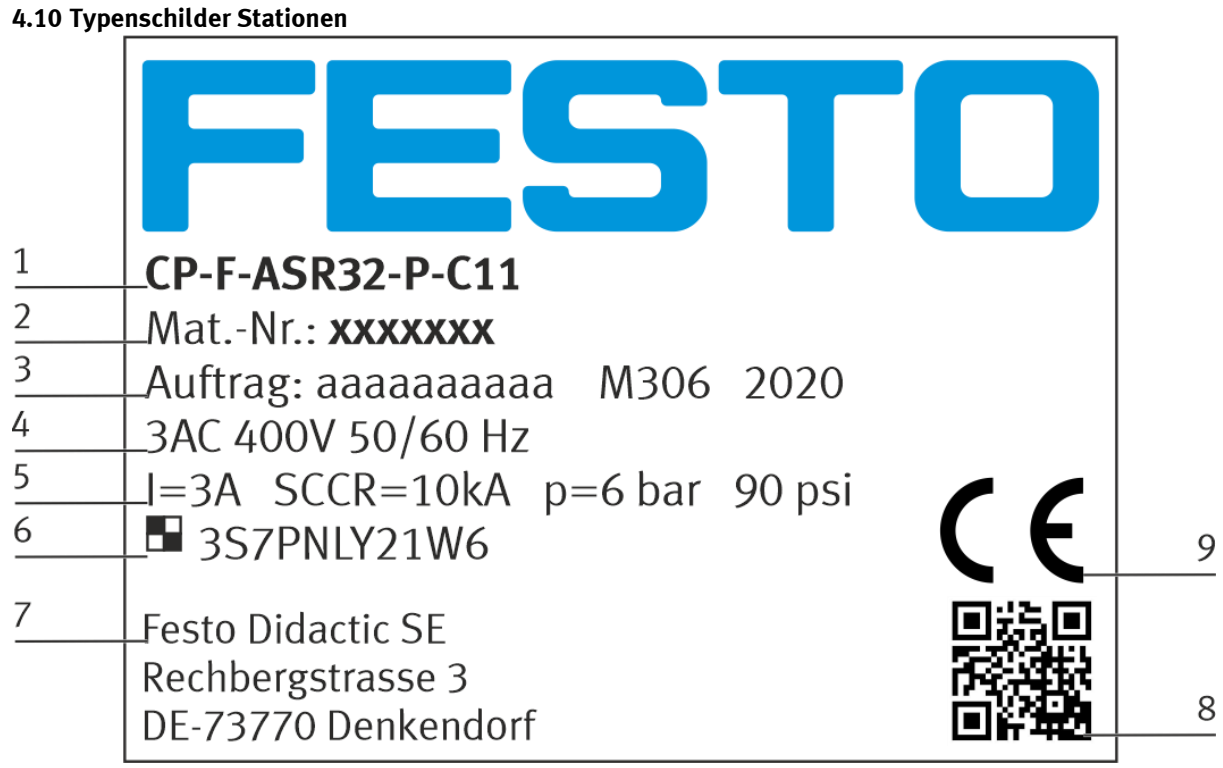

Beispiel Typenschild

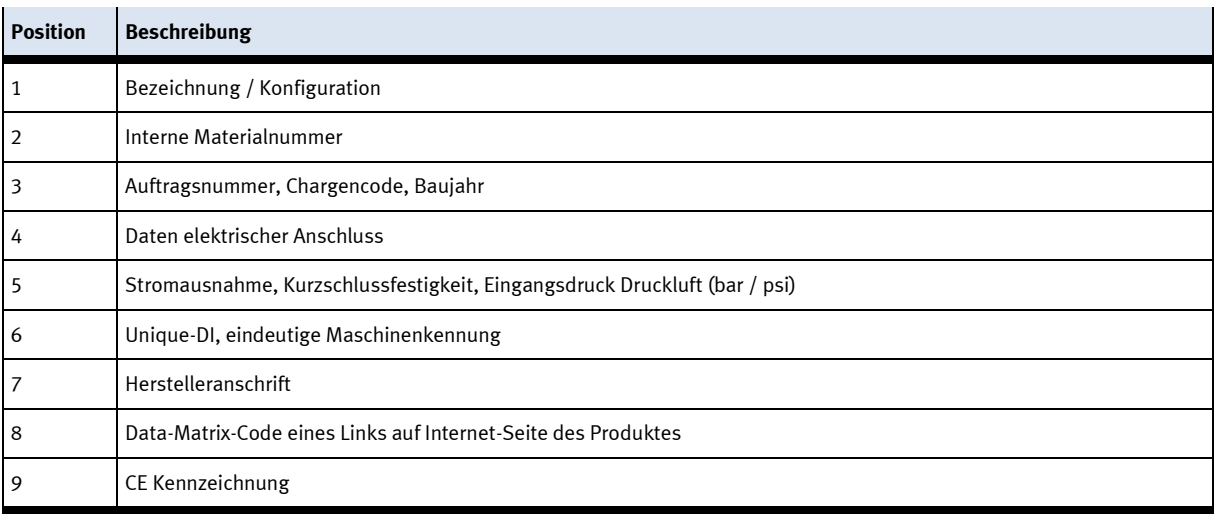

### <span id="page-22-0"></span>**4.11 Allgemeine Maschinensicherheit**

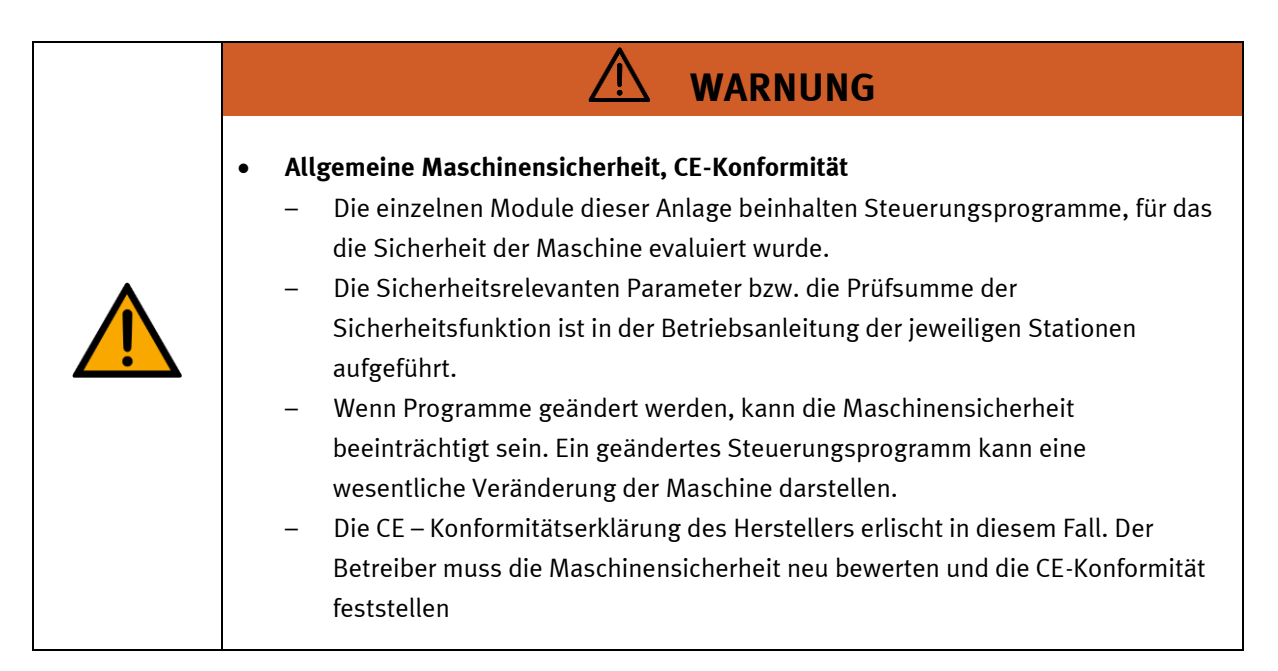

### <span id="page-23-0"></span>**4.12 Schutzeinrichtungen**

Zur Risikominderung enthält diese Maschine trennende Schutzeinrichtungen, um den Zugang zu gefährlichen Bereichen zu unterbinden. Diese Schutzeinrichtungen dürfen nicht entfernt oder manipuliert werden.

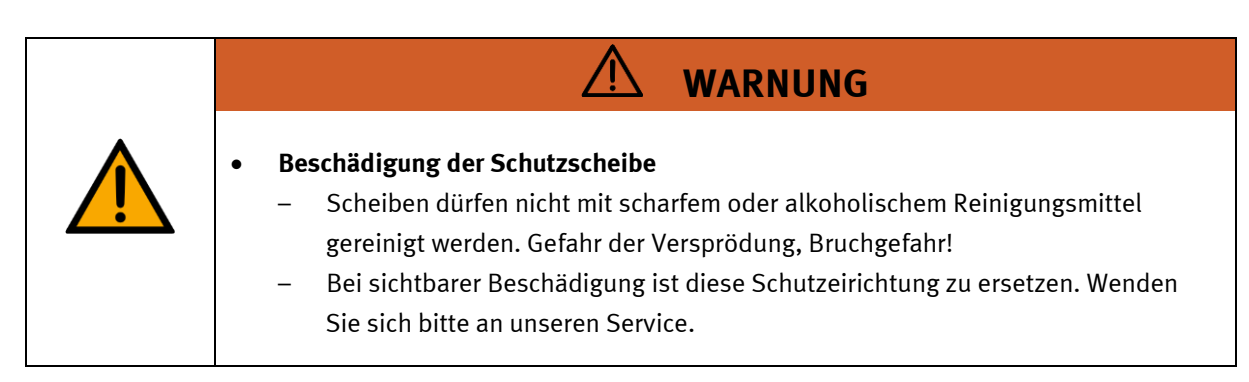

### <span id="page-23-1"></span>**4.12.1 Flügeltüren an Unterflurschaltschränken**

Transparente, schlagfeste Polycarbonatscheiben mit Schloß.

Zugang nur mit Werkzeug (Schaltschrankschlüssel), Werkzeug muss sicher verwahrt sein! Zugang nur für Elektrofachkraft. Die Schutztüren besitzen keine Überwachung! Achten Sie darauf, dass die Schutztüren stets geschlossen sind.

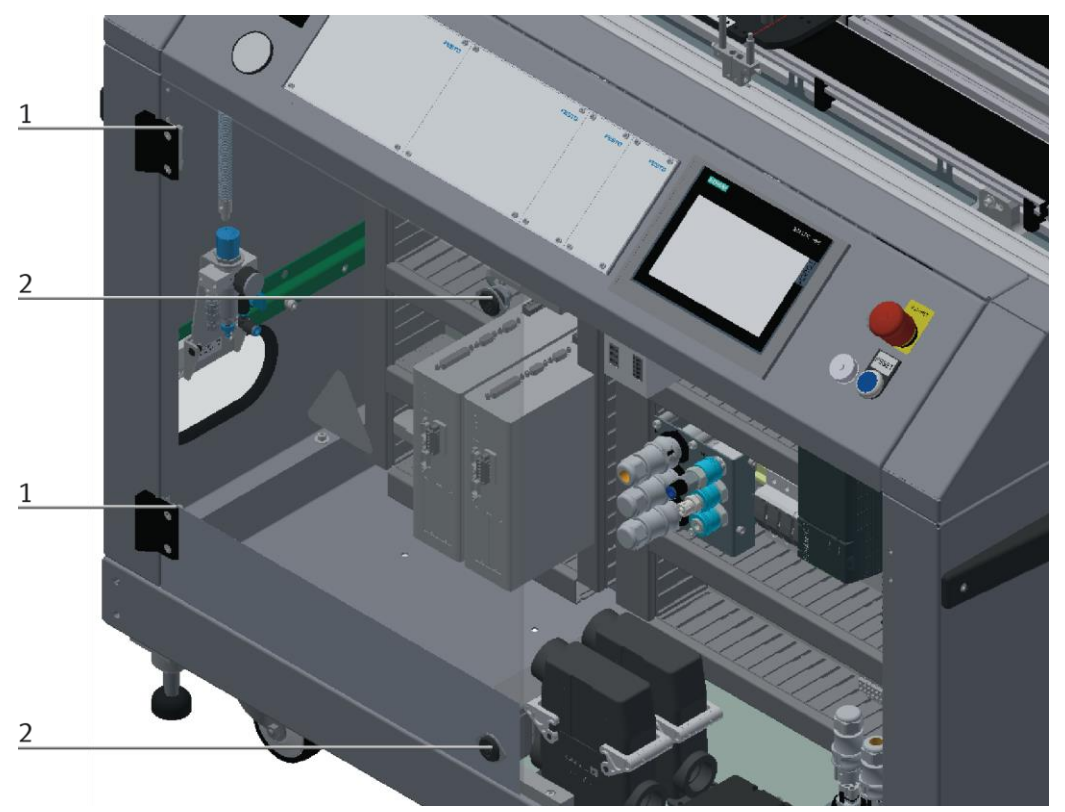

Abbildung ähnlich

Die Scharniere der Schaltschranktüren sind Federblechen (1) versehen. Sind die Schaltschrankschlösser (2) nicht verschlossen, wird die Tür automatisch einen Spalt geöffnet und erinnert den Anwender daran die Tür mit den Schaltschrankschlössern fest zu verschließen.

### <span id="page-24-0"></span>**4.12.2 Lagerumhausung feste Elemente**

Transparente, schlagfeste Polycarbonatscheibe an Seitenflächen und Oberseiten.

### <span id="page-24-1"></span>**4.12.3 Lagerumhausung Servicetüren**

Transparente, schlagfeste Polycarbonatscheiben. Kann zu Servicezwecken geöffnet werden. Ausgerüstet mit Sicherheitsschaltern, 2-kanalig. Funktionale Sicherheit für Roboterabschaltung gemäß EN ISO 13849-1, PL=d, Cat. 3. Automatischer Betrieb nur bei geschlossener Tür möglich.

### <span id="page-24-2"></span>**4.12.4 Schutzglocke Bandeingriff AS/RS**

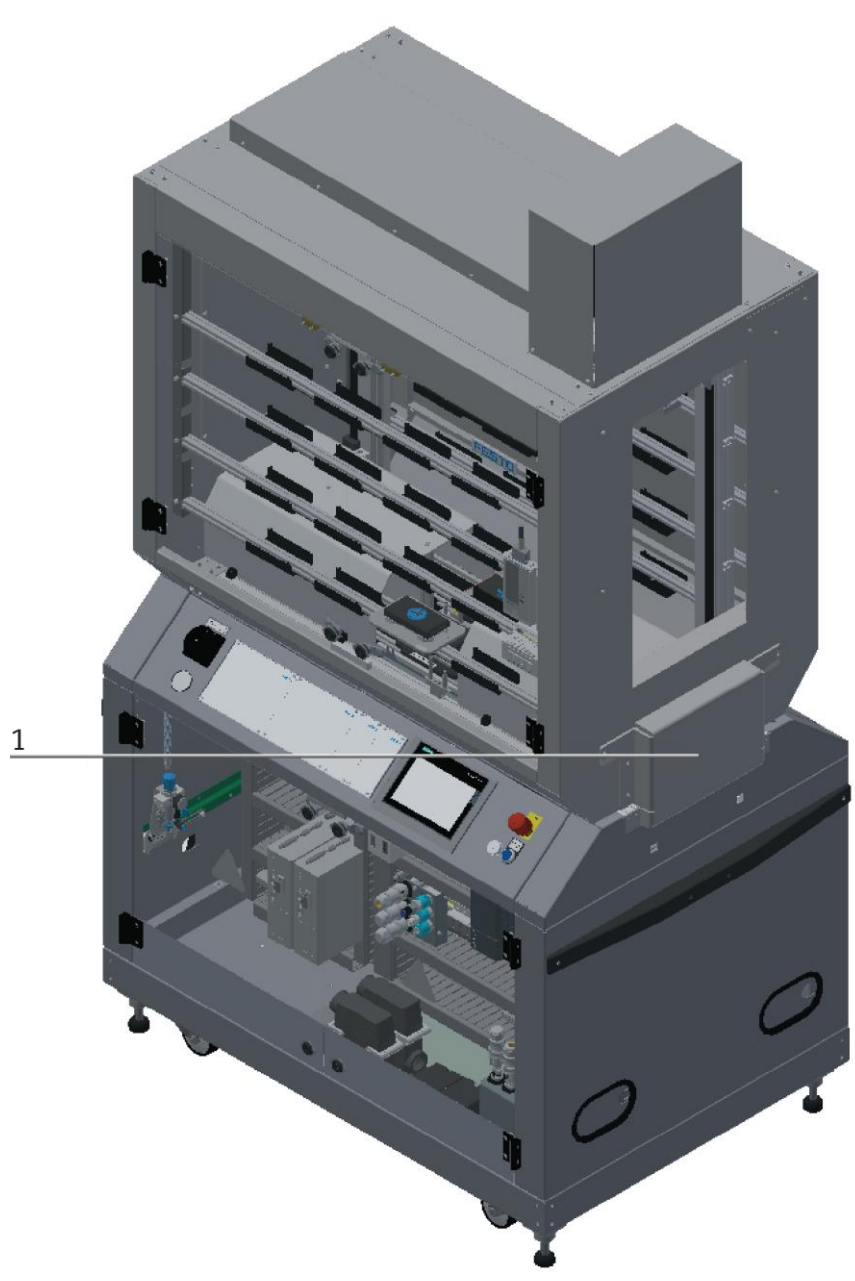

Abbildung ähnlich

1. Ist keine weitere Station montiert und die Warenträger werden nicht an eine Folgestation übergeben, muss die Schutzglocke gegen den Eingriff in die Station montiert werden. Dies gilt für beide Seiten der Station.

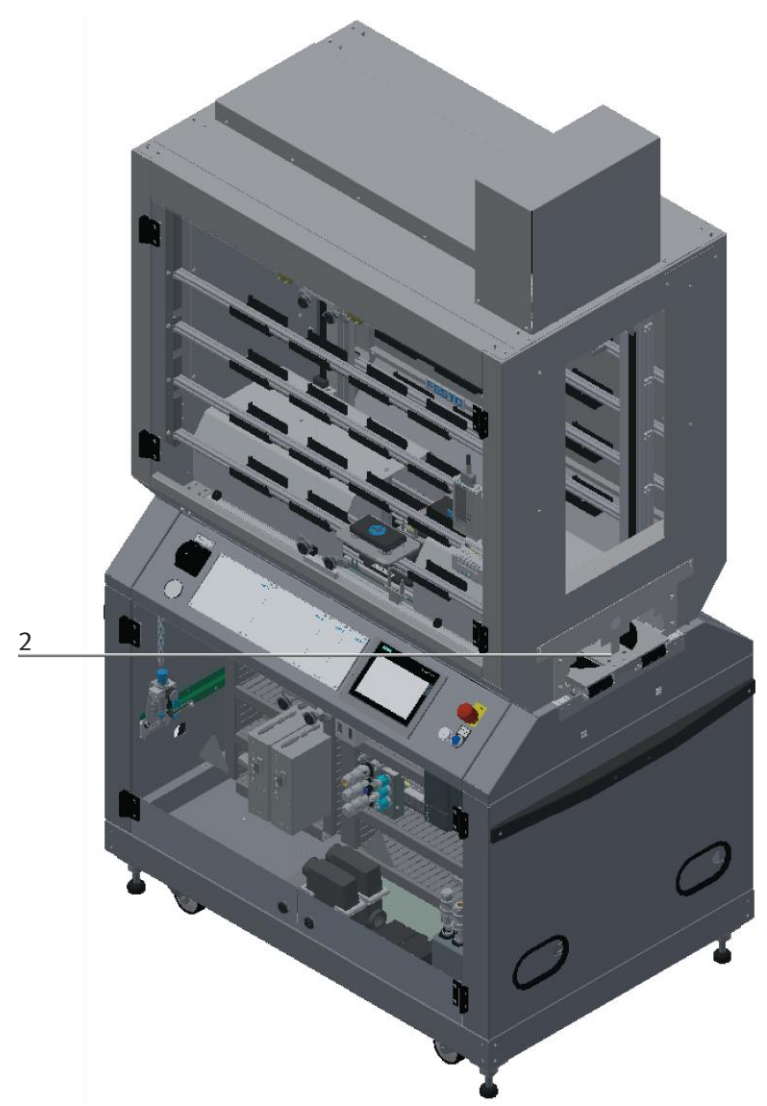

Abbildung ähnlich

2. Ist eine weitere Station montiert und die Warenträger werden an eine Folgestation übergeben, muss die Schutzglocke der Station demontiert werden. Dies gilt für beide Seiten der Station.

#### <span id="page-25-0"></span>**4.12.5 Not-Halt**

Jede Station enthält einen Not-Halt Schlagtaster. Alle Not-Halttaster in der Anlage sind verkettet. Das Nothaltsignal schaltet alle Aktoren ab. Zum Wiederanlauf ist eine Quittierung durch den Bediener erforderlich, es findet kein automatischer Wiederanlauf statt.

#### <span id="page-25-1"></span>**4.12.6 Weitere Schutzeinrichtungen**

Die einzelnen Komponenten wie beispielsweise Netzteile und Steuerungen besitzen integrierte Sicherheitsfunktionen wie Kurzschlussschutz, Überstromschutz, Überspannungsschutz oder Thermische Überwachung. Informieren Sie sich bei Bedarf über die Anleitung des entsprechenden Gerätes.

# <span id="page-26-0"></span>**5 Technische Daten**

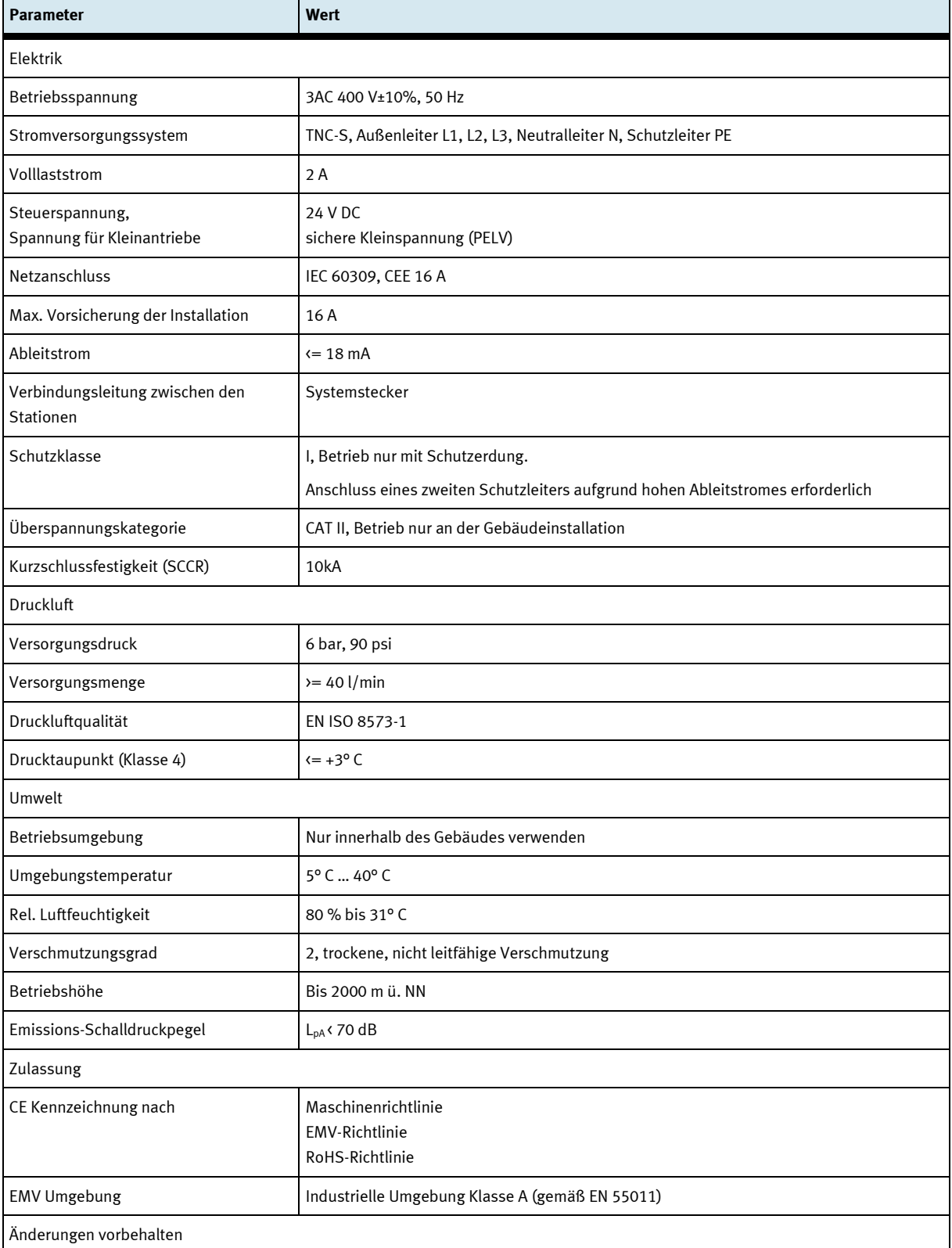

### <span id="page-27-0"></span>**5.1.1 Aufbau**

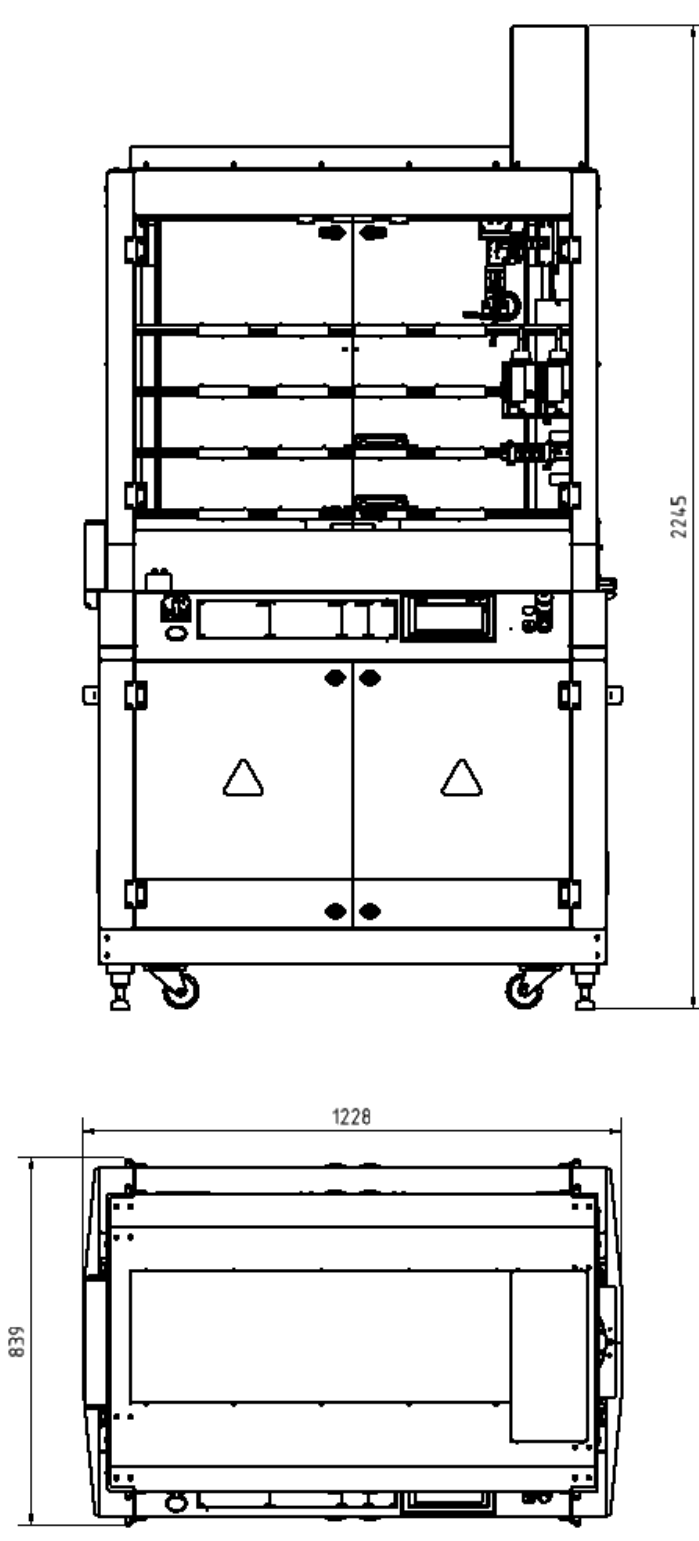

 $\ddot{\phantom{0}}$ ı.  $\blacksquare$ Ă ┯ л

Abbildung ähnlich

Empfohlener Mindestabstand zu räumlicher Begrenzung 1,2 m

## <span id="page-28-0"></span>**6 Einleitung**

### <span id="page-28-1"></span>**6.1 Allgemeines zu CP Factory**

Das CP Factory System wurde in enger Zusammenarbeit mit Lehrern und Ausbildern entwickelt. Das Ergebnis ist ein Ausbildungssystem, das mit völlig neuartigen Eigenschaften die Anforderungen an Modularität, Mobilität, Flexibilität und Offenheit bestens erfüllt.

Das Erreichen der in der heutigen komplexen Arbeitswelt erforderlichen Ausbildungsziele

- Sozialkompetenz,
- Fachkompetenz und
- Methodenkompetenz

wird beim Einsatz des CP Factory Systems wesentlich erleichtert.

Die zweiseitigen symmetrischen Basismodule mit zugehörigem Steuerungsboard und Bedieneinheit sind identisch und eignen sich mit dem technischen System "Transferstrecke mit Antrieb und Stopper" hervorragend zur Ausbildung in SPS-Programmierung und Antriebstechnik von Grundlagen bis zum mittleren Niveau.

Durch die patentierten passiven Palettenumlenker wird der dauerlauffähige Prozess "Palettenumlauf" bereits bei Nutzung eines einzelnen Basismoduls möglich.

Der industrierelevante Basisprozess "Palettenumlauf" enthält bereits eine Vielzahl wichtiger Lerninhalte wie

- Antriebstechnik mit Gleichstrom-Getriebemotor
- Antriebstechnik mit Asynchronmotor und Umrichter (Option)
- Antriebstechnik mit Servomotor und Servoumrichter (Option)
- Paletten Stop Einrichtung
- Paletten-Hub- und Indexiereinrichtung (Option)
- Paletten-Identifikation über binäre Codierung
- Paletten-Identifikation mit RFID
- Grundlagen der Elektropneumatik (am Beispiel Stop-Zylinder)
- SPS Programmierung Grundlagen
- SPS Programmierung Schrittketten
- SPS Programmierung Betriebsarten
- SPS Programmierung binäre Codierung
- SPS Programmierung Kommunikation mit RFID
- SPS Programmierung / Visualisierung mit Touch Panel
- SPS Programmierung Kommunikation mit Frequenzumrichter (Option)

Durch das Aufsetzen technologiespezifischer Applikationsmodulen wie Magazine, Handhabungseinheiten oder Bearbeitungseinheiten wird das Grundmodul Linear zur Station. Die standardisierte mechanische und elektrische Schnittstelle zwischen Applikationsmodul und Grundmodul ermöglicht die problemlose Inbetriebnahme.

Für nahezu alle Lernfelder bildet das CP Factory System die ideale Plattform. Die Zusammenarbeit verschiedener Teams wird gefördert und das Prozessverständnis vertieft.

Speziell auch die Themen rund um Vernetzung, Kommunikation und Datenerfassung können an diesem System verständlich dargestellt und geübt werden.

### <span id="page-29-0"></span>**6.2 Ressourcen**

Die Trainingsausstattung des Systems besteht aus mehreren Ressourcen. Je nach Prozessauswahl, werden die verschiedenen Ressourcen genutzt.

Folgende Ressourcen stehen zur Verfügung:

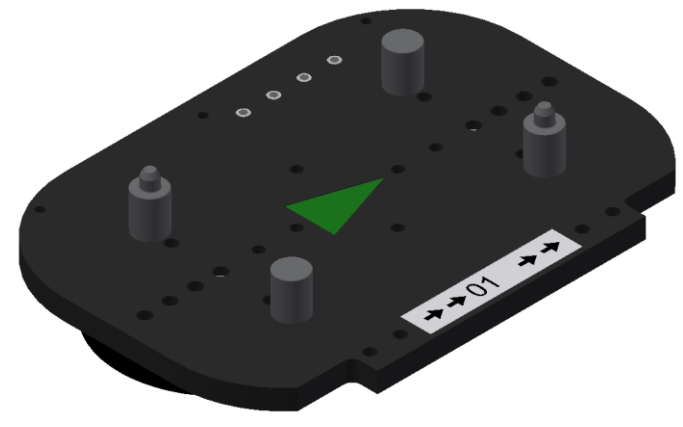

Warenträger / Abbildung ähnlich

Für den Transport der Paletten stehen diese Warenträger zur Verfügung. Teilenummer in MES -31

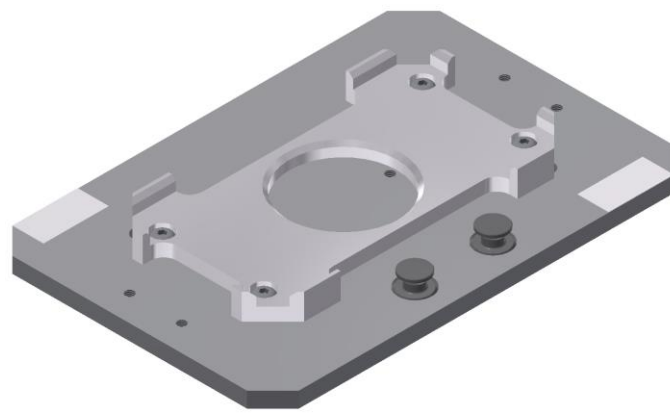

Palette / Abbildung ähnlich

Für die Aufnahme von jeweils einem Werkstück stehen diese Paletten zur Verfügung. Teilenummer in MES - 25

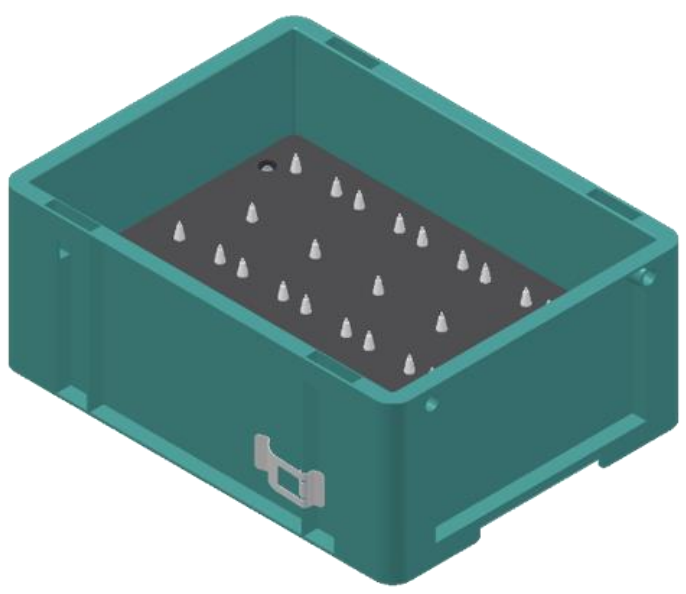

Abbildung ähnlich

Kiste mit Aufnahme für 10 Platinen Teilenummer in MES - 27

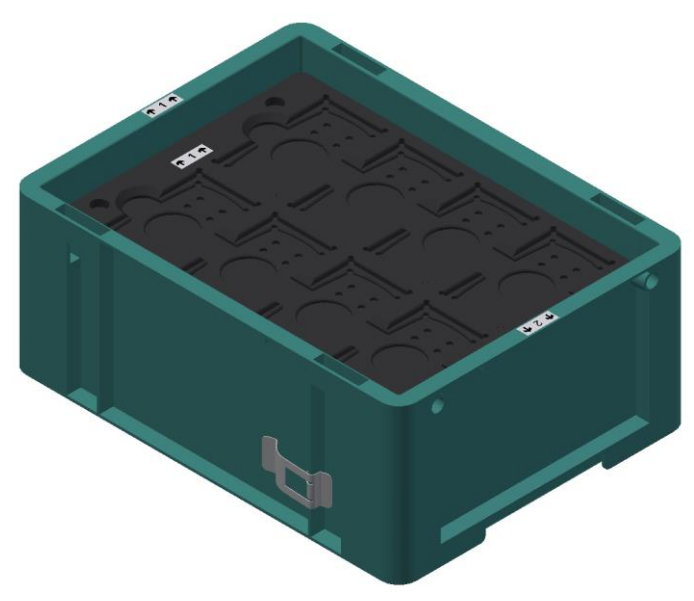

Abbildung ähnlich

Kiste mit Aufnahme für 8 Front/Rückschalen oder montierte Werkstücke Teilenummer in MES -28

## **Werkstücke**

Die Werkstücke werden ja nach Projekt in Produktionsteile und in externe Produktionsteile unterschieden.

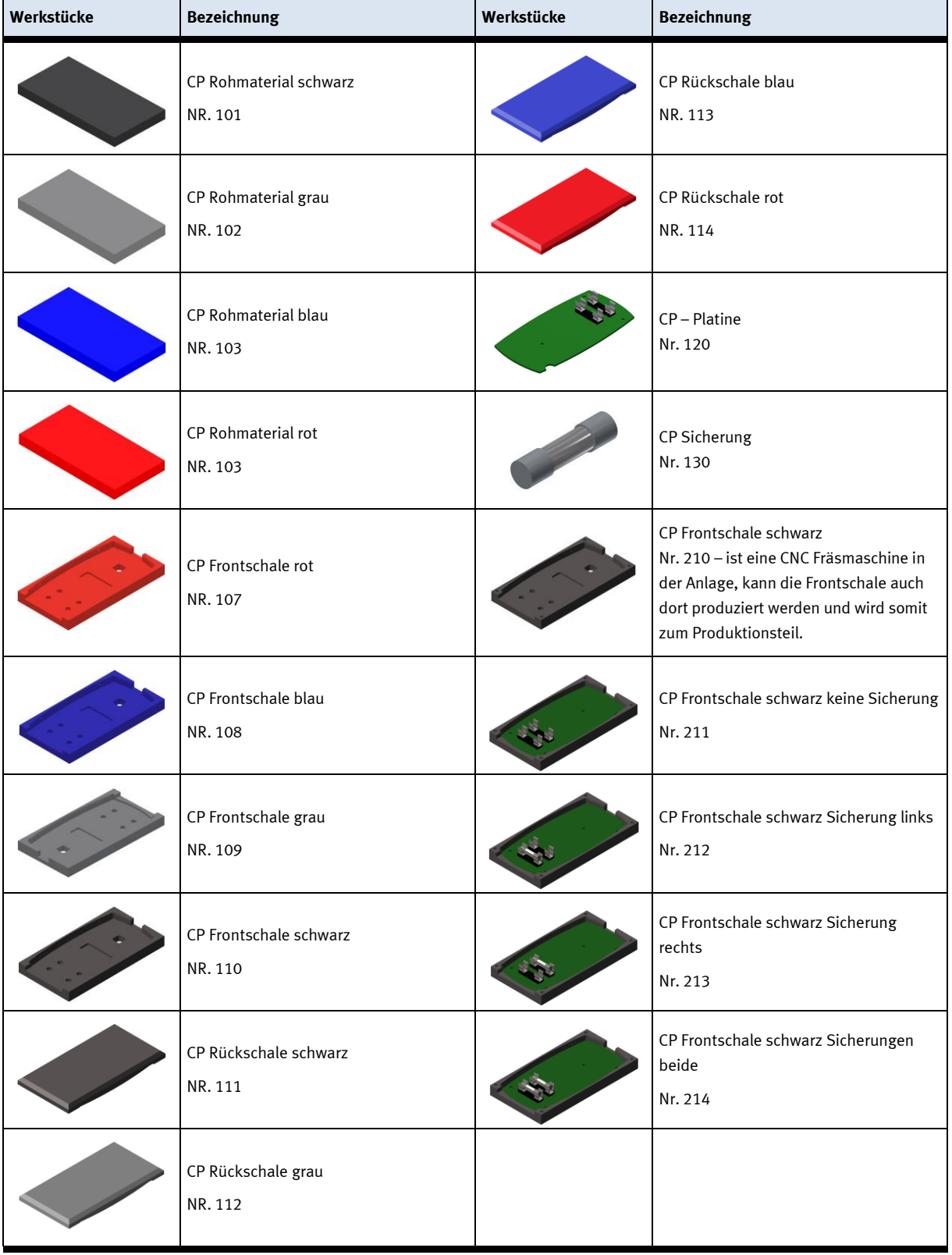

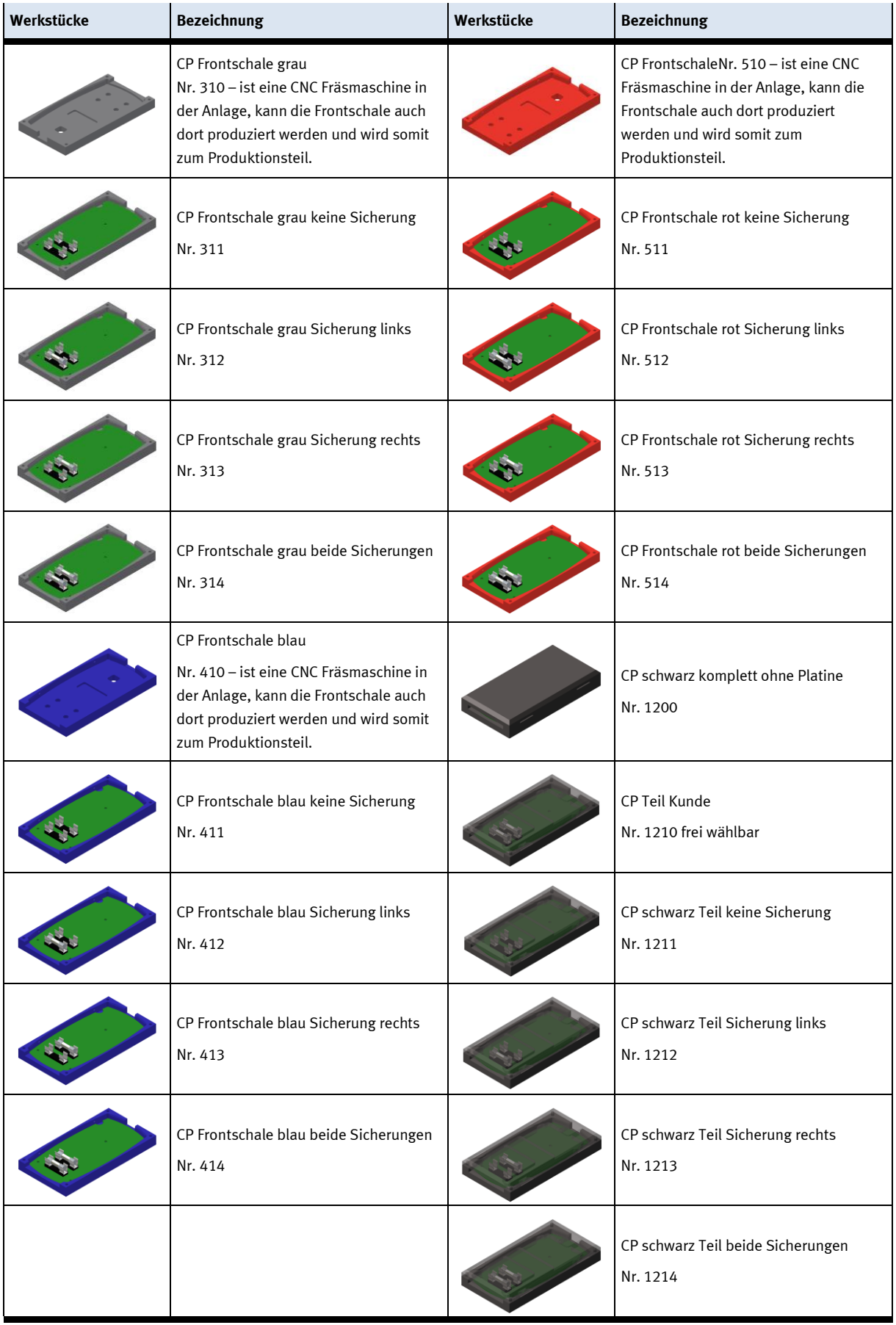

# <span id="page-33-0"></span>**7 Aufbau und Funktion**

### <span id="page-33-1"></span>**7.1 Transport**

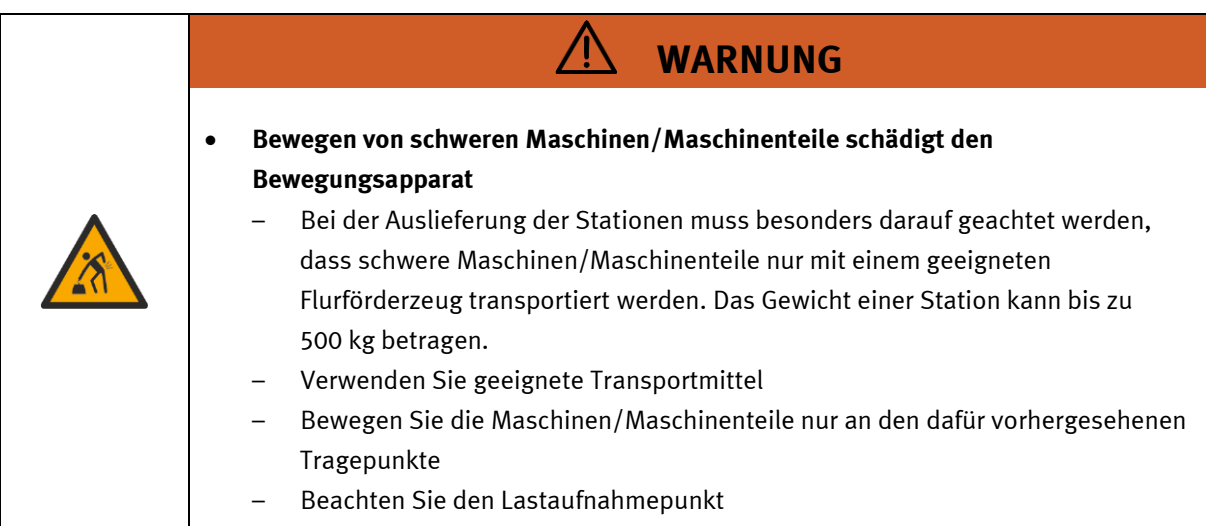

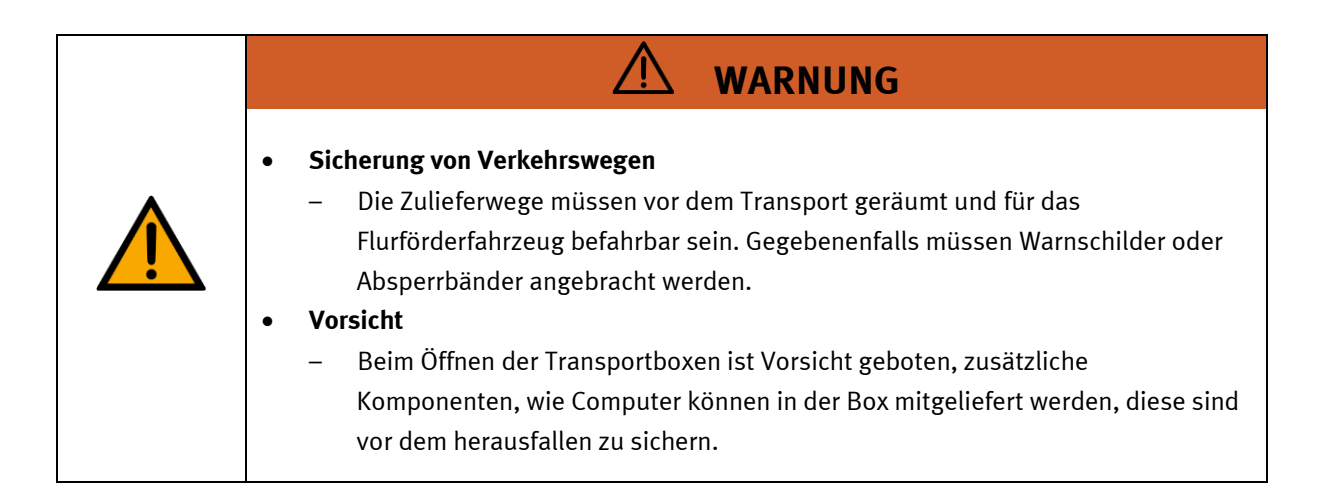

 $\sqrt{ }$ 

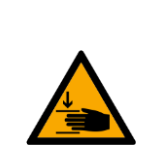

### • **Quetschgefahr Hände/Füße**

– Die Stationen dürfen nicht an oder gar unter den Aufstellfüßen gegriffen werden erhöhte Quetsch oder Einklemmgefahr.

**WARNUNG**

– Beim Ablassen der Station ist darauf zu achten das keine Füße unter den Aufstellfüßen sind.

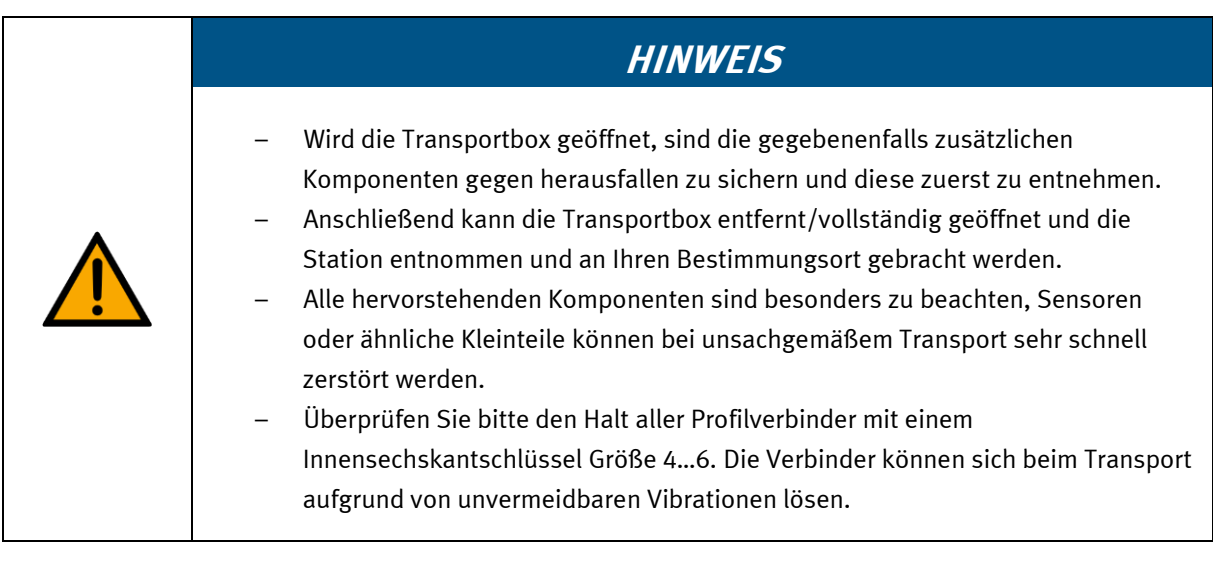

### <span id="page-35-0"></span>**7.2 Systemüberblick**

CP Lab Band, CP Factory Linear, CP Factory Weiche und CP Factory Bypass werden Grundmodul genannt. Wird auf ein Grundmodul ein Applikationsmodul, z.B. das CP Applikationsmodul Messen montiert, so entsteht eine Station.

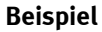

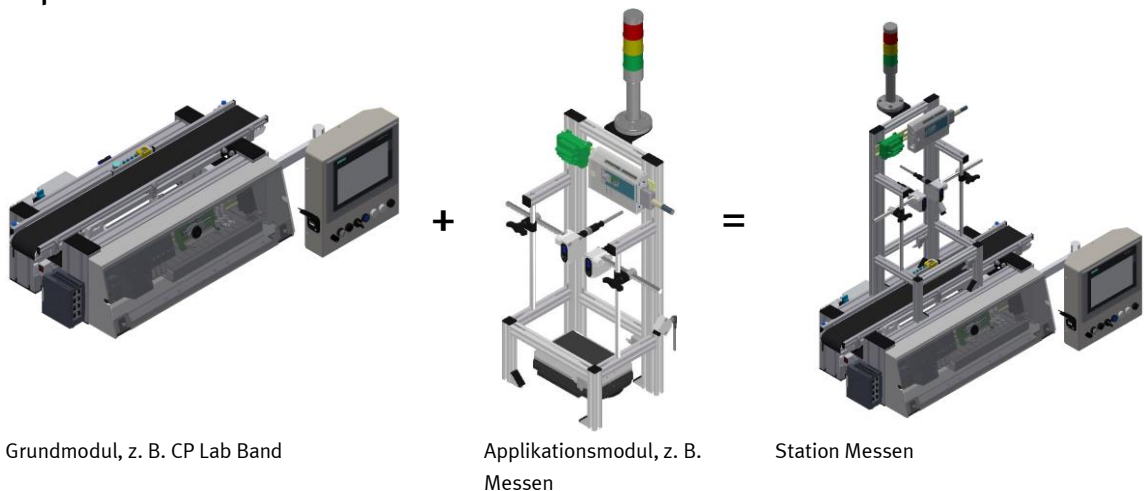

Werden mehrere Stationen hintereinander gesetzt, so entsteht eine Fertigungsstraße.

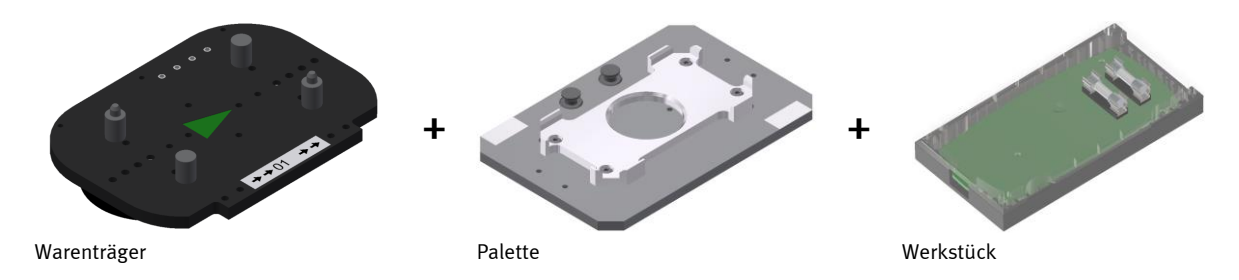

Auf den Gurtbändern der Grundmodule werden Warenträger transportiert. Auf den Warenträgern wiederum werden Paletten mit fest montierter Werkstückaufnahme platziert. Die Werkstücke werden auf die Werkstückaufnahme gelegt oder von dort entnommen. Auch Paletten können in manchen Stationen auf einem Warenträger abgelegt oder von dort gegriffen werden.

Das typische Werkstück einer CP Factory/Lab Anlage ist die grob vereinfachte Form eines Handys. Das Werkstück besteht aus Frontschale, Platine mit maximal zwei Sicherungen und Rückschale:

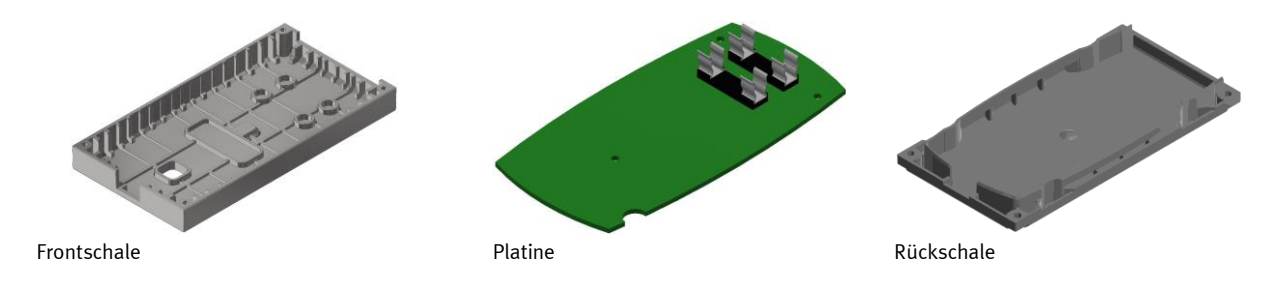
#### **7.3 Das Hochregallager für Paletten**

Das Modul Hochregallager für Paletten besteht aus einer zweispurigen Transportstrecke mit einer Länge von 1 200 mm. Die Applikation ist fest mit der Transportstrecke verbunden. Auf den Transportbändern werden Platinen auf Warenträgern befördert.

Die Warenträger sind mit einem Schreib/Lese Identsystem bestückt. Dieses Identsystem stellt einen wichtigen Punkt des CP Factory Systems dar. Die Warenträger werden mit den aktuellen Daten des zu transportierenden Werkstückes beschrieben. Alle für den Ablauf notwendigen Informationen werden hierbei mit dem Warenträger mitgeführt und stehen an jeder Arbeitsposition zur Verfügung.

Die Station besitzt nur 1 Bedienseite, es ist nicht möglich die Station von der Rückseite zu bedienen.

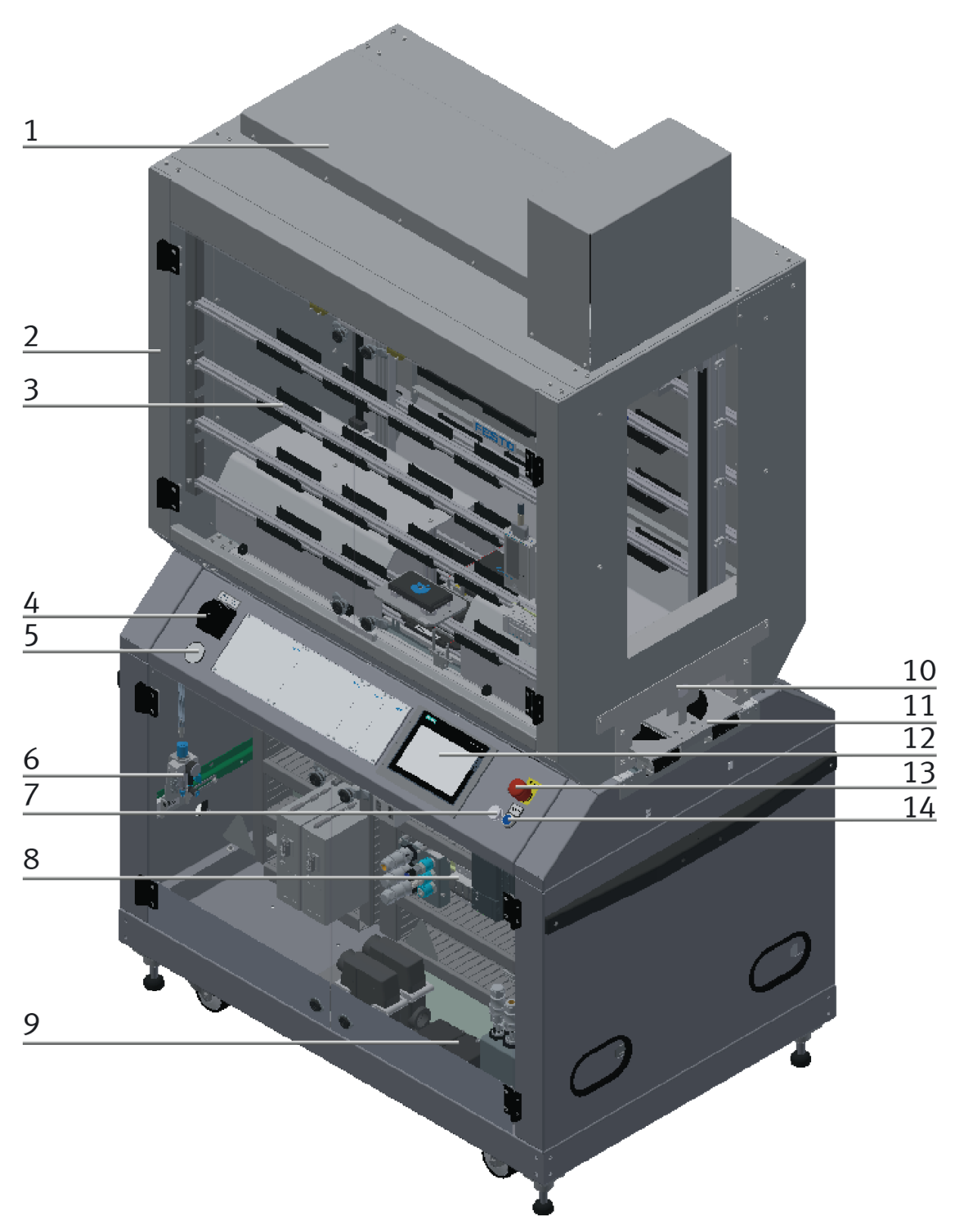

CP Factory Hochregallager für Paletten / Abbildung ähnlich

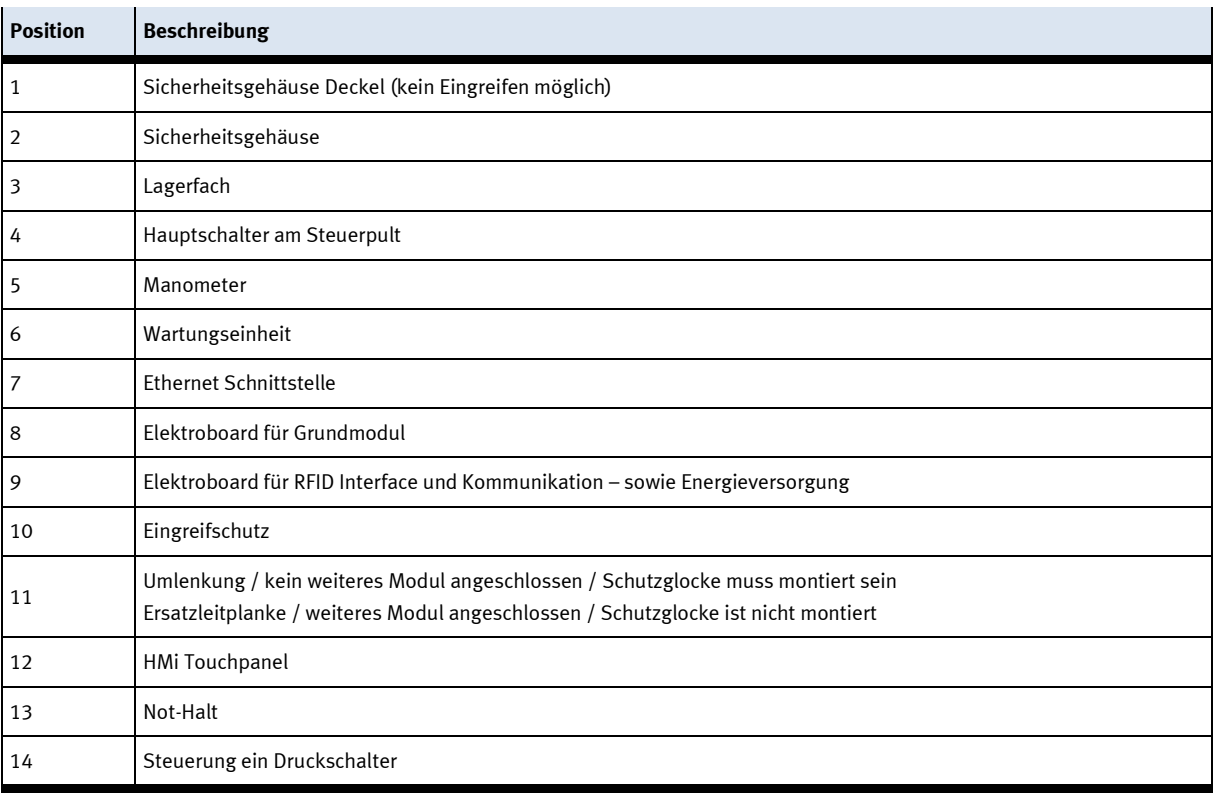

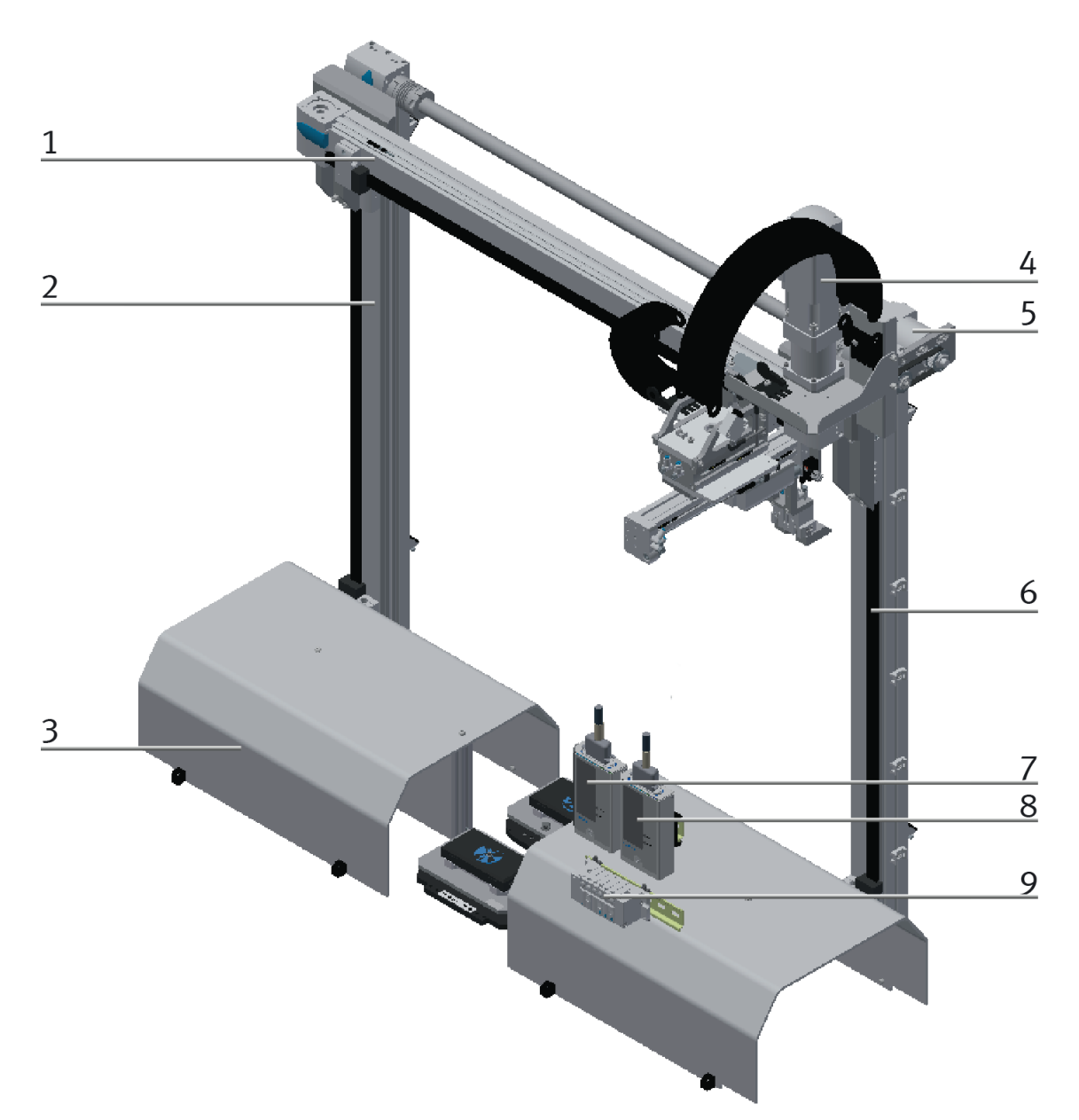

CP Factory Hochregallager für Paletten / Abbildung ähnlich

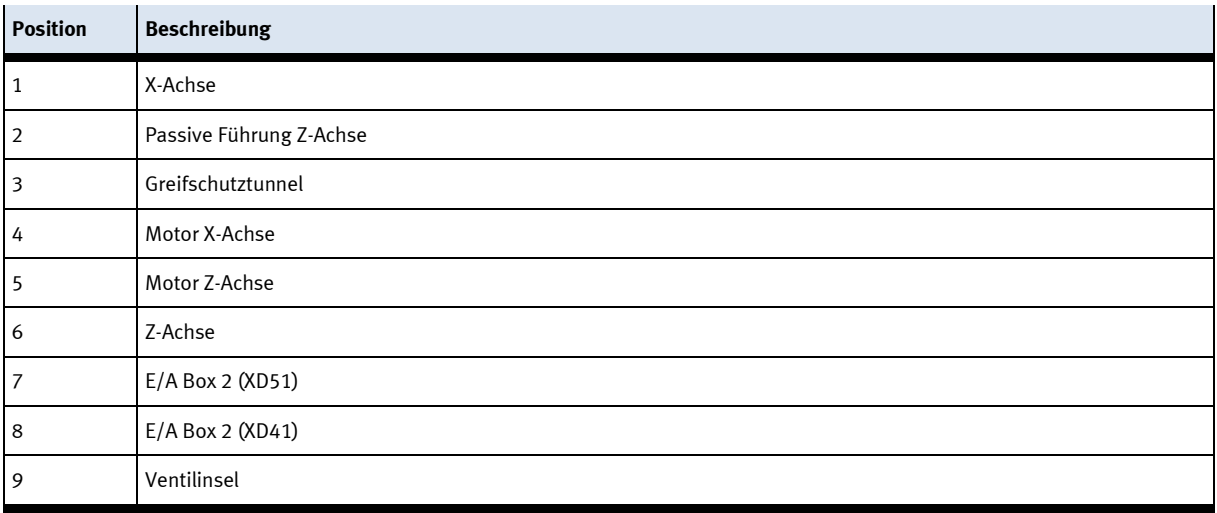

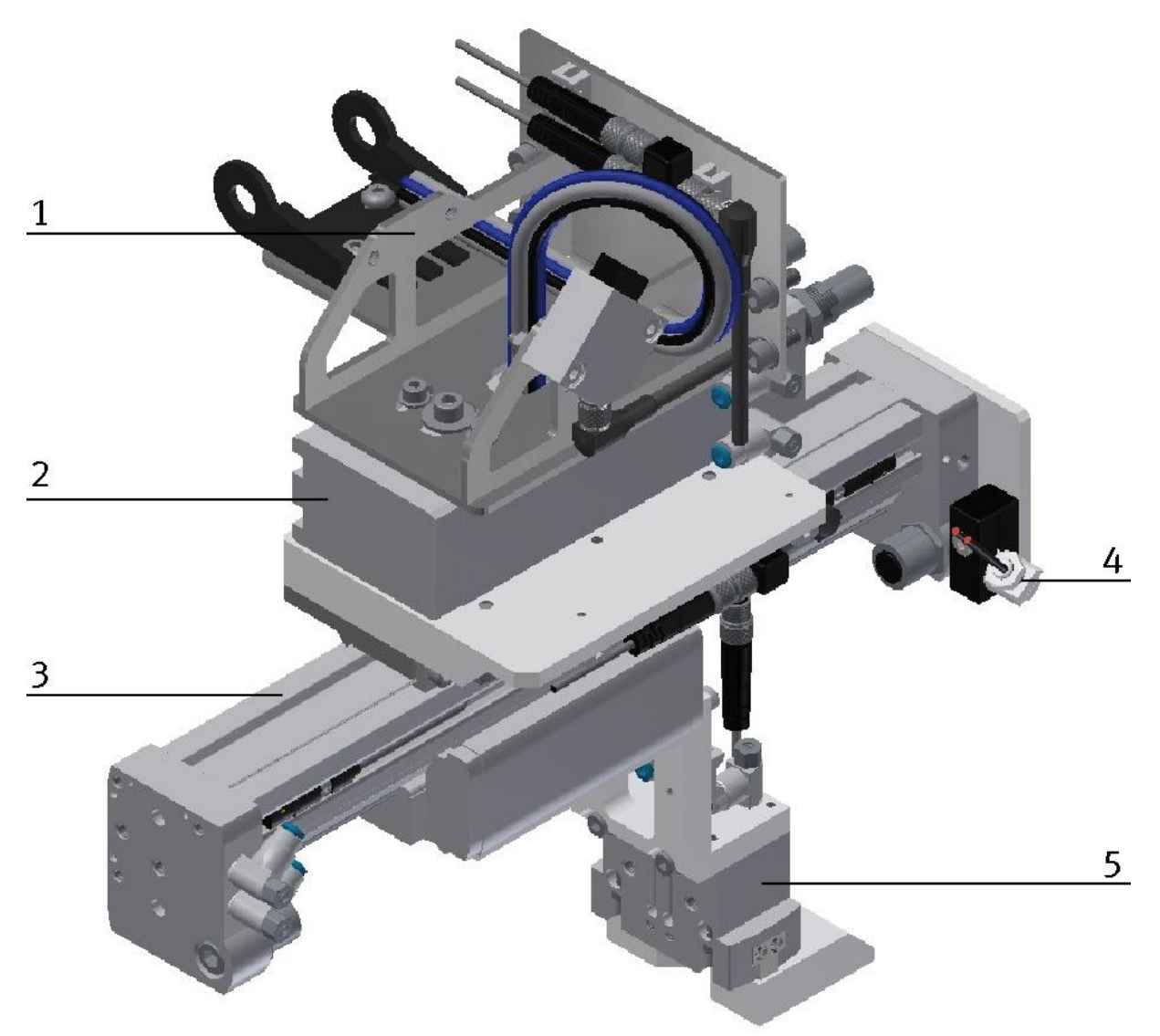

Abbildung ähnlich

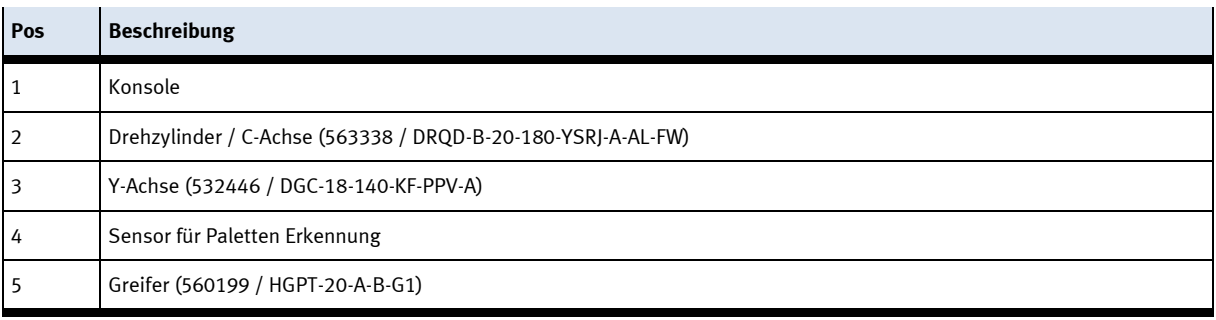

#### **7.4 Mechanischer Aufbau**

Das Grundmodul ist für eine Bedienung von beiden Seiten konstruiert, das Hochregallager für Paletten besitzt den gleichen Rahmen, die Bedienung kann aber nur von der Vorderseite erfolgen. Das Hochregallager für Paletten ist mit mechanisch verstellbaren Füßen ausgestattet. Ist ein verschieben

des Moduls nötig, kann das Modul auf die Rollen abgelassen und problemlos transportiert werden.

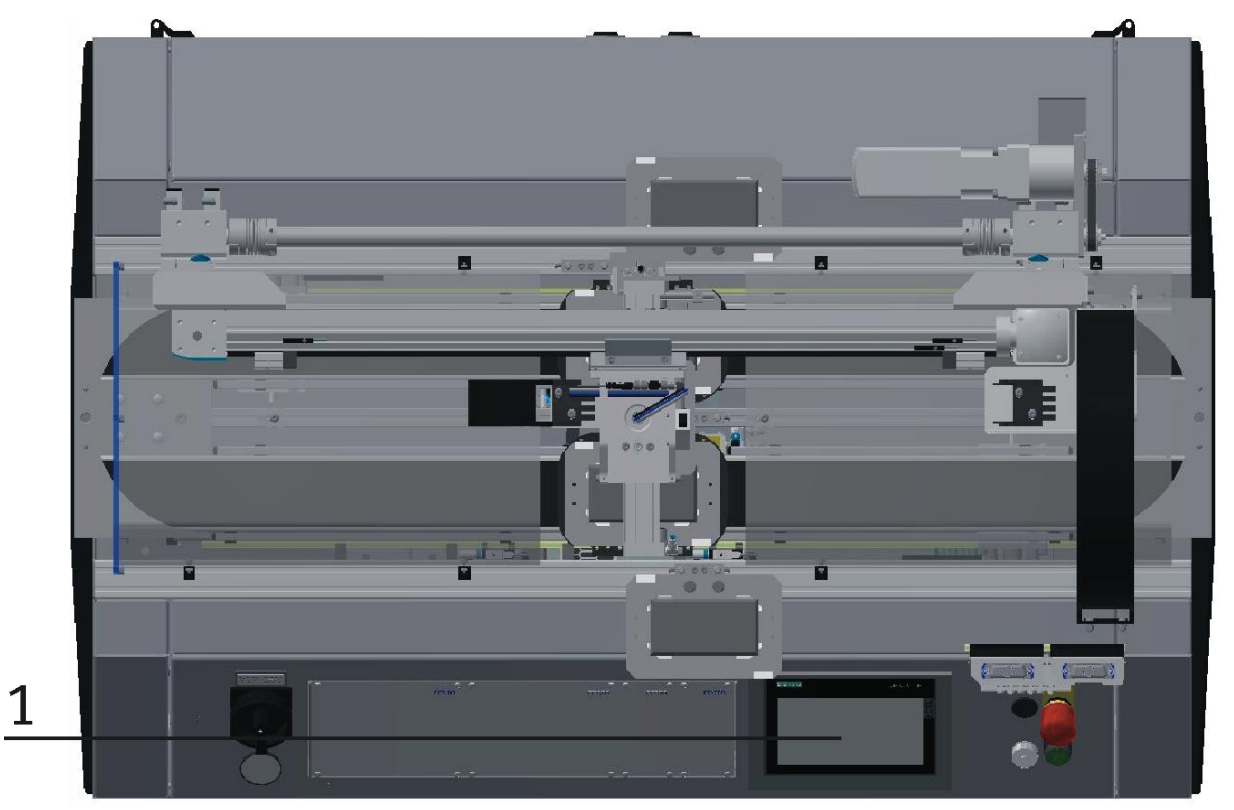

Aufbau des Hochregallagers / Abbildung ähnlich

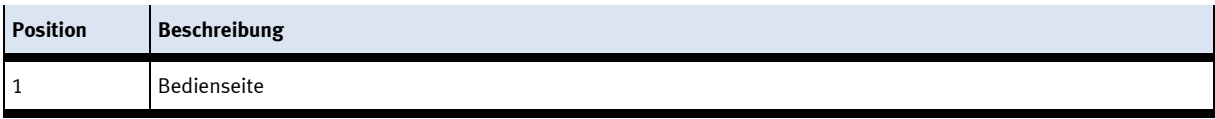

Die Module können auf zwei Arten betrieben werden – als Einzelstation oder in Verkettung mit weiteren Modulen. Beim Verbund mit einem weiteren Modul, ist es notwendig die Umlenkung am Bandende durch ein Auflageblech zu ersetzen. Die Weiche ist eine Ausnahme, wird diese als Einzelstation betrieben, ist es nicht möglich Werkstücke über die Weichen aus-oder einzuschleusen.

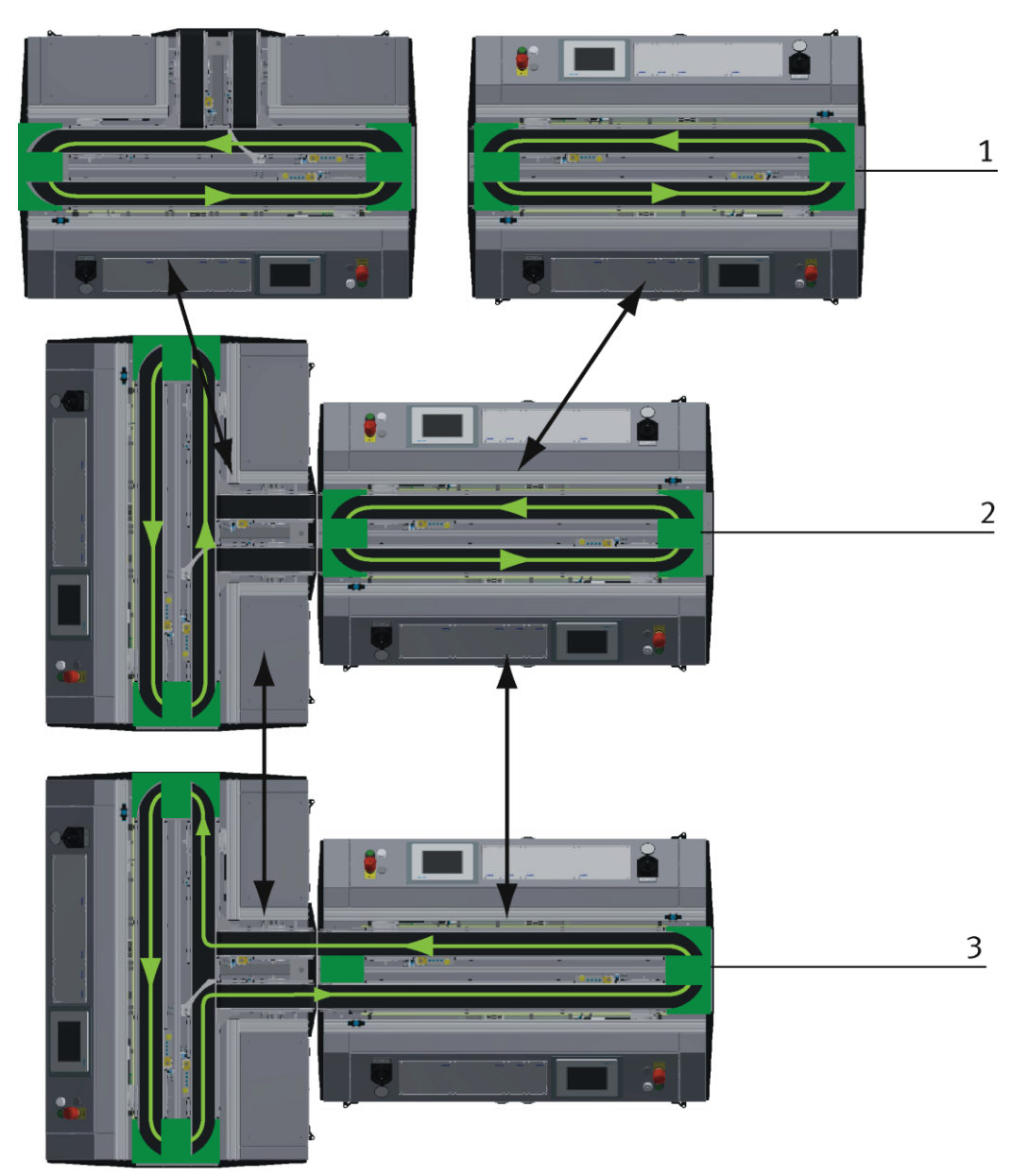

Beispiel Aufbauvarianten / Abbildung ähnlich

Mit den steckbaren Bandumlenkungen ergeben sich verschiedene Möglichkeiten den Transportfluss zu steuern. Je nachdem können verschiedene Module einzeln oder im Verbund betrieben werden.

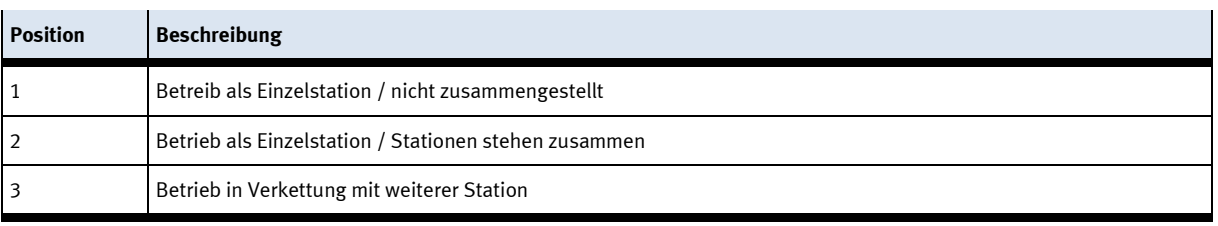

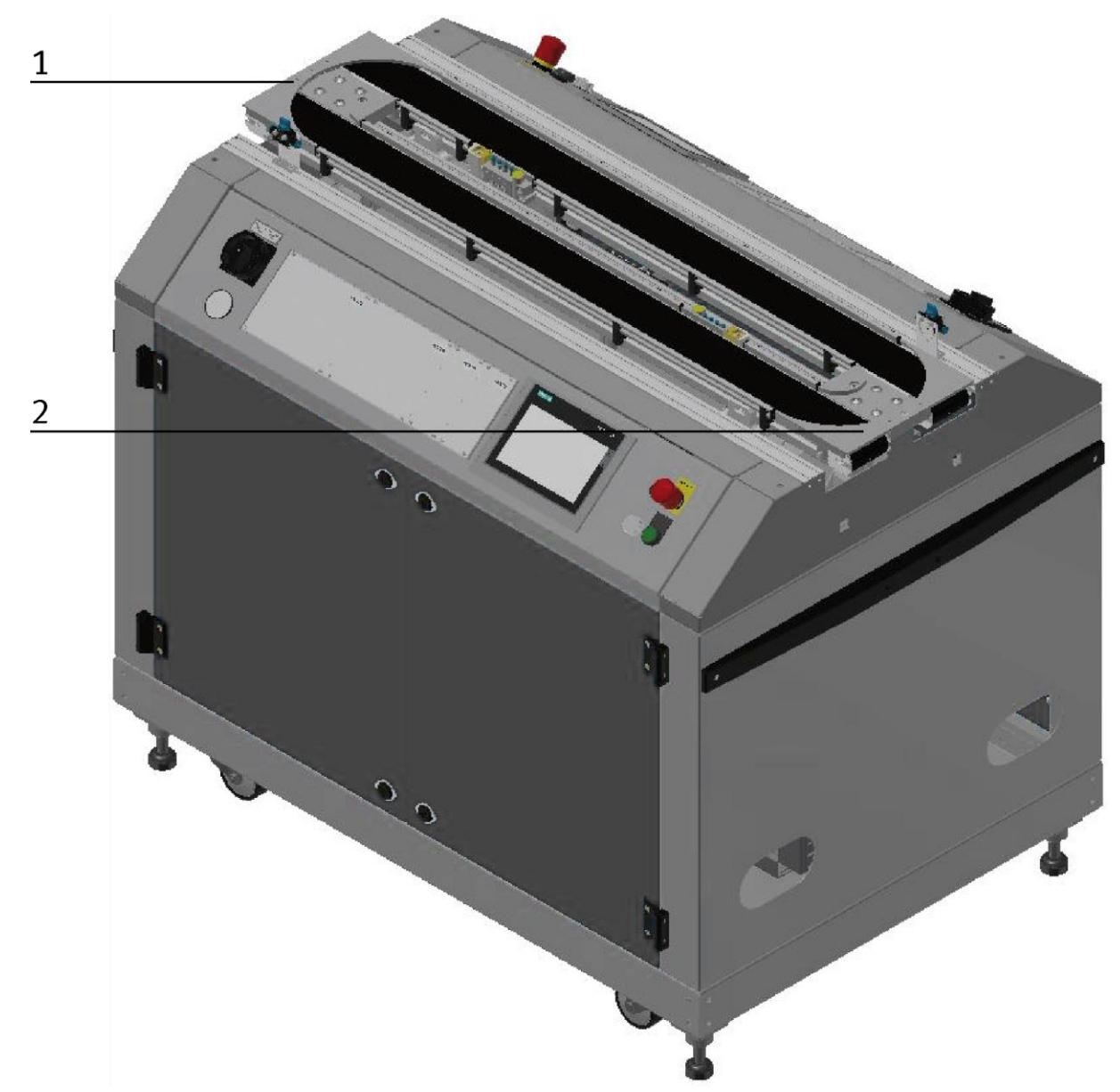

Aufbau als autarkes Grundmodul / Abbildung ähnlich

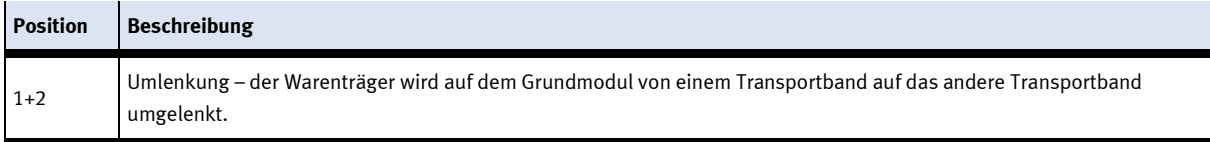

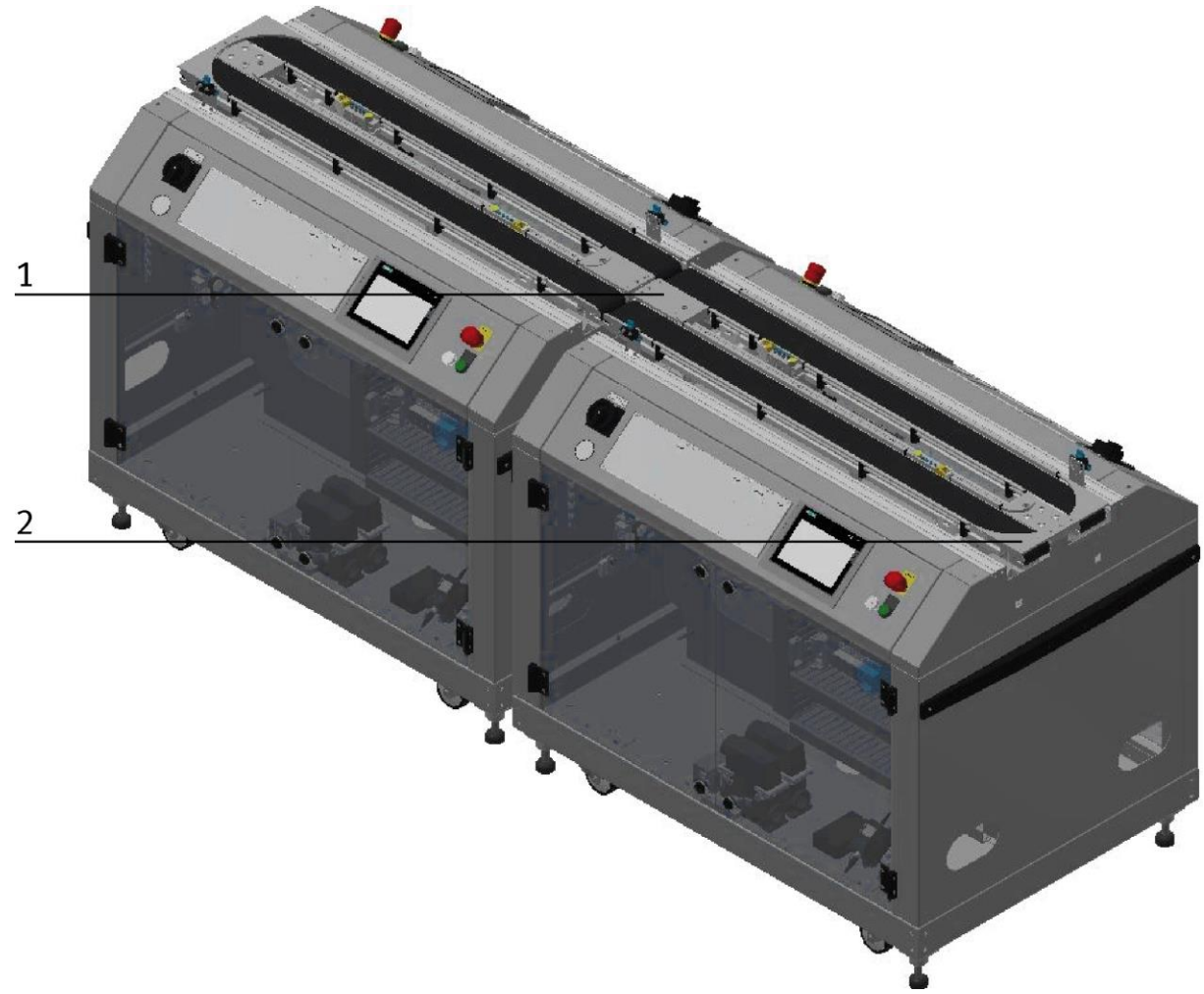

Beispiel Aufbau im Verbund mit weiterem Grundmodul / Abbildung ähnlich

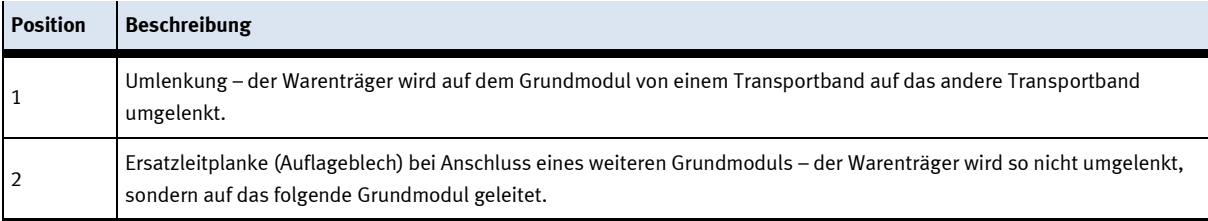

Die Umlenkung und das Auflageblech sind nur gesteckt und können jederzeit ohne Werkzeug getauscht werden.

## **7.4.1 Arbeitspositionen**

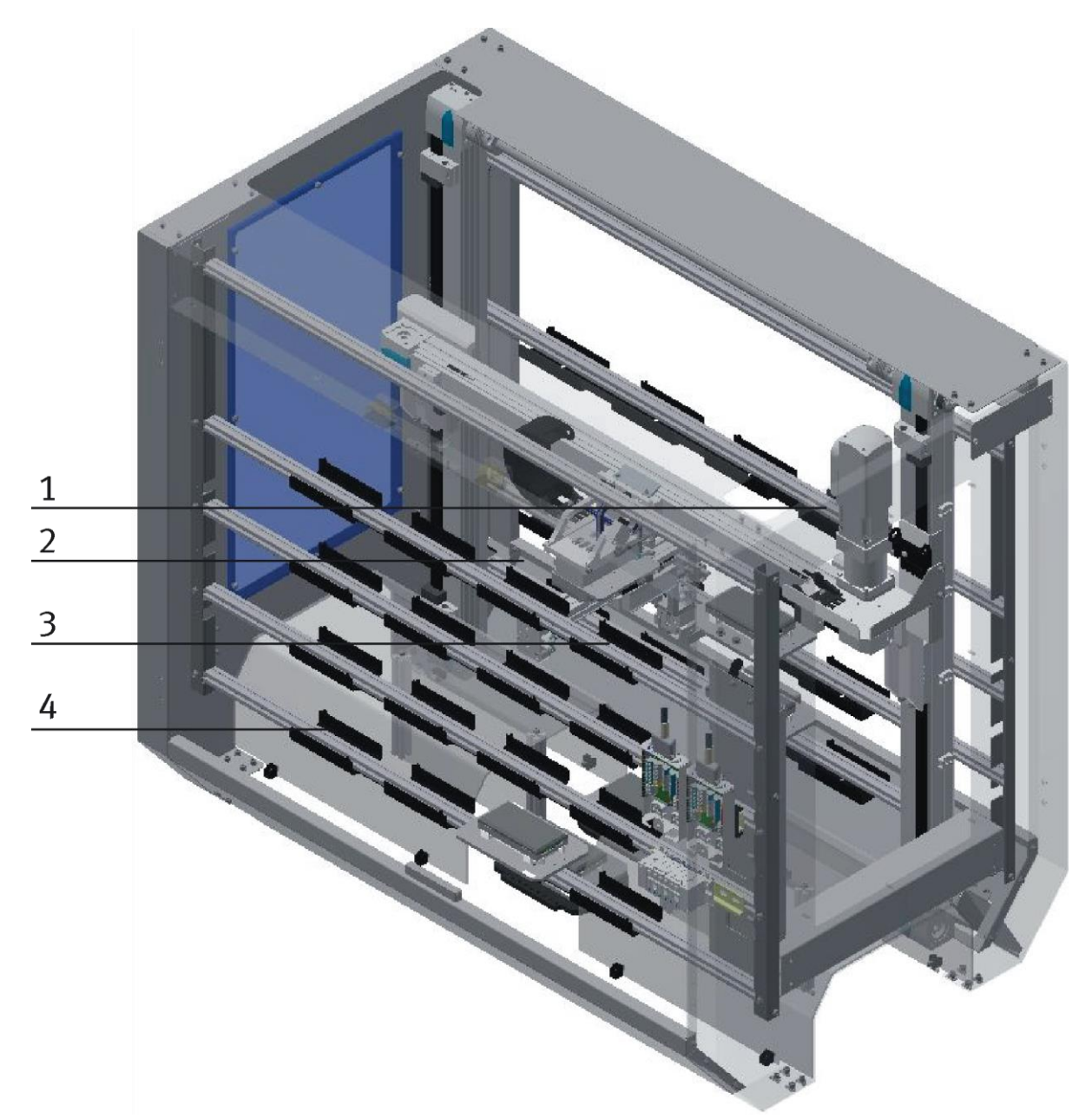

Lagerfächer Hochregallager für Paletten Beispiel / Abbildung ähnlich

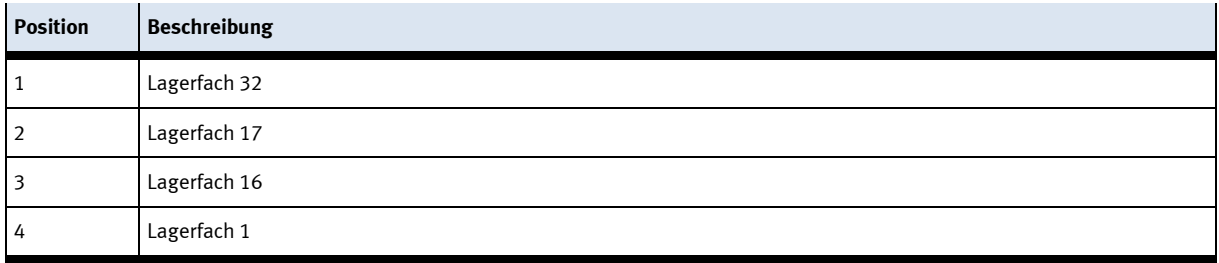

Alle weiteren Lagerfächer sind von links nach rechts und von unten nach oben ansteigend.

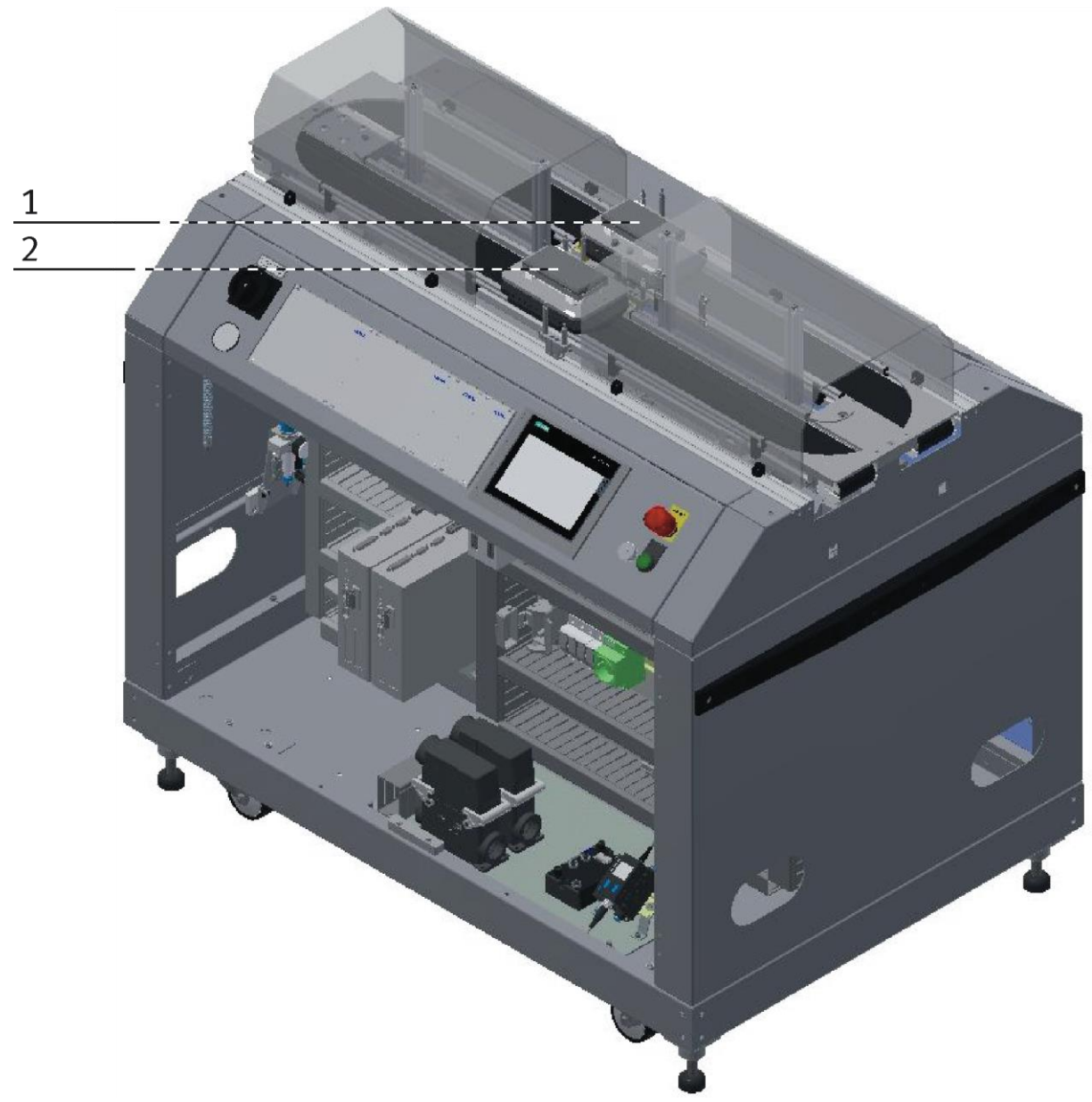

Arbeitspositionen am Hochregallager für Paletten Beispiel / Abbildung ähnlich

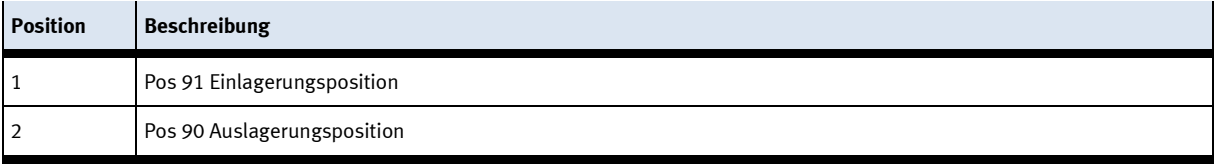

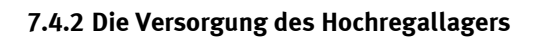

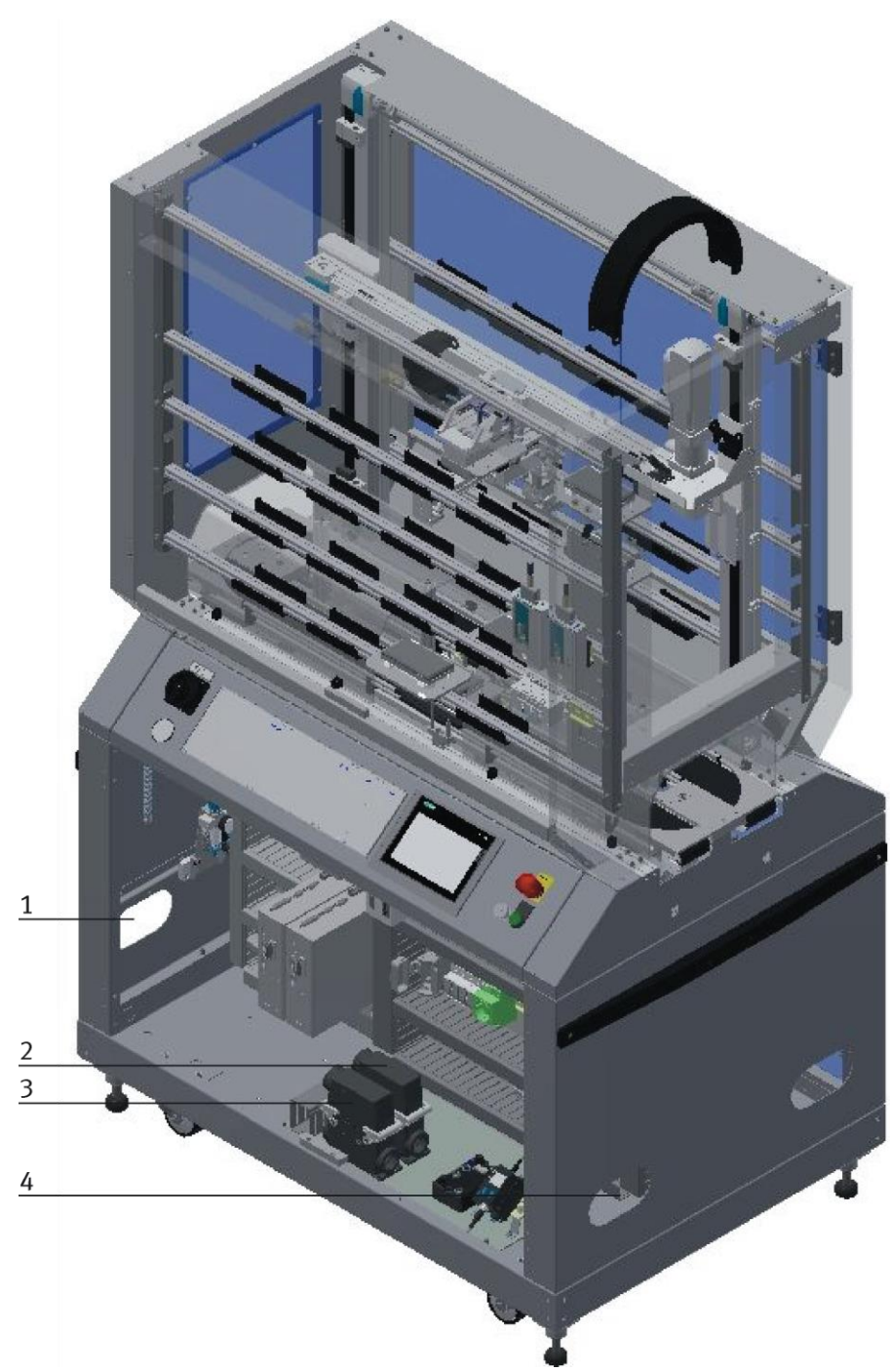

CP Factory Versorgung / Abbildung ähnlich

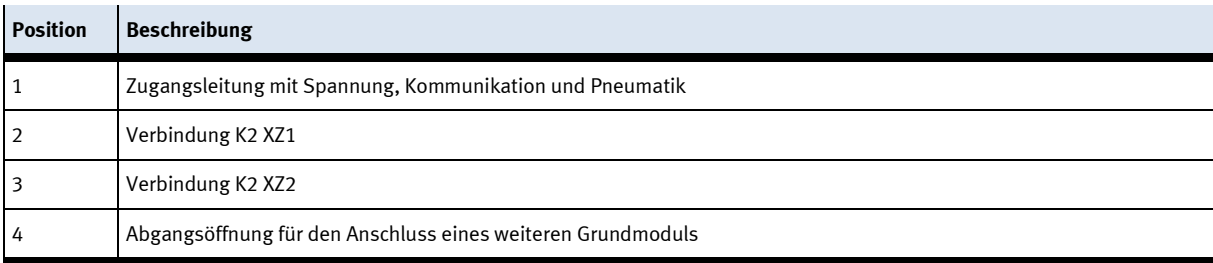

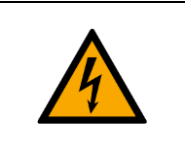

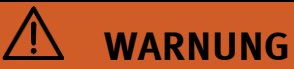

# • **Stromschlag beim Greifen in den Ein- / Auslassöffnungen**

– Die Ein-/Auslassöffnungen sind gegen das Eingreifen mit einem Blech gesichert.

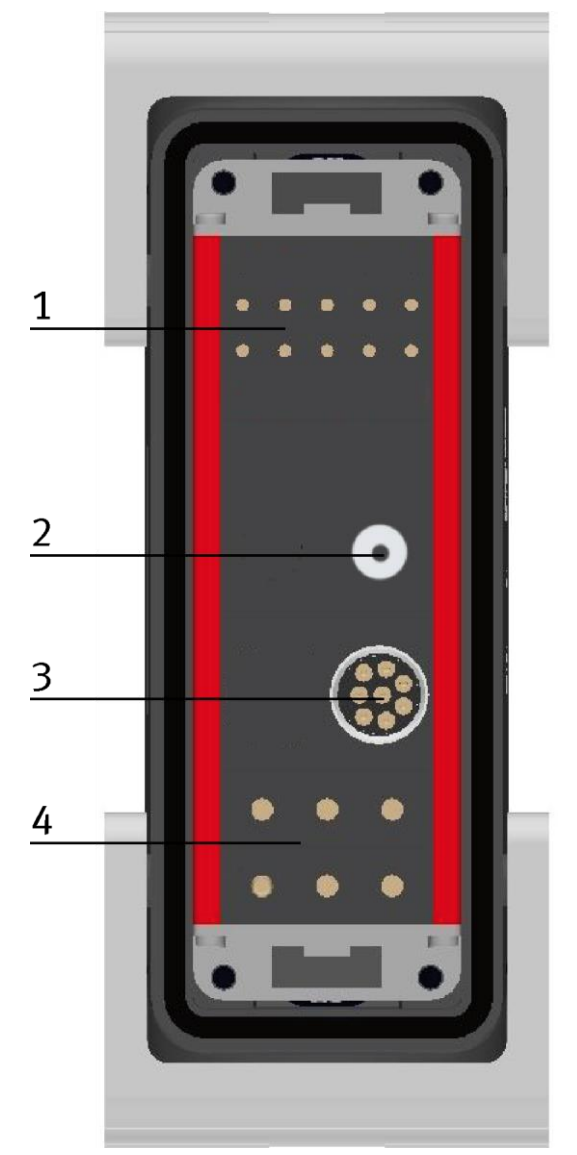

Abbildung ähnlich

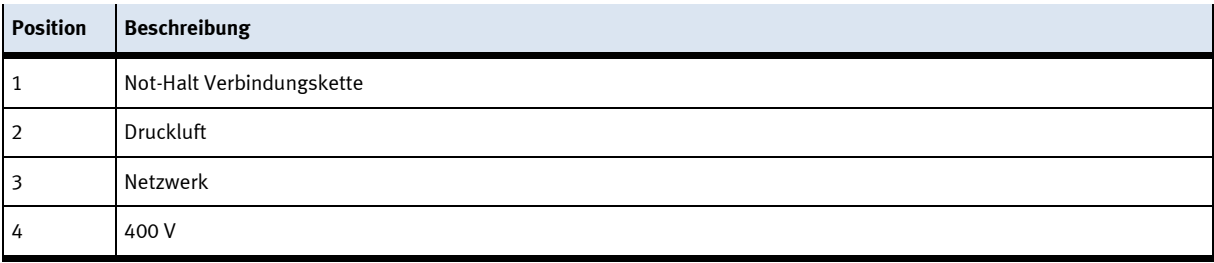

#### **7.5 Elektrischer Aufbau**

Das Hochregallager besitzt auf der Bedienseite zwei Elektroboards für die elektrischen Komponenten des Moduls. Dieses Elektroboard für das Grundmodul (2) ist im rechten Teil des Gehäuses montiert. Am linken Elektroboard ist die Applikation Hochregallager für Paletten angeschlossen.

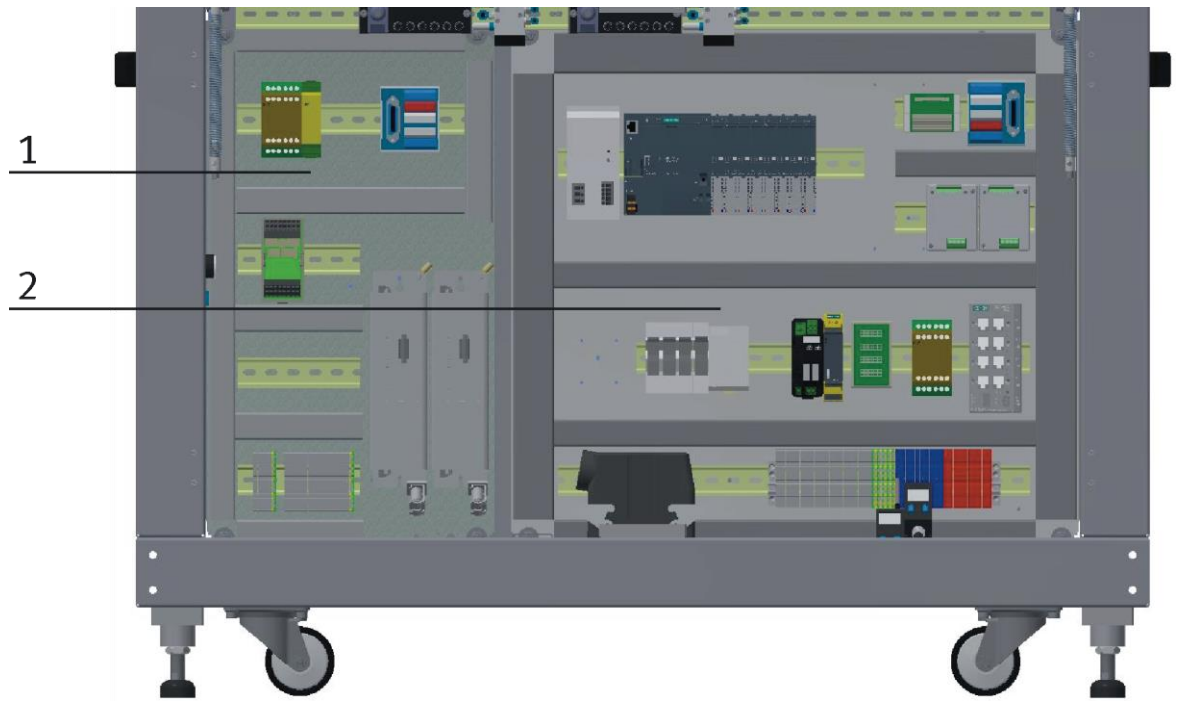

Elektro Boards Hochregallager Beispiel / Abbildung ähnlich

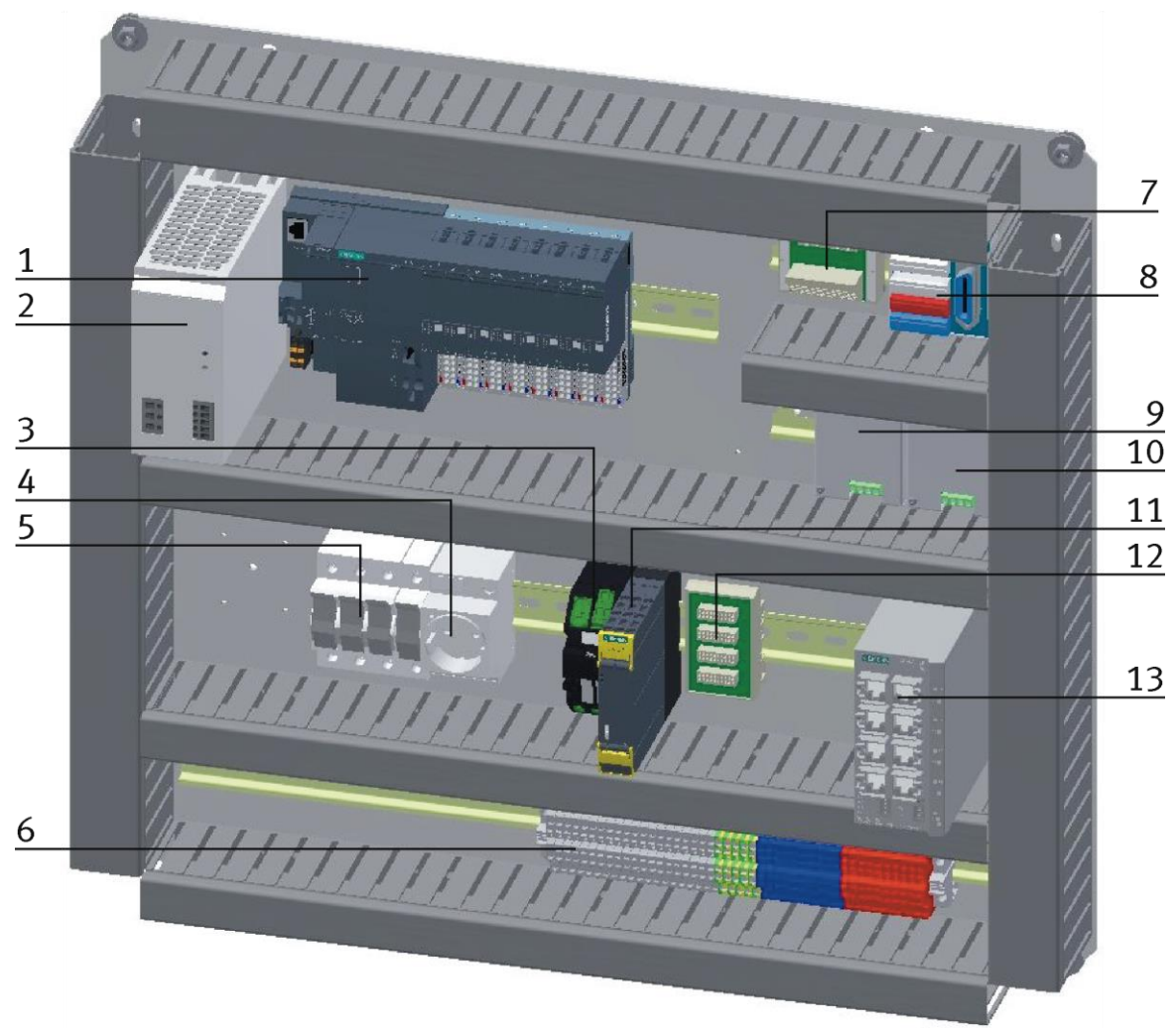

#### Elektroboard Grundmodul mit Siemens Steuerung / Abbildung ähnlich

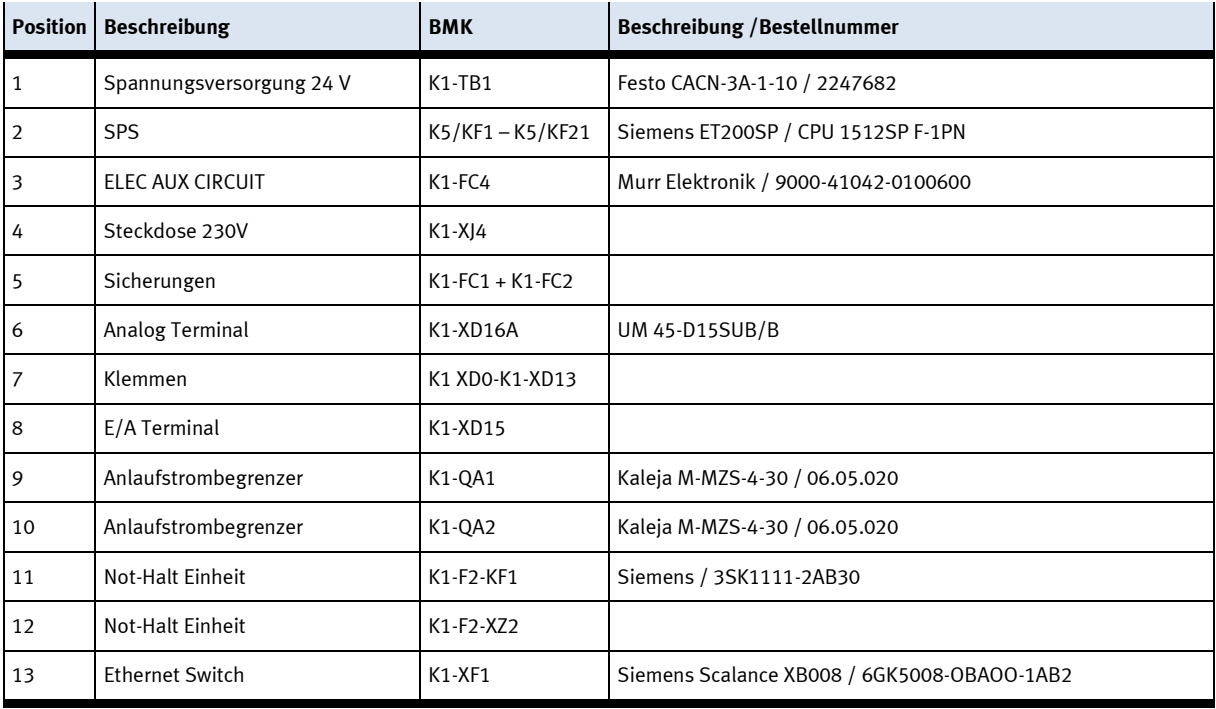

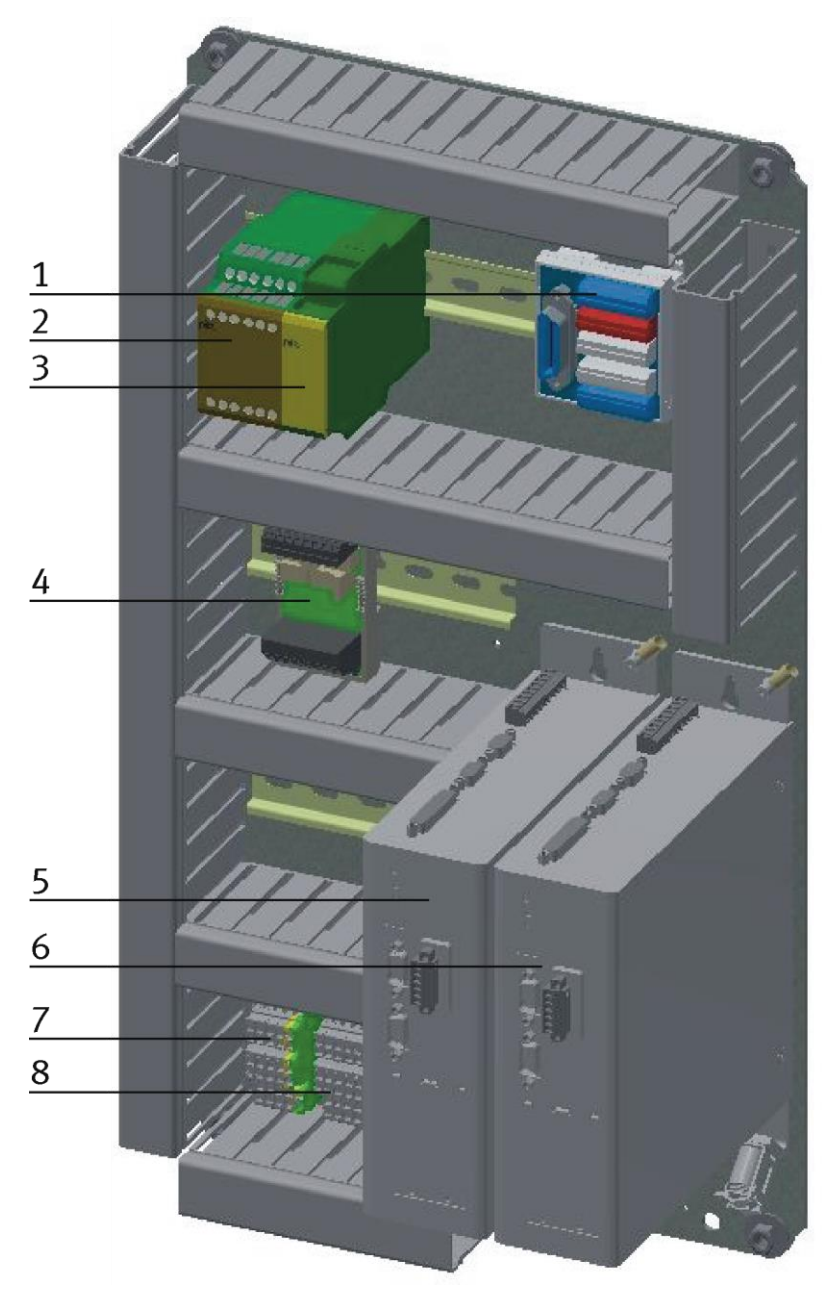

Elektroboard für die Applikation Hochregallager / Abbildung ähnlich

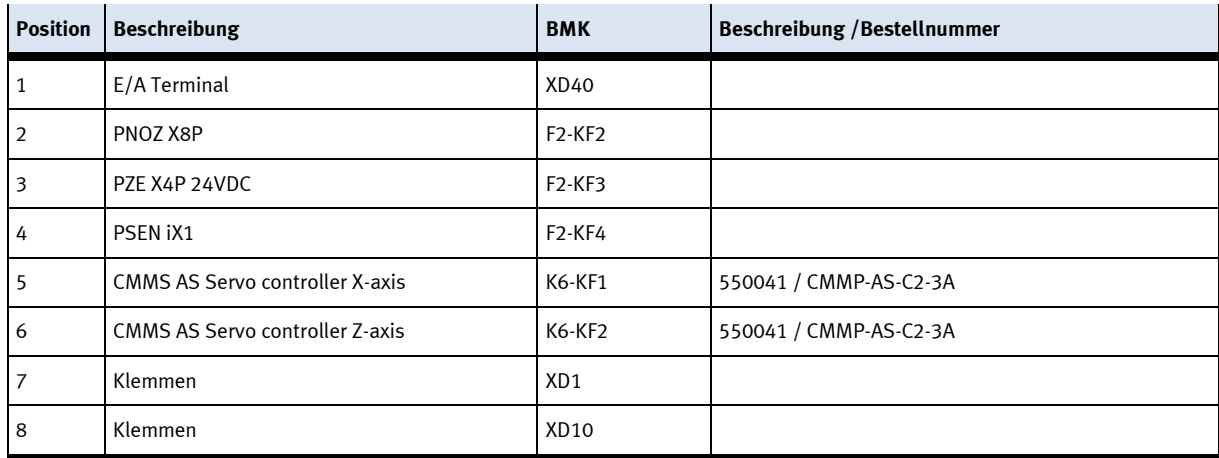

# **7.5.1 Übersicht Verkabelung**

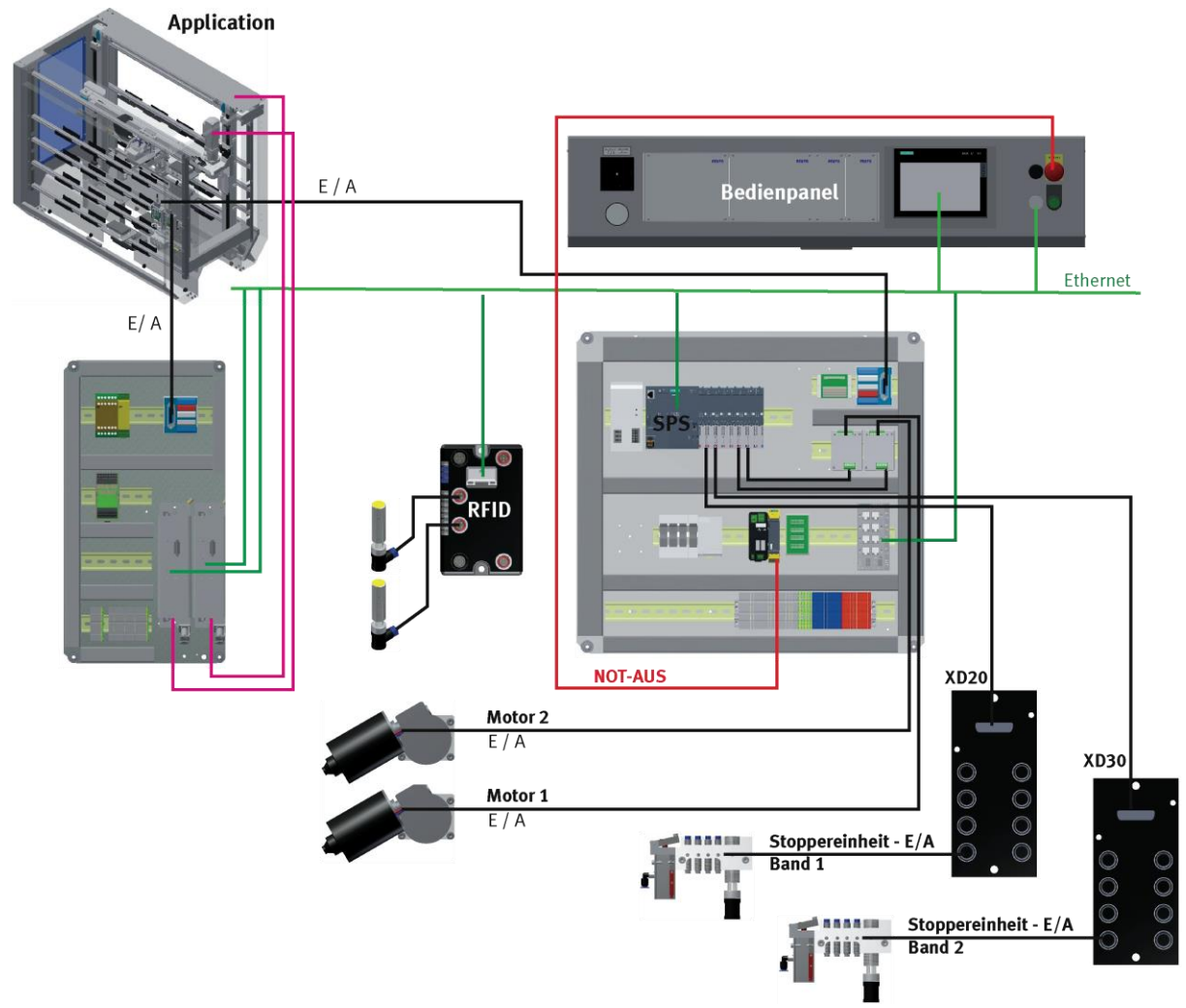

Verkabelung mit Siemens Steuerung / Abbildung ähnlich

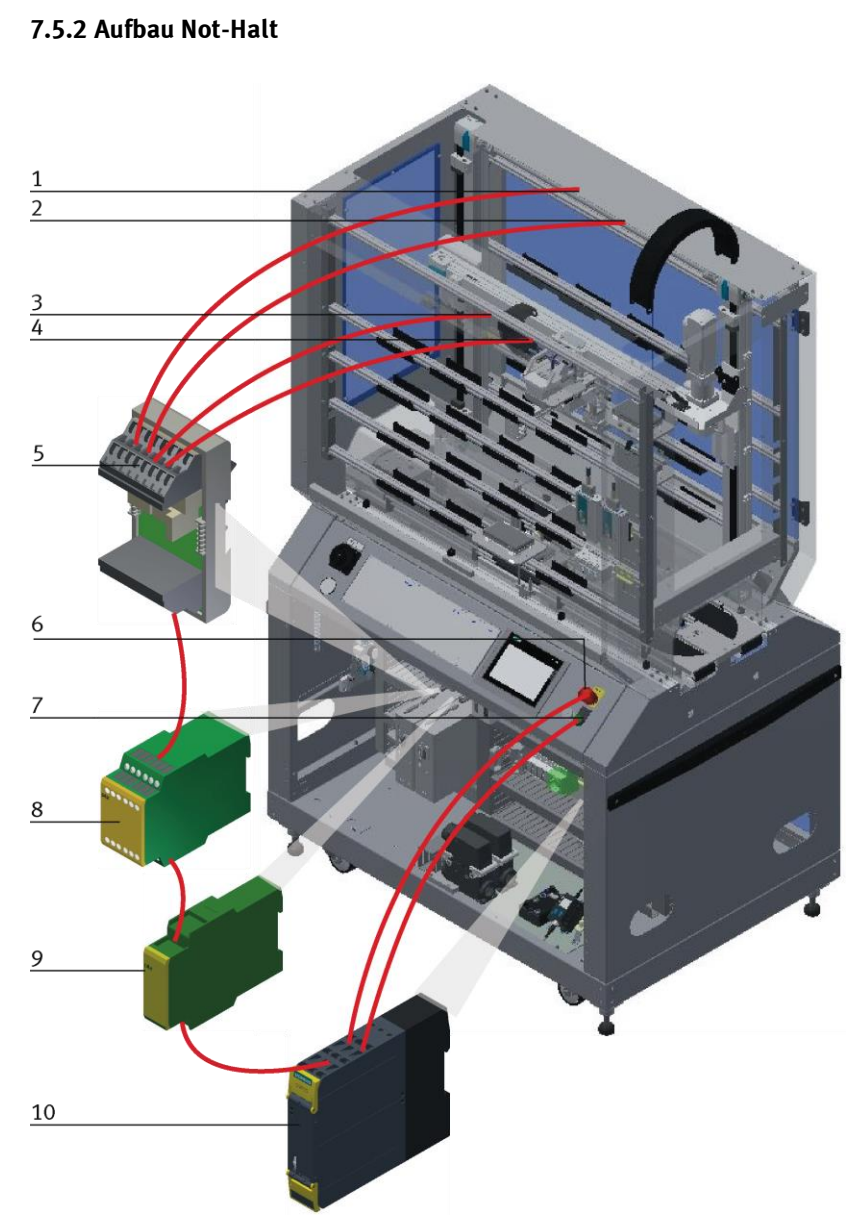

Aufbau des Not-Halt Systems / Abbildung ähnlich

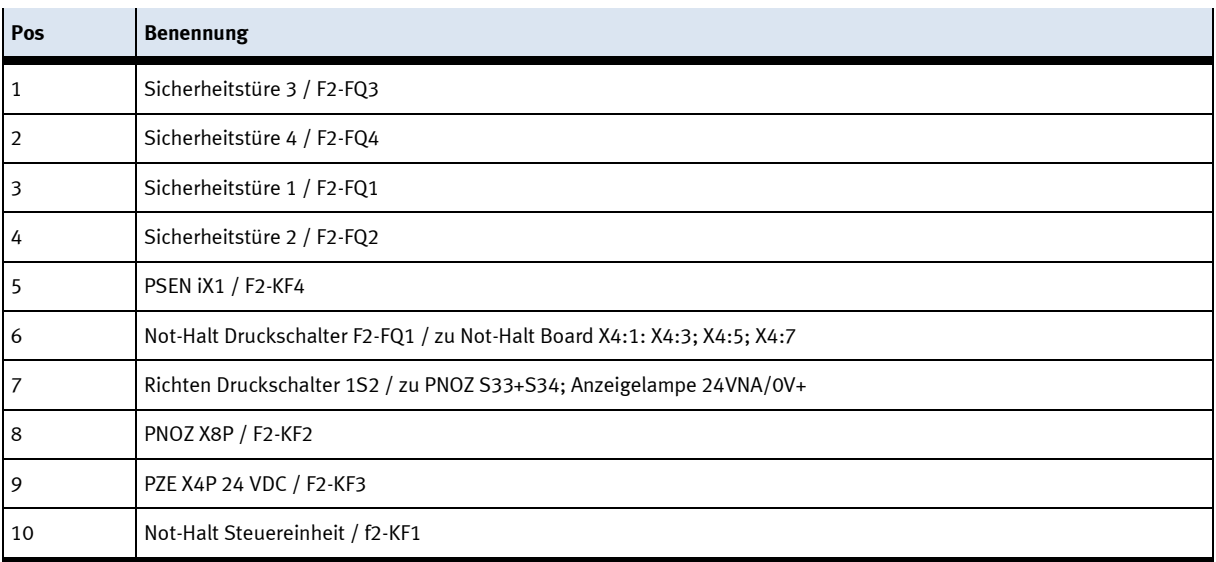

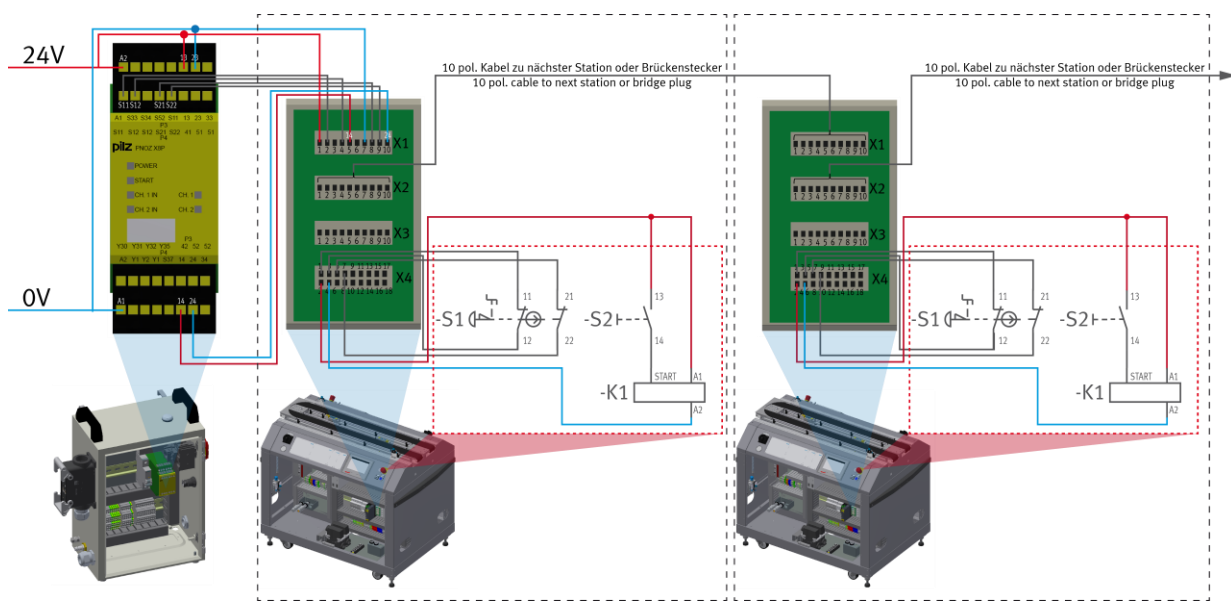

Aufbau des Not-Halt Systems / Abbildung ähnlich

Das Not-Halt System wirkt sich auf die Ganze Linie aus, wird also ein Not-Halt gedrückt, bleiben alle Stationen in der Linie stehen.

Für die Verbindung von einer Station zur folgenden dienen die Not-Halt Platinen welche in jeder Station zum Einsatz kommt. Diese werden mit 10 poligen Kabeln verbunden und leiten alle Not-Halt Informationen von einer Station zur nächsten.

Beginnend am PowerSchrank wird ein 10 poliges Kabel an der ersten Station auf die X1 Schnittstelle der Not-Halt Platine gesteckt, von dort geht es von der X2 der Not-Halt Platine an die X1 Schnittstelle der Not-Halt Platine von der Folgestation. Wird keine weitere Station angeschlossen, muss an der letzten Station ein Brückenstecker an X2 der Not-Halt Platine gesteckt werden.

Stationsintern werden die Informationen von X4 der Not-Halt Platine verarbeitet.

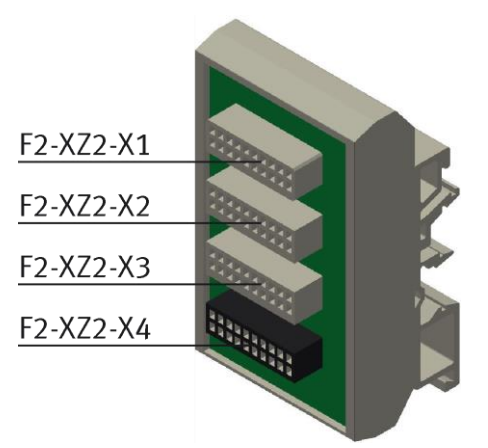

Not-Halt Platine / Abbildung ähnlich

#### **Platine Not-Halt Verschaltung**

• F2-XZ2-X1

Not-Halt Kopplung Eingang / Wenn keine Vorgängerstation vorhanden ist, ist hier oder am Systemstecker ein Brückenstecker anzubringen.

• F2-XZ2-X2

Not-Halt Kopplung Ausgang 1 / Wenn keine Folgestation vorhanden ist, ist hier oder am Systemstecker ein Brückenstecker anzubringen.

• F2-XZ2-X3

Not-Halt Kopplung Ausgang 2 / für den Anschluss einer weiteren Station oder einer externen Maschine (z.B. für Grundmodul Weiche – hier kann am Abzweig ein weiteres Modul stehen, oder an einem Bypass kann z.B. eine CNC Bearbeitungsmaschine stehen) ansonsten ist ein Brückenstecker anzubringen.

• F2-XZ2-X4

Anschlussklemmen für Bedienfeld, Stromversorgung, Not-Halt-Relais

#### **7.5.3 Greifschutztunnel**

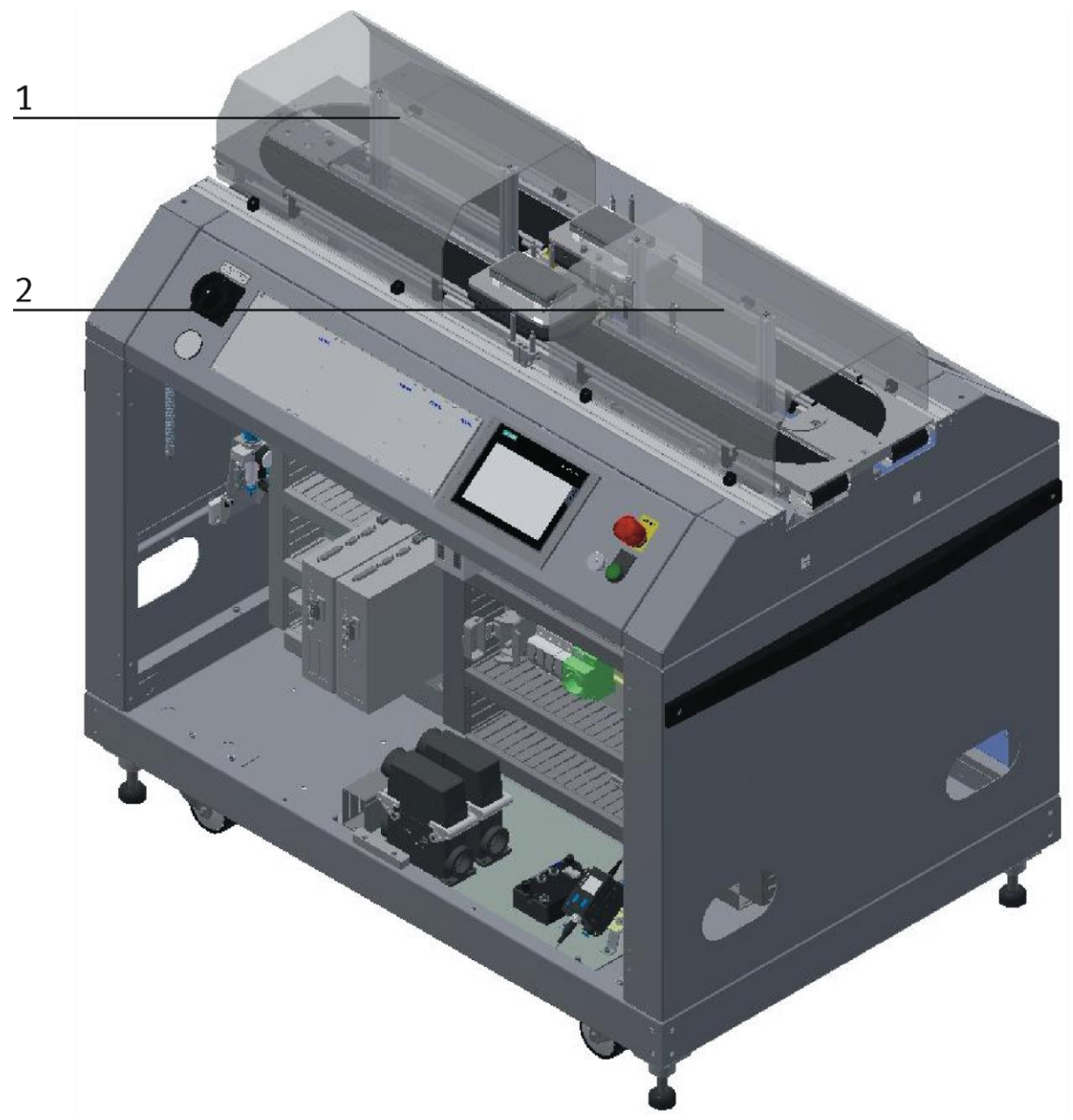

Abbildung ähnlich

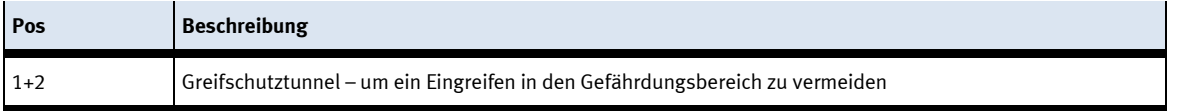

# **7.5.4 Elektrischer Anschluss**

# **Anschluss mit Syslinksteckern**

Das Hochregallager wird mit E/A Verbindungen an das E-Board angeschlossen.

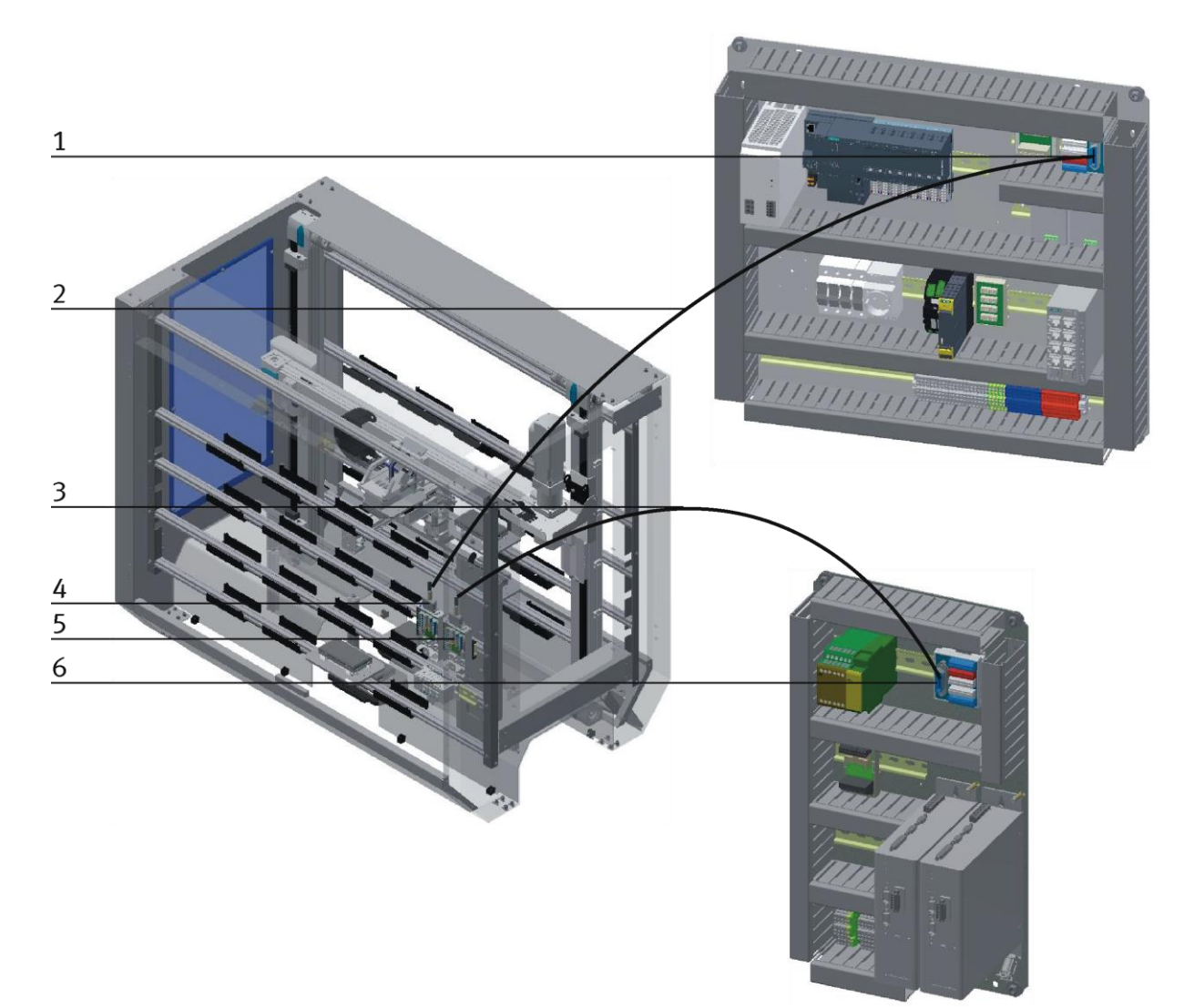

Elektrischer Anschluss mittels E/A / Abbildung ähnlich

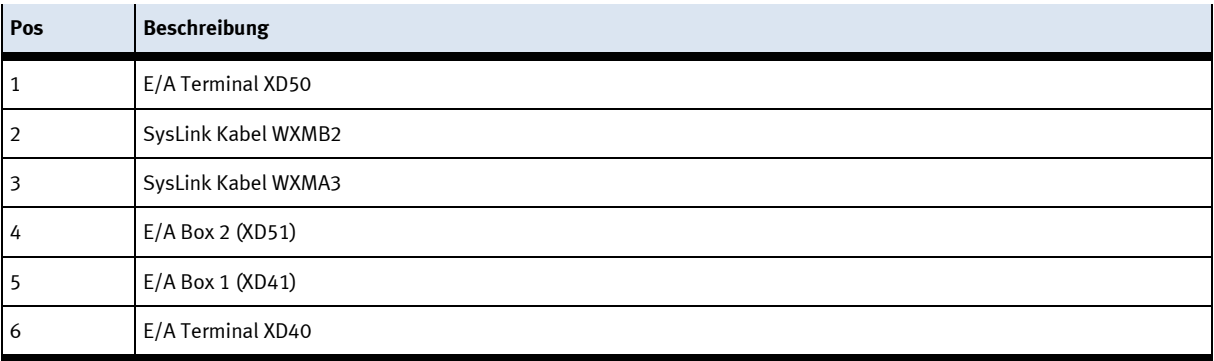

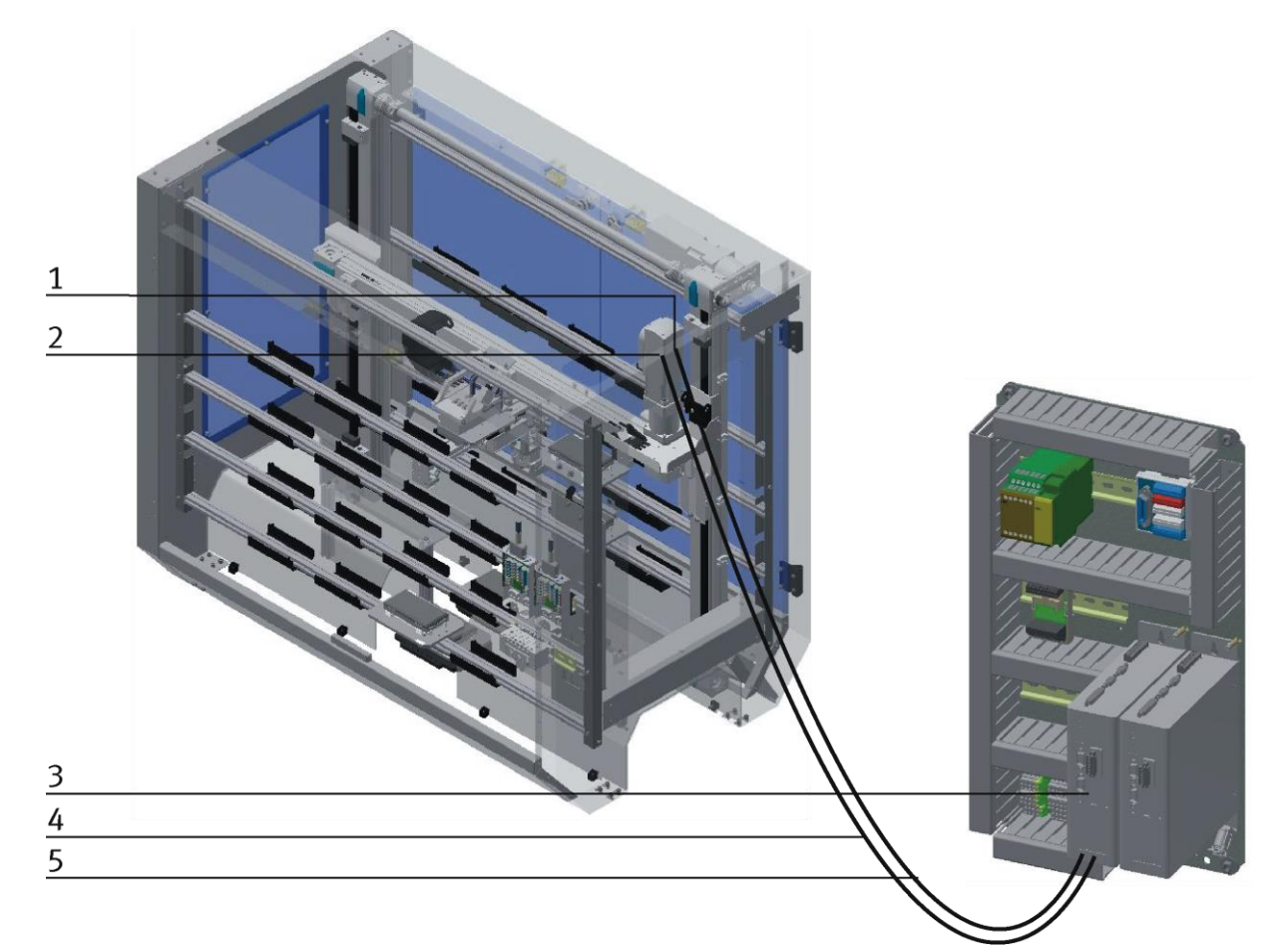

Die Motoren des Hochregallagers für Paletten werden mit speziellen Motorkabeln an das E-Board angeschlossen. Die X-Achse soll als Beispiel dienen.

Elektrischer Anschluss Motoren / Abbildung ähnlich

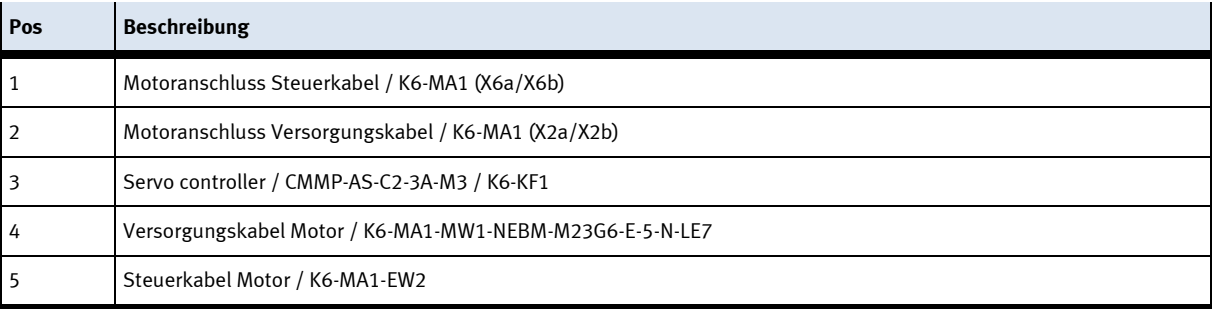

#### **7.6 Inbetriebnahme**

Das Hochregallager für Paletten besitzt mehrere Komponenten die bei der Inbetriebnahme angeschlossen werden müssen. Die Vorgehensweise hierzu ist in den folgenden Kapiteln beschrieben.

#### **7.6.1 Pneumatische Inbetriebnahme**

Der mechanische Aufbau muss erfolgt und abgeschlossen sein. Zu Beginn ist das Hochregallager für Paletten an das pneumatische System des Raumes anzuschließen. Die Wartungseinheit hierfür ist vom Kunden bereit zu stellen und sollte sich unmittelbarer Nähe befinden. Der Kupplungsstecker hat eine 5 mm Nennweite. Sollte das vorhandene System mit 7.9 mm Nennweite ausgestattet sein, ist es möglich den Kupplungsstecker der Wartungseinheit gegen einen größeren (Zwischenstück 1/8 auf 1/4 notwendig) auszutauschen.

Ist dies erfolgt, kann die Station mit 6 bar versorgt werden und die pneumatische Inbetriebnahme ist abgeschlossen.

#### **7.6.2 Elektrische Inbetriebnahme**

Nun muss das Hochregallager für Paletten mit elektrischer Spannung (400V) versorgt werden. Die Spannung muss vom Kunden zur Verfügung gestellt werden. Auch eine fachmännische Verlegung muss gewährleistet sein.

#### **7.7 Sichtprüfung**

Die Sichtprüfung muss vor jedem Start durchgeführt werden! Überprüfen Sie vor dem Starten der Station:

- die elektrischen Anschlüsse
- den richtigen Sitz und den Zustand der Druckluftanschlüsse
- die mechanischen Komponenten auf sichtbare Mängel (Risse, lose Verbindungen usw.)
- Ob die Not-Halt-Geräte funktionieren

Beseitigen Sie alle Schäden, bevor Sie die Station starten!

# **7.8 Sensoren justieren 7.8.1 Näherungsschalter (Stopper Identsensor)**

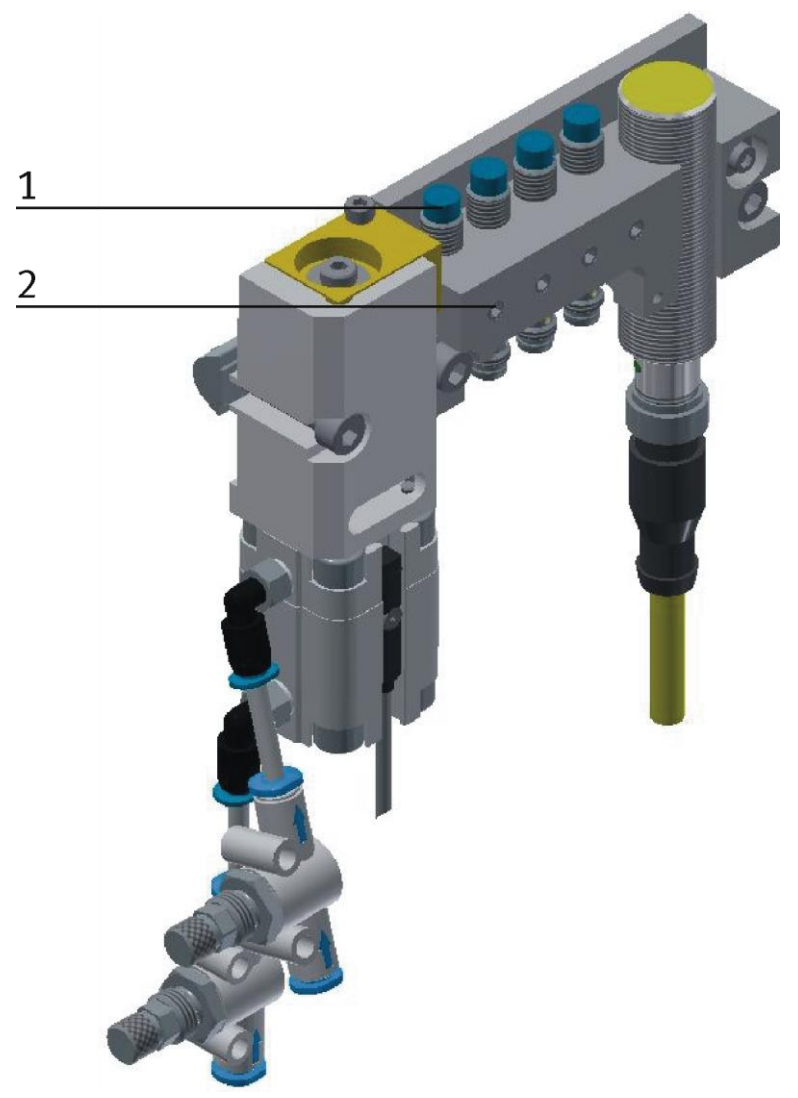

Abbildung ähnlich

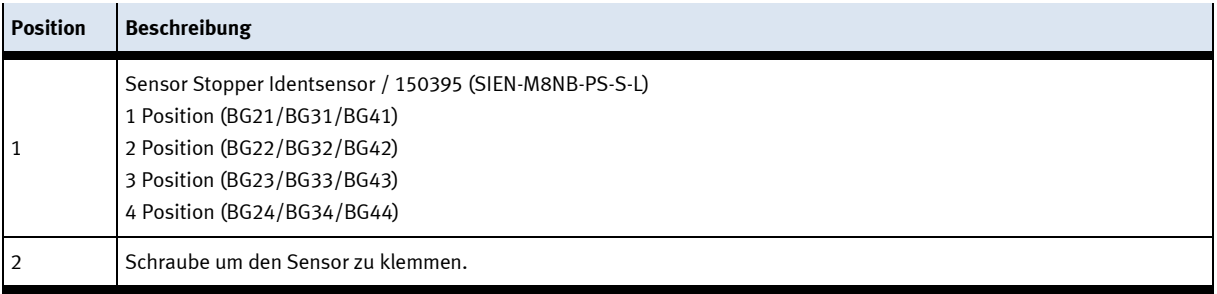

Die Näherungsschalter werden für die Kontrolle des Warenträgers eingesetzt.

#### **Voraussetzungen**

- Stoppereinheit ist am Band montiert
- Elektrischer Anschluss der Näherungsschalter hergestellt.
- Netzgerät eingeschaltet.

#### **Vorgehen**

- 1. Der Stopper befindet sich in der ausgefahrenen Position und ein Warenträger wurde am Stopper angehalten.
- 2. Verschieben Sie den Näherungsschalter, bis die Schaltzustandsanzeige (LED) einschaltet.
- 3. Verschieben Sie den Näherungsschalter in die gleiche Richtung um einige Millimeter, bis die Schaltzustandsanzeige wieder erlischt.
- 4. Verschieben Sie den Näherungsschalter an der halben Strecke zwischen Einschalt- und Ausschaltpunkt.
- 5. Drehen Sie die Klemmschraube des Näherungsschalters mit einem Sechskantschraubendreher SW 1,3 fest.
- 6. Kontrollieren Sie die Positionierung des Näherungsschalters durch wiederholtes auf und absetzen des Warenträgers.

#### **Dokumente**

• Datenblätter / Bedienungsanleitungen Näherungsschalter 150395 (SIEN-M8NB-PS-S-L)

#### **7.8.2 Näherungsschalter (Stopper Zylinder)**

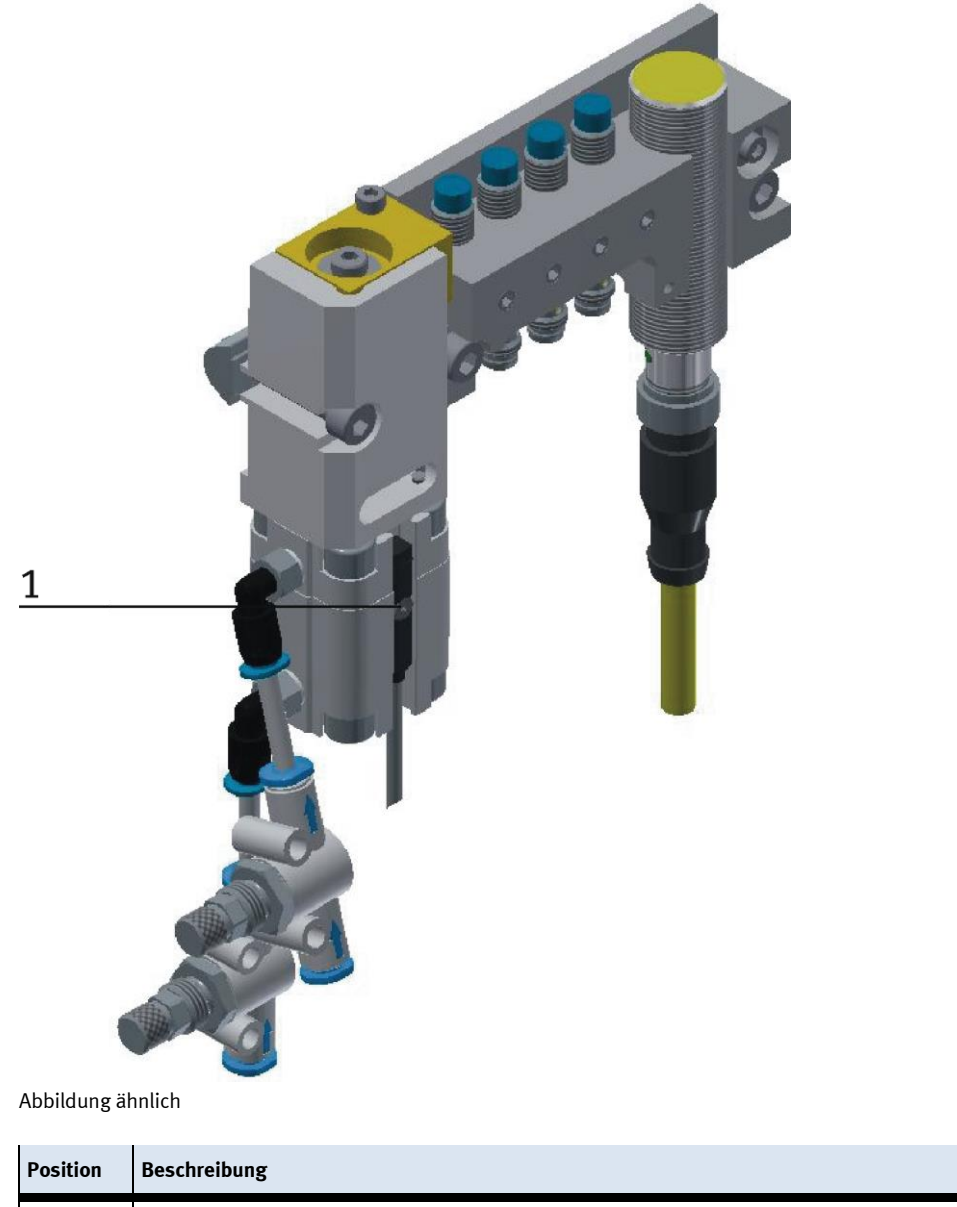

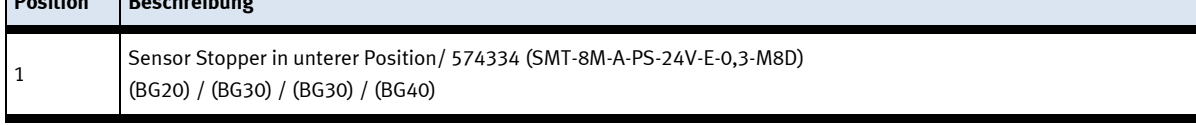

Die Näherungsschalter werden zur Endlagenkontrolle des Stopperzylinders eingesetzt. Die Näherungsschalter reagieren auf einen Permanentmagneten auf dem Kolben des Zylinders.

#### **Voraussetzungen**

- Zylinder ist am Transportband montiert.
- Pneumatischer Anschluss des Zylinders hergestellt.
- Druckluftversorgung eingeschaltet.
- Elektrischer Anschluss der Näherungsschalter hergestellt.
- Netzgerät eingeschaltet.

#### **Vorgehen**

- 1. Der Zylinder ist in der Endlage die abgefragt werden soll.
- 2. Verschieben Sie den Näherungsschalter, bis die Schaltzustandsanzeige (LED) einschaltet.
- 3. Verschieben Sie den Näherungsschalter in die gleiche Richtung um einige Millimeter, bis die Schaltzustandsanzeige wieder erlischt.
- 4. Verschieben Sie den Näherungsschalter an der halben Strecke zwischen Einschalt- und Ausschaltpunkt.
- 5. Drehen Sie die Klemmschraube des Näherungsschalters mit einem Sechskantschraubendreher SW 1,3 fest.
- 6. Kontrollieren Sie die Positionierung des Näherungsschalters durch wiederholte Probeläufe des Zylinders.

#### **Dokumente**

• Datenblätter/ Bedienungsanleitungen Näherungsschalter 574334 (SMT-8M-A-PS-24V-E-0,3-M8D)

# $\mathbf{1}$  $\overline{2}$  $\mathfrak z$

## **7.8.3 Näherungsschalter (Zylinder Z-Achse)**

Abbildung ähnlich

| <b>Position</b> | <b>Beschreibung</b>                                                       |
|-----------------|---------------------------------------------------------------------------|
|                 | Sensor Z-Achse Endlage oben (BG44) / 551391 (SIES-8M-PO-24V-K-7,5-OE)     |
| $\overline{2}$  | Sensor Z-Achse Referenzposition (BG45) / 551386 (SIES-8M-PS-24V-K-7,5-OE) |
| l 3             | Sensor Z-Achse Endlage unten (BG43) / 551391 (SIES-8M-PO-24V-K-7,5-OE)    |

Die Näherungsschalter werden zur Lagekontrolle der Z-Achse eingesetzt. Die Näherungsschalter reagieren auf eine Schaltfahne auf dem Schlitten der Achse.

#### **Voraussetzungen**

- Z-Achse montiert.
- Elektrischer Anschluss der Achse hergestellt.
- Elektrischer Anschluss der Näherungsschalter hergestellt.
- Spannungsversorgung ist vorhanden

#### **Vorgehen**

- 1. Die Achse befindet sich in der Position die abgefragt werden soll.
- 2. Verschieben Sie den Näherungsschalter, bis die Schaltzustandsanzeige (LED) einschaltet.
- 3. Verschieben Sie den Näherungsschalter in die gleiche Richtung um einige Millimeter, bis die Schaltzustandsanzeige wieder erlischt.
- 4. Verschieben Sie den Näherungsschalter an der halben Strecke zwischen Einschalt- und Ausschaltpunkt.
- 5. Drehen Sie die Klemmschraube des Näherungsschalters mit einem Sechskantschraubendreher SW 1,3 fest.
- 6. Kontrollieren Sie die Positionierung des Näherungsschalters durch wiederholte Probeläufe der Achse.

#### **Dokumente**

• Datenblätter / Bedienungsanleitungen Näherungsschalter SIES -8M (551391)

# **7.8.4 Näherungsschalter (Zylinder X-Achse)**

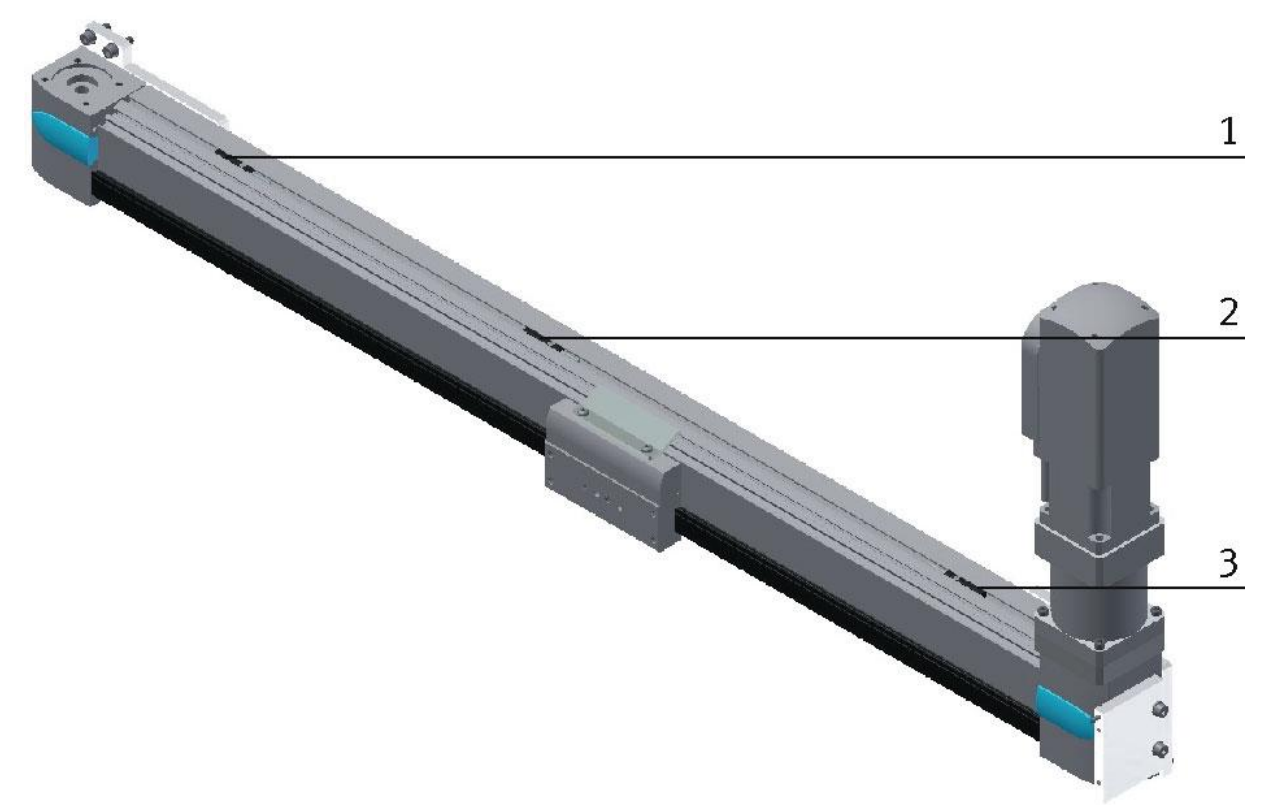

Abbildung ähnlich

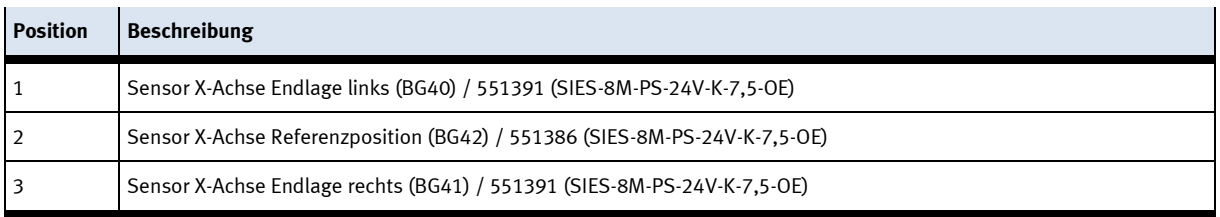

Die Näherungsschalter werden zur Lagekontrolle der X-Achse eingesetzt. Die Näherungsschalter reagieren auf eine Schaltfahne auf dem Schlitten der Achse.

#### **Voraussetzungen**

- X-Achse montiert.
- Elektrischer Anschluss der Achse hergestellt.
- Elektrischer Anschluss der Näherungsschalter hergestellt.
- Spannungsversorgung ist vorhanden

#### **Vorgehen**

- 1. Die Achse befindet sich in der Position die abgefragt werden soll.
- 2. Verschieben Sie den Näherungsschalter, bis die Schaltzustandsanzeige (LED) einschaltet.
- 3. Verschieben Sie den Näherungsschalter in die gleiche Richtung um einige Millimeter, bis die Schaltzustandsanzeige wieder erlischt.
- 4. Verschieben Sie den Näherungsschalter an der halben Strecke zwischen Einschalt- und Ausschaltpunkt.
- 5. Drehen Sie die Klemmschraube des Näherungsschalters mit einem Sechskantschraubendreher SW 1,3 fest.
- 6. Kontrollieren Sie die Positionierung des Näherungsschalters durch wiederholte Probeläufe der Achse.

#### **Dokumente**

• Datenblätter / Bedienungsanleitungen Näherungsschalter SIES -8M (551386)

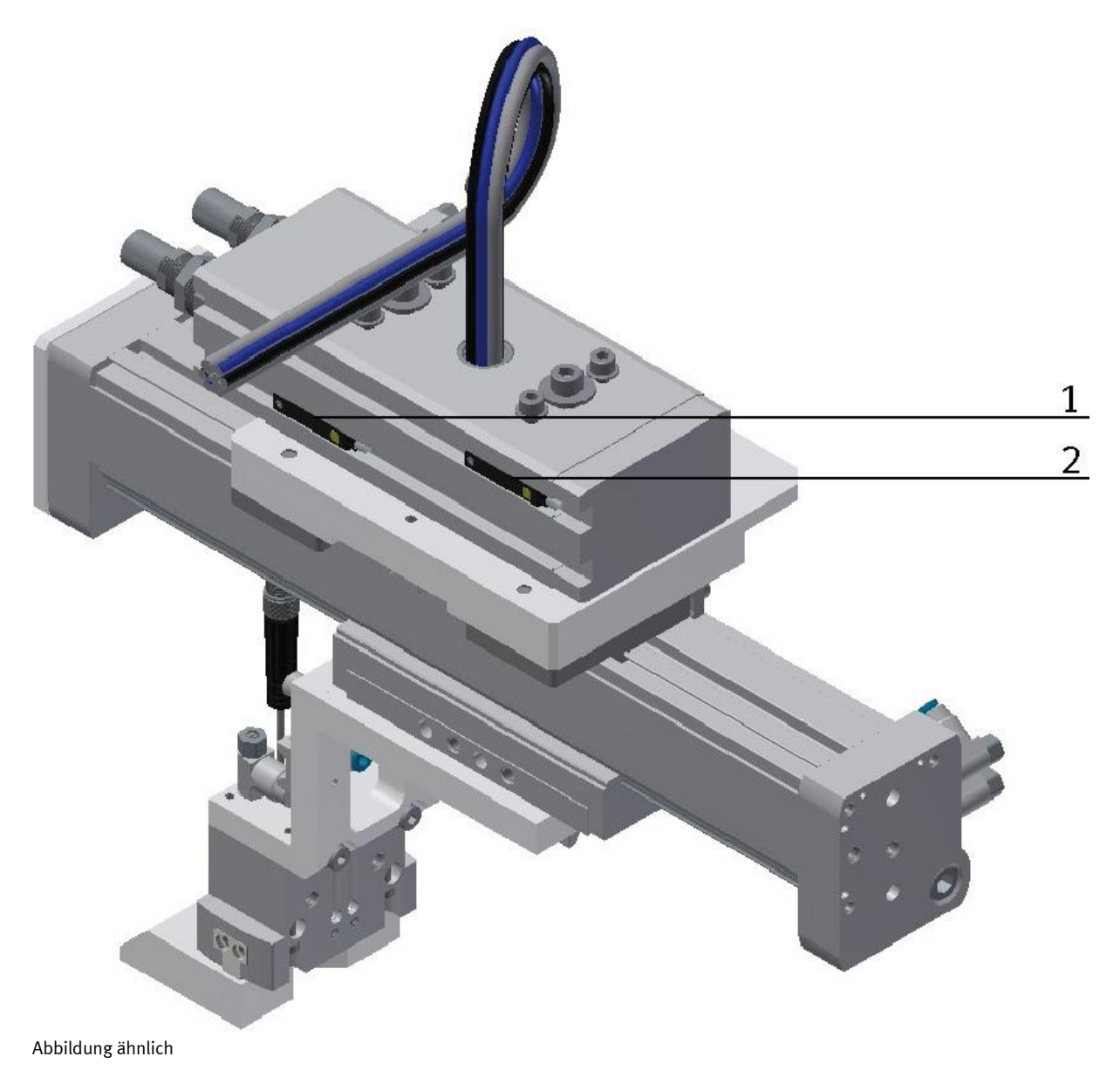

#### **7.8.5 Näherungsschalter (Drehzylinder C-Achse)**

**Position Beschreibung** 1 Sensor C-Achse Greifer drehen 0° (BG50) / 150857 (SME-8-S-LED-24) 2 Sensor C-Achse Greifer drehen 180° (BG51) / 150857 (SME-8-S-LED-24)

Die Näherungsschalter werden zur Endlagenkontrolle des Drehzylinders für die

C-Achse eingesetzt. Die Näherungsschalter reagieren auf einen Permanentmagneten auf dem Kolben des Zylinders.

#### **Voraussetzungen**

- Drehzylinder C-Achse mit Greifeinheit montiert.
- Pneumatischer Anschluss des Zylinders hergestellt.
- Druckluftversorgung eingeschaltet.
- Elektrischer Anschluss der Näherungsschalter hergestellt.
- Spannungsversorgung ist vorhanden

#### **Vorgehen**

- 1. Der Zylinder ist in der Endlage die abgefragt werden soll.
- 2. Verschieben Sie den Näherungsschalter, bis die Schaltzustandsanzeige (LED) einschaltet.
- 3. Verschieben Sie den Näherungsschalter in die gleiche Richtung um einige Millimeter, bis die Schaltzustandsanzeige wieder erlischt.
- 4. Verschieben Sie den Näherungsschalter an der halben Strecke zwischen Einschalt- und Ausschaltpunkt.
- 5. Drehen Sie die Klemmschraube des Näherungsschalters mit einem Sechskantschraubendreher SW 1,3 fest.
- 6. Kontrollieren Sie die Positionierung des Näherungsschalters durch wiederholte Probeläufe des Zylinders.

#### **Dokumente**

• Datenblätter / Bedienungsanleitungen Näherungsschalter SME -8 (150857)

#### **7.8.6 Näherungsschalter (Zylinder Y-Achse)**

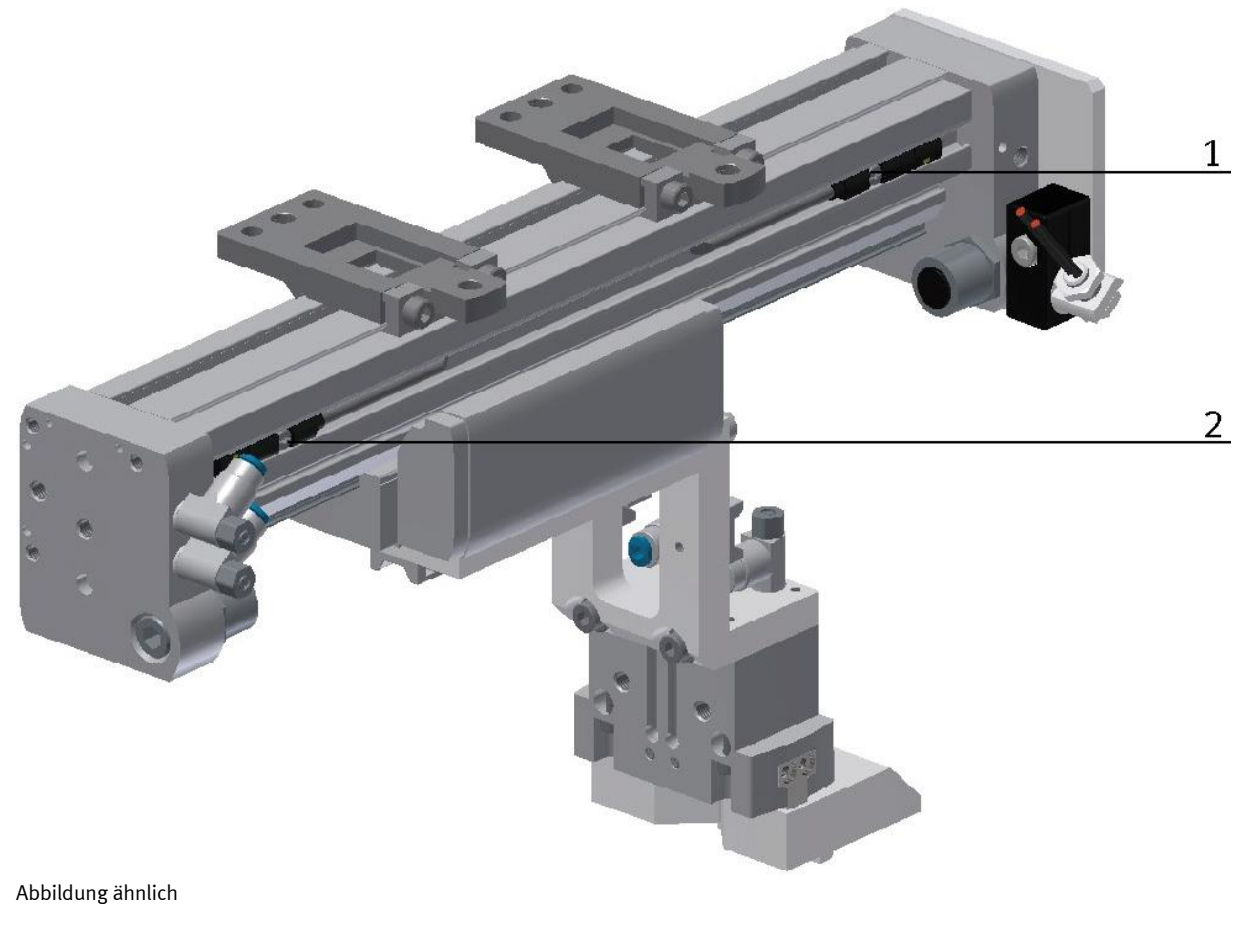

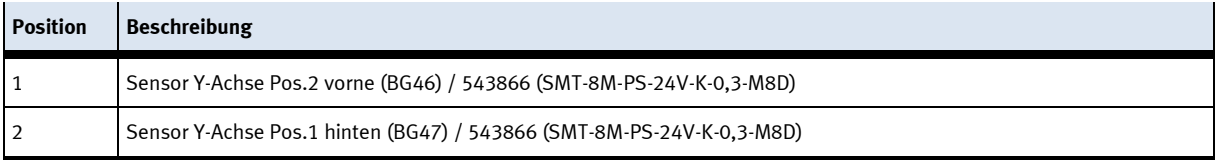

Die Näherungsschalter werden zur Endlagenkontrolle der Z-Achse eingesetzt. Die Näherungsschalter reagieren auf einen Permanentmagneten auf dem Kolben des Zylinders.

#### **Voraussetzungen**

- Zylinder Z-Achse mit Greifeinheit montiert.
- Pneumatischer Anschluss des Zylinders hergestellt.
- Druckluftversorgung eingeschaltet.
- Elektrischer Anschluss der Näherungsschalter hergestellt.
- Spannungsversorgung ist vorhanden

#### **Vorgehen**

- 1. Der Zylinder ist in der Endlage die abgefragt werden soll.
- 2. Verschieben Sie den Näherungsschalter, bis die Schaltzustandsanzeige (LED) einschaltet.
- 3. Verschieben Sie den Näherungsschalter in die gleiche Richtung um einige Millimeter, bis die Schaltzustandsanzeige wieder erlischt.
- 4. Verschieben Sie den Näherungsschalter an der halben Strecke zwischen Einschalt- und Ausschaltpunkt.
- 5. Drehen Sie die Klemmschraube des Näherungsschalters mit einem Sechskantschraubendreher SW 1,3 fest.
- 6. Kontrollieren Sie die Positionierung des Näherungsschalters durch wiederholte Probeläufe des Zylinders.

#### **Dokumente**

• Datenblätter / Bedienungsanleitungen Näherungsschalter SMT -8M (543886)
### **7.8.7 Näherungsschalter (Greifer)**

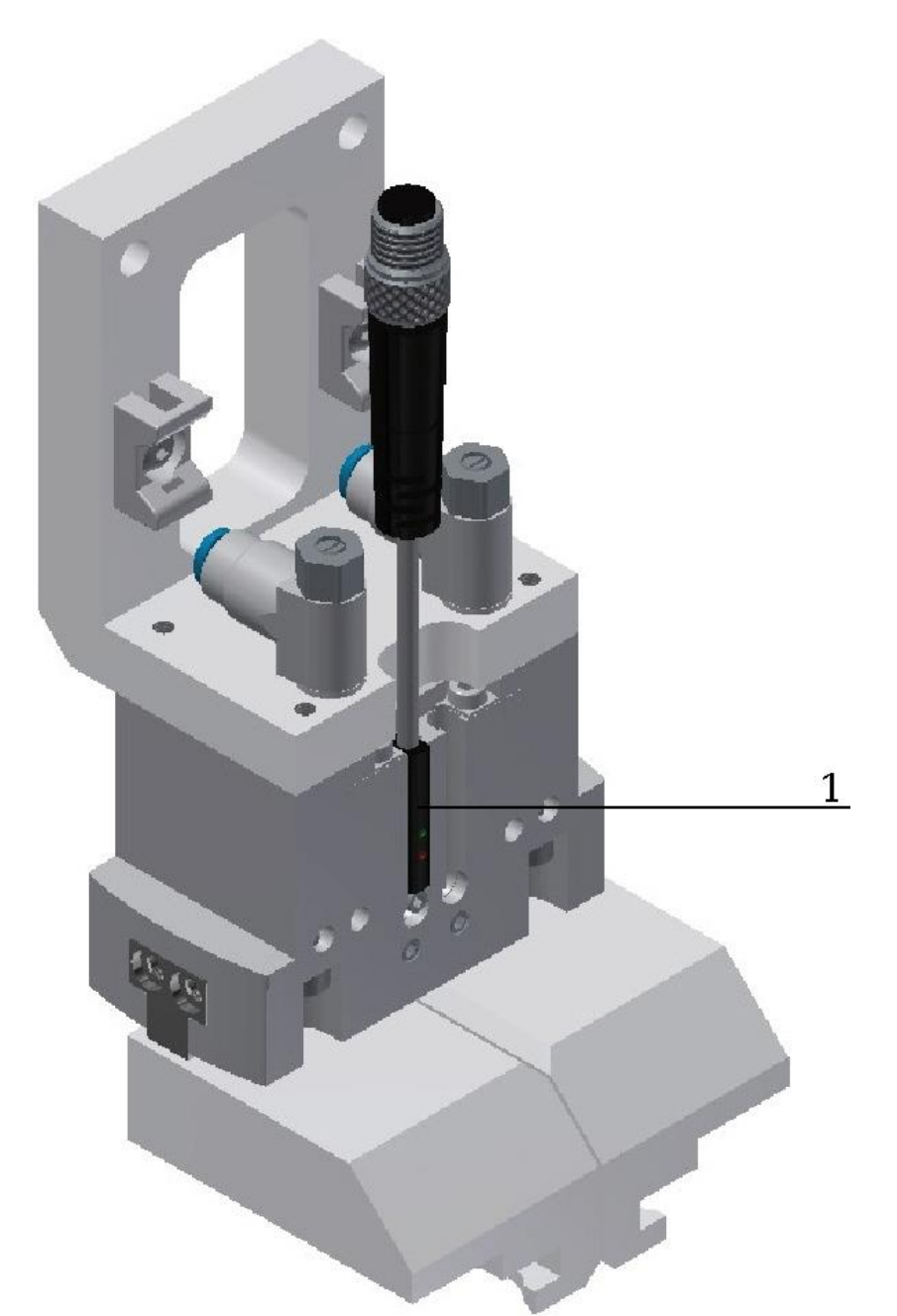

Abbildung ähnlich

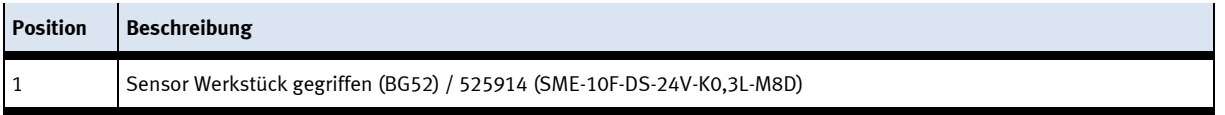

Die Näherungsschalter werden zur Endlagenkontrolle des Greifers eingesetzt. Die Näherungsschalter reagieren auf einen Permanentmagneten auf dem Kolben des Zylinders.

#### **Voraussetzungen**

- Greifer ist montiert.
- Pneumatischer Anschluss des Greifers hergestellt.
- Druckluftversorgung eingeschaltet.
- Elektrischer Anschluss der Näherungsschalter hergestellt.
- Netzgerät eingeschaltet.

#### **Vorgehen**

- 1. Der Zylinder ist in der Endlage die abgefragt werden soll.
- 2. Verschieben Sie den Näherungsschalter, bis die Schaltzustandsanzeige (LED) einschaltet.
- 3. Verschieben Sie den Näherungsschalter in die gleiche Richtung um einige Millimeter, bis die Schaltzustandsanzeige wieder erlischt.
- 4. Verschieben Sie den Näherungsschalter an der halben Strecke zwischen Einschalt- und Ausschaltpunkt.
- 5. Drehen Sie die Klemmschraube des Näherungsschalters mit einem Sechskantschraubendreher SW 1,3 fest.
- 6. Kontrollieren Sie die Positionierung des Näherungsschalters durch wiederholte Probeläufe des Zylinders.

#### **Dokumente**

• Datenblätter / Bedienungsanleitungen Näherungsschalter / 525914 (SME-10F-DS-24V-K0,3L-M8D)

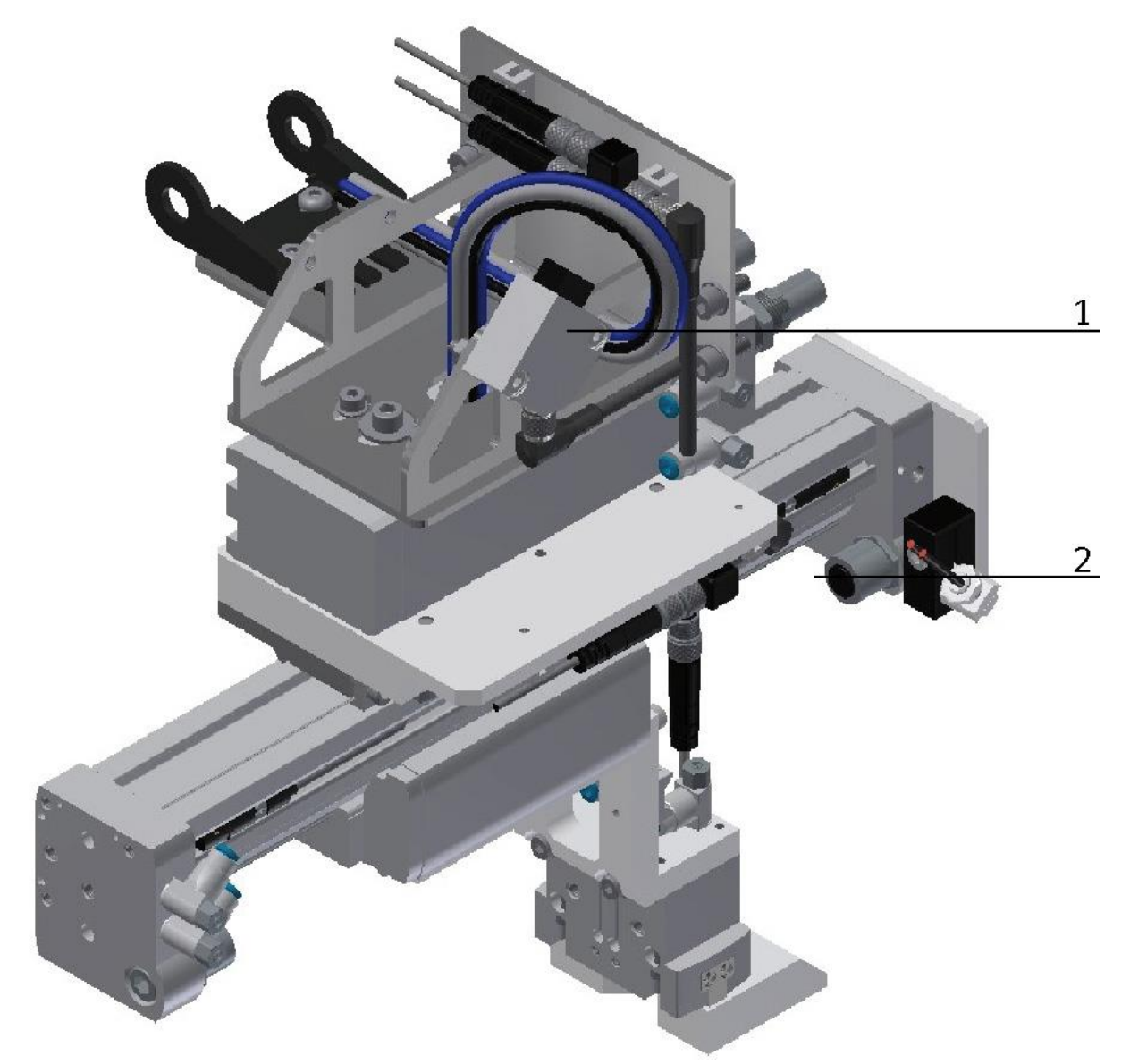

# **7.8.8 Einweg Lichtschranke (Regalplatzerkennung)**

Abbildung ähnlich

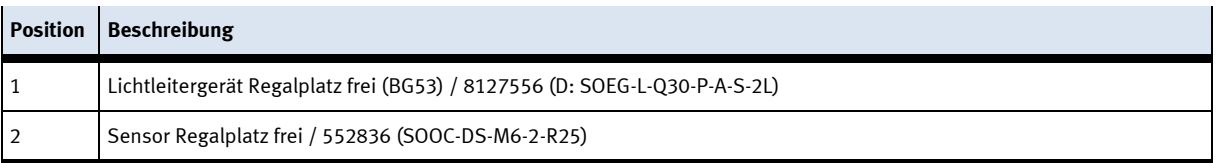

Die Einweg-Lichtschranke wird zur Regalplatzerkennung eingesetzt. An ein Lichtleitergerät werden flexible Lichtleiter angeschlossen. Das Lichtleitergerät arbeitet mit sichtbarem Rotlicht. Ein Werkstück das in einem Regalfach liegt, unterbricht die Lichtschranke und das Regalfach wird als belegt gekennzeichnet.

# **Voraussetzungen**

- Lichtleitergerät montiert.
- Elektrischer Anschluss des Lichtleitergerätes hergestellt.
- Spannungsversorgung ist vorhanden

#### **Vorgehen**

- 1. Montieren Sie die Lichtleiterköpfe gegenüber liegend an der Applikation
- 2. Richten Sie Sender- und Empfänger-Lichtleiter aus.
- 3. Montieren Sie die Lichtleiter an das Lichtleitergerät.
- 4. Drehen Sie evtl. mit einem kleinen Schraubendreher an der Einstellschraube, bis die Schaltzustandsanzeige (LED) einschaltet.

#### Hinweis

Maximal 12 Umdrehungen der Einstellschraube sind zulässig.

5. Legen Sie ein Werkstück in ein Regalfach in den Erfassungsbereich der Lichtschranke. Die Schaltzustandsanzeige erlischt.

#### **Dokumente**

• Datenblätter / Bedienungsanleitung Lichtleitergerät D: SOEG\_L (8127556) und Lichtleiter Einweg 552836 (SOOC-DS-M6-2-R25)

# **7.9 Drosselrückschlagventile einstellen**

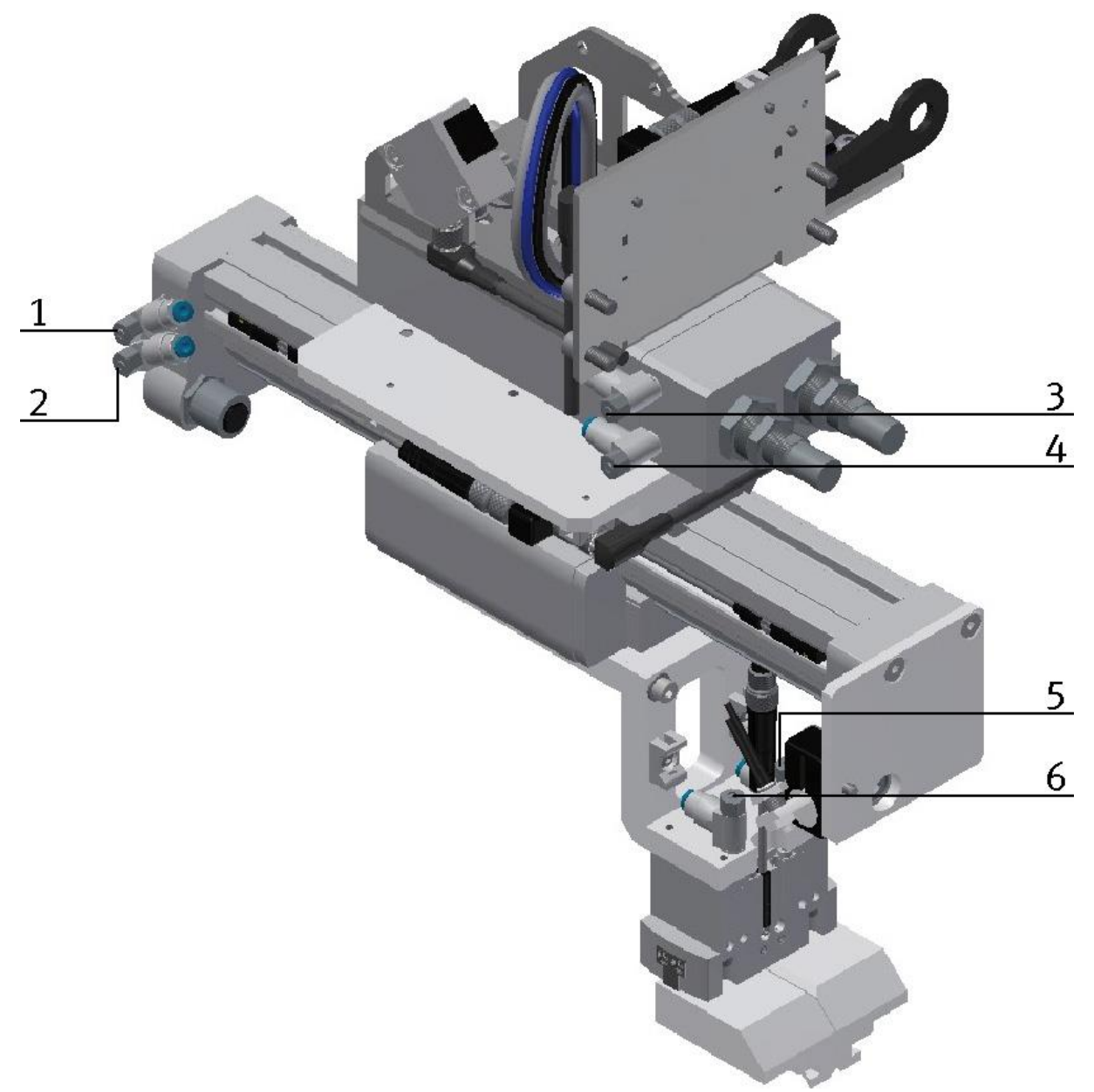

#### Drosselrückschlagventile / Abbildung ähnlich

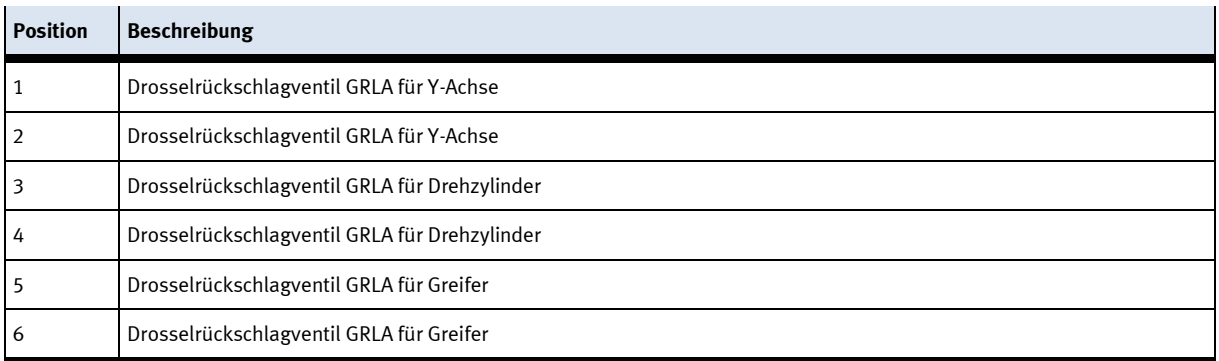

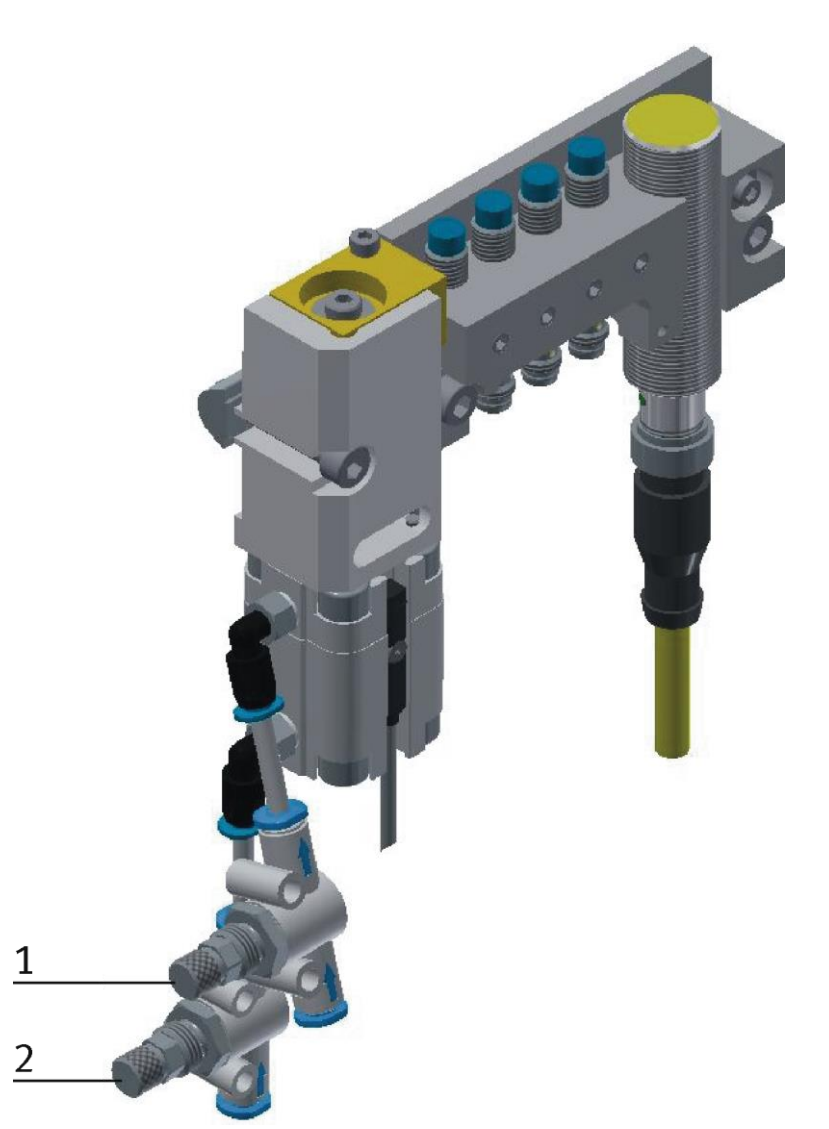

Drosselrückschlagventile / Abbildung ähnlich

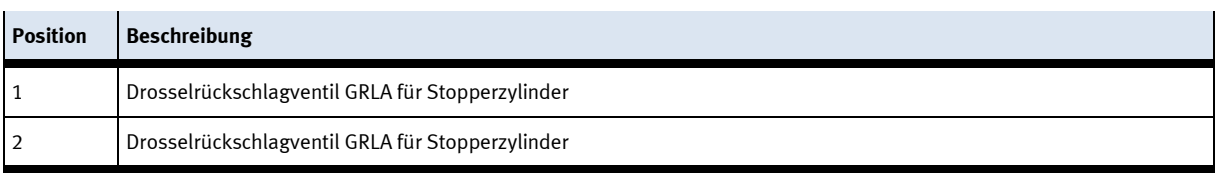

Drosselrückschlagventile werden zur Regulierung der Abluftmenge bei doppeltwirkenden Antrieben eingesetzt. In umgekehrter Richtung strömt die Luft über das Rückschlagventil und hat vollen Durchgangsquerschnitt.

Durch freie Zuluft und gedrosselte Ablauft wird der Kolben zwischen Luftpolstern eingespannt (Verbesserung des Laufverhaltens, auch bei Laständerung)

#### **Voraussetzungen**

- Pneumatischer Anschluss des Zylinders hergestellt.
- Druckluftversorgung eingeschaltet.

#### **Vorgehen**

- 1. Drehen Sie die beiden Drosselrückschlagventile zunächst ganz zu und dann wieder etwa eine Umdrehung auf.
- 2. Starten Sie einen Probelauf
- 3. Drehen Sie die Drosselrückschlagventile langsam auf, bis die gewünschte Kolbengeschwindigkeit erreicht ist.

#### **Dokumente**

• Datenblätter Drosselrückschlagventil (193138)

# **Bedienung**

# **8.1 Die Bedienelemente des Hochregallagers**

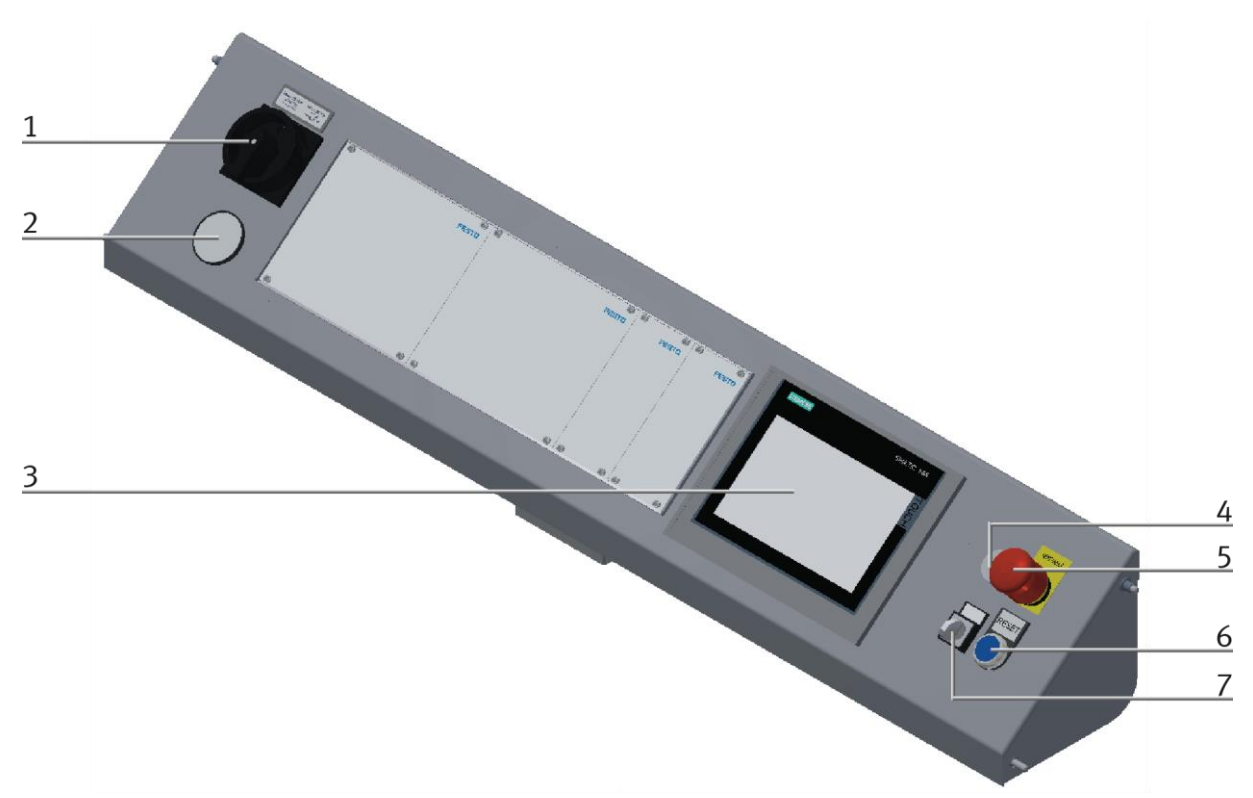

CP Factory Bedienpanel / Abbildung ähnlich

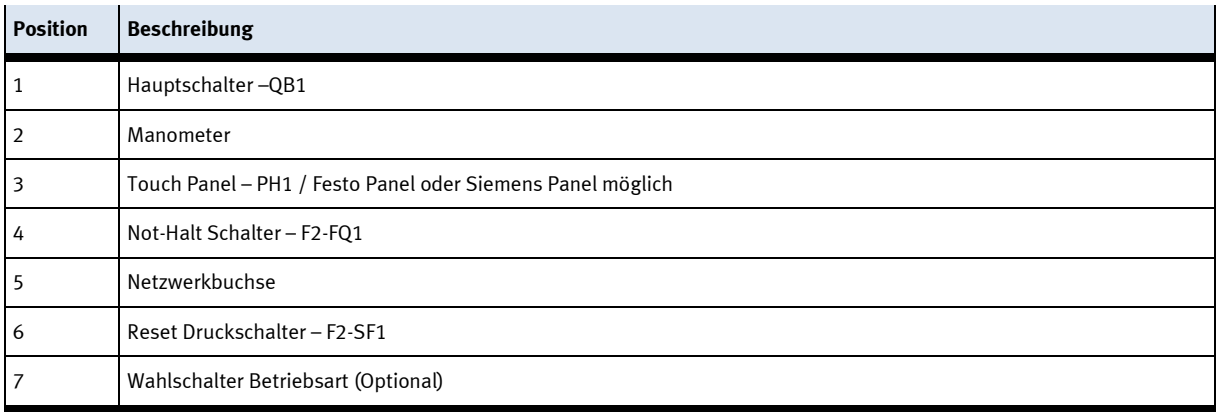

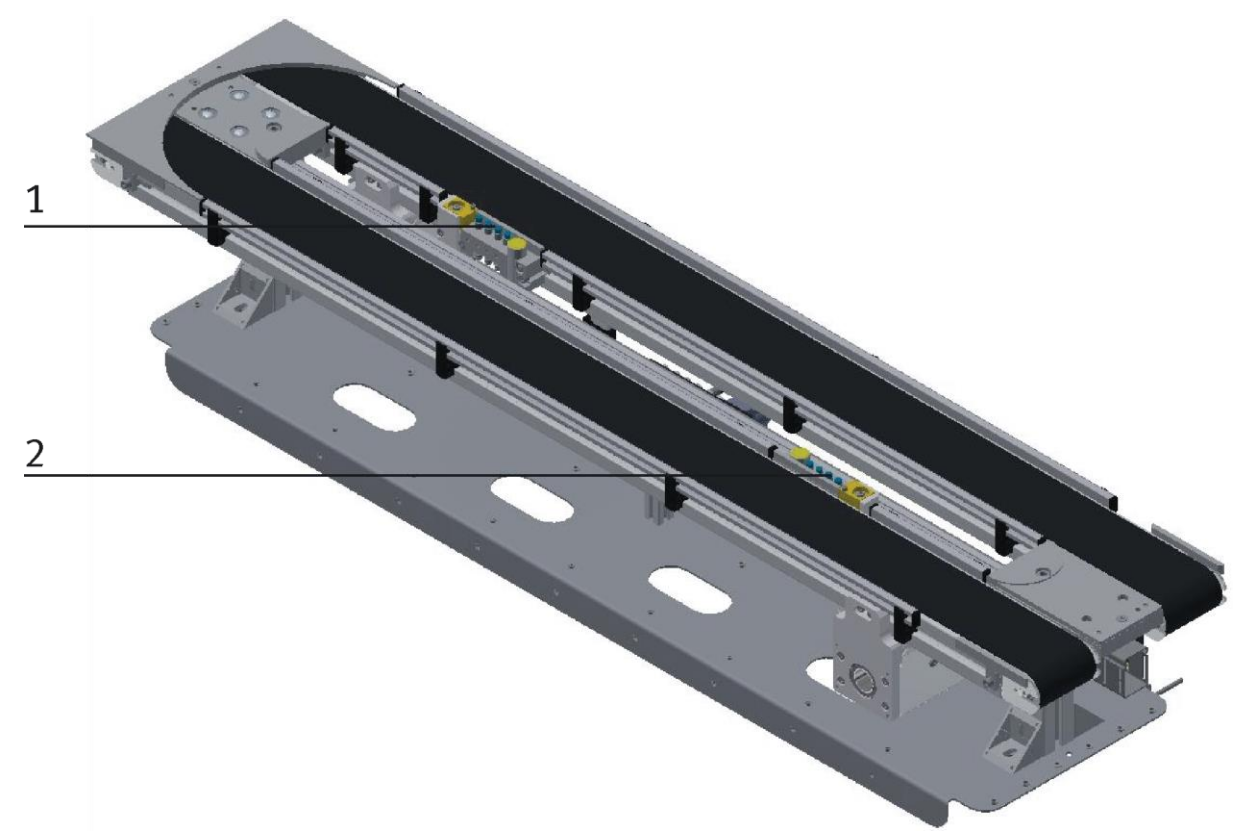

### **8.2 Ablaufbeschreibung Stopper Grundmodul**

Abbildung ähnlich

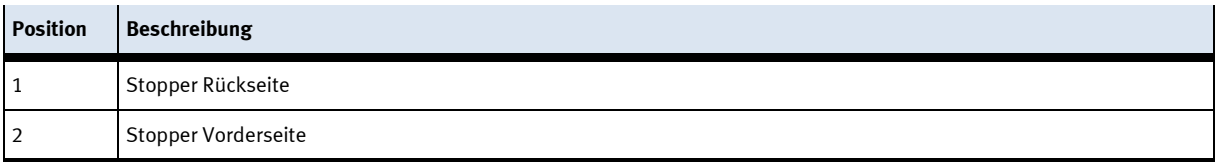

Die Ablaufbeschreibung bezieht sich auf die Stopper des Grundmoduls. Der Ablauf ist für beide Seiten gleich.

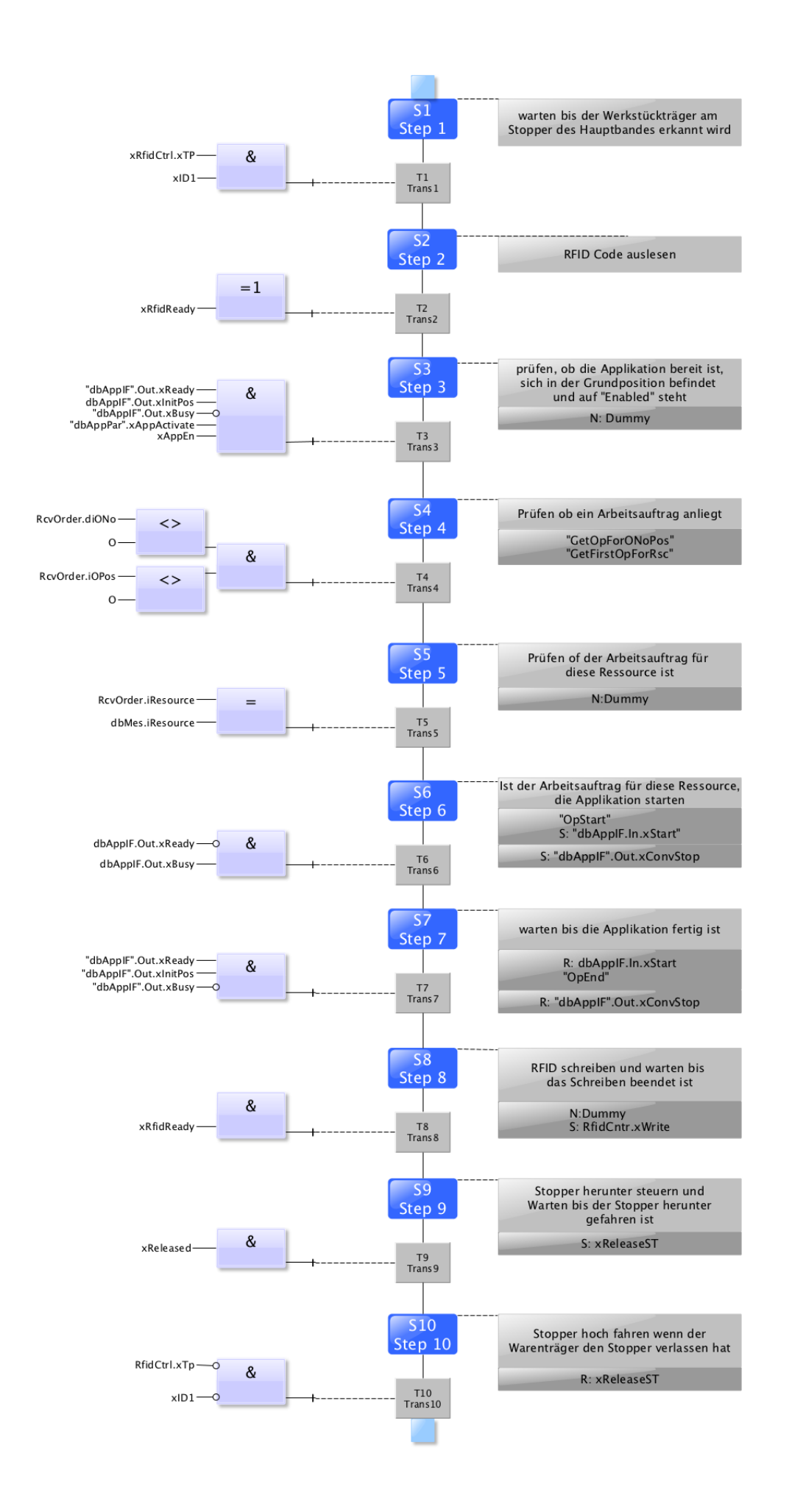

#### 8.3 Ablaufbeschreibung des Hochregallagers

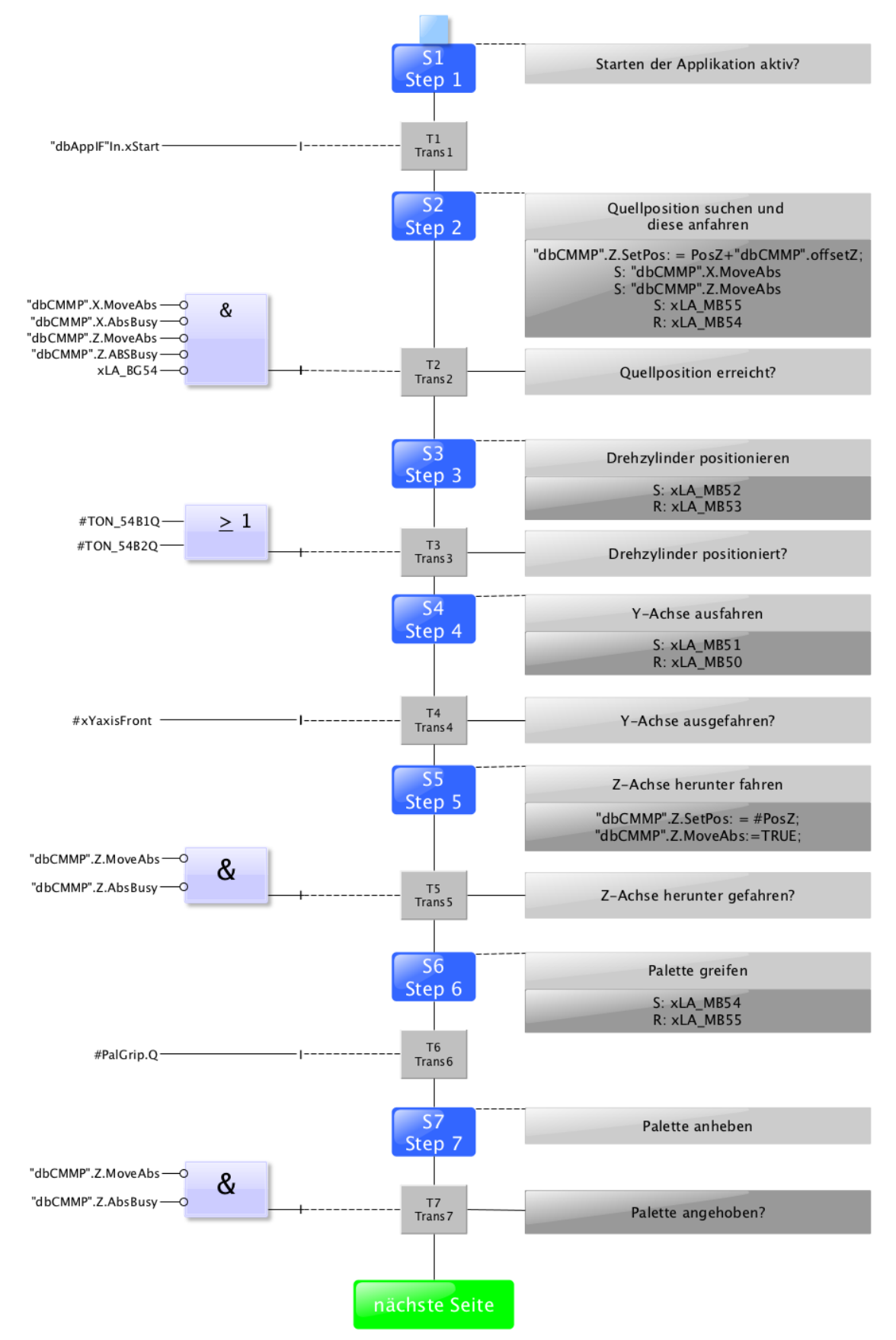

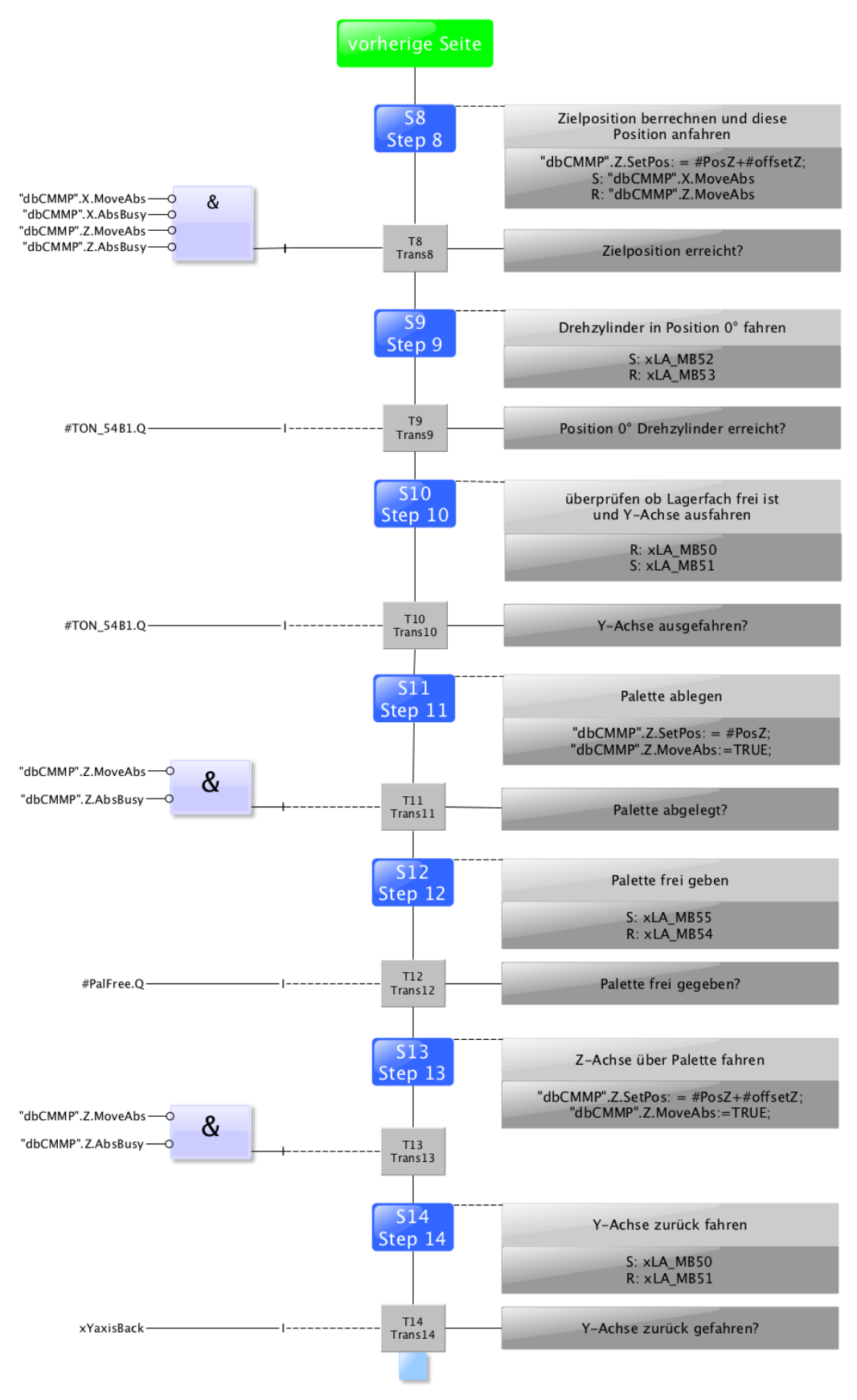

Automatikablauf

### **8.3.1 Menüaufbau des Bedienpanels**

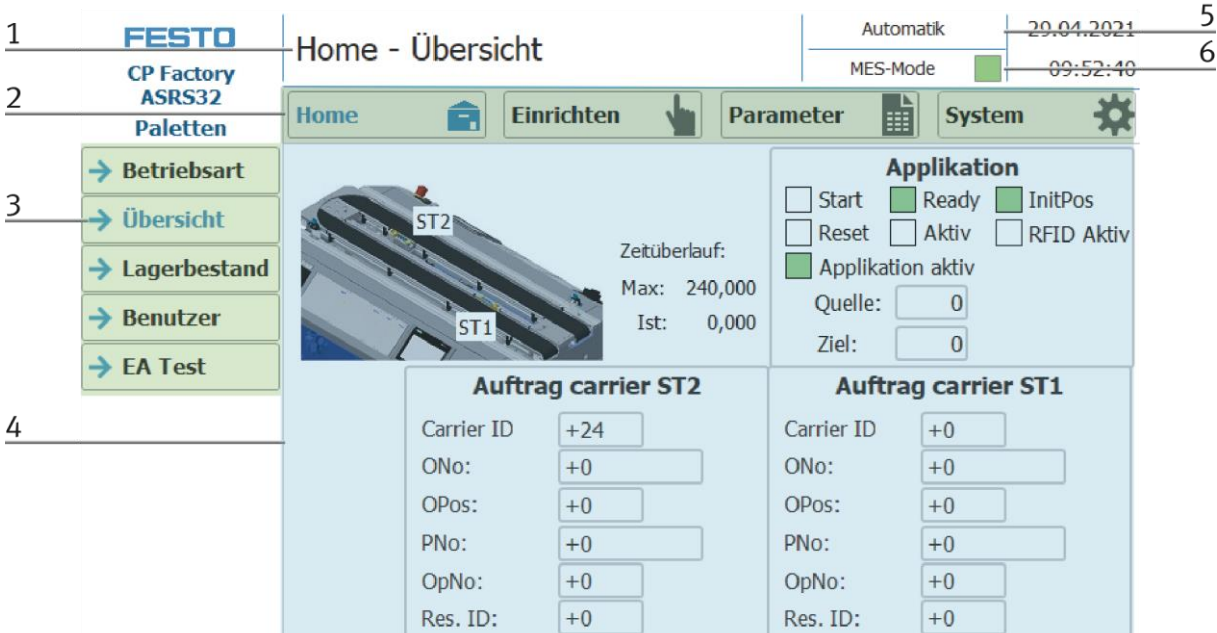

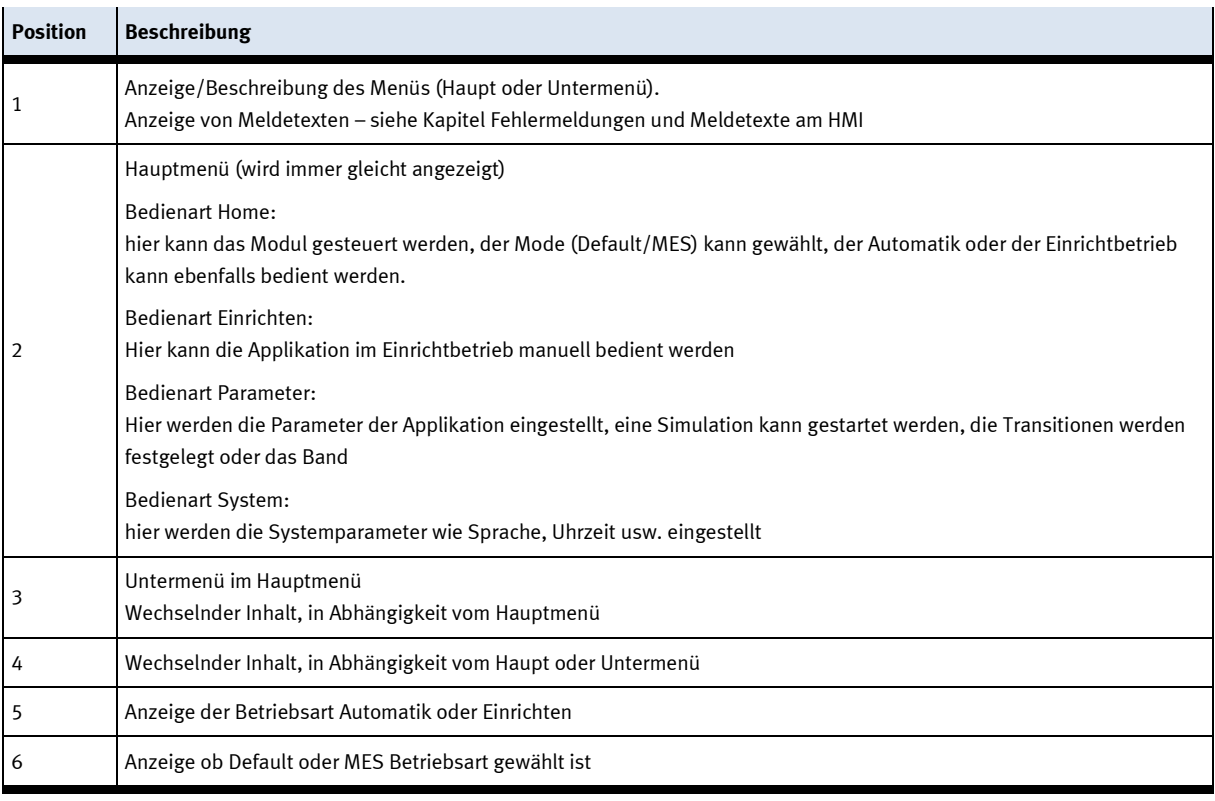

#### **Anmeldung als Administrator**

Es gibt 2 Funktionen in der Bedienung des HMI die nur zur Verfügung stehen, wenn der Bediener sich am HMI anmeldet. Diese Funktionen sind der E/A Test in der Betriebsart Einrichten und der Bereich Benutzer. Wurde eine Anmeldung in einer der Funktionen durchgeführt, steht die andere Funktion ebenfalls zur Verfügung ohne, dass der Benutzer sich erneut anmelden muss. Der Ablauf wird exemplarisch an der Funktion Benutzer erklärt.

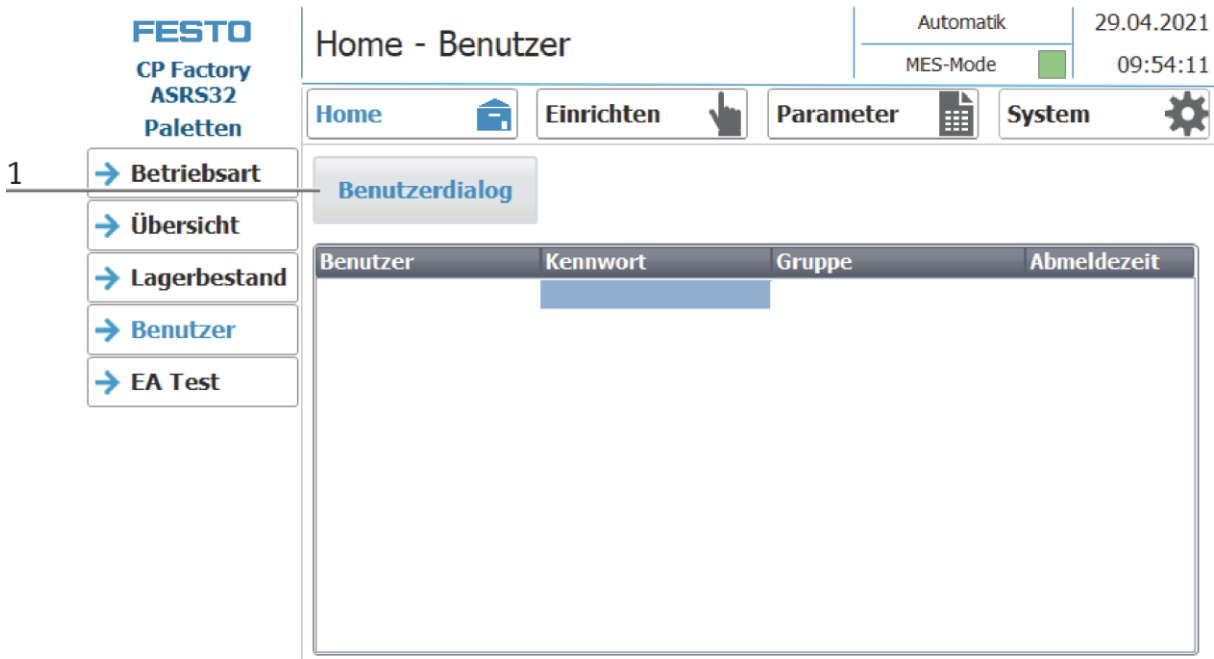

1. Mit einem Klick auf den Button Benutzerdialog öffnet sich das folgende Fenster.

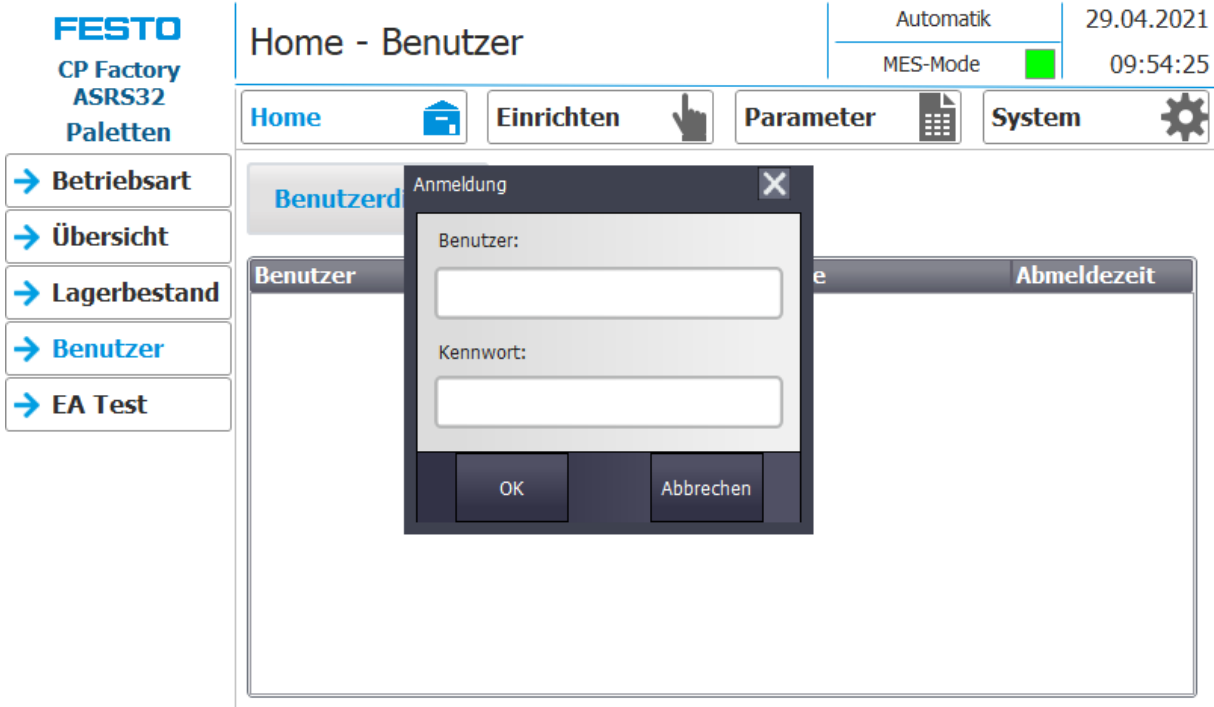

2. Klickt man in die Felder Benutzer oder/und Kennwort, öffnet sich das Eingabefenster und die Benutzerdaten können eingegeben werden.

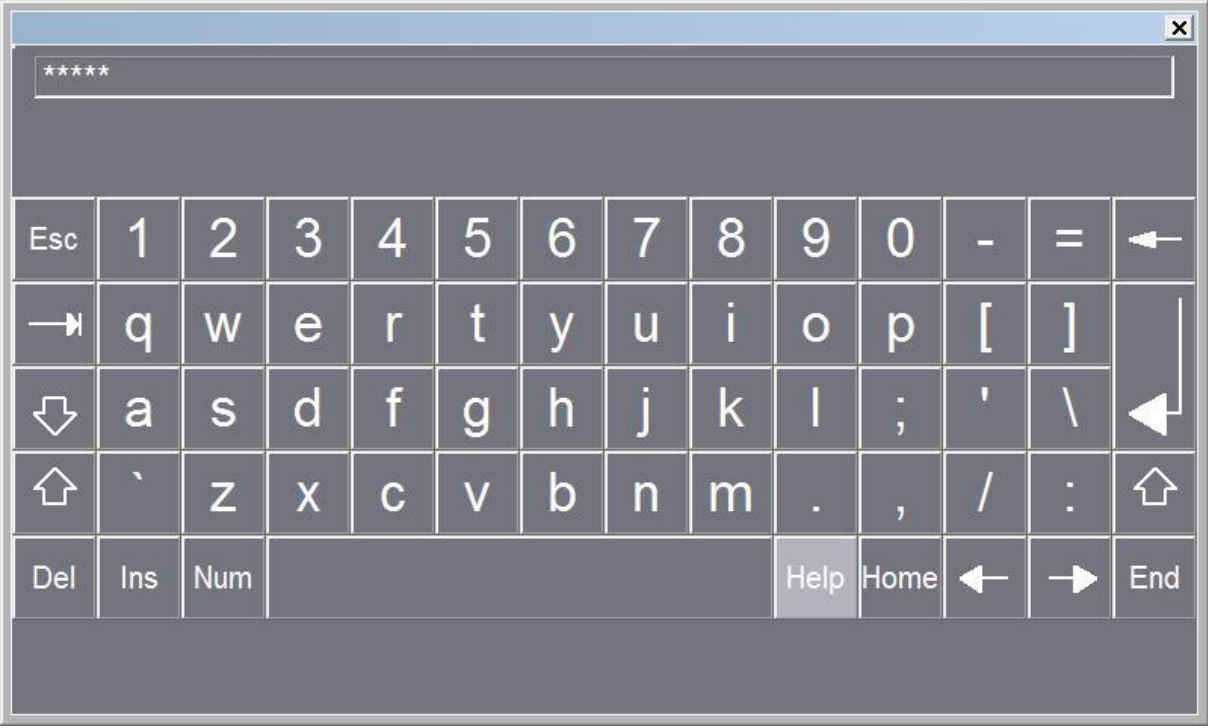

3. Hier können die Benutzerdaten eingegeben werden mit der Return Taste wird die Eingabe bestätigt. Benutzer: festo Passwort: festo

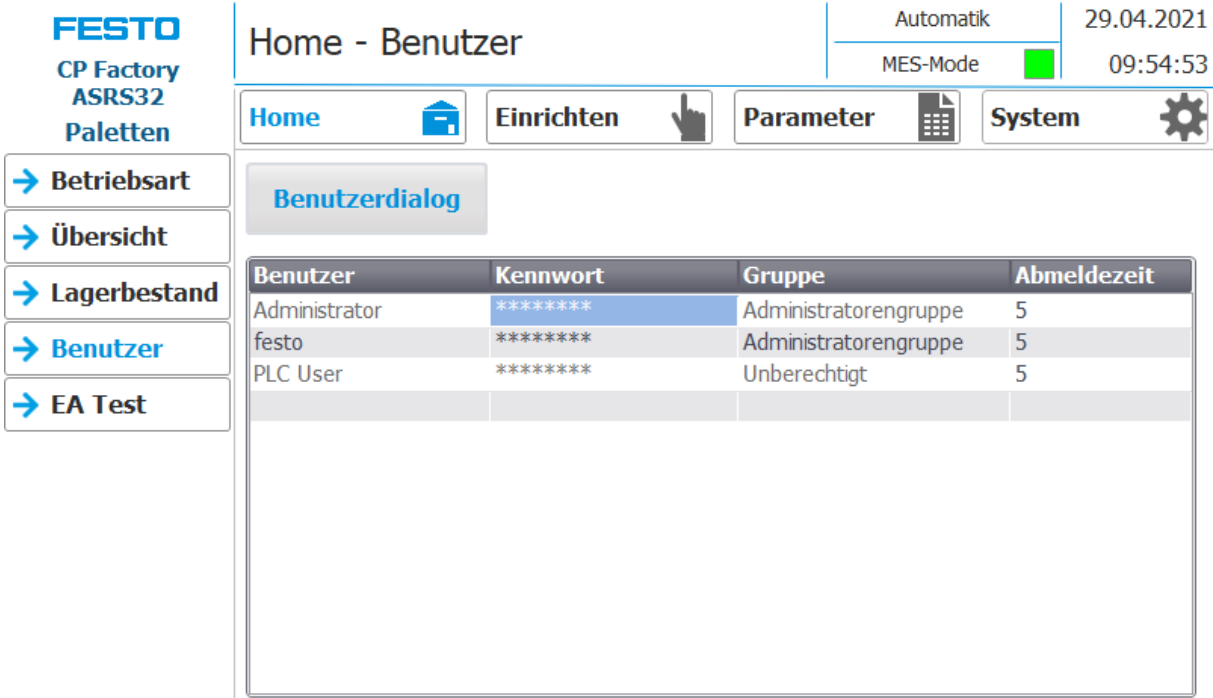

4. Der Benutzer ist nun als "Administrator" angemeldet und die Funktionen Benutzer und E/A Test stehen zur Verfügung.

#### **8.4 Betriebsarten**

Folgende Betriebsarten stehen zur Verfügung

• Richten

Die Station wird in ihre Grundstellung gefahren

• Einrichten

Die Station läuft im Einrichtbetrieb, Aktoren können angesteuert und beobachtet werden

• Automatik

Die Station läuft im Automatikbetrieb, alle Prozesse laufen automatisch ab, es können keine Aktoren angesteuert werden.

In der Betriebsart Automatik gibt es zwei Betriebsmodes: den Defaultmode und den MES Mode.

#### **8.4.1 Betriebsmode**

Der Betriebsmode kann zwischen MES und Default eingestellt werden, es gibt zwei Möglichkeiten diesen Einzustellen.

- 1. Mit einem Klick in den blau markierten Bereich öffnet sich ein Pop Up Fenster in dem der Betriebsmode ausgewählt werden kann. In dem Pop Up sind auch weitere Funktionen integriert.
- 2. Auf der Home/Betriebsart Seite kann der Betriebsmode ebenfalls eingestellt werden.

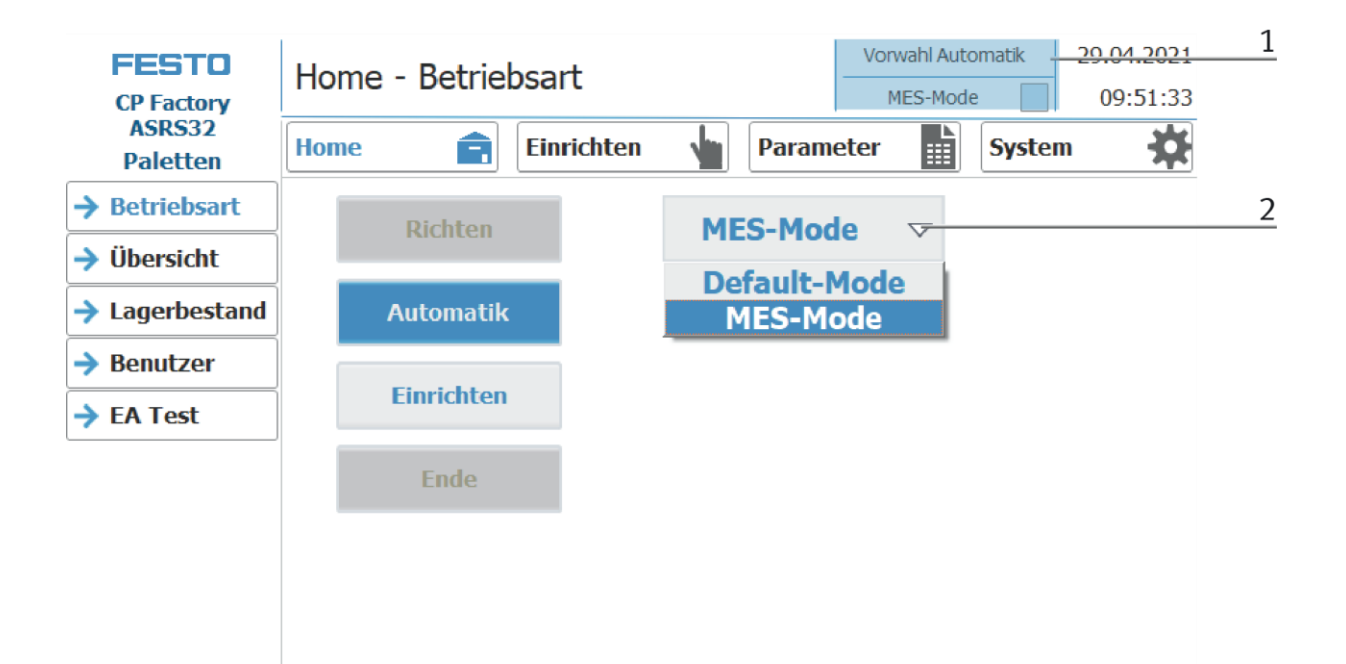

Auswahlmöglichkeiten des Betriebsmodes

• MES-Mode

Im MES Mode werden sämtliche Prozesse von der MES Software zentral gestartet, ausgeführt und überwacht. Alle Stationen müssen hierfür in den MES Mode gestellt und Automatik gestartet werden.

• Default Mode

Im Default Mode wird der Automatikablauf nicht zentral gesteuert, es werden alle Informationen aus den Transitionstabellen (Siehe Kapitel Schematischer Prozessablauf) an jeder Station separat ausgelesen und abgearbeitet.

#### **Anzeige Betriebsmodus MES**

In der Bedienart Home auf der Seite Übersicht werden verschiedene Zustände angezeigt.

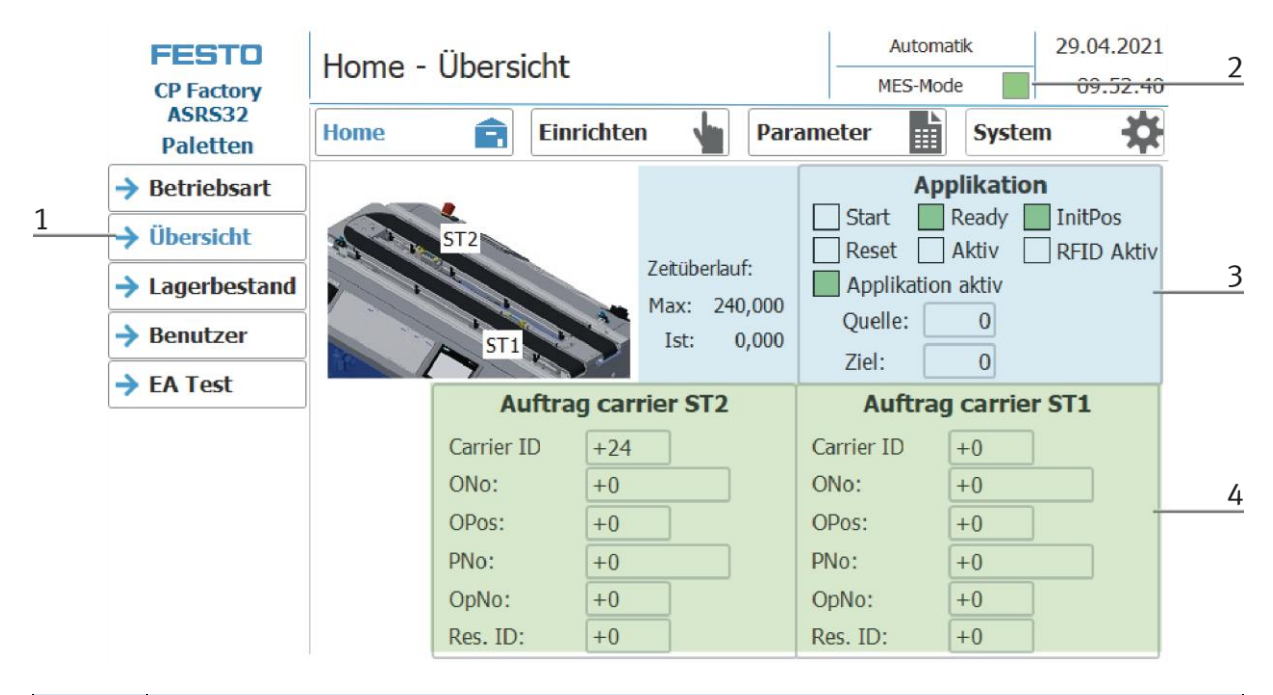

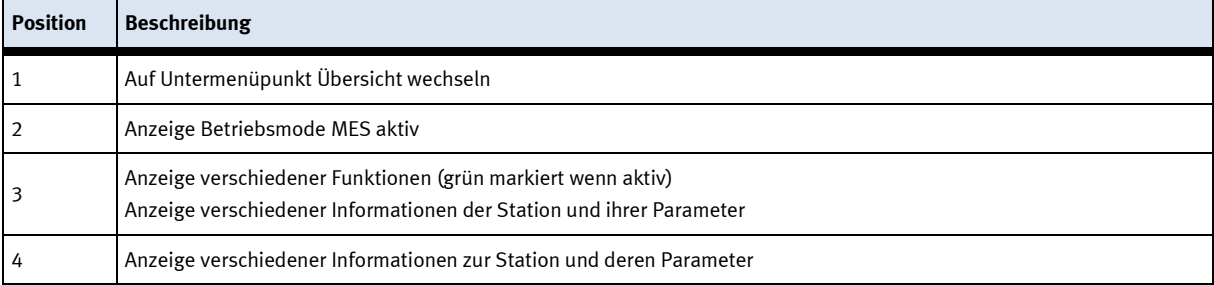

#### **Anzeige Betriebsmodus Default**

In der Bedienart Home auf der Seite Übersicht werden verschiedene Zustände angezeigt.

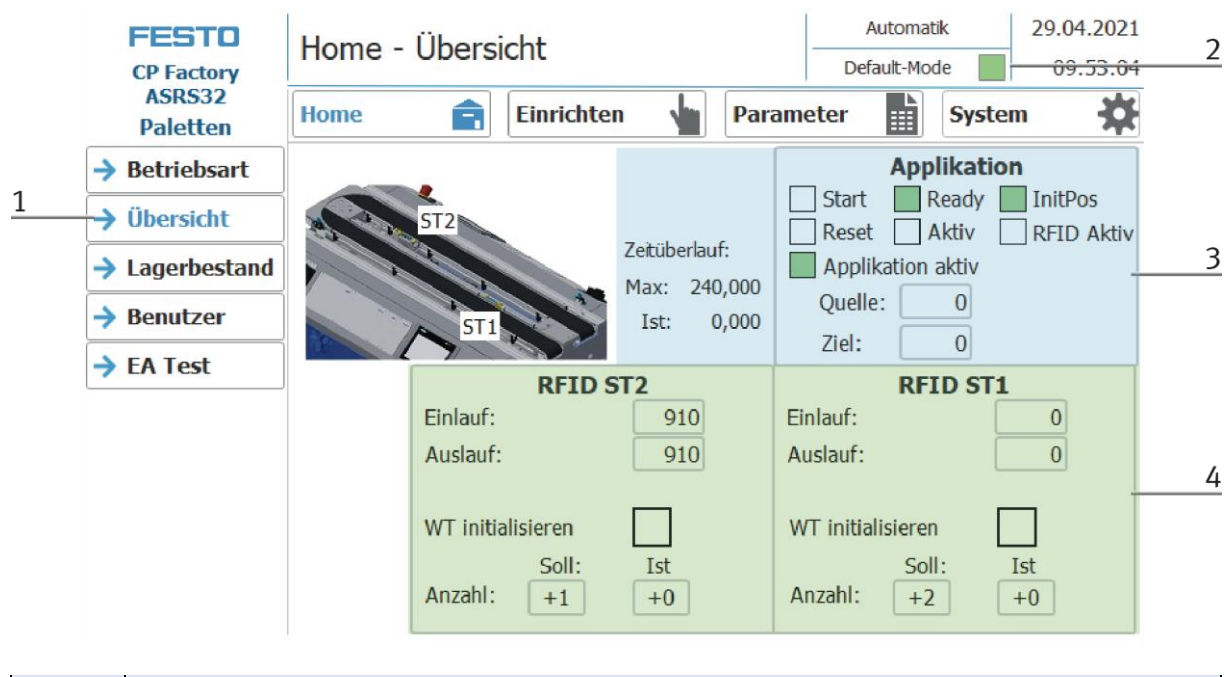

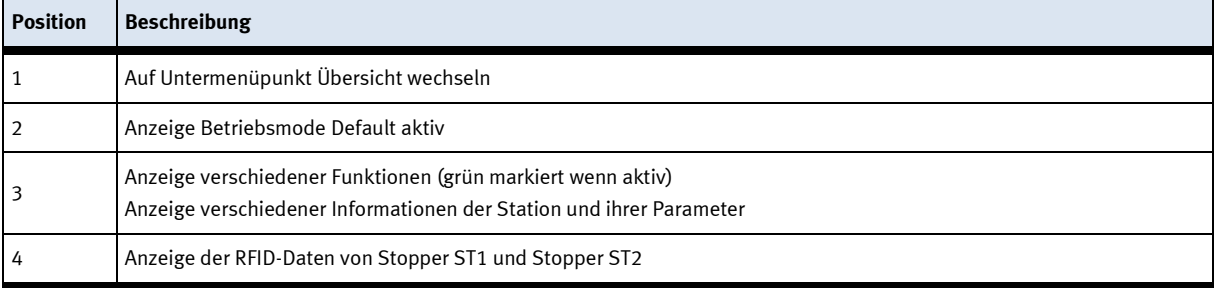

#### **8.4.2 Bedienart Richten**

In der Betriebsart Richten wird die Station in ihre Grundstellung gefahren.

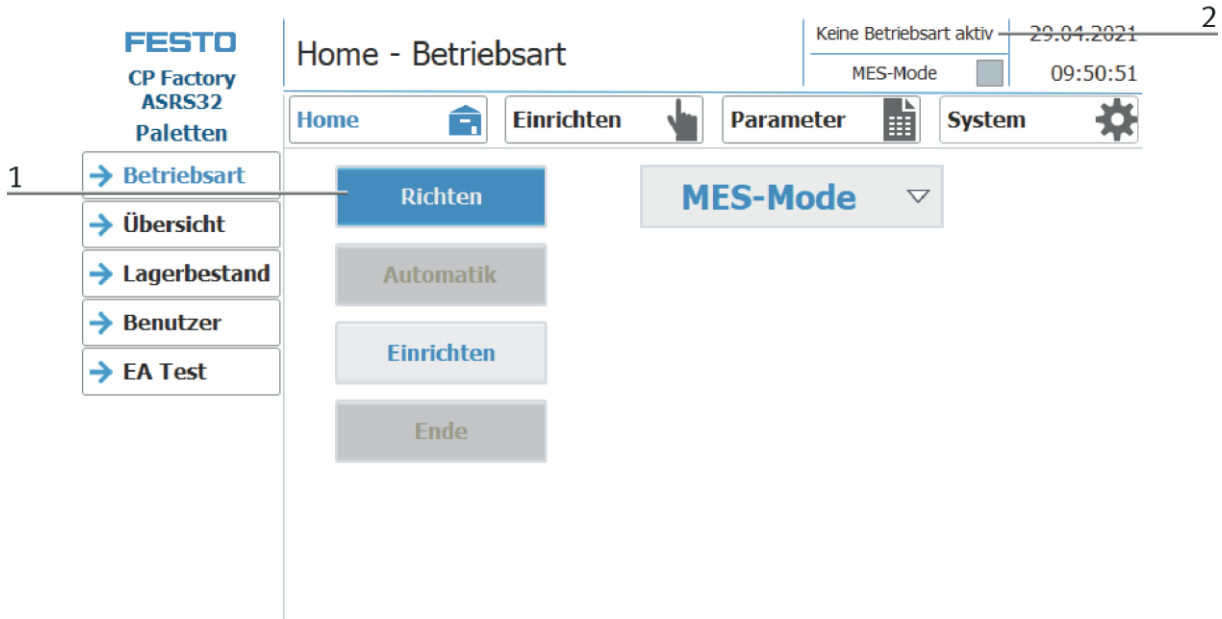

- 1. Nach dem Einschalten der Station blinkt der Richten Button, diesen drücken um die Station in Ihre Grundstellung zu fahren.
- 2. Während des Vorgangs wird hier die Betriebsart Richten angezeigt.

#### **8.4.3 Betriebsart Einrichten**

In der Betriebsart Einrichten können sämtliche Sensoren angezeigt und Aktoren vom HMI aus angesteuert werden. Dies wird zur Fehlersuche oder bei der Inbetriebnahme eingesetzt.

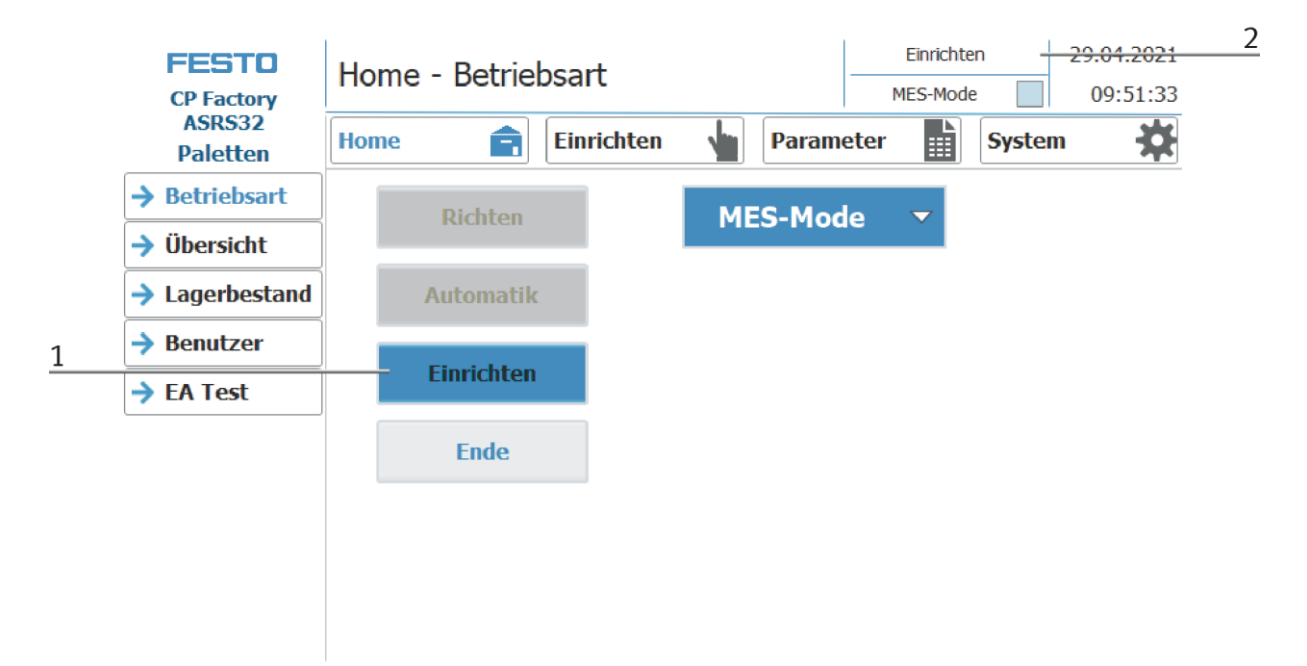

- 1. Der Automatikbetrieb ist nicht aktiv und der Einrichten Button ist nicht ausgegraut Einrichten Button drücken um die Betriebsart Einrichten zu aktiveren.
- 2. Die aktuell ausgeführte Betriebsart wird hier angezeigt

# **Applikation einrichten**

- 1. Auf Einrichten Button klicken
- 2. Applikation auswählen

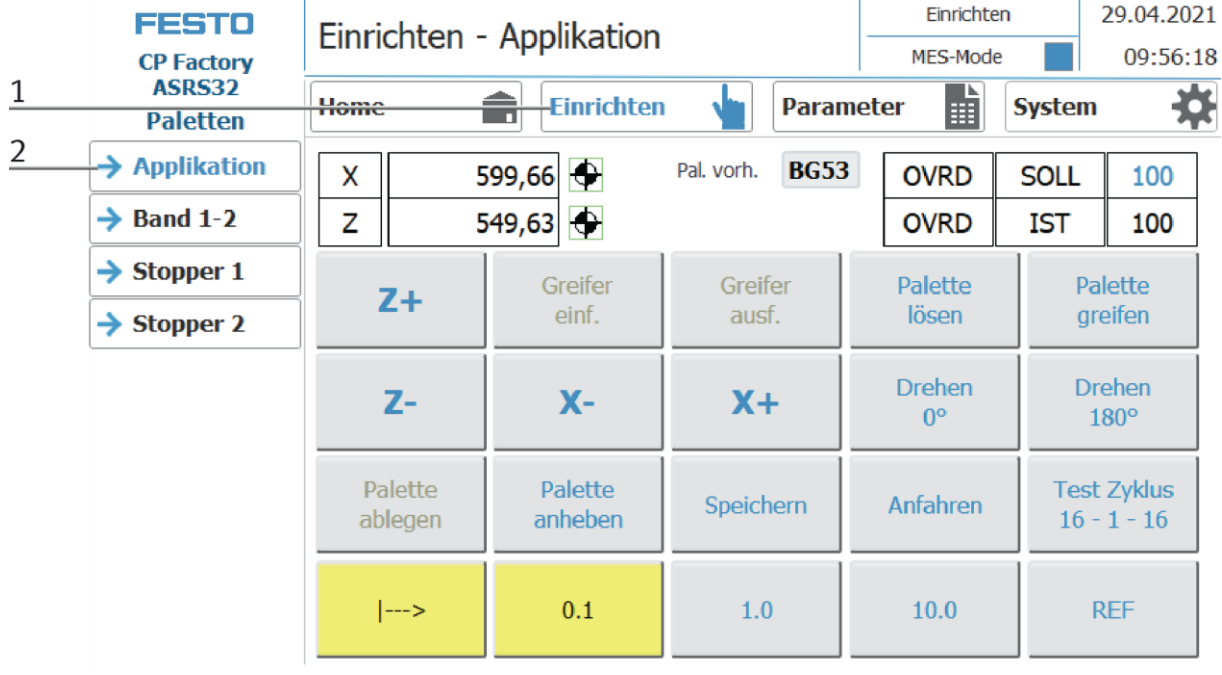

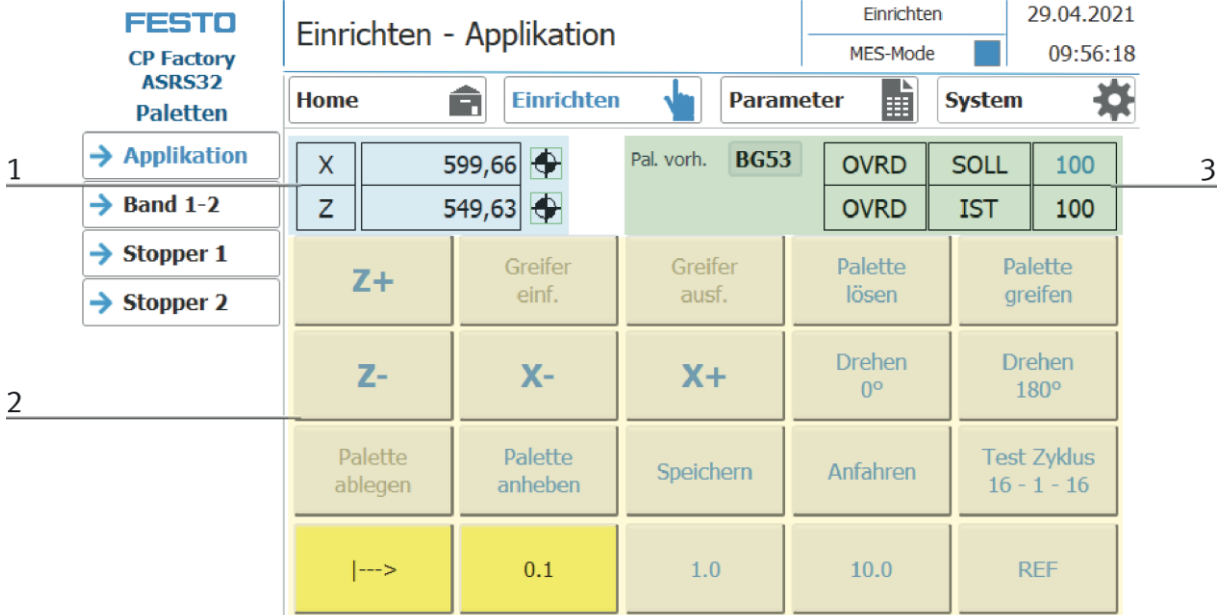

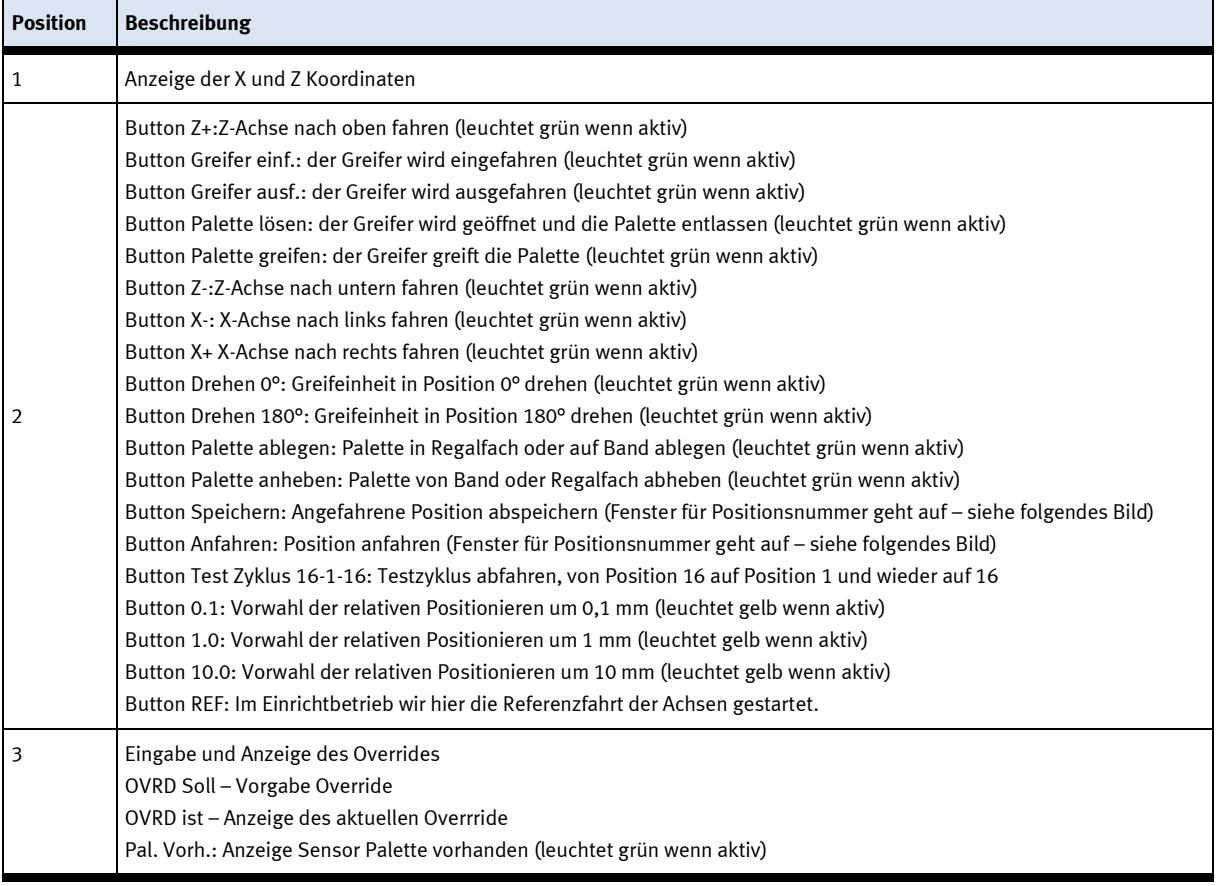

| FESTO<br><b>CP Factory</b><br><b>ASRS32</b><br><b>Paletten</b> | Einrichten - Applikation |                |                   |                  | Einrichten     |   |                     | 29.04.2021 |
|----------------------------------------------------------------|--------------------------|----------------|-------------------|------------------|----------------|---|---------------------|------------|
|                                                                |                          |                |                   |                  | MES-Mode       |   |                     | 09:56:18   |
|                                                                | <b>Home</b>              | Ê              | <b>Einrichten</b> | <b>Parameter</b> |                | 論 | <b>System</b>       |            |
| $\rightarrow$ Applikation                                      |                          | 13             | 14                | 15               | 16             |   |                     | Fach       |
| $\rightarrow$ Band 1-2                                         |                          |                |                   |                  |                |   |                     | 116        |
| $\rightarrow$ Stopper 1                                        |                          | $\overline{9}$ | 10                | 11               | 12             |   |                     | Fach       |
| $\rightarrow$ Stopper 2                                        |                          |                |                   |                  |                |   |                     | 1732       |
|                                                                |                          | 5              | 6                 | 7                | 8              |   | ST1<br>Auslagerpos. |            |
|                                                                |                          | 1              | $\overline{2}$    | 3                | $\overline{4}$ |   | 90                  |            |
|                                                                |                          |                |                   |                  |                |   |                     | Abbruch    |

Fenster für Positionsauswahl

Mit dem Button Fach 1…16 können die hier angezeigten Positionen angefahren oder abgespeichert werden.

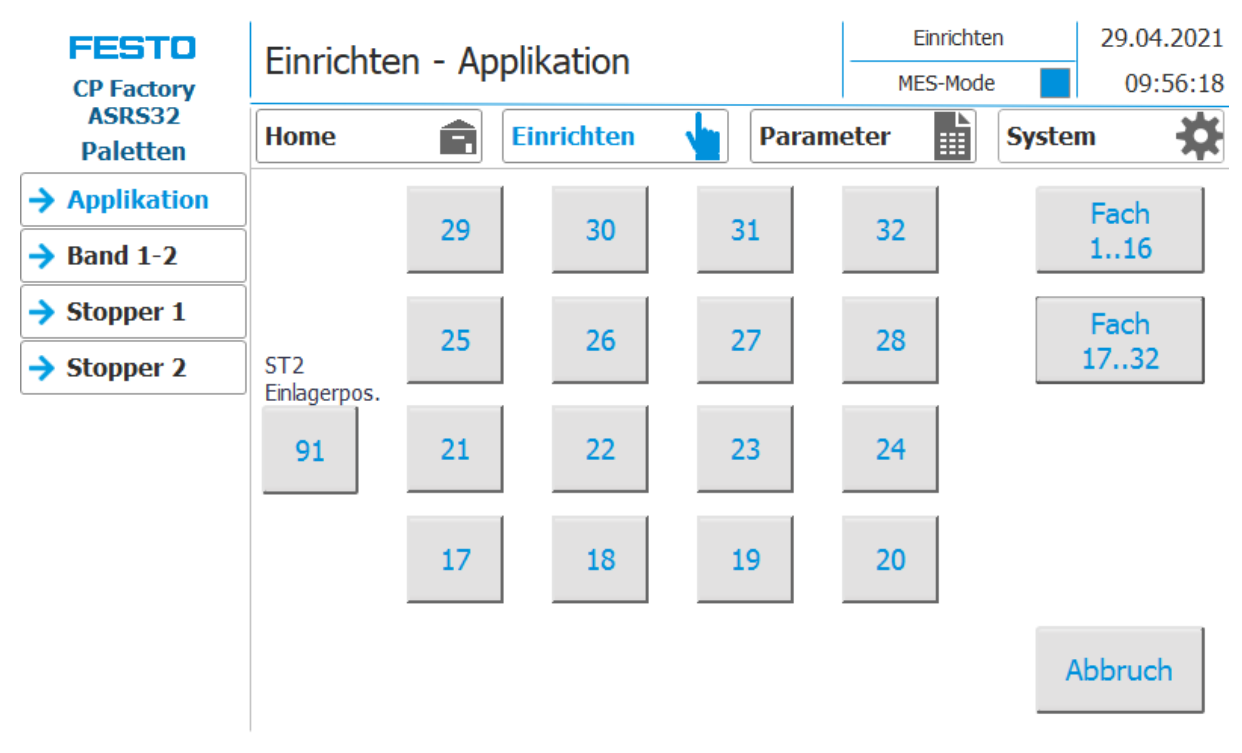

Mit dem Button Fach 17…32 wechselt das Fenster auf die weiteren Positionsnummern Mit dem Button ST1 Auslagerungsposition ist die Position am Transportband gemeint. Mit dem Button ST2 Einlagerungsposition ist die Position am Transportband gemeint. Mit dem Button Abbruch kann der Vorgang abgebrochen werden.

### **Band 1-2 einrichten**

- 1. Auf Einrichten Button klicken
- 2. Band auswählen hier werden die Funktionen des Transportbandes angezeigt und/oder gesteuert.

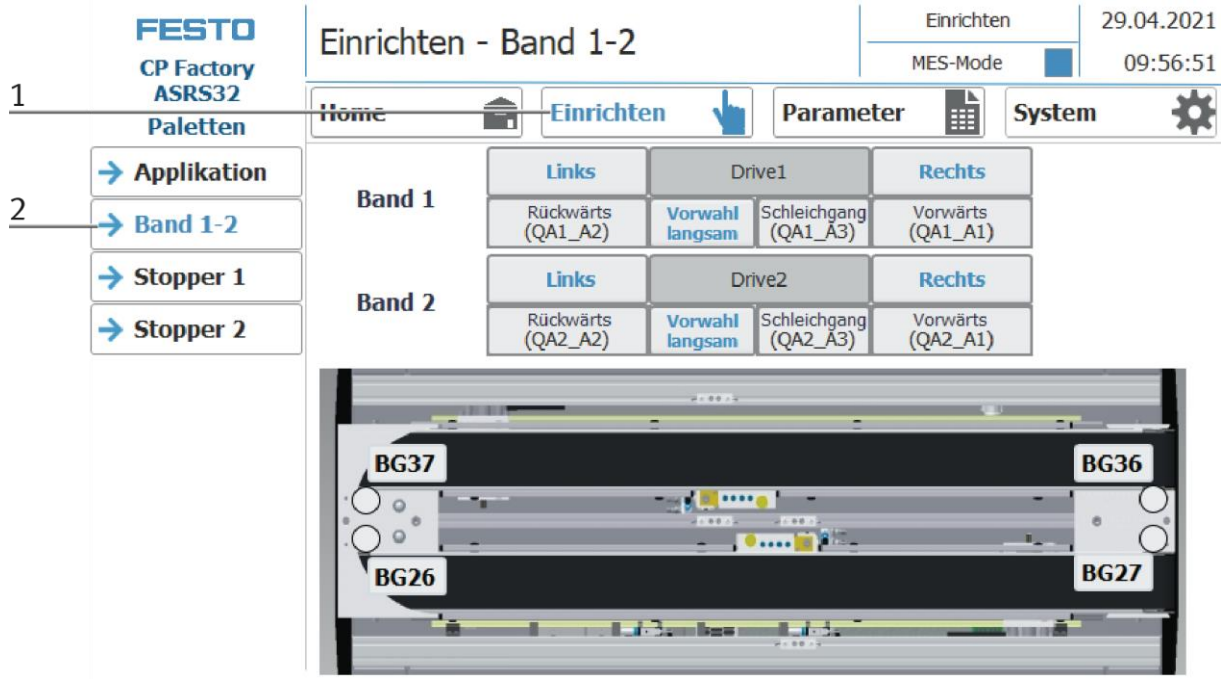

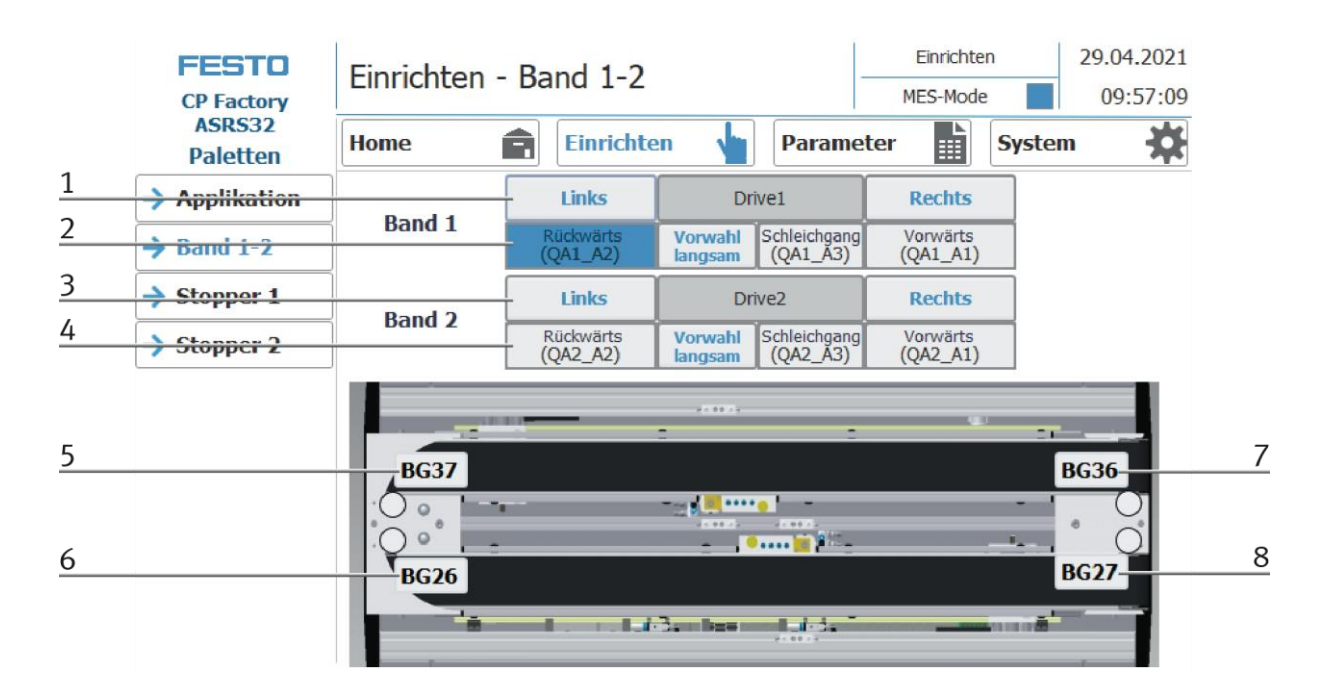

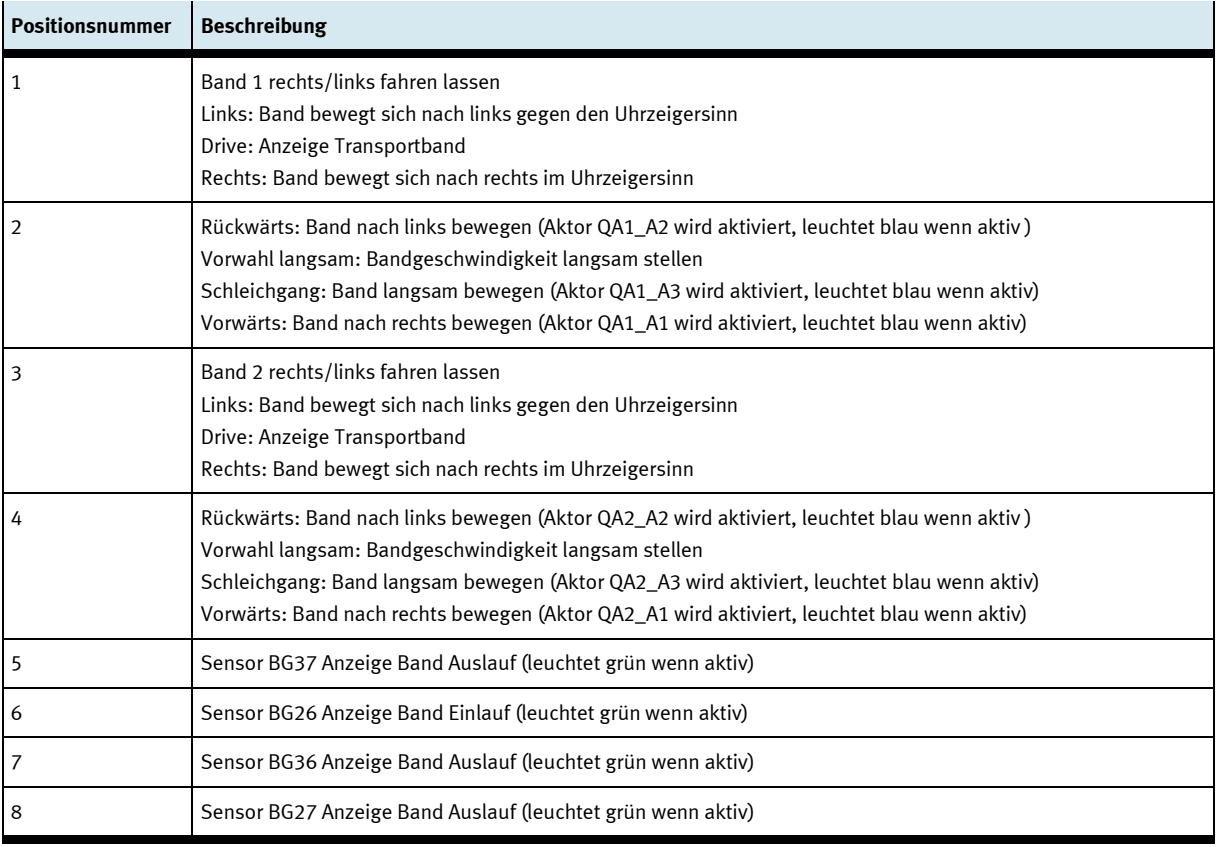

### Stopper 1 einrichten

- 1. Auf Einrichten Button klicken
- 2. Stopper 1 auswählen hier werden die Funktionen der Stopperposition angezeigt und/oder gesteuert.

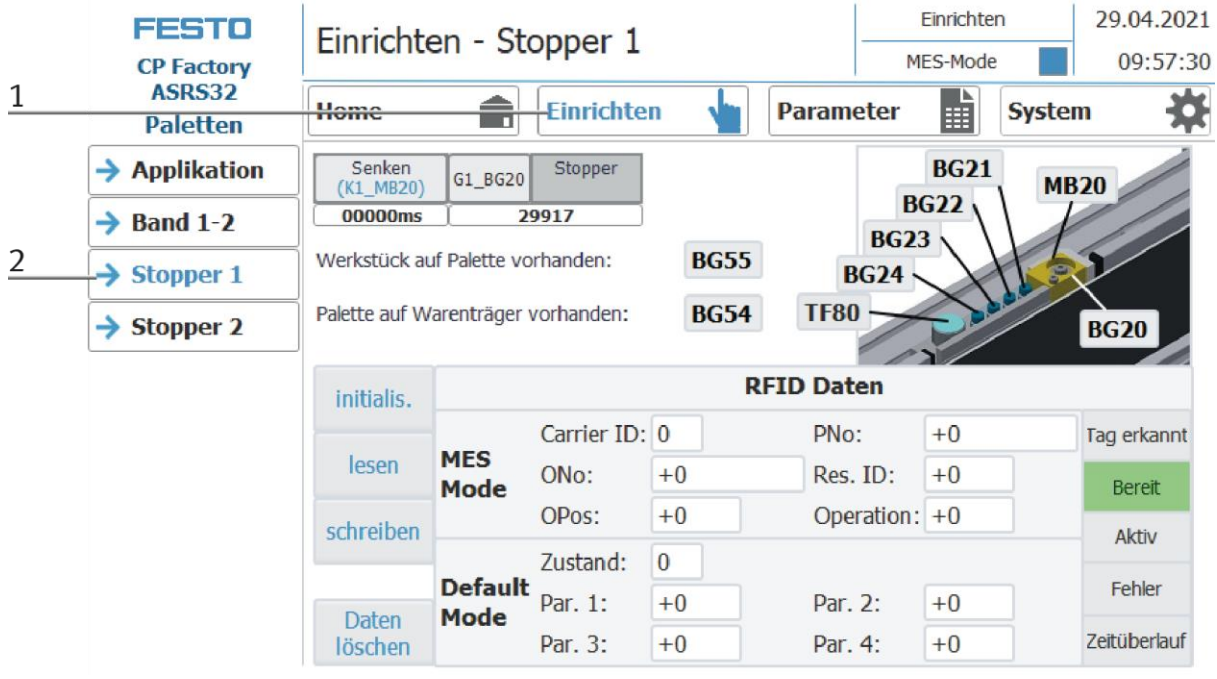

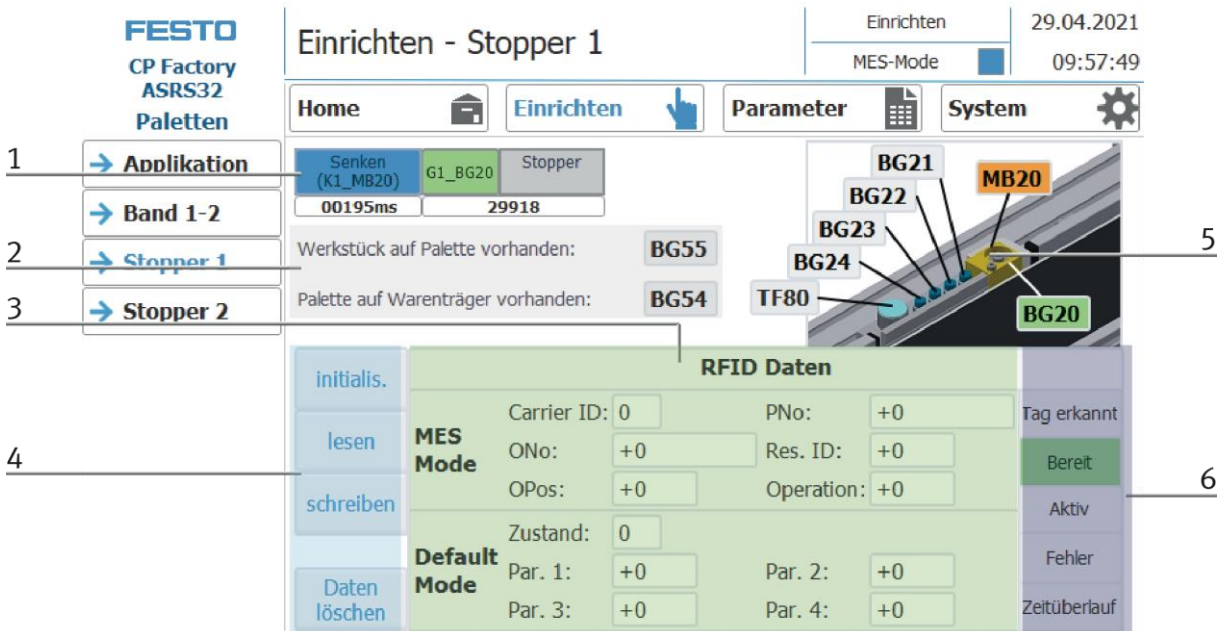

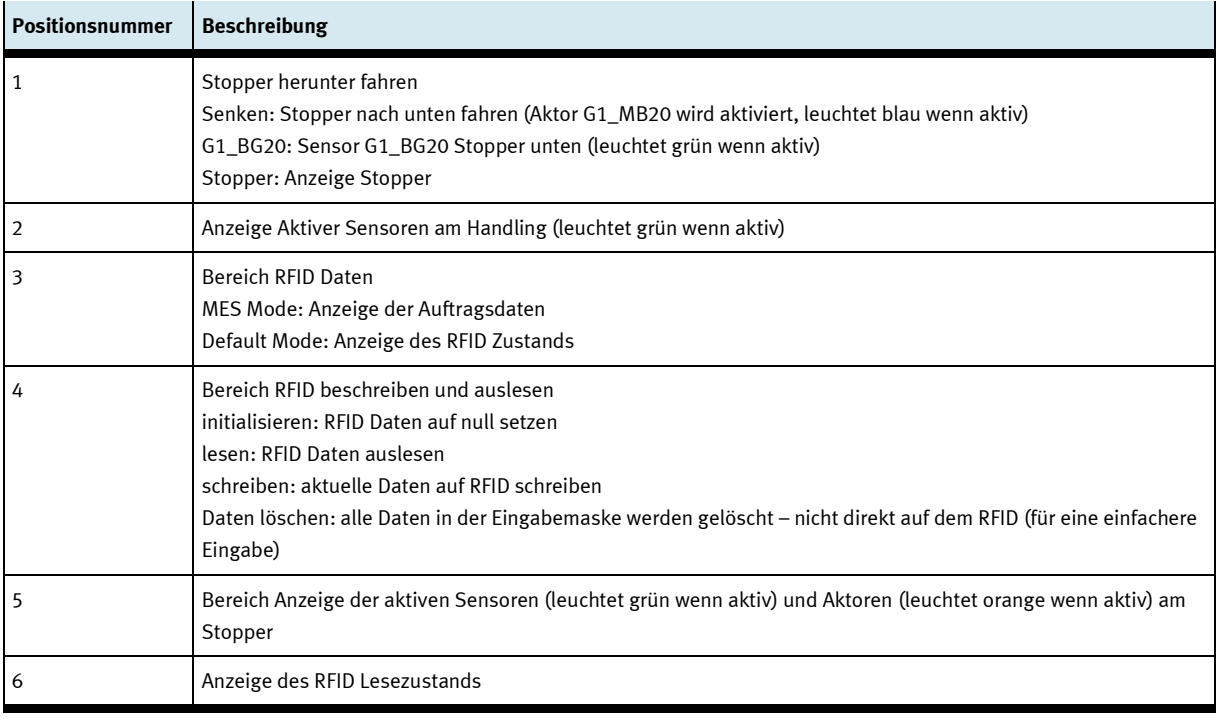

### Stopper 2 einrichten

- 1. Auf Einrichten Button klicken
- 2. Stopper 2 auswählen hier werden die Funktionen der Stopperposition angezeigt und/oder gesteuert.

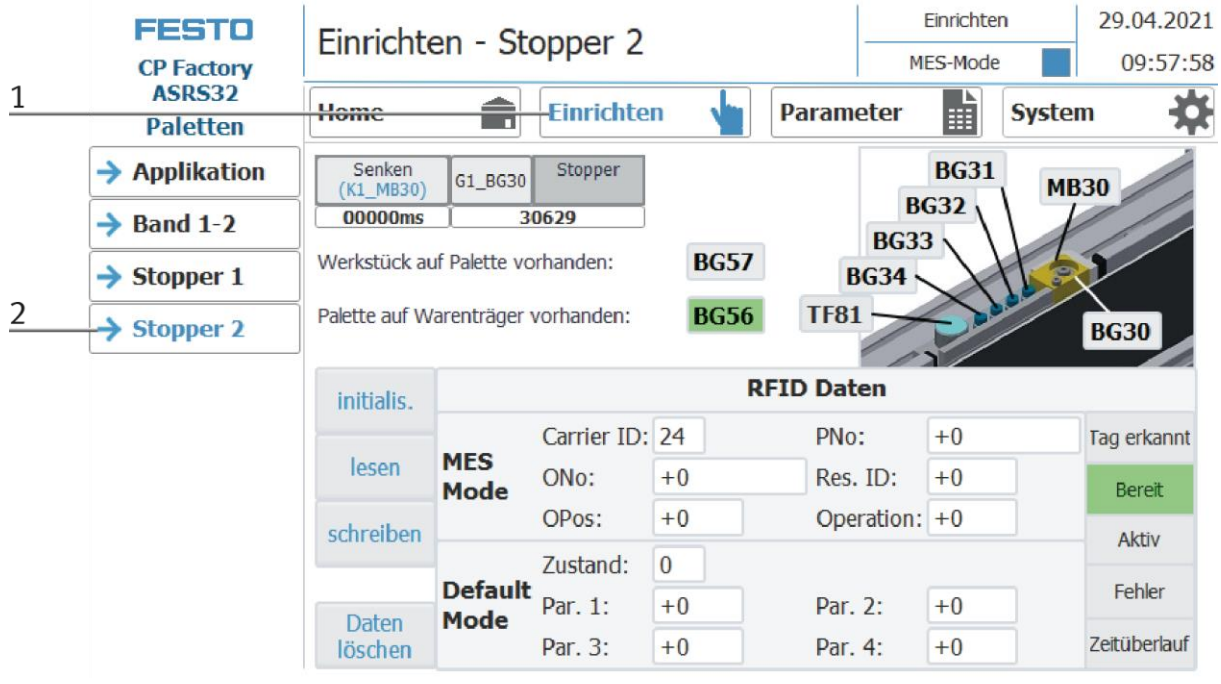

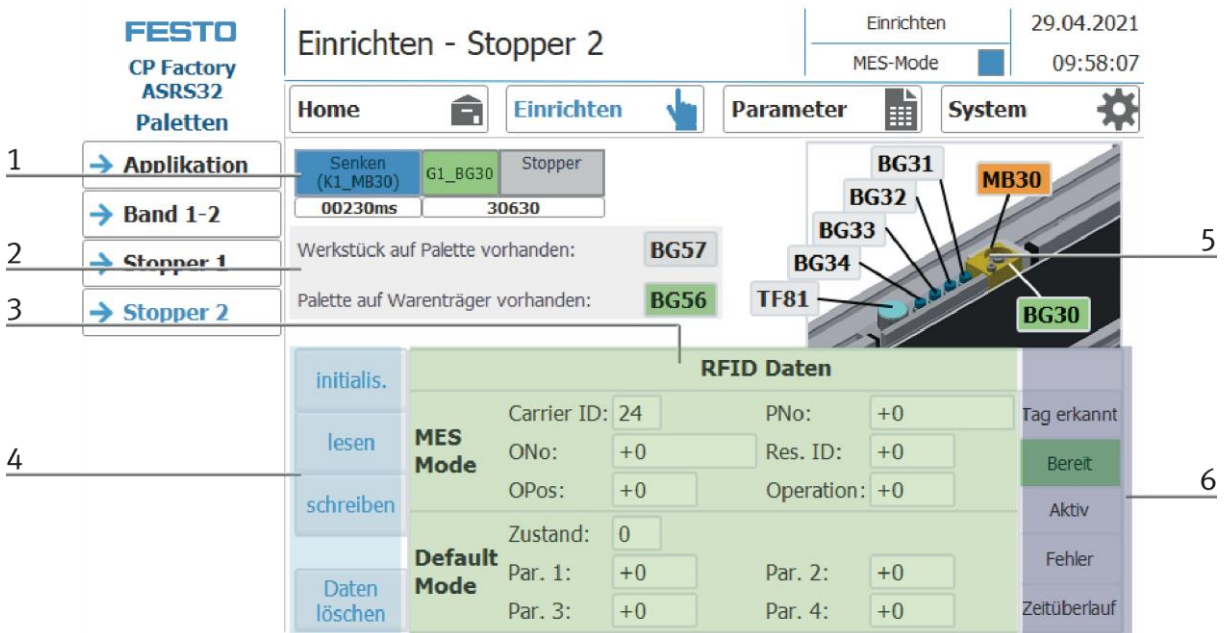

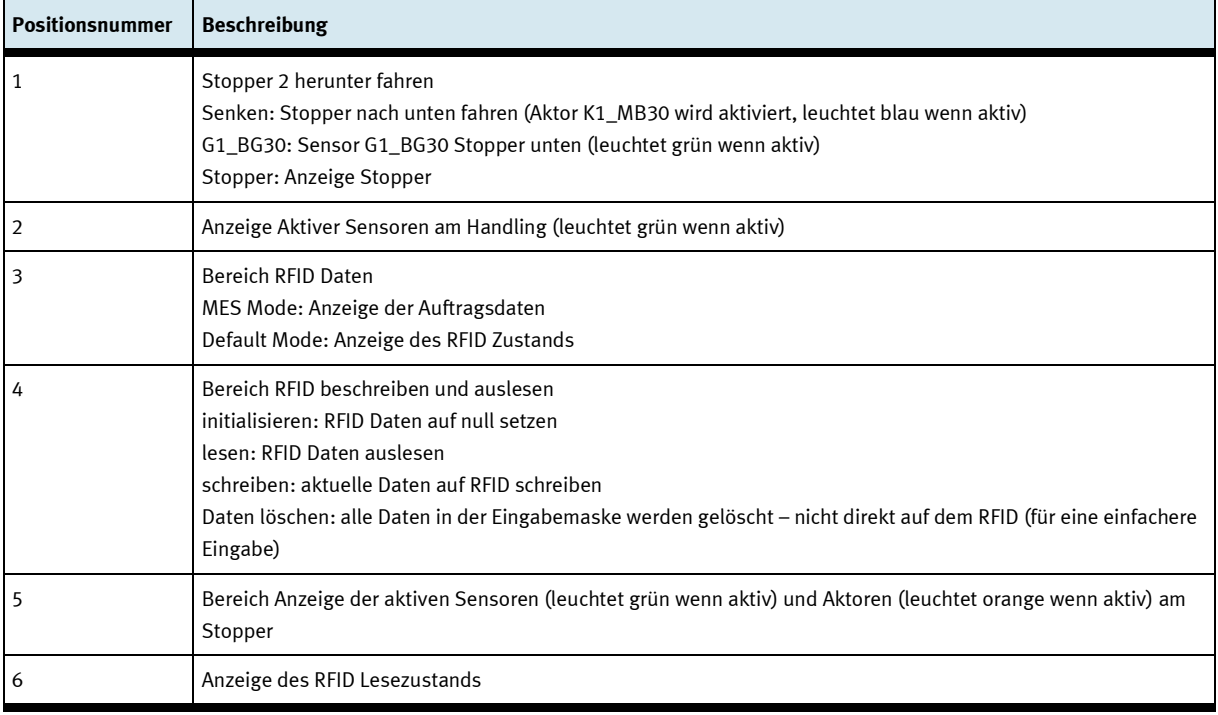

# **Einrichten Applikation Parameter**

- 1. Auf Parameter Button klicken
- 2. Applikation auswählen die Parameter der Applikation können hier eingestellt werden.

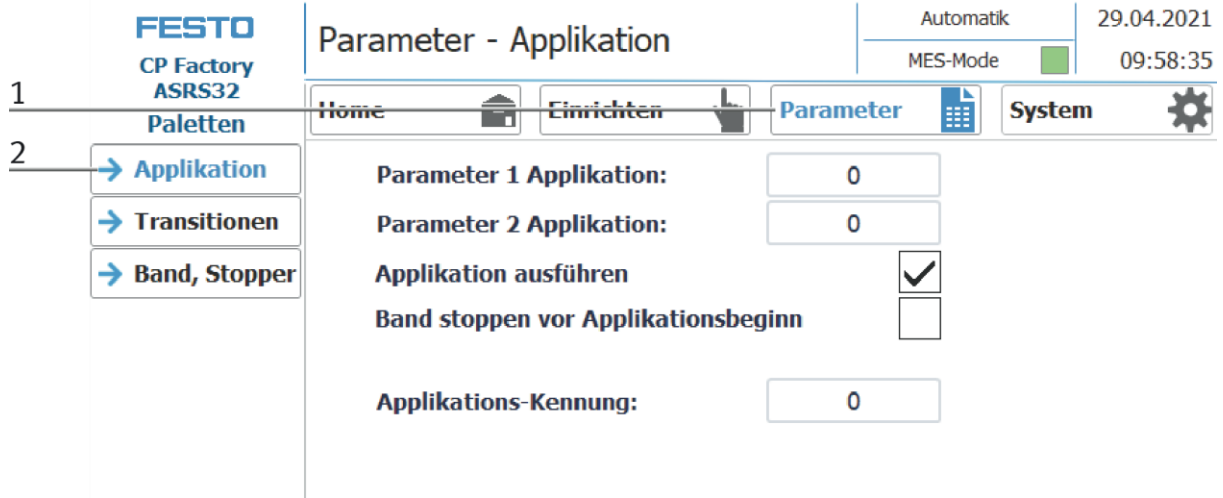

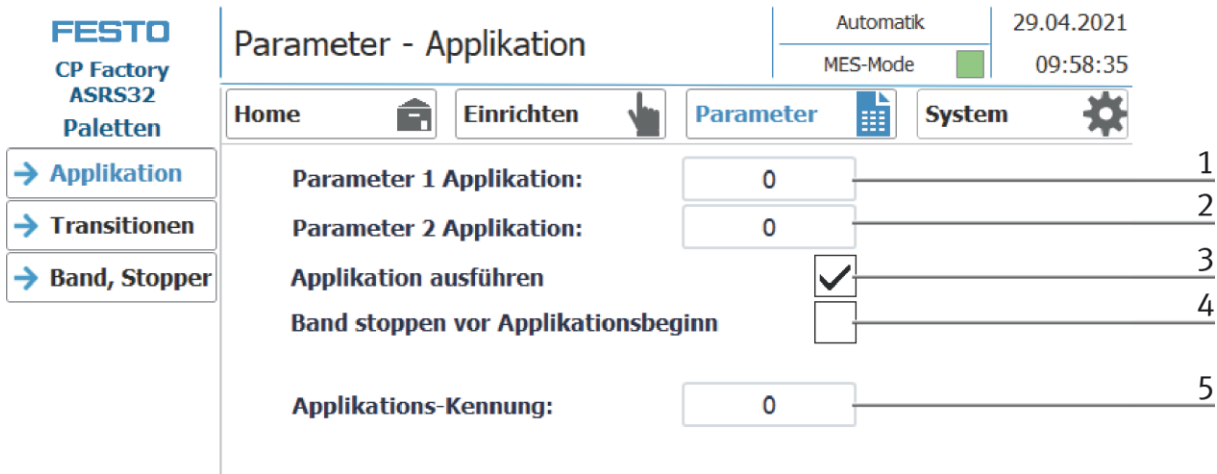

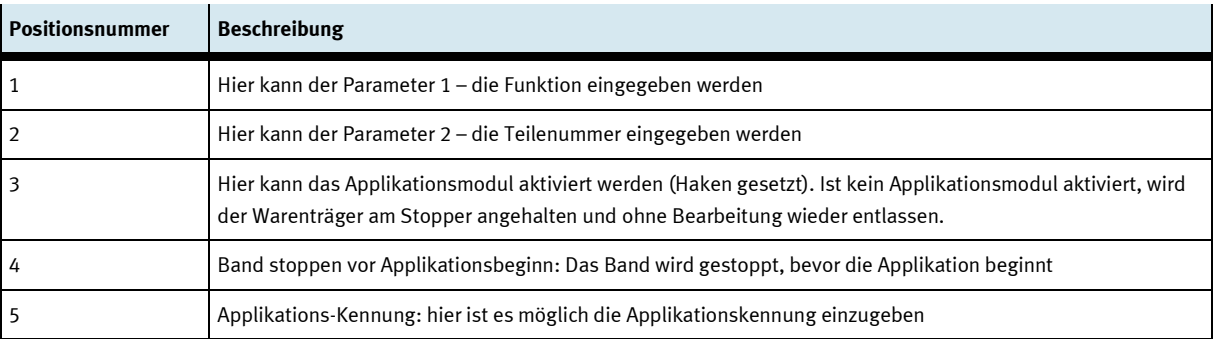

# **E/A Test**

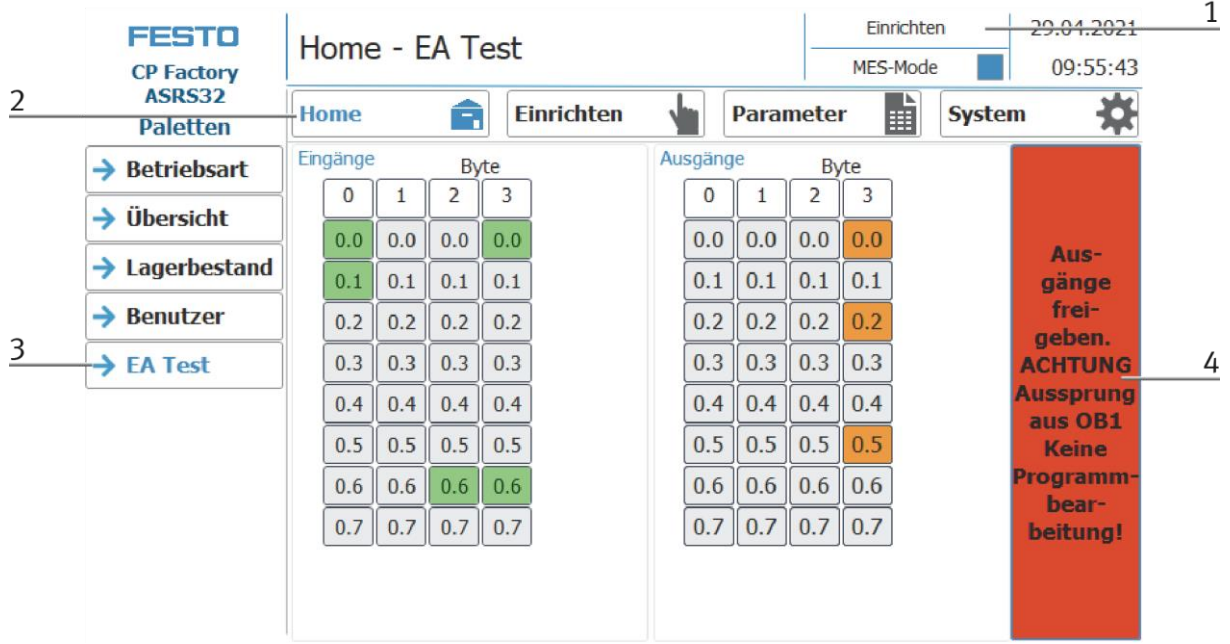

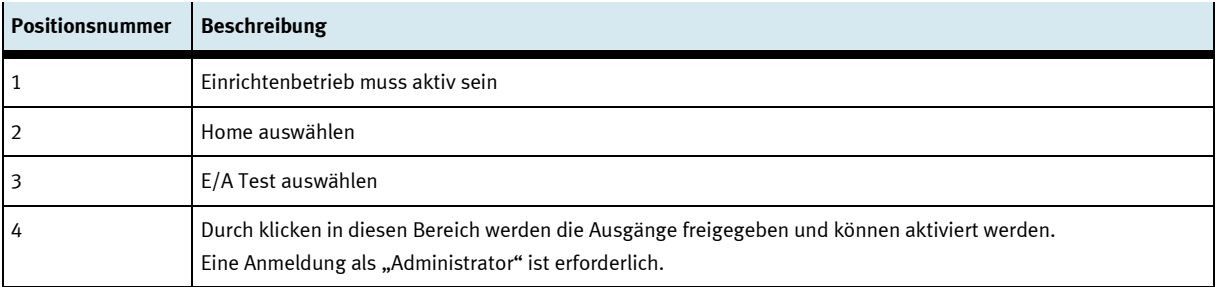

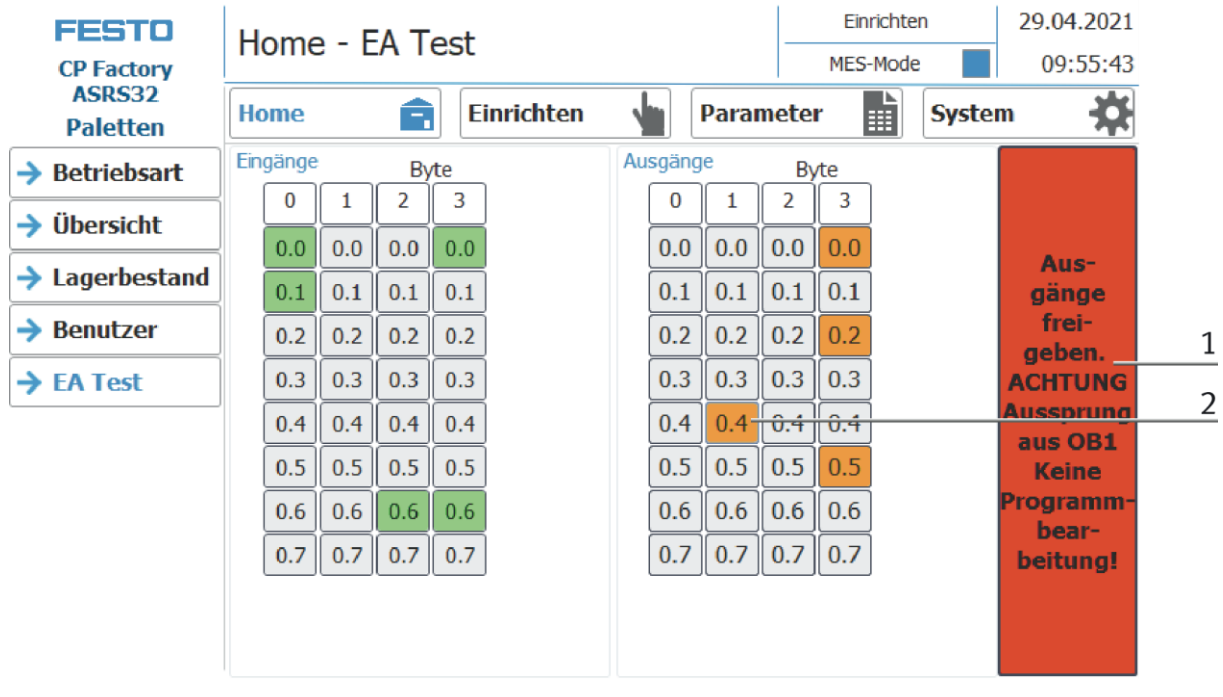

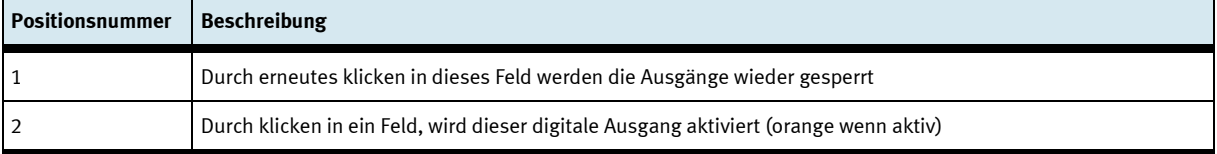

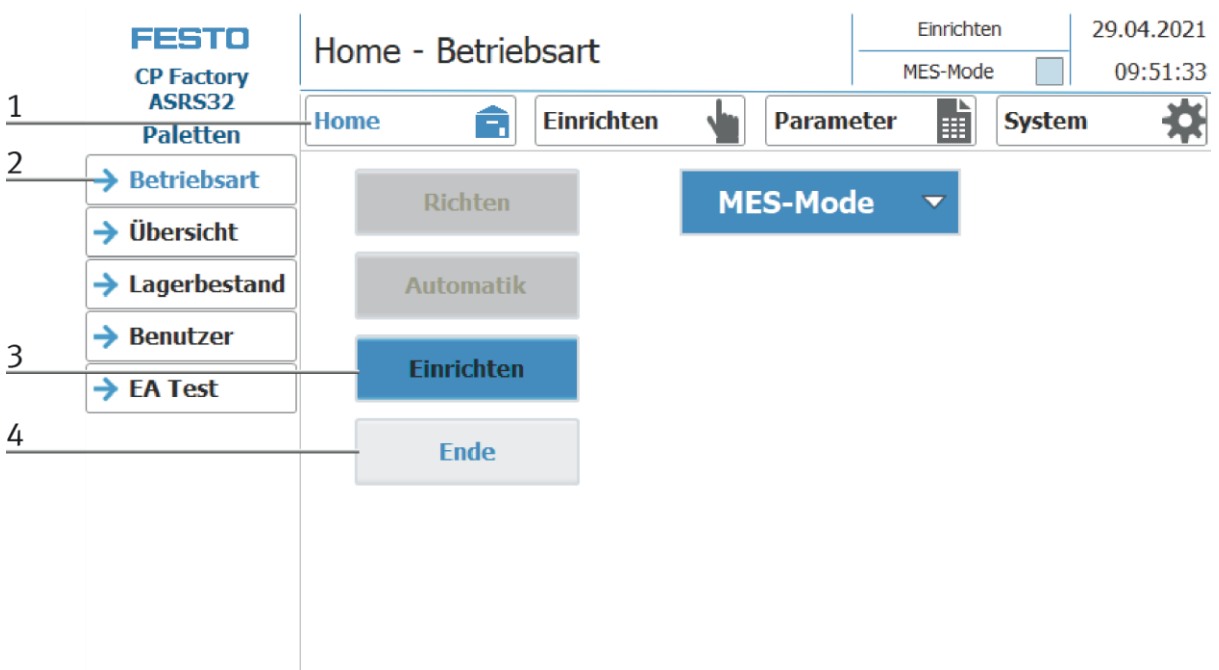

#### **Betriebsart Einrichten beenden**

- 1. Home Button drücken
- 2. Betriebsart Button drücken
- 3. Die Betriebsart Einrichten ist aktiv, Button leuchtet blau
- 4. Zum Beenden der Betriebsart Einrichten den Ende Button drücken.

#### **8.4.4 Betriebsart Automatik**

Im Automatikbetrieb können an der Station die gewünschten Automatikabläufe abgearbeitet werden. Je nach Auswahl des Betriebsmodes werden die Abläufe über die Transitionstabellen (Default) oder über MES gesteuert.

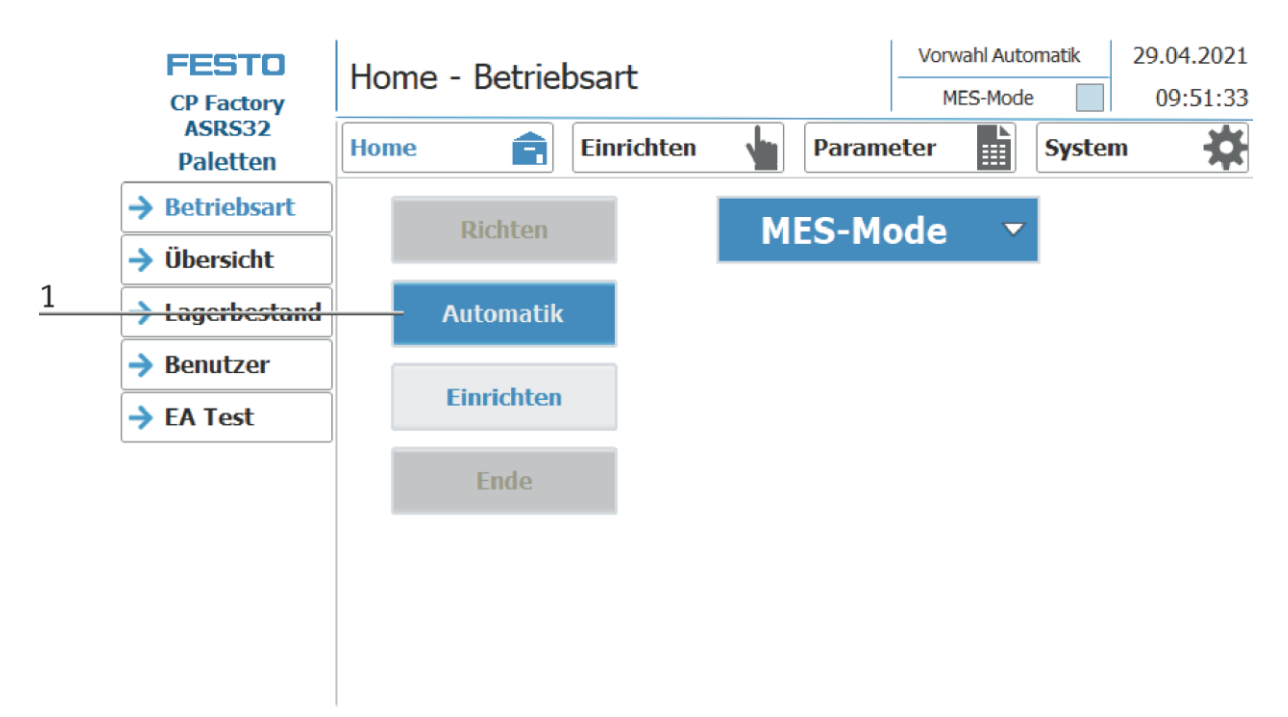

1. Automatik Button blinkt blau – Button drücken um den Automatikbetrieb zu aktiveren

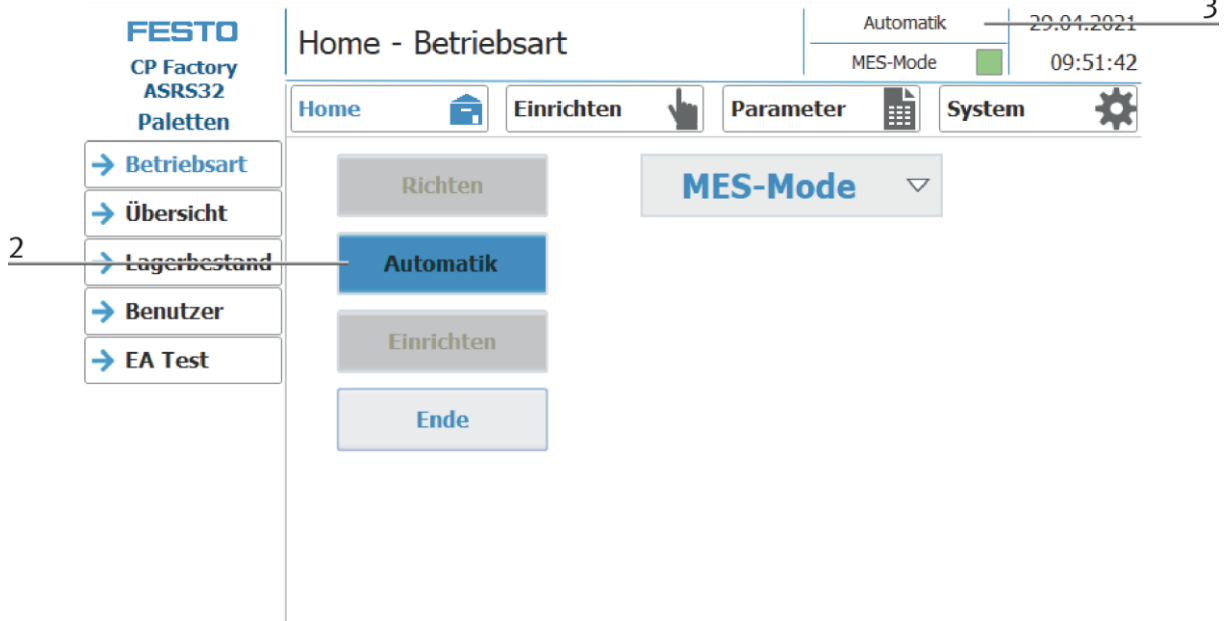

- 2. Automatikbetrieb ist aktiviert, Button leuchtet blau
- 3. Anzeige des aktiven Automatikbetriebs

### **8.4.5 Hauptmenü - Home Untermenü Betriebsart**

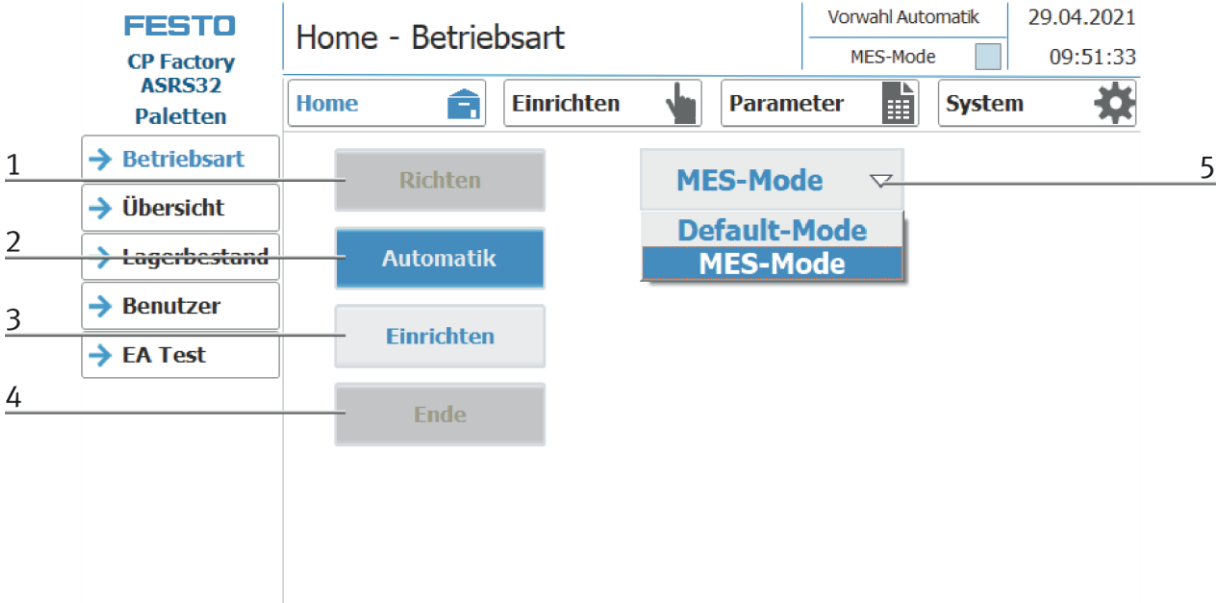

In der Bedienart Home, kann die Betriebsart sowie der gewünschte Mode (MES oder Default) ausgewählt und gestartet werden.

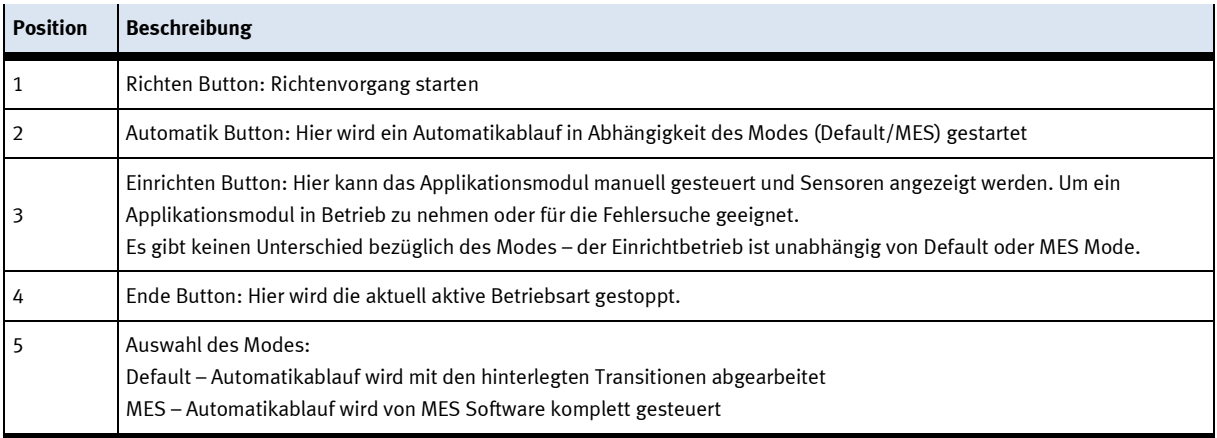
## **Untermenü Übersicht**

In der Bedienart Home auf der Seite Übersicht werden verschiedene Zustände angezeigt. (wechselnde Inhalte in Abhängigkeit des gewählten Betriebsmodes)

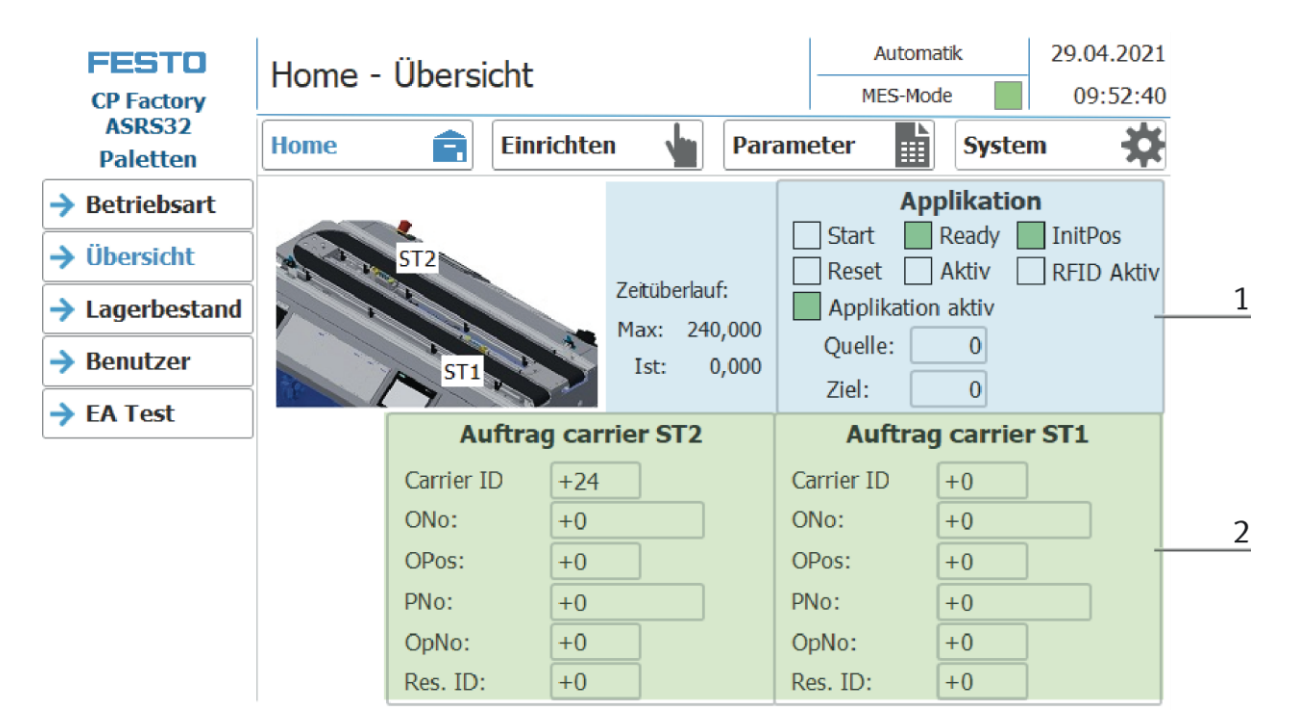

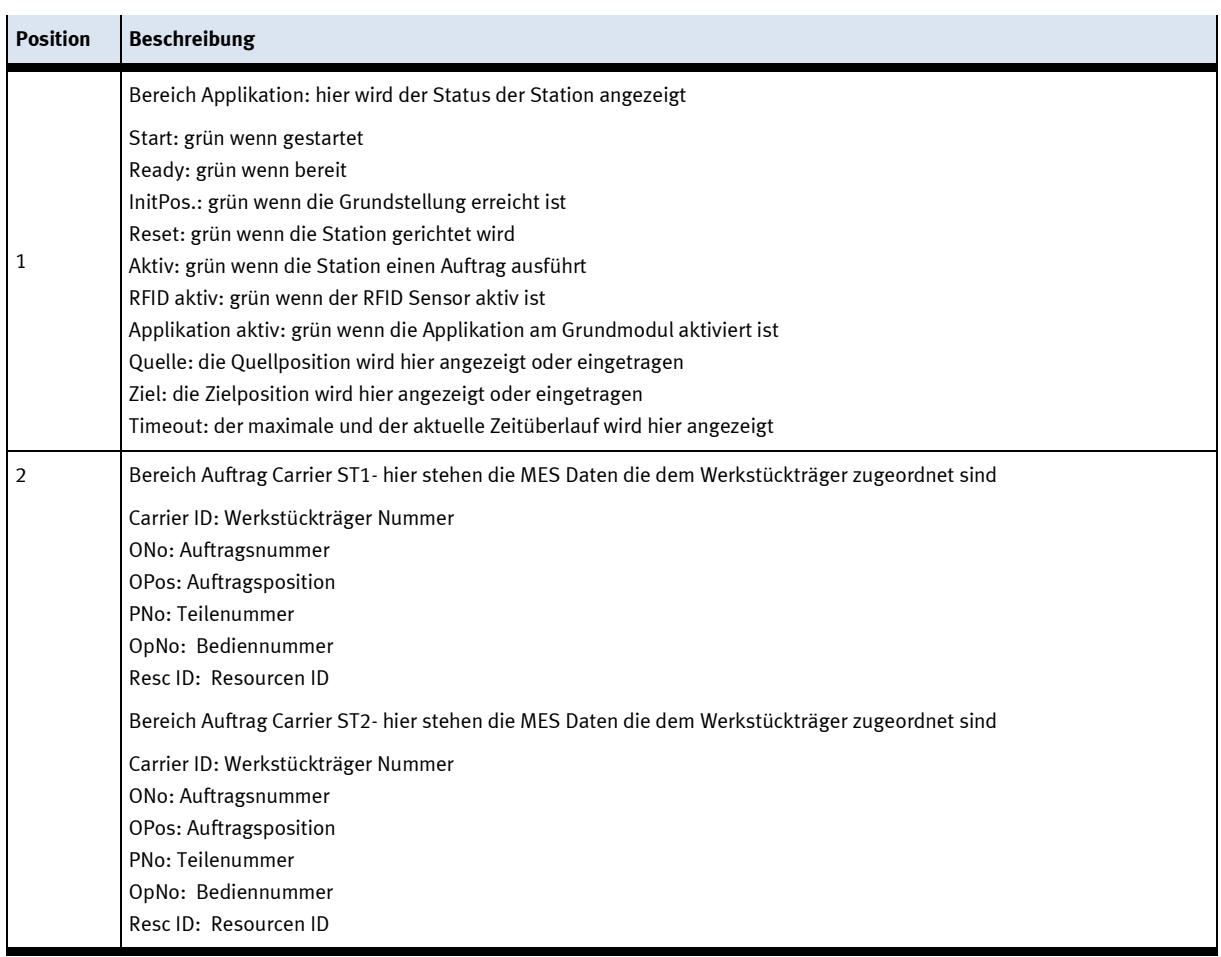

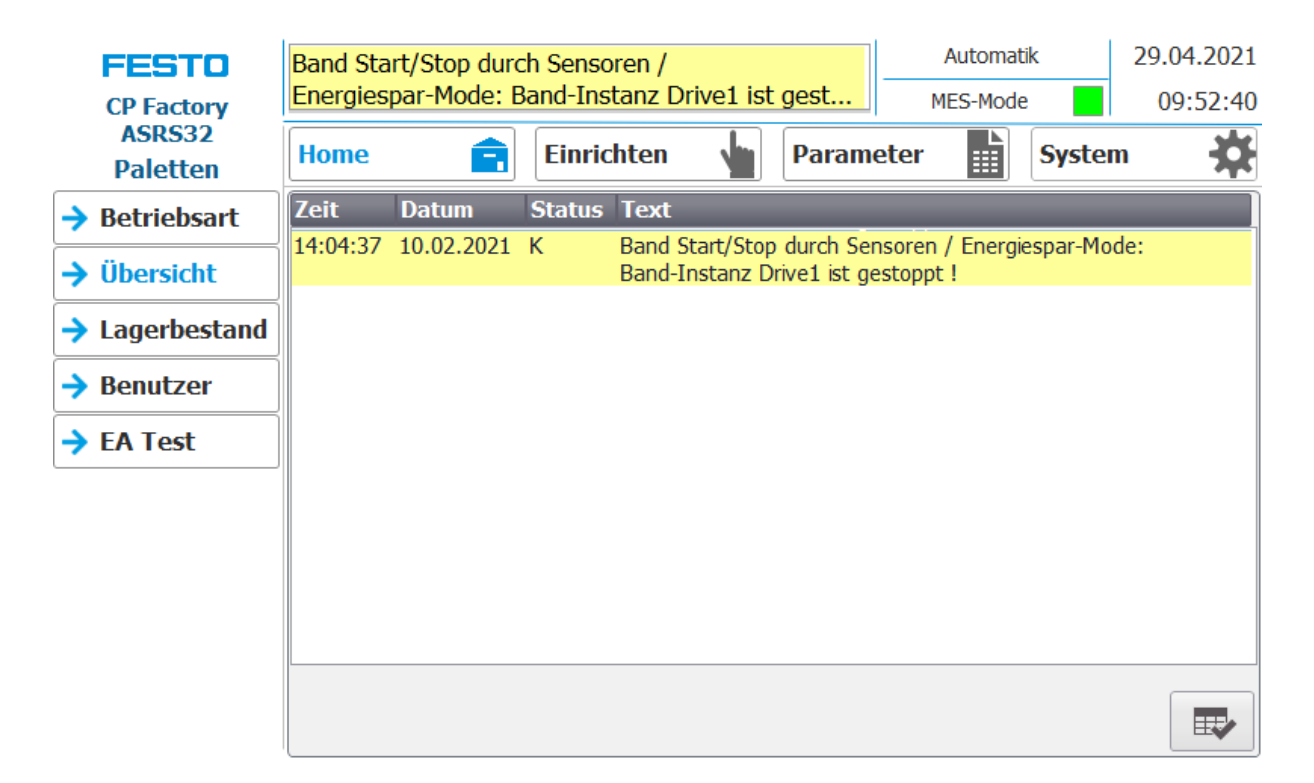

Fehlermeldungen werden ebenfalls im Übersichtsfenster angezeigt.

# **Untermenü Lagerbestand**

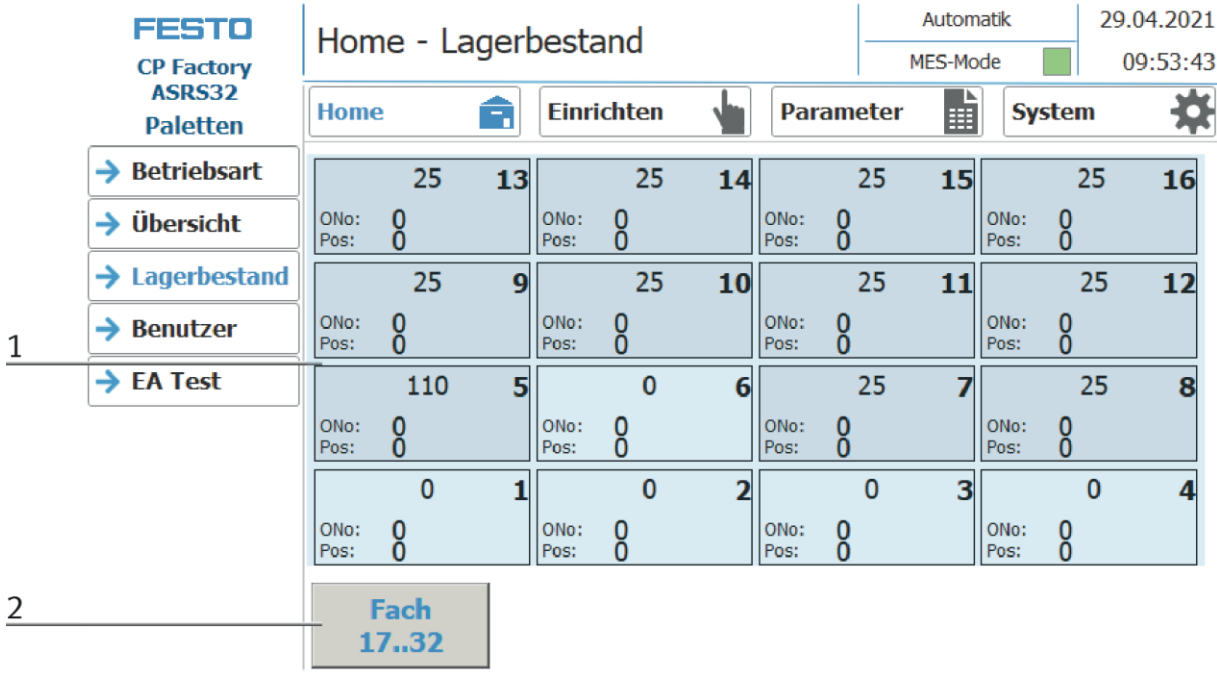

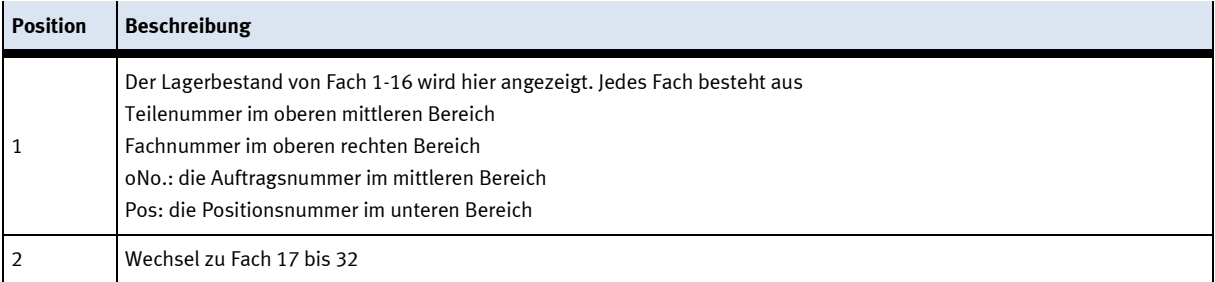

# **Untermenü Lagerbestand**

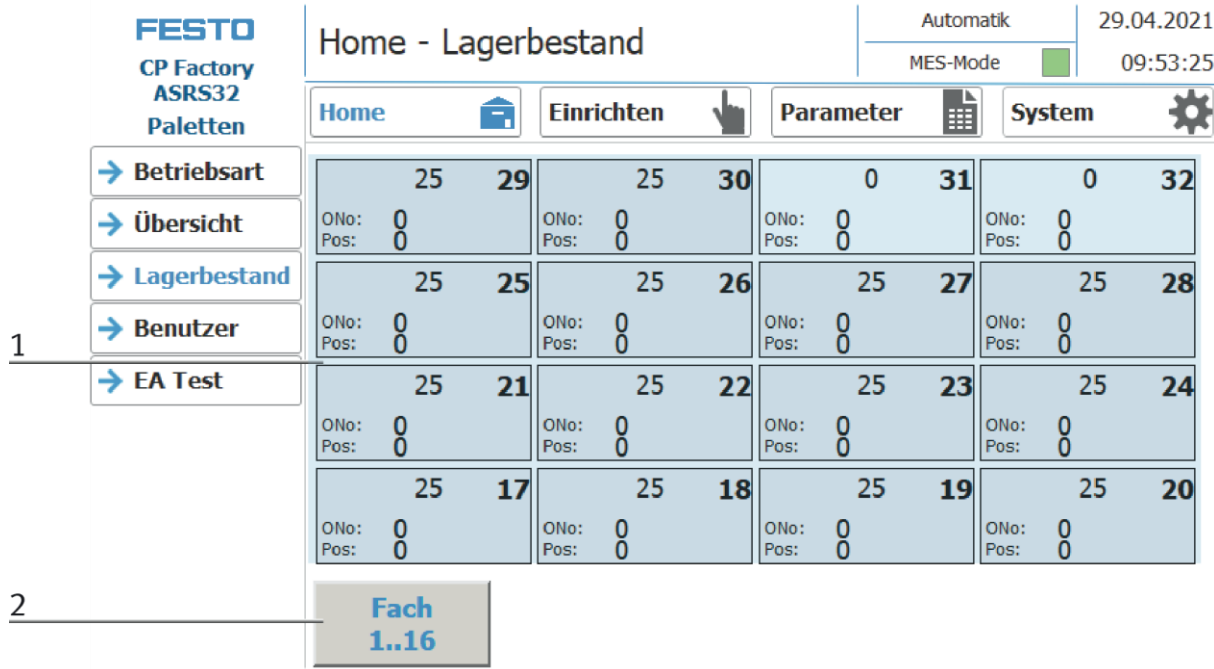

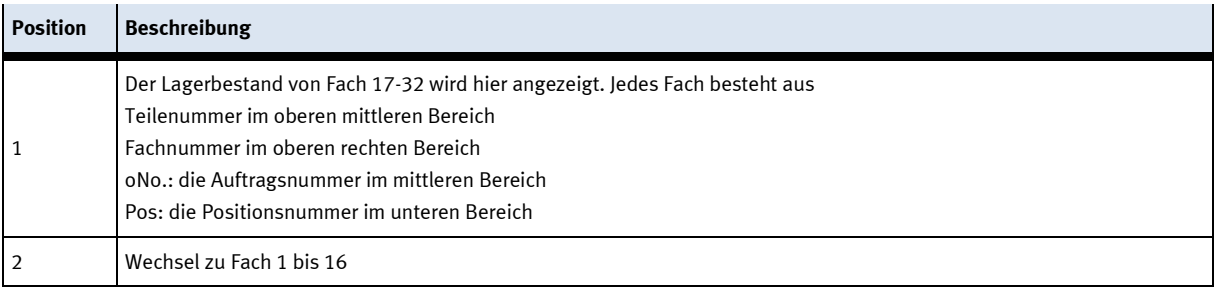

#### **Untermenü Benutzer**

Hier ist es möglich verschiedene Bediener anzulegen. Die Funktion ist unabhängig vom gewählten Mode (MES – oder Default)

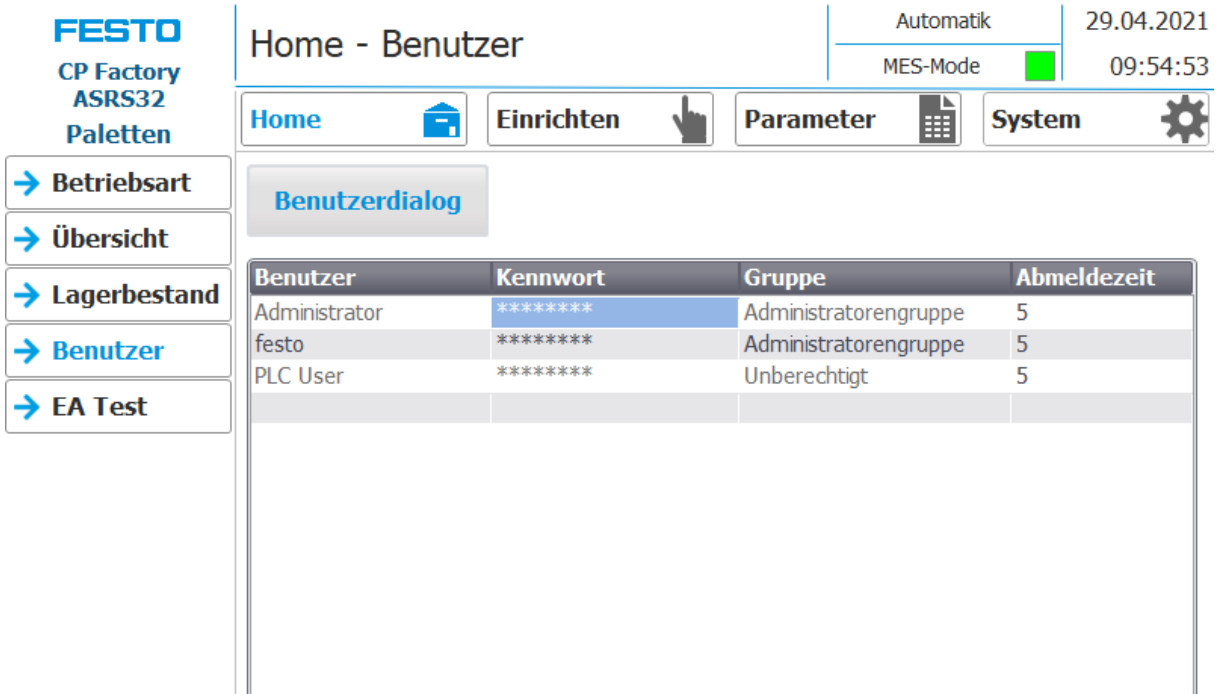

Anzeige/Bearbeitung aller Benutzer, eine Anmeldung als "Administrator" ist erforderlich.

# **Untermenü EA Test**

Hier werden die Ein/Ausgänge angezeigt. Im Einrichtbetrieb können die Ausgänge zusätzlich aktiviert werden.

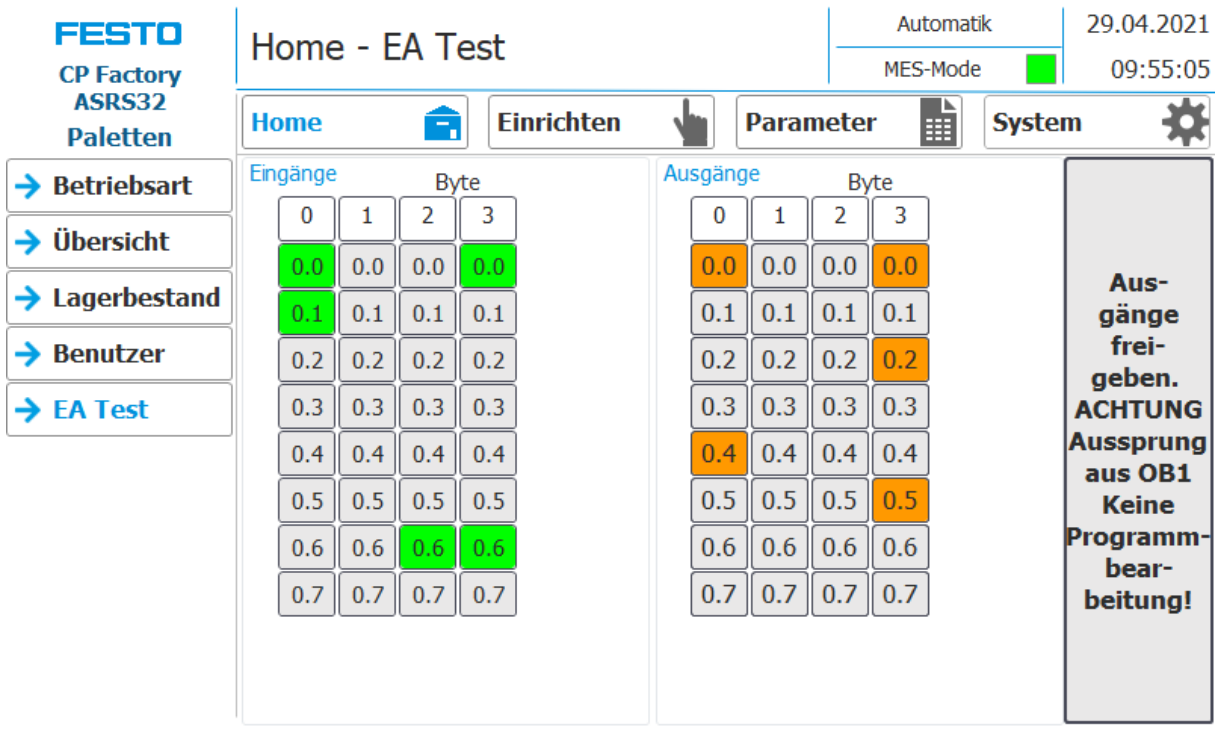

## **8.4.6 Hauptmenü - Einrichten**

Siehe Kapitel Betriebsart einrichten.

#### **8.4.7 Hauptmenü – Parameter**

### **Untermenü Applikation**

Siehe Kapitel Betriebsart einrichten.

#### **Untermenü Transitionen**

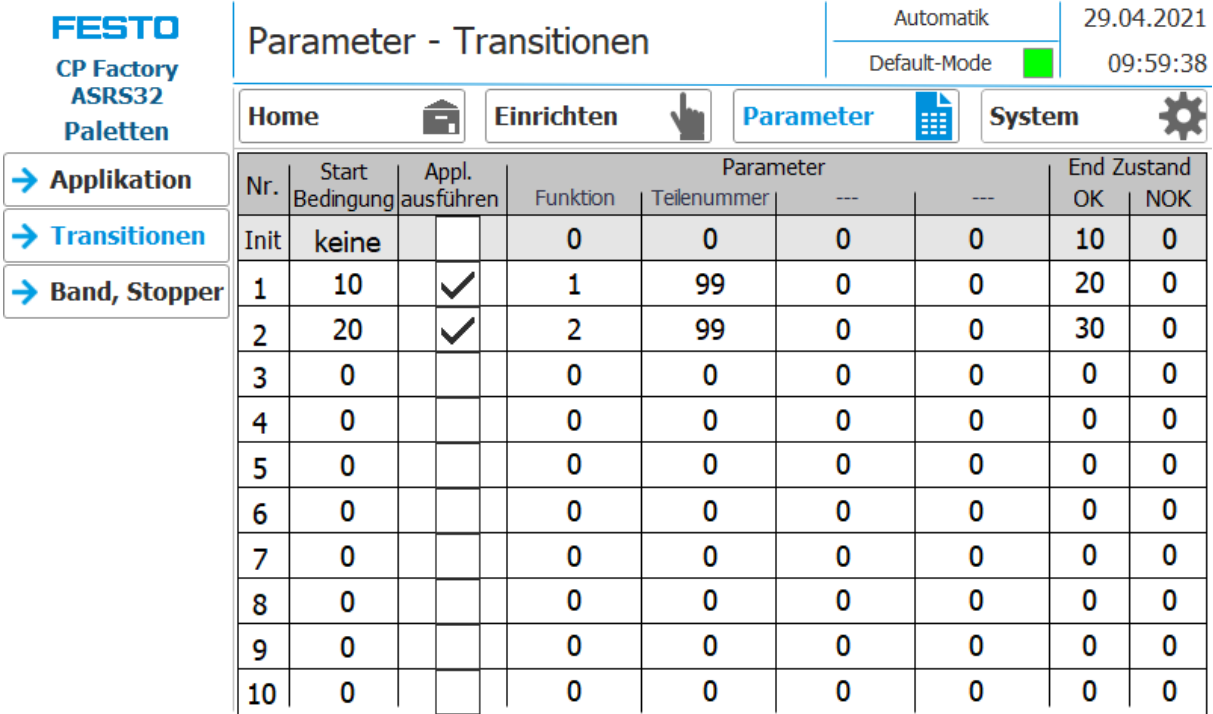

Wird das Untermenü Transitionen ausgewählt, werden die Transitionen des montierten Applikationsmoduls angezeigt.

## **Untermenü Band, Stopper**

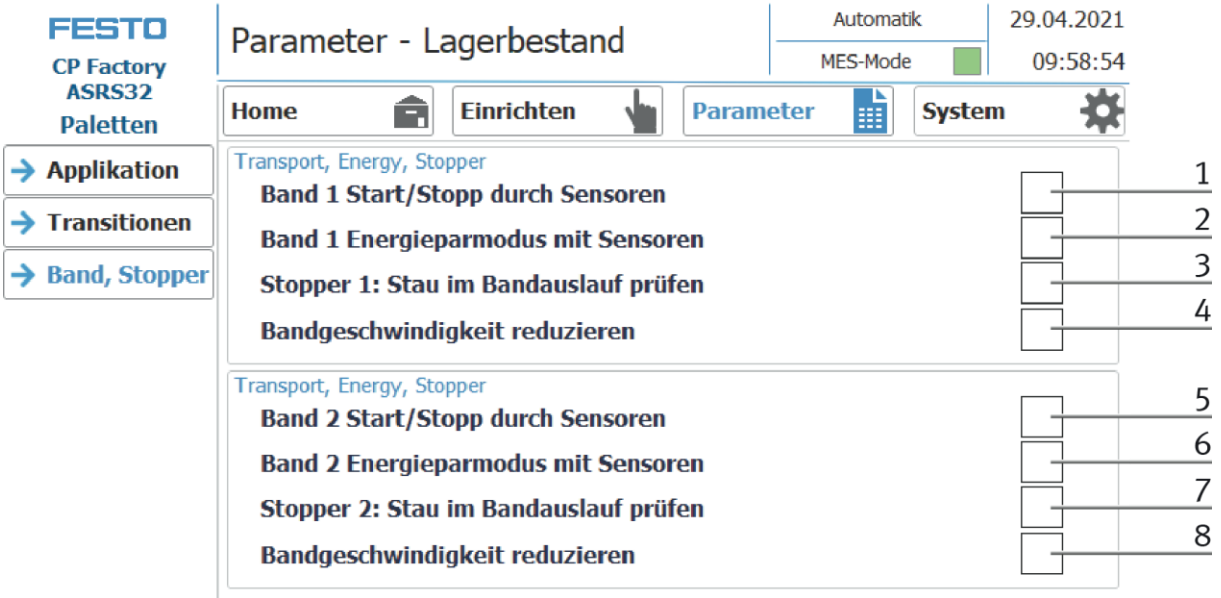

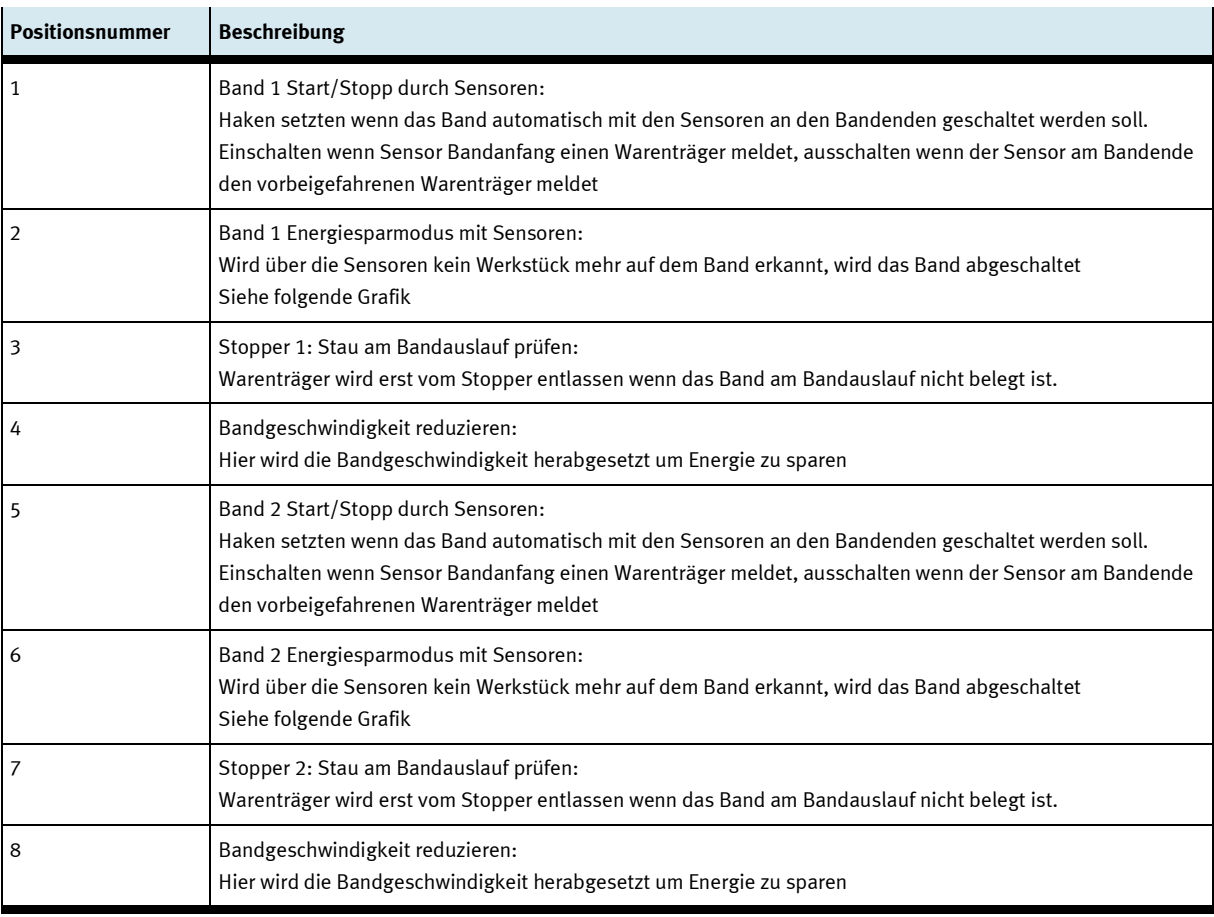

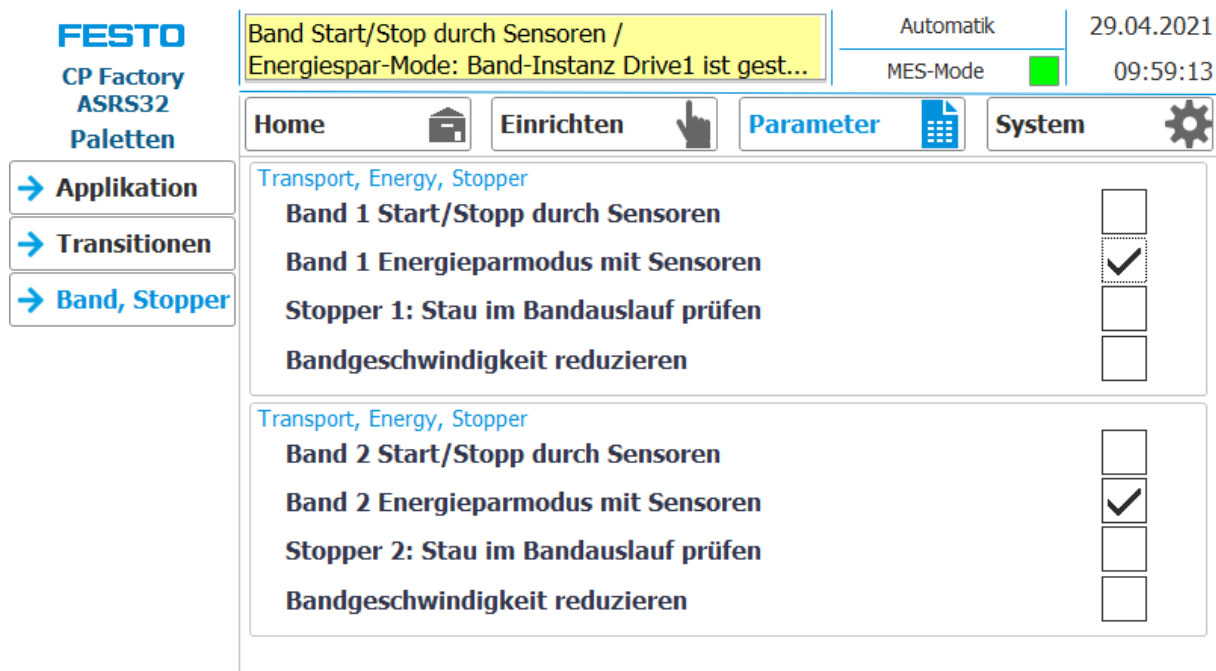

Ist die Funktion Band Energiesparmodus mit Sensoren aktiviert und die Bänder stoppen wenn keine Werkstückträger auf dem Band sind, wird dies im oberen Meldefenster angezeigt.

# **8.4.8 Hauptmenü – System Untermenü Einstellungen**

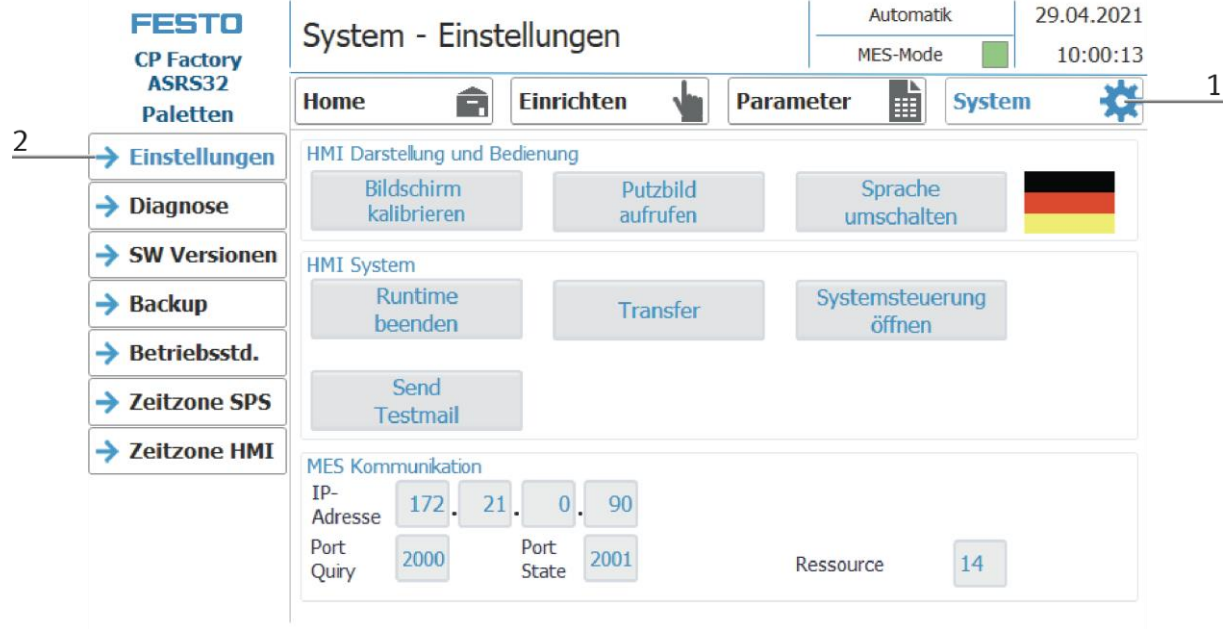

- 1. Um in die Systemeinstellungen zu gelangen muss der Button System ausgewählt werden
- 2. Auf Einstellungen klicken

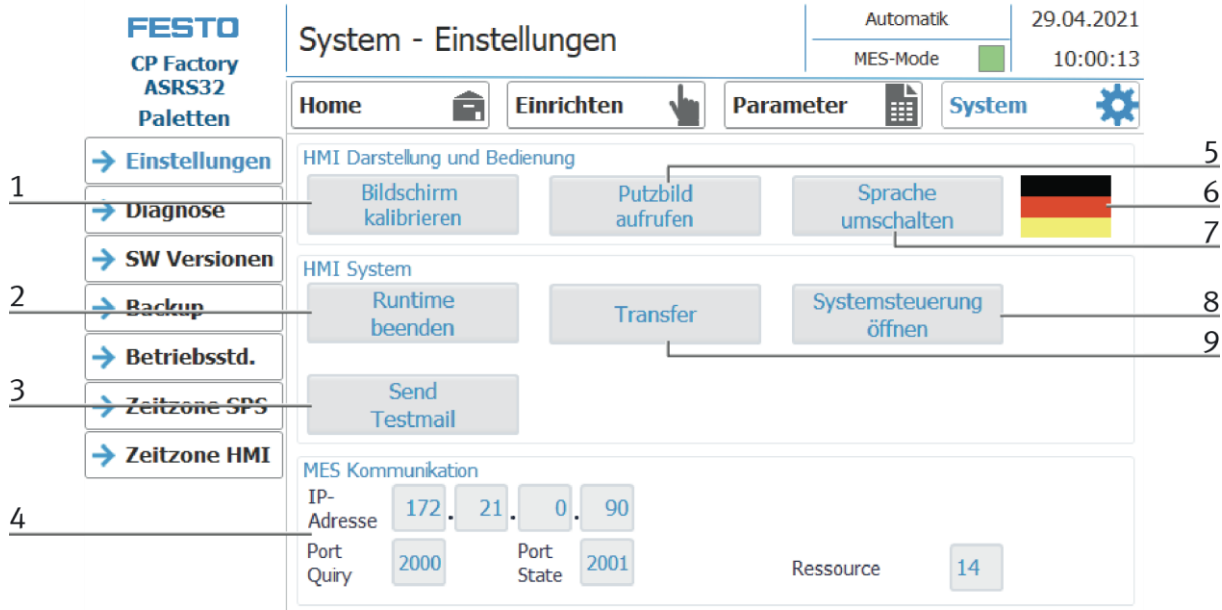

Das System kann in dieser Betriebsart eingestellt werden.

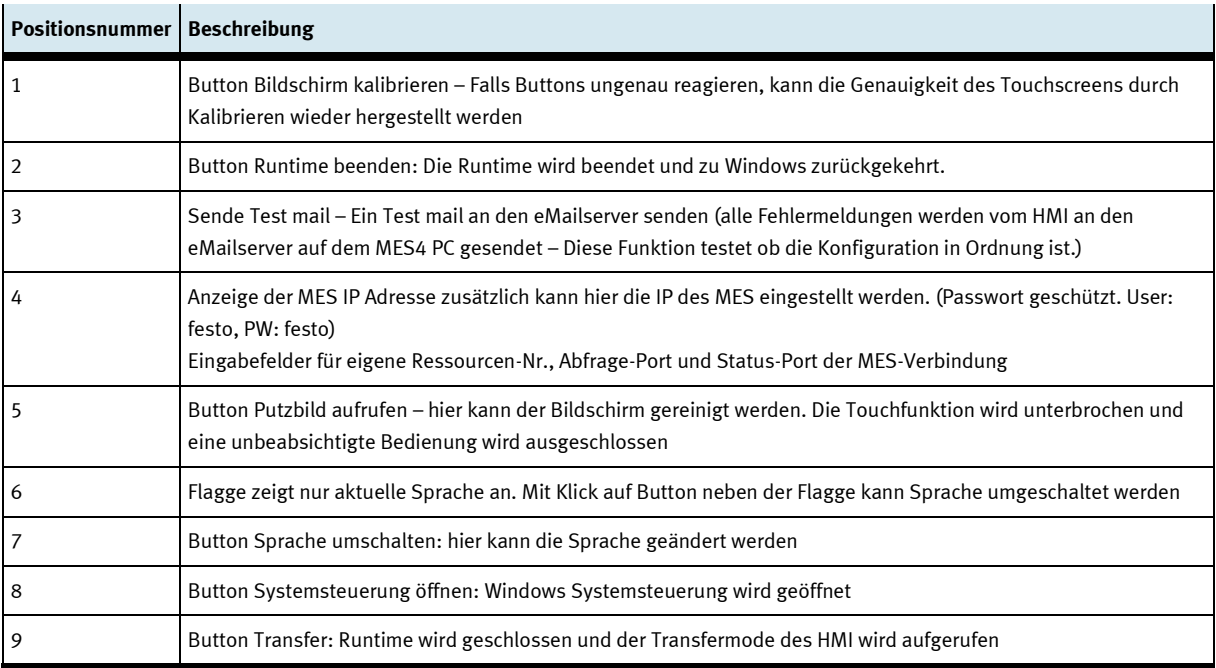

#### 29.04.2021 Automatik System - Diagnose **FESTO** 10:00:35 MES-Mode **CP Factory** ASRS32 ₩ 論 Â Home **Einrichten Parameter System Paletten Diagnose Überblick**  $\rightarrow$  Einstellungen Status Name<br>
<del>V</del> Anlage Betri... Steckplatz **Typ**  $\rightarrow$  Diagnose  $\overline{1}$ plcASRS32 ET 200SP station  $\overline{\mathbf{v}}$  - $\rightarrow$  SW Versionen  $\rightarrow$  Backup  $\rightarrow$  Betriebsstd. → Zeitzone SPS → Zeitzone HMI  $\frac{2}{3}$   $\frac{4}{3}$  $\overline{5}$  $\frac{\times}{\cdot}$ Â ⇢ -tim

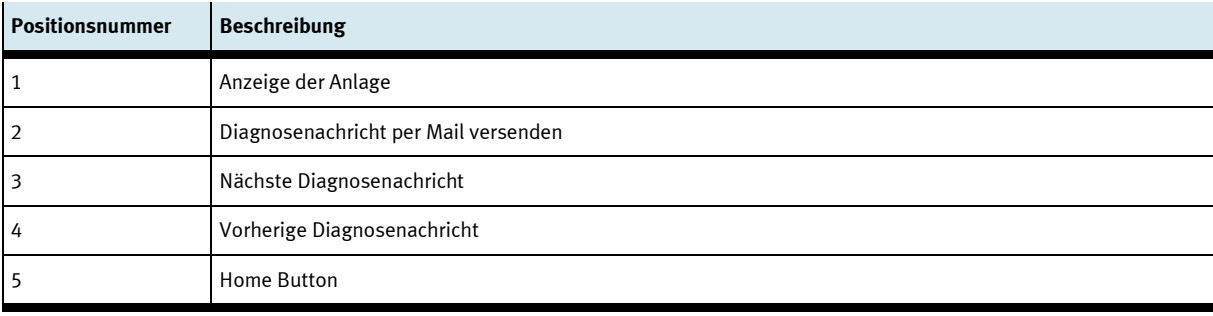

#### **Untermenü Diagnose**

# **Untermenü Software Version**

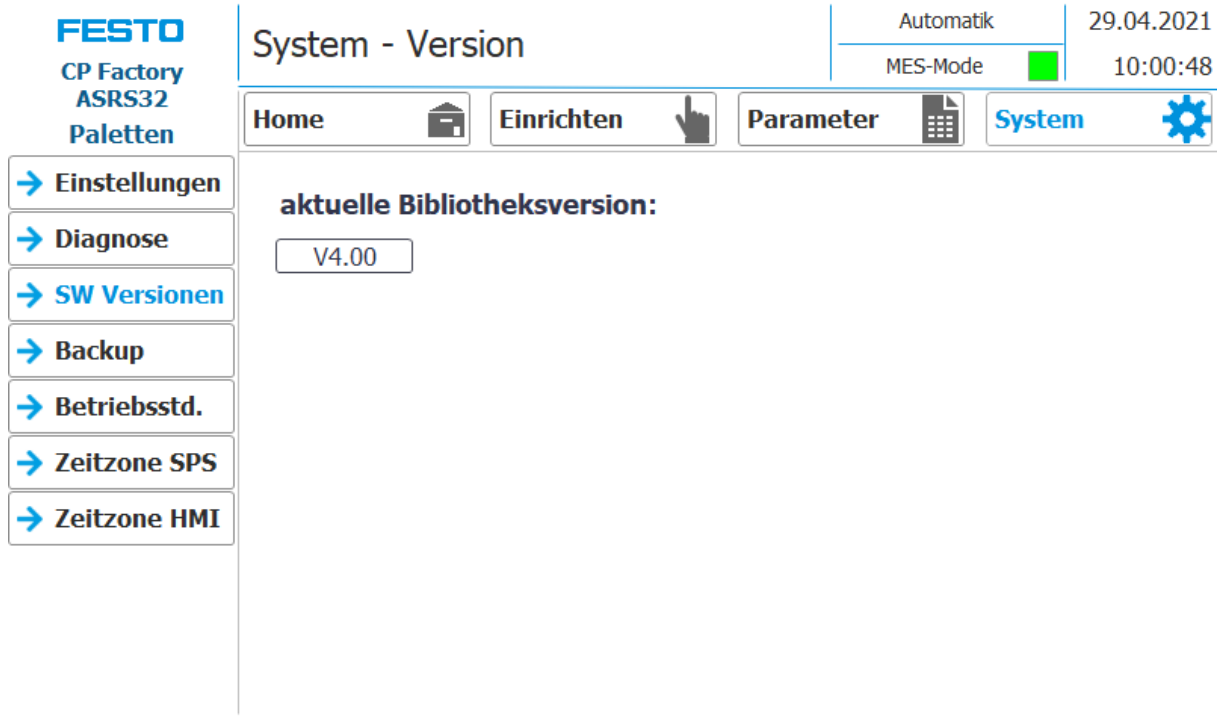

Anzeige der aktuellen Bibliotheksversion

#### 29.04.2021 Automatik **FESTO** System - Backup MES-Mode 10:01:01 **CP Factory** ASRS32 睛 焱 Â Home **Einrichten Parameter System Paletten** Parameter abspeichern/laden  $\rightarrow$  Einstellungen Die Schaltflächen<br>für mindestens<br>2 Sekunden  $\mathbf{1}$ Parameter  $\rightarrow$  Diagnose 圓 27.01.2021 10:43:13 speichern  $\rightarrow$  SW Versionen z sekünden<br>betätigen um<br>abzuspeichern/<br>wiederherzustellen!  $\overline{2}$ Parameter  $\overline{\phantom{a}}$ 01.03.2021 13:47:19 laden  $\rightarrow$  Backup  $\rightarrow$  Betriebsstd. → Zeitzone SPS → Zeitzone HMI

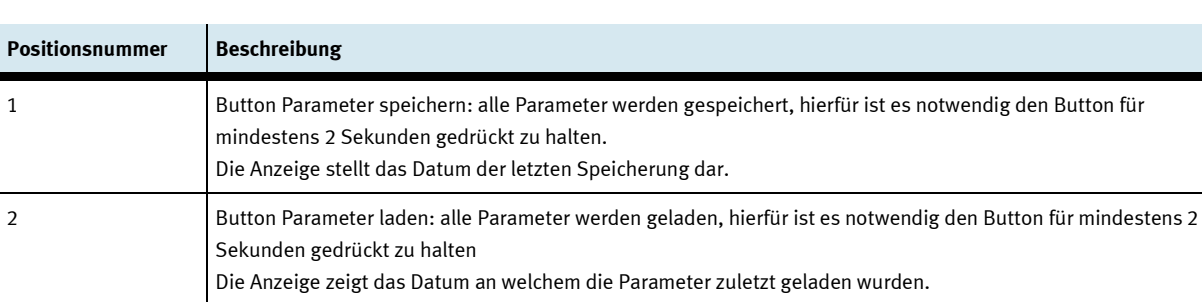

### **Untermenü Backup**

#### **Untermenü Betriebsstundenzähler**

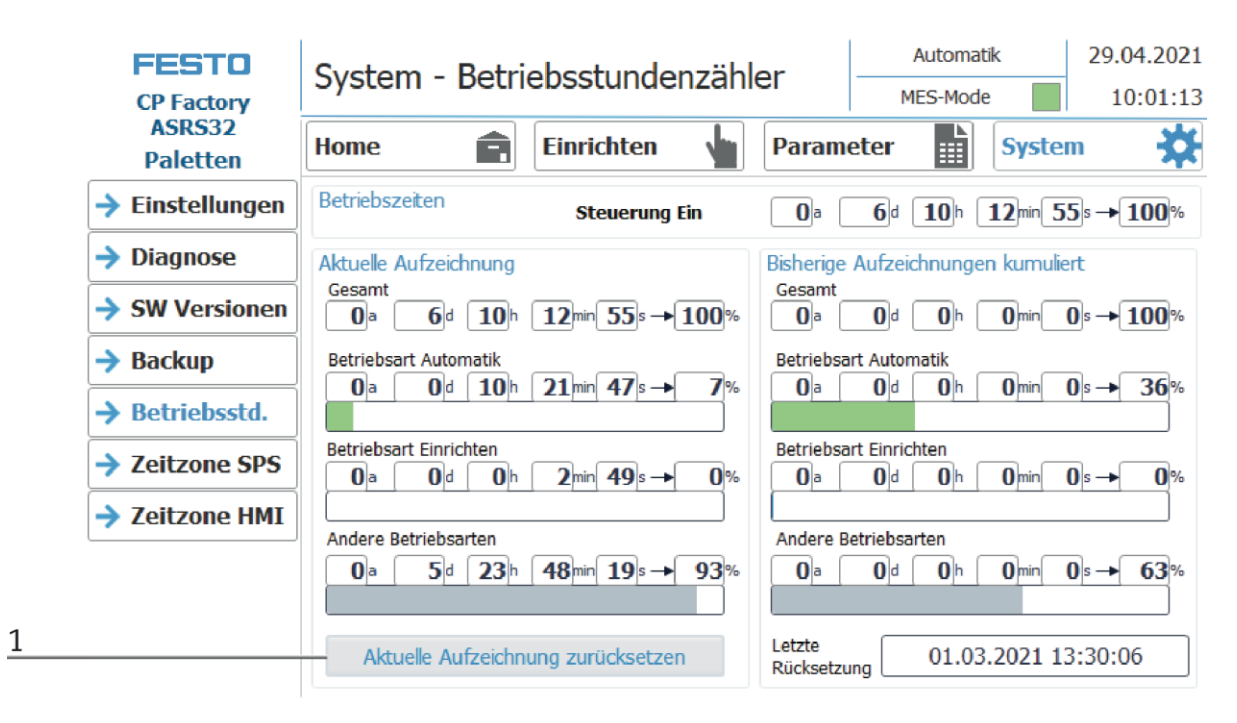

Anzeige der Betriebszeiten mit Aufteilung auf die jeweilige Betriebsart.

Im Bereich "Betriebszeiten" wird die Zeit seit Einschalten der Steuerung gezählt.

Im Bereich "Aktuelle Aufzeichnung" wird die Zeit bis zum nächsten Betätigen der Schaltfläche "Aktuelle Aufzeichnung zurücksetzen" gezählt. Die Zeiten sind in die Rubriken "Gesamt", "Betriebsart Automatik" und "Andere Betriebsarten" aufgeteilt. Unter der Rubrik "Andere Betriebsarten" werden die Zeiten gezählt, während sich die Station in der Betriebsart "Vorwahl Automatik", "Richten" und "Keine Betriebsart" befindet. Der Wert in der Zeile "Gesamt" stellt jeweils die Summe der nach Betriebsart unterschiedenen Betriebszeiten dar. Die prozentuale Angabe bezieht sich auf den Anteil der Betriebsart auf die Gesamtzeit.

Mit dem Button (1) "Aktuelle Aufzeichnung zurücksetzen" wird die aktuelle Aufzeichnung auf 0 gesetzt und die darin enthaltenen Betriebszeiten werden zum Bereich "Bisherige Aufzeichnungen kumuliert" addiert. Somit kann die aktuelle Aufzeichnung zum Beispiel für tagesaktuelle Aufzeichnungen verwendet werden.

Alle Zählwerte sind in einem remanenten Datenbaustein gespeichert. Beim Urladen der Steuerung gehen diese verloren. Falls sie erhalten bleiben sollen, müssen die Werte zuvor gesichert werden.

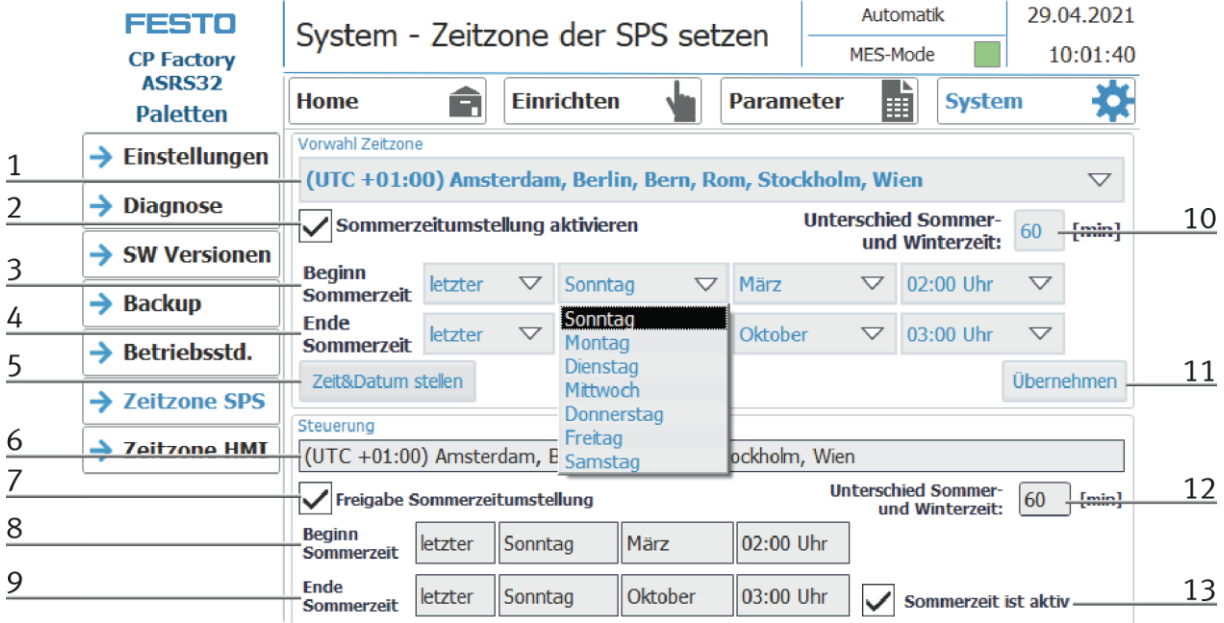

#### **Untermenü Zeitzone in der SPS**

In diesem Menü kann die Uhrzeit und Zeitzone der SPS eingestellt werden. Die Voreinstellungen der SPS werden überschrieben beim Betätigen der Schaltfläche "Übernehmen".

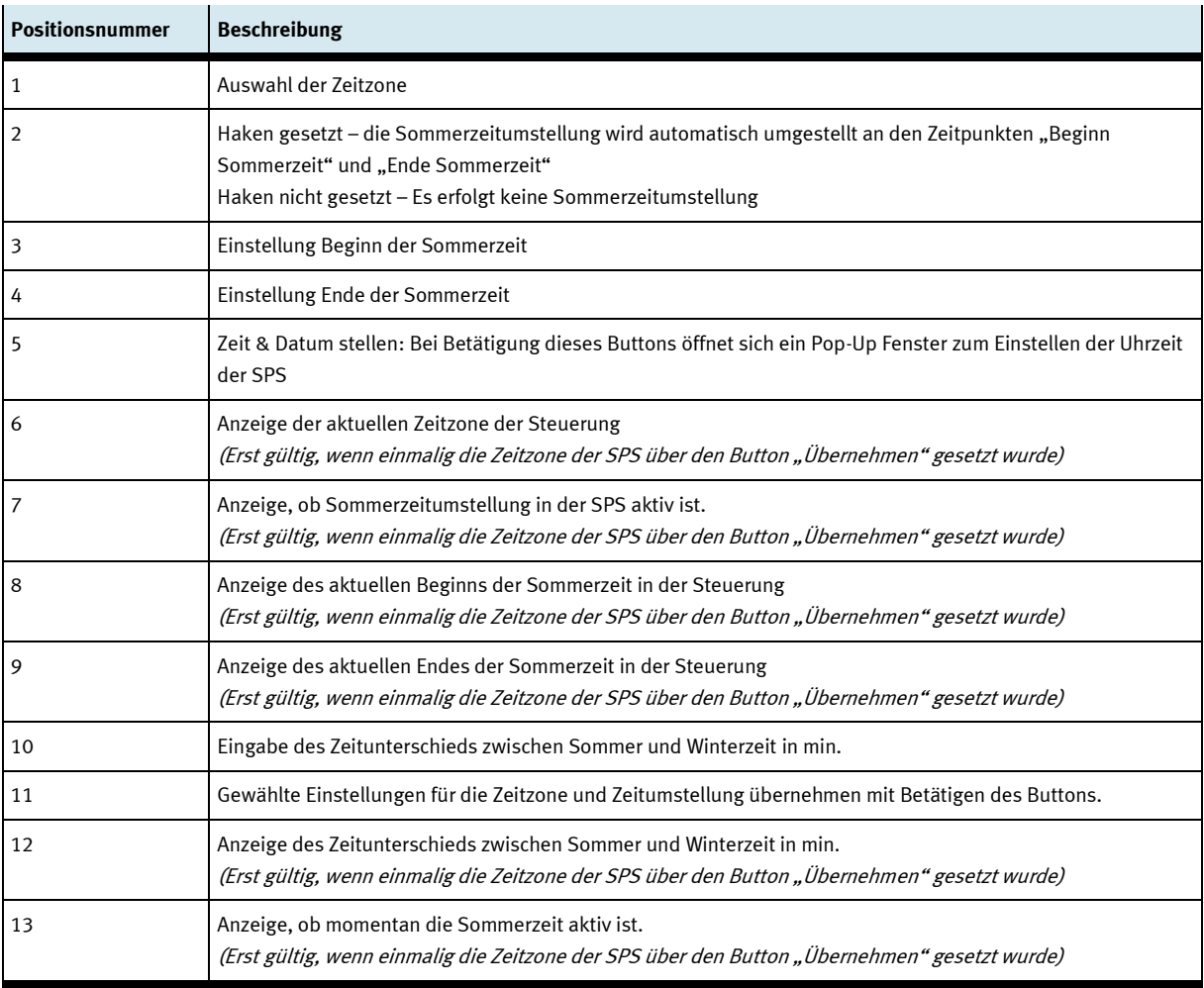

#### **Untermenü Zeitzone am HMI**

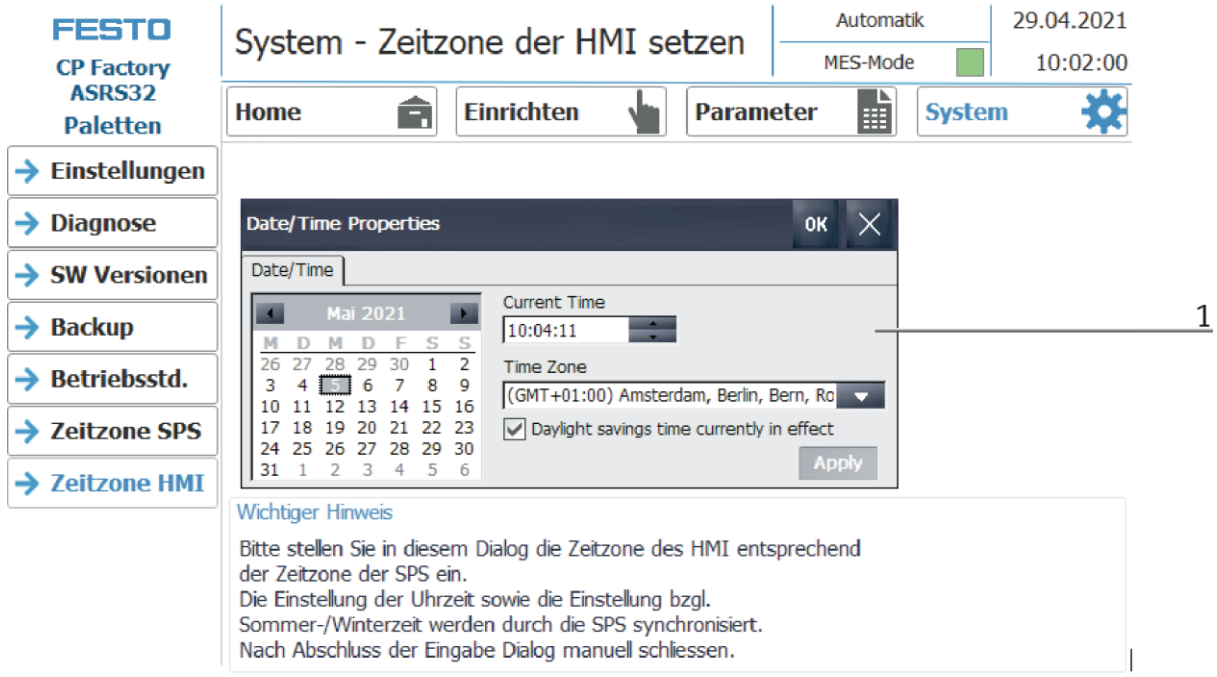

In diesem Menü kann die Uhrzeit und Zeitzone der HMI eingestellt werden. Die Voreinstellungen der HMI werden überschrieben. Es ist wichtig, die Zeitzone in der HMI gleich einzustellen, wie sie in der SPS eingestellt ist, da sonst bestimmte Funktionen einen anderen Zeitstempel bekommen. (z.B. E-Mail-Versand)

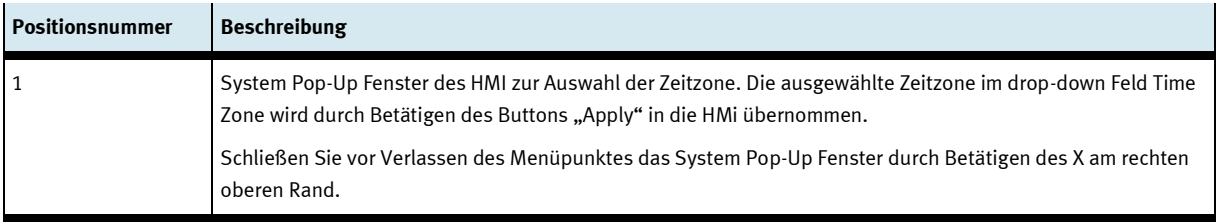

# **8.5 Station einschalten**  $\frac{4}{1}$  $\overline{3}$ 5

Abbildung ähnlich

- 1. Die Station ist mit Spannung versorgt.
- 2. Die Station ist mit 6 bar Luftdruck versorgt.
- 3. Alle NOT- Halt- Signalgeber (Drucktaster, Türkontakt, Lichtschranken, usw.) sind nicht betätigt und entriegelt.
- 4. Hauptschalter einschalten
- 5. Richten Taste drücken, Richten Taste leuchtet blau, HMI wird gestartet und fährt hoch.
- 6. Warten bis HMI bereit ist.

#### **8.5.1 Automatik starten**

Der folgende Ablauf wird beispielhaft für das Grundmodul Linear erläutert. Der Not-Halt wird an allen anderen Stationen des CP Factory-Systems auf die gleiche Art und Weise freigegeben.

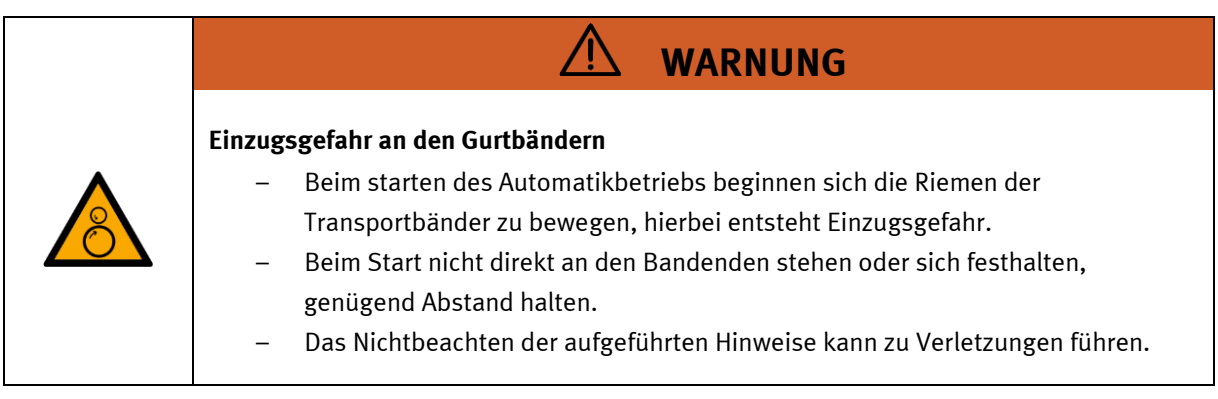

- 1. Ziehen Sie den Not-Aus-Schalter heraus
- 2. Drücken Sie die blaue Reset-Taste
- 3. Entfernen Sie alle vorhandenen Werkstücke
- 4. Bestätigen Sie Fehler auf dem HMI, indem Sie auf die Fehlermeldung klicken.

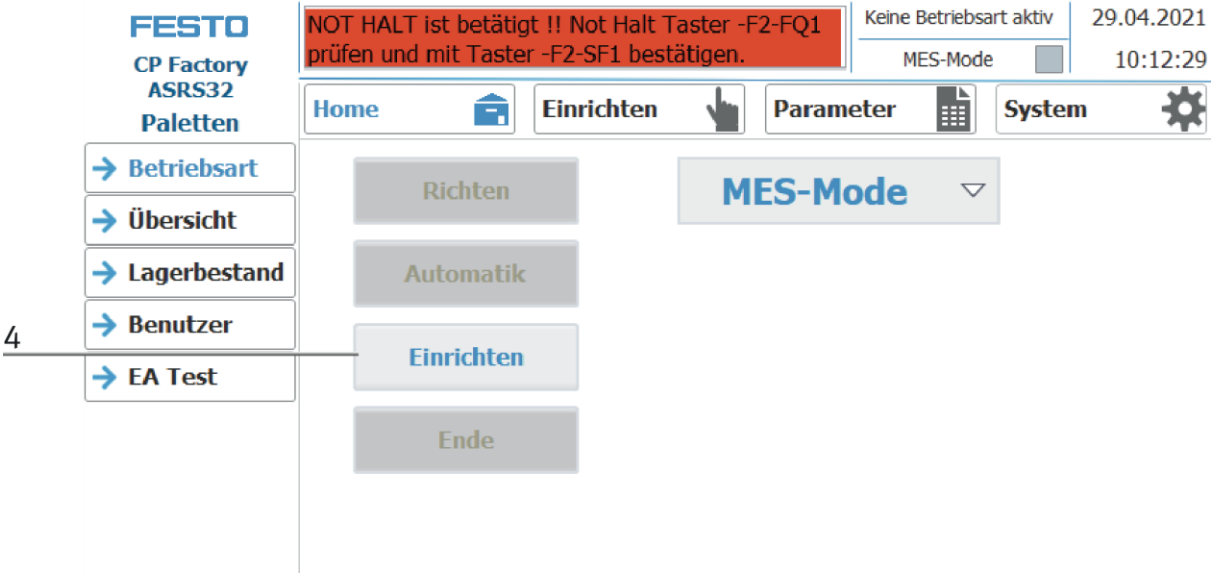

5. Die Fehlermeldung wird im Hauptfenster angezeigt. Nachdem die Fehlersituation behoben wurde, kann sie durch Drücken der RESET-Taste bestätigt werden.

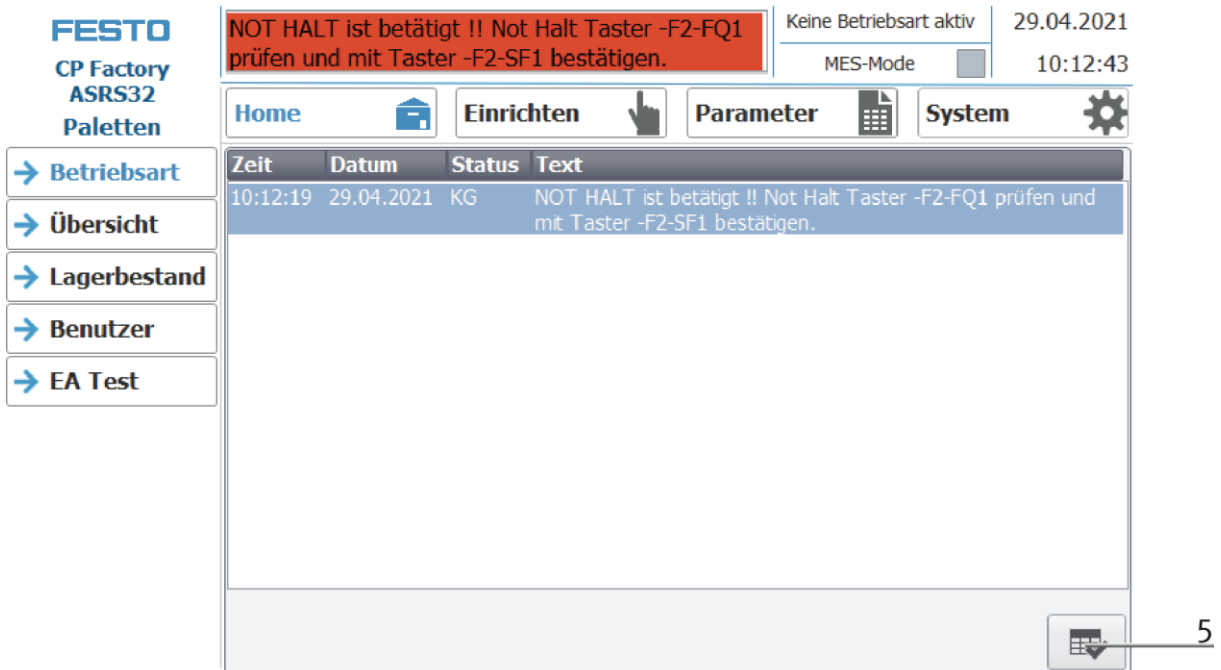

6. Auf den Home Button drücken

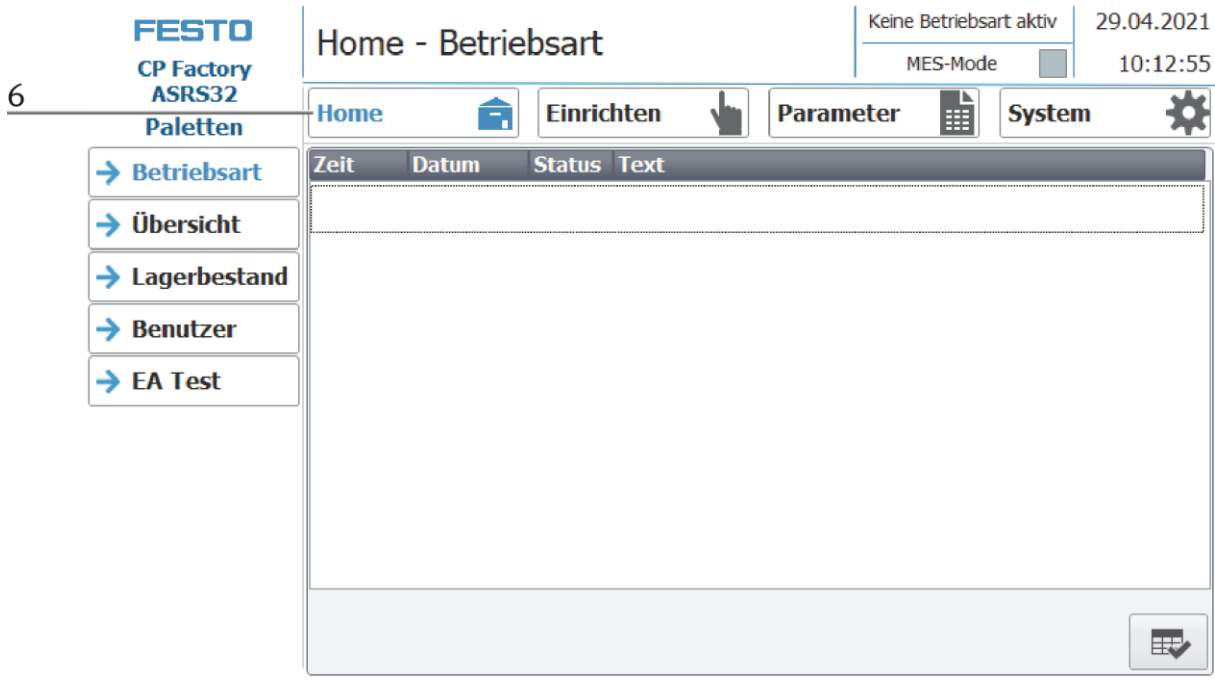

7. Nun den RICHTEN Button drücken

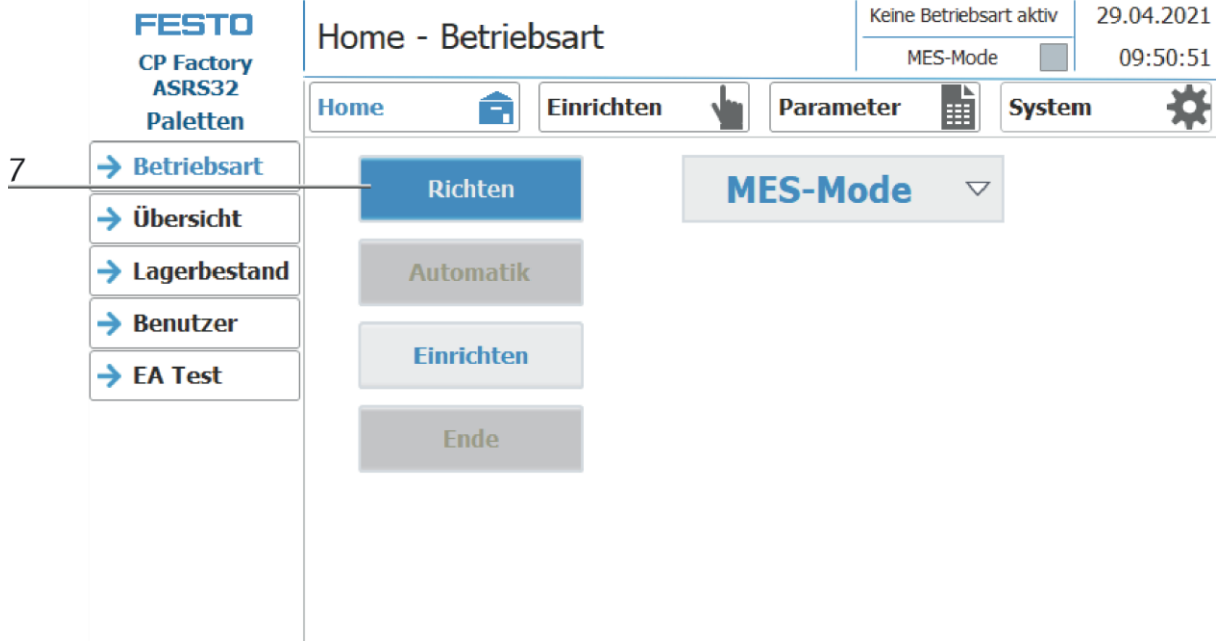

8. Im Anschluss den AUTOMATIK Button drücken.

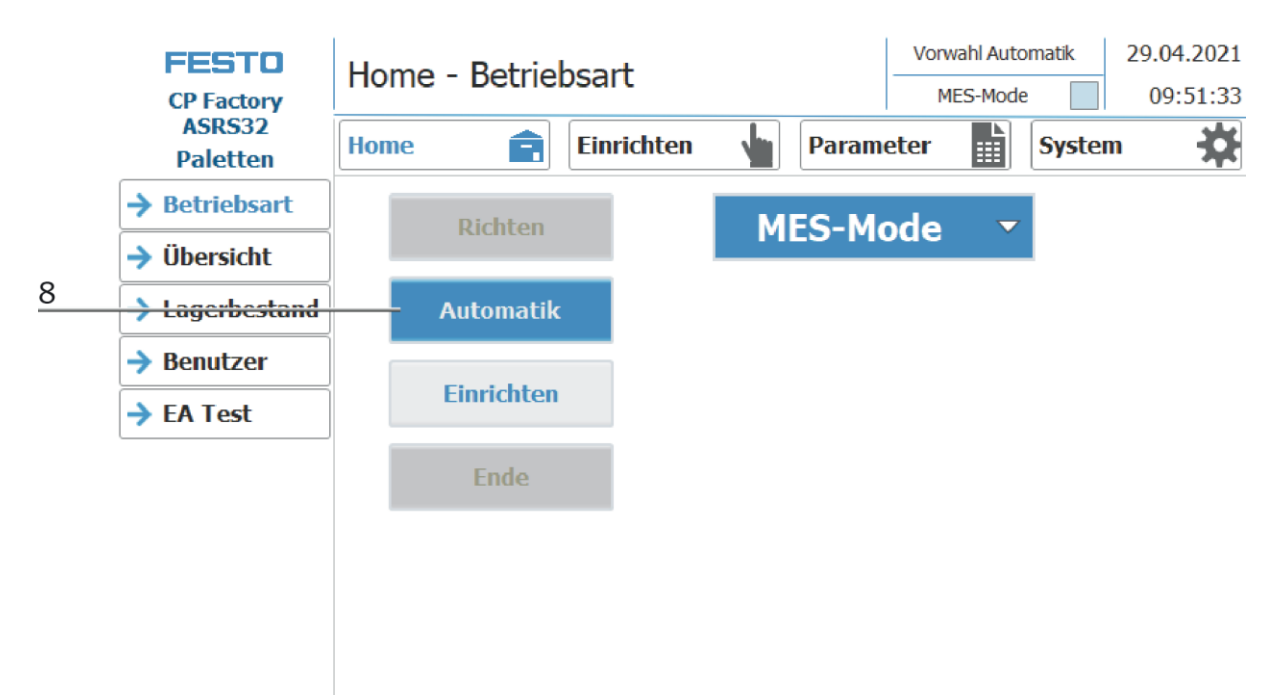

9. Der Automatik Button leuchtet

10. Automatik Modus ist aktiv

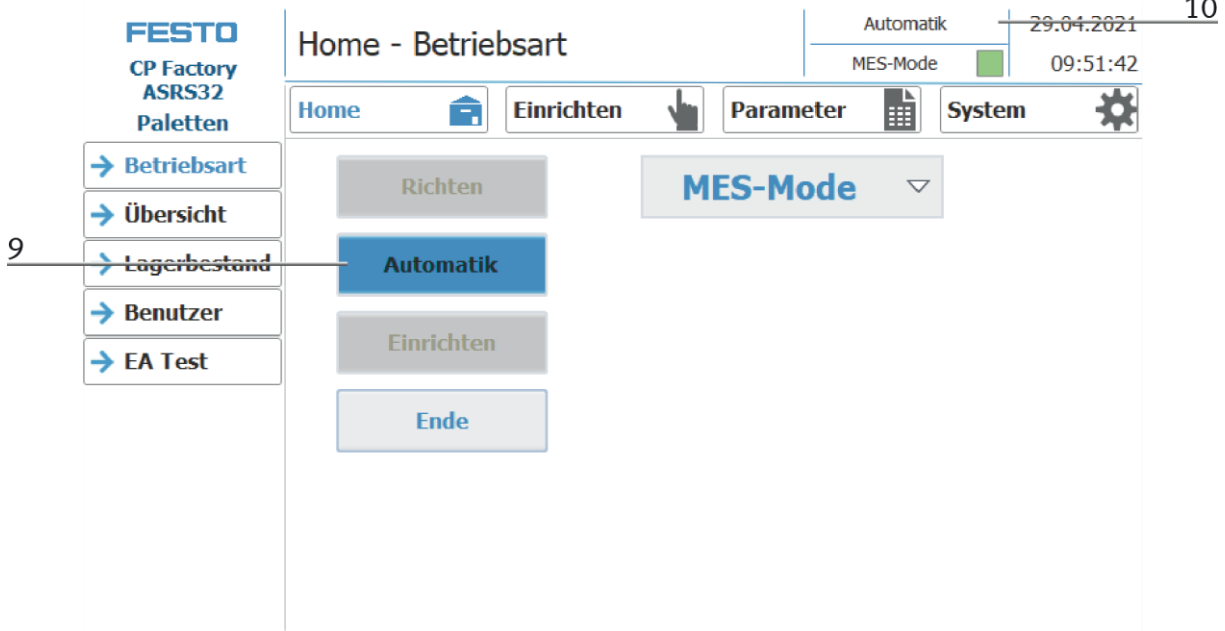

#### **8.5.2 Ablaufbeschreibung Automatik**

Nachdem der Automatikablauf am HMI gestartet wurde,

- 1. Wird der Automatik Button blau hinterlegt
- 2. Die Stopper werden eingefahren
- 3. Das Werkstück wird im Umlaufbetrieb transportiert
- 4. Fährt nun ein Warenträger in das Modul/Applikationsmodul, führt diese Ihren Automatikablauf durch. Der Ablauf des Moduls/Applikationsmoduls wird allerdings nur dann gestartet, wenn die Operation in MES für diese Ressource bestimmt ist und die Ressource diese Operation auch ausführen kann.
- 5. Die Anzeigen Busy wird aktiv.
- 6. Während dieser Zeit wird der Automatikablauf in der Applikation ausgeführt.
- 7. Die nächste Ressource und die Operation werden auf den RFID Chip geschrieben
- 8. Ist das Modul/Applikationsmodul fertig, wechselt die Anzeige wieder auf den Ursprungszustand und der Stopper wird eingefahren
- 9. Der Warenträger fährt aus der Arbeitsposition und steht weiteren Modulen/Applikationsmodulen zur Verfügung.

#### **8.5.3 Automatikbetrieb beenden**

- 1. Ein Automatikablauf ist aktiv
- 2. Den Ende Button drücken

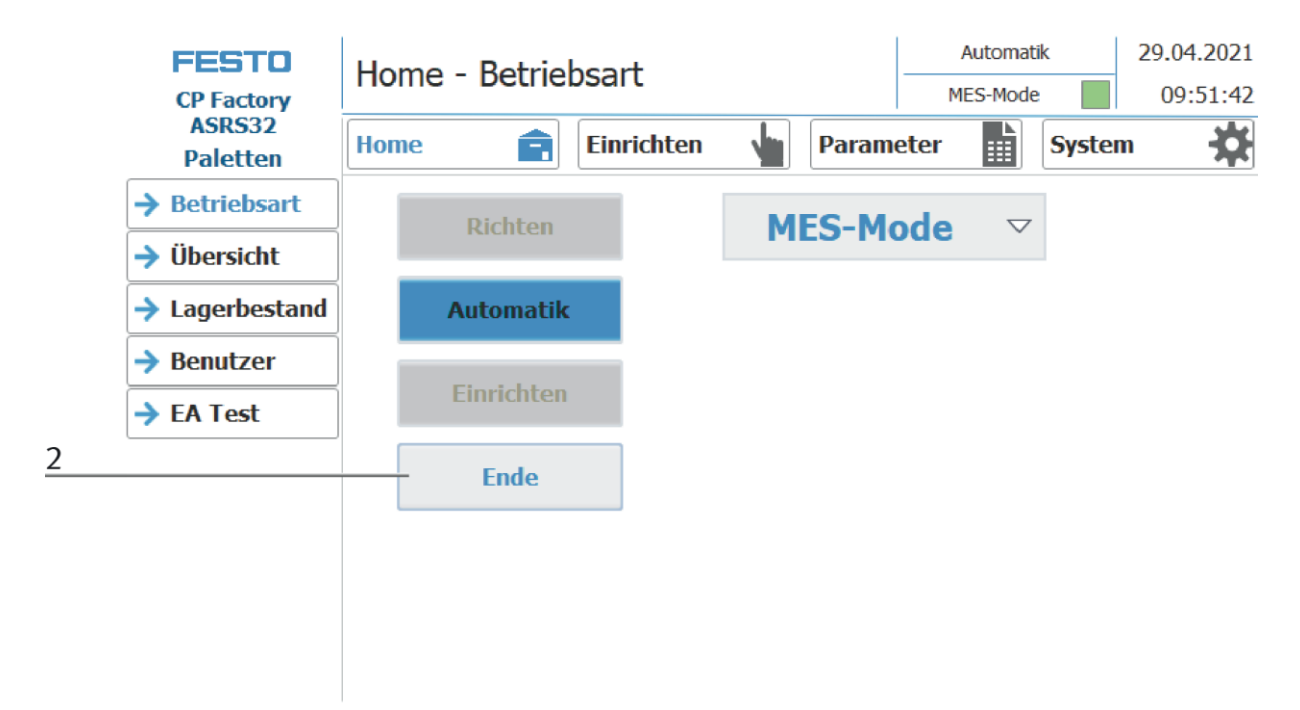

- 3. Die Station führt Ihren Ablauf bis zum Takt Ende aus. Während dieser Zeit blinkt der Ende Button.
- 4. Die Stopper werden ausgefahren
- 5. Die Transportbänder bleiben stehen

#### **8.6 RFID Tag manuell beschreiben**

#### **8.6.1 Warenträger**

Um einen Warenträger mit einer bestimmten ID zu beschreiben, oder um Information zu bekommen welche Daten auf dem Warenträger stehen, ist es möglich diese Daten auszulesen oder den Tag zu beschreiben. Hierfür ist es notwendig dass sich ein Warenträger mit einem funktionierenden Tag an einer der Stopperpositionen befindet und die Station eingeschaltet ist.

Das folgende Beispiel gilt für alle Ausleseposition die eine ID von Warenträgern auslesen können.

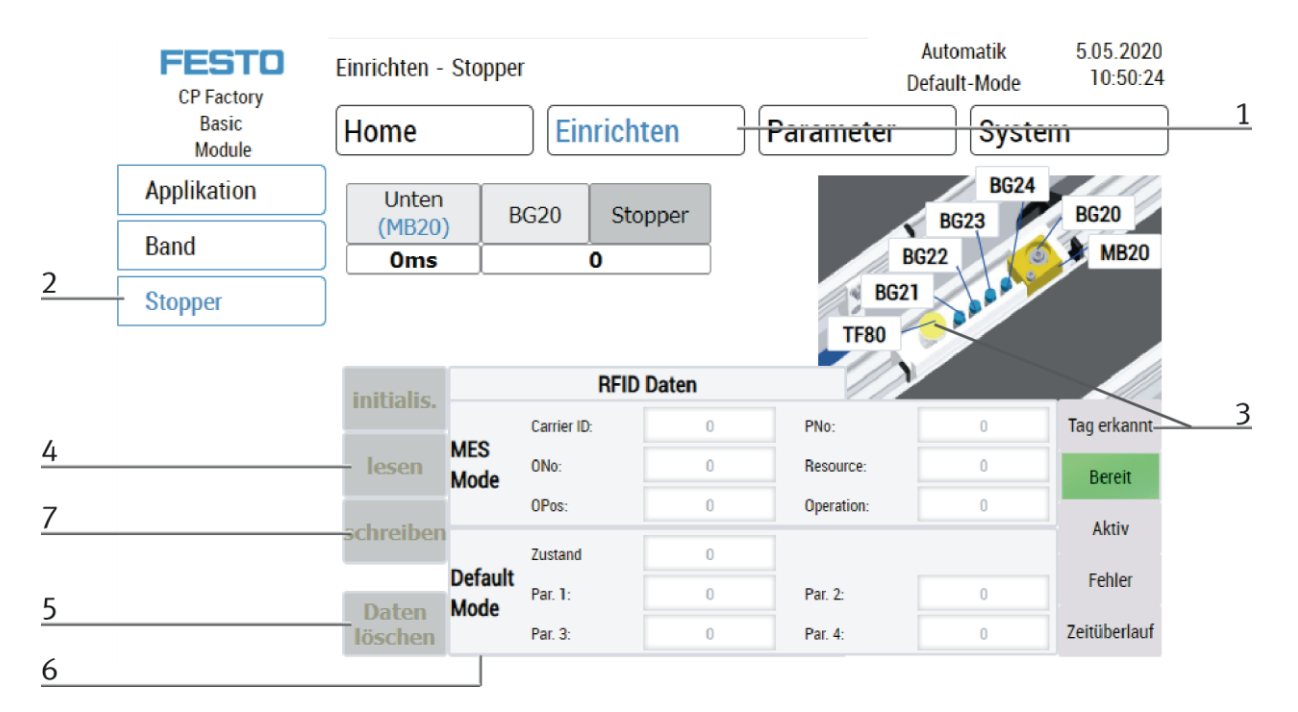

- 1. Betriebsart Einrichten auswählen
- 2. Im Einrichten Menü links den Stopper auswählen
- 3. Wird ein RFID erkannt, wird dies durch "tag present" angezeigt. (TF80 und Button "tag present" sind grün hinterlegt)
- 4. Die Daten des RFID Tags können durch Drücken des "lesen" Button ausgelesen und angezeigt werden.
- 5. Daten löschen Button drücken

Für eine einfachere Eingabe werden alle Daten nur in der Eingabemaske gelöscht, die Daten auf dem Tag selbst bleiben vorhanden.

6. Eingabe der gewünschten Daten im Feld (alle Felder die weiß hinterlegt sind, können editiert werden) **MES Mode**

Carrier ID – hier wird die Warenträgernummer angezeigt oder eingegeben ONo – hier wird die Auftragsnummer angezeigt oder eingegeben OPos – hier wird die Auftragsposition angezeigt oder eingegeben PNo – hier wird die Teilenummer angezeigt oder eingegeben Resource – hier wird die Ressource angezeigt oder eingegeben Operation – hier wird die Nummer der Operation angezeigt oder eingegeben **Default Mode** State Code – hier wird der State Code für die Startbedingung eingegeben, stimmen diese mit den Transitionstabellen überein, werden die Parameter ausgelesen und der Automatikablauf der Applikation gestartet. Parameter 1 = Eingabe des Parameterwerts (z.B. 1 / linke Seite Bohren) Eingabe des Parameterwerts (z.B. 2 / rechte Seite Bohren) Eingabe des Parameterwerts (z.B. 3 / beide Seiten Bohren)

Parameter 2 - 4 - in diesem Beispiel nicht verwendet

7. Button "schreiben" drücken um die vorgenommenen Änderungen auf den Tag zu schreiben.

# **8.6.2 Parameter (ASRS32)**

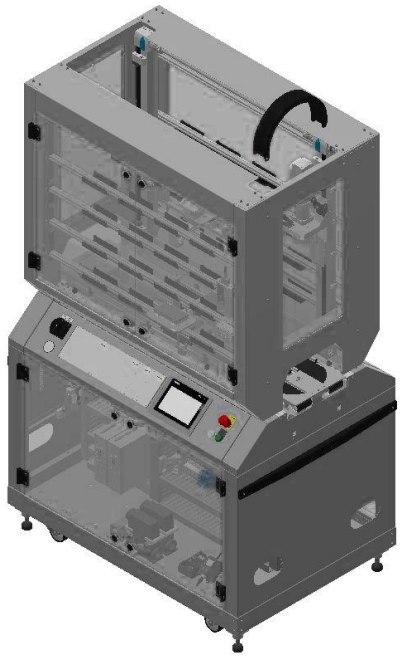

Default:

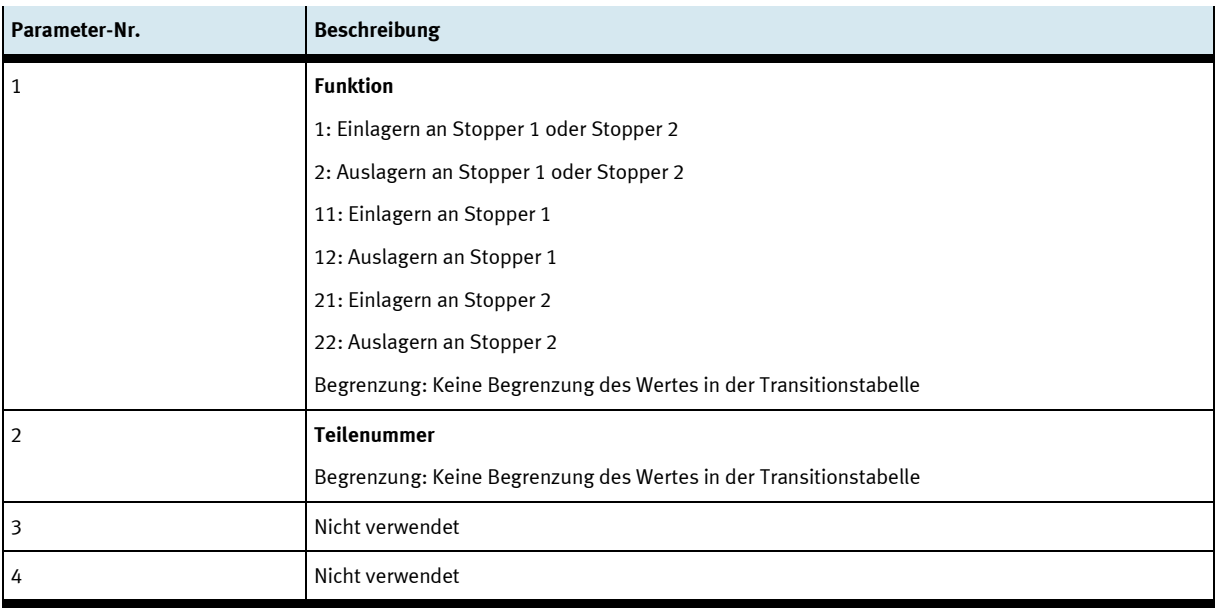

#### MES:

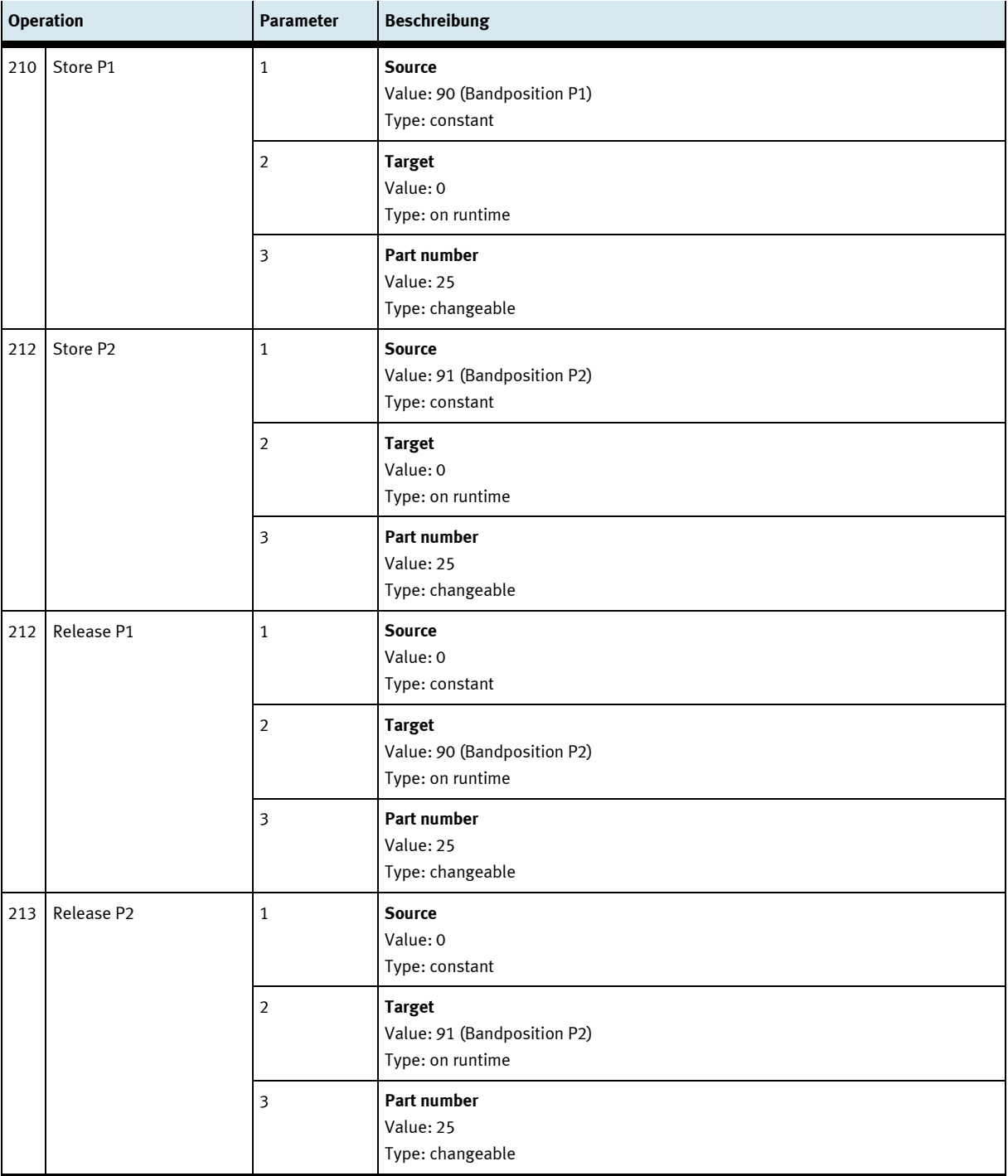

# **9 Komponenten**

**9.1 Elektrische Komponenten**

**9.1.1 2 Quadranten Regler**

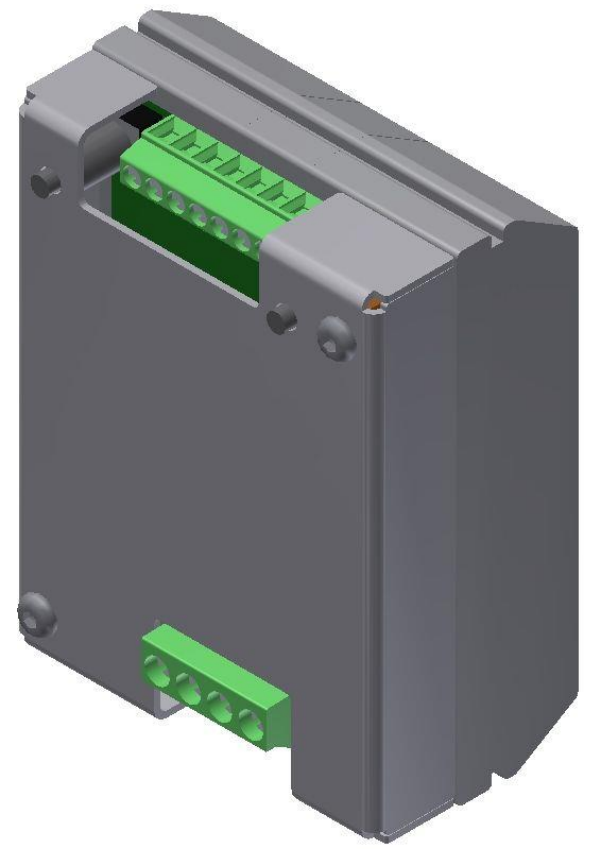

Abbildung ähnlich

#### **Beschreibung**

Elektronik für permanentmagneterregte DC-Motoren bis 200 W

Das Modul M-MZ-4-30 ist eine zwei Quadranten Motorsteuerung für DC-Motoren mit Links-Rechtslauf. Sie gewährleistet das sichere Ein - Ausschalten sowie die Drehrichtungssteuerung von Motoren. Im Aus-Zustand wir die Last kurzgeschlossen, dadurch ergibt sich eine dynamische Bremsung. Durch den Eingang SLOW kann zwischen Langsamfahrt ( Einstellung am Tr1 ) und volle Drehzahl umgeschaltet werden. Am Eingang STOP kann ein Endschalter angeschlossen werden.

#### **Anwendung:**

Motorsteuerungen für bürstenbehaftete Motoren elektronisches Lastrelais für Magnetventile und diverse Lasten

#### **Eigenschaften**

- Link/Rechtslauf
- Umschaltung zwischen voller Drehzahl und der am TR.1 eingestellten Drehzahl
- Anschluss für Endschalter für Stop
- Kurzschlussfest und Temp. geschützt
- Anlaufstrombegrenzung

# **Technische Daten**

Typ: M-MZS-4-30 Artikel Nummer 06.05.020

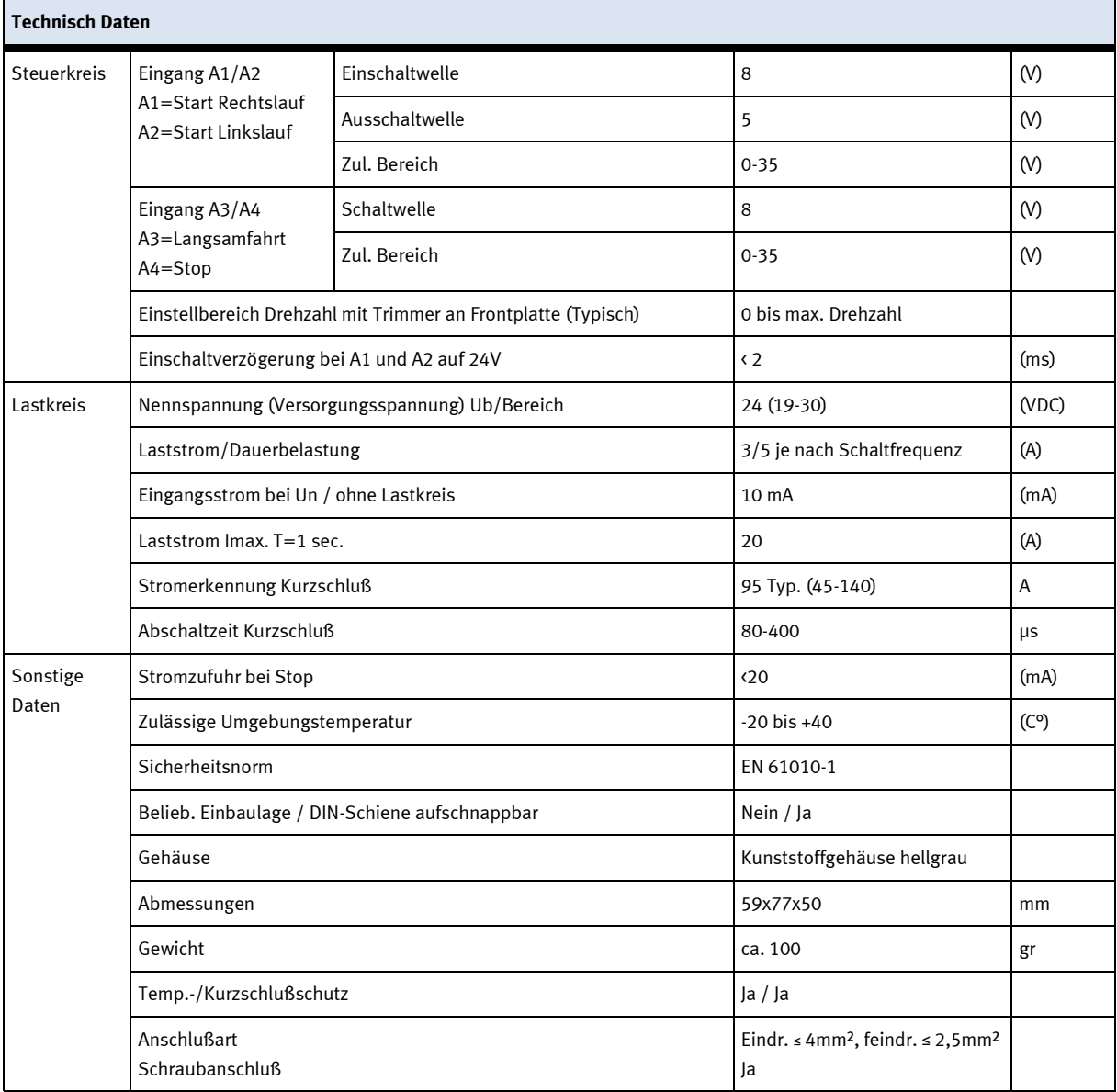

**Anschlussplan**

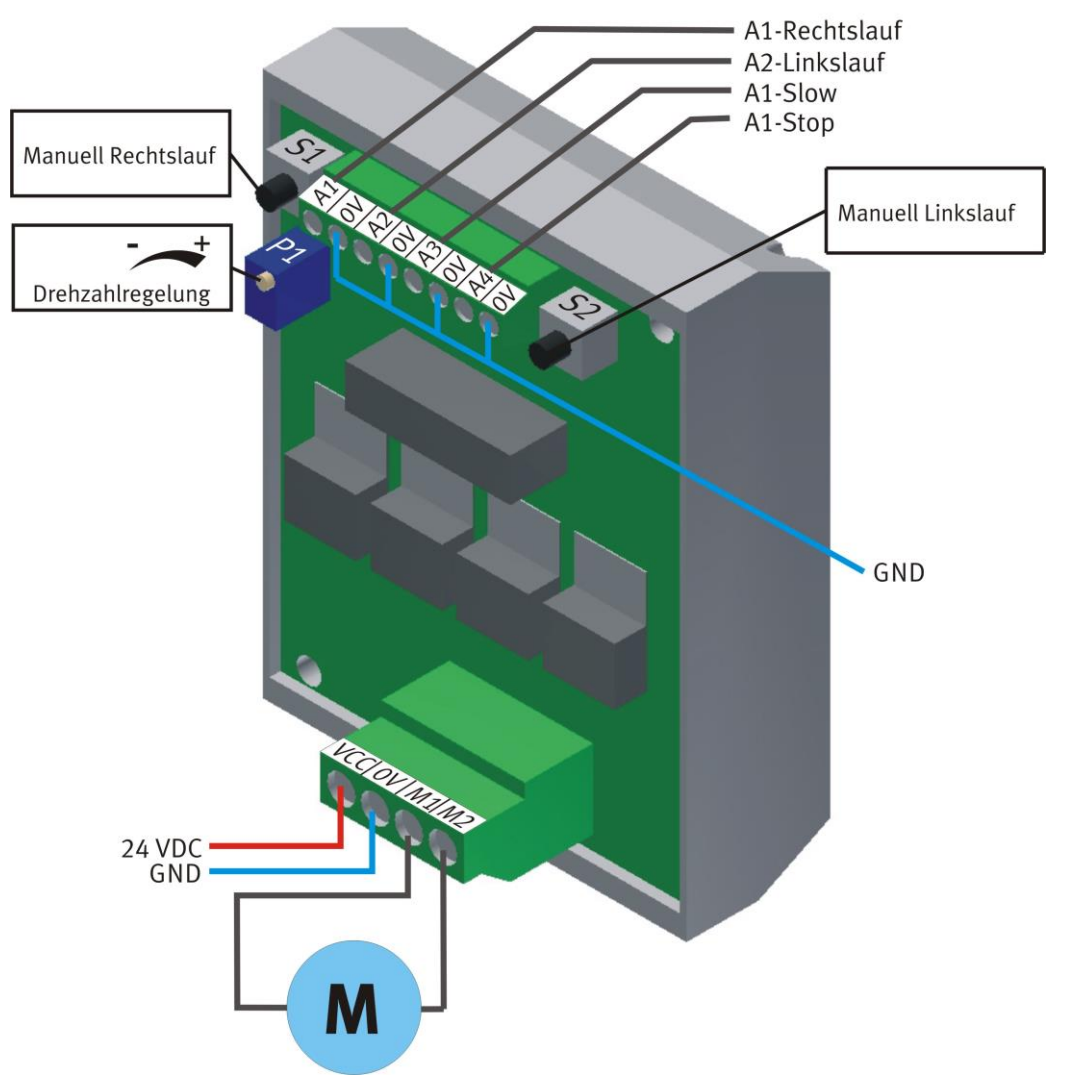

Abbildung ähnlich

#### **Motor MA1 Vorderseite**

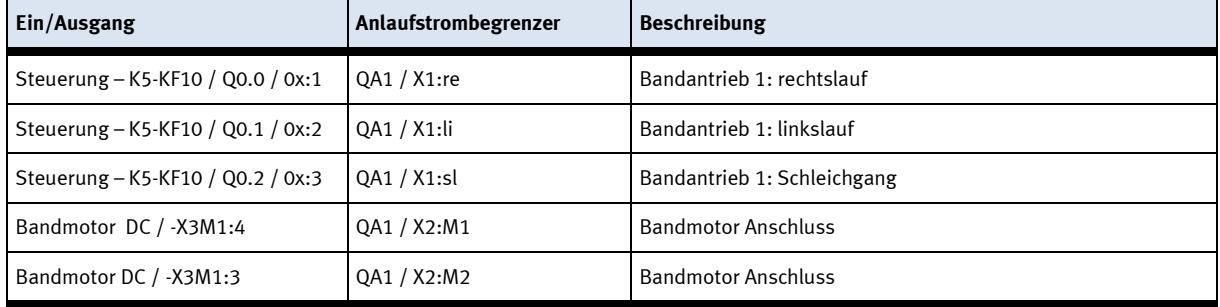

## **Motor MA1 Rückseite**

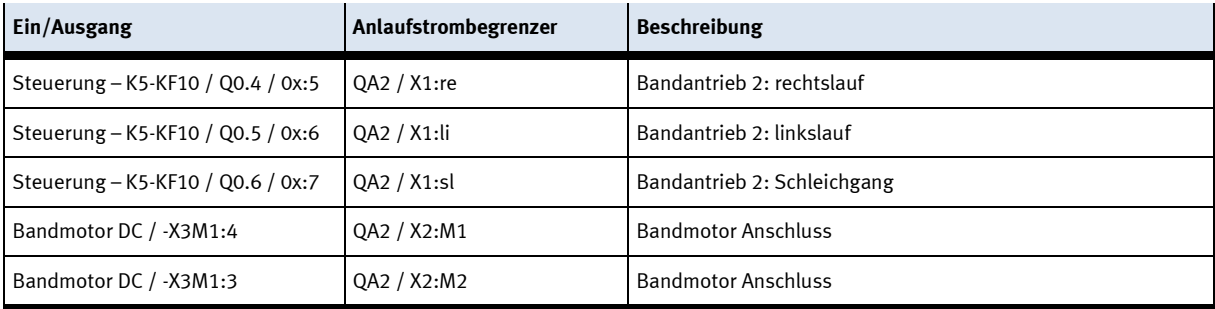

## **9.1.2 Servo Controller**

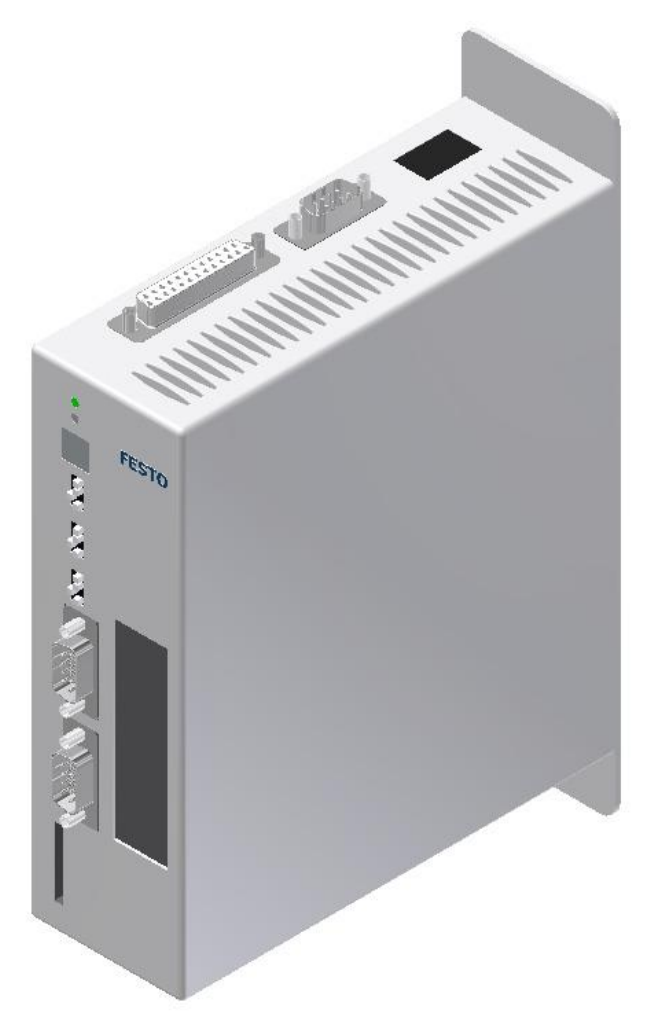

Steuerung für Achse / Abbildung ähnlich

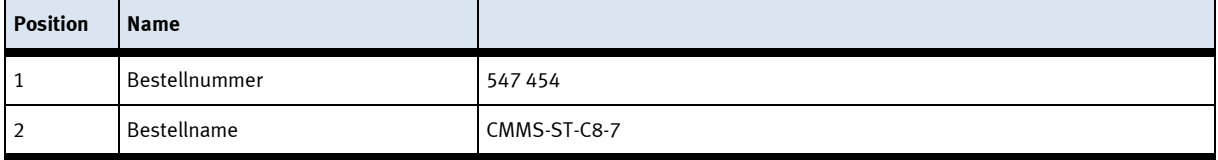

#### **9.1.3 Servomotoren**

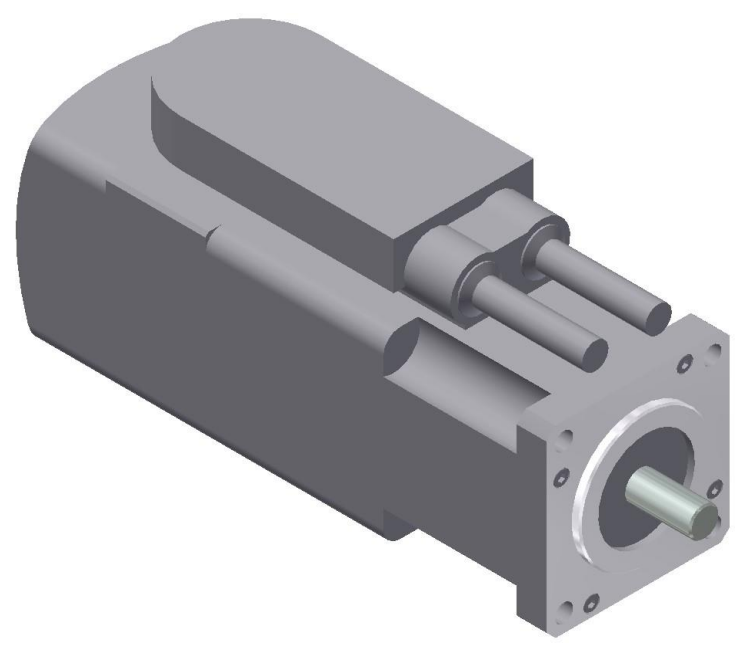

Antriebsmotor Z/X-Achse / Abbildung ähnlich

Die Antriebsmotoren für die Z und die X-Achse sind identisch. Der Motor der Z-Achse ist jedoch mit einer Bremse ausgestattet. Ein Getriebe ist dem Motor vorgelagert

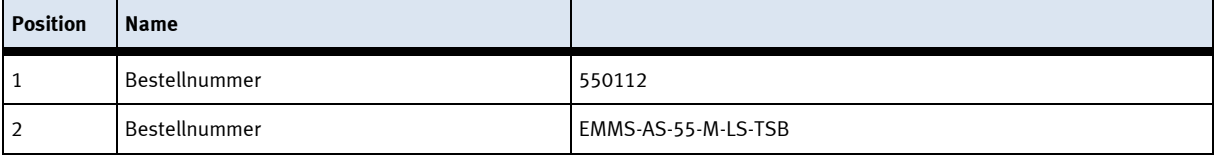

**9.1.4 Steuerung SPS**

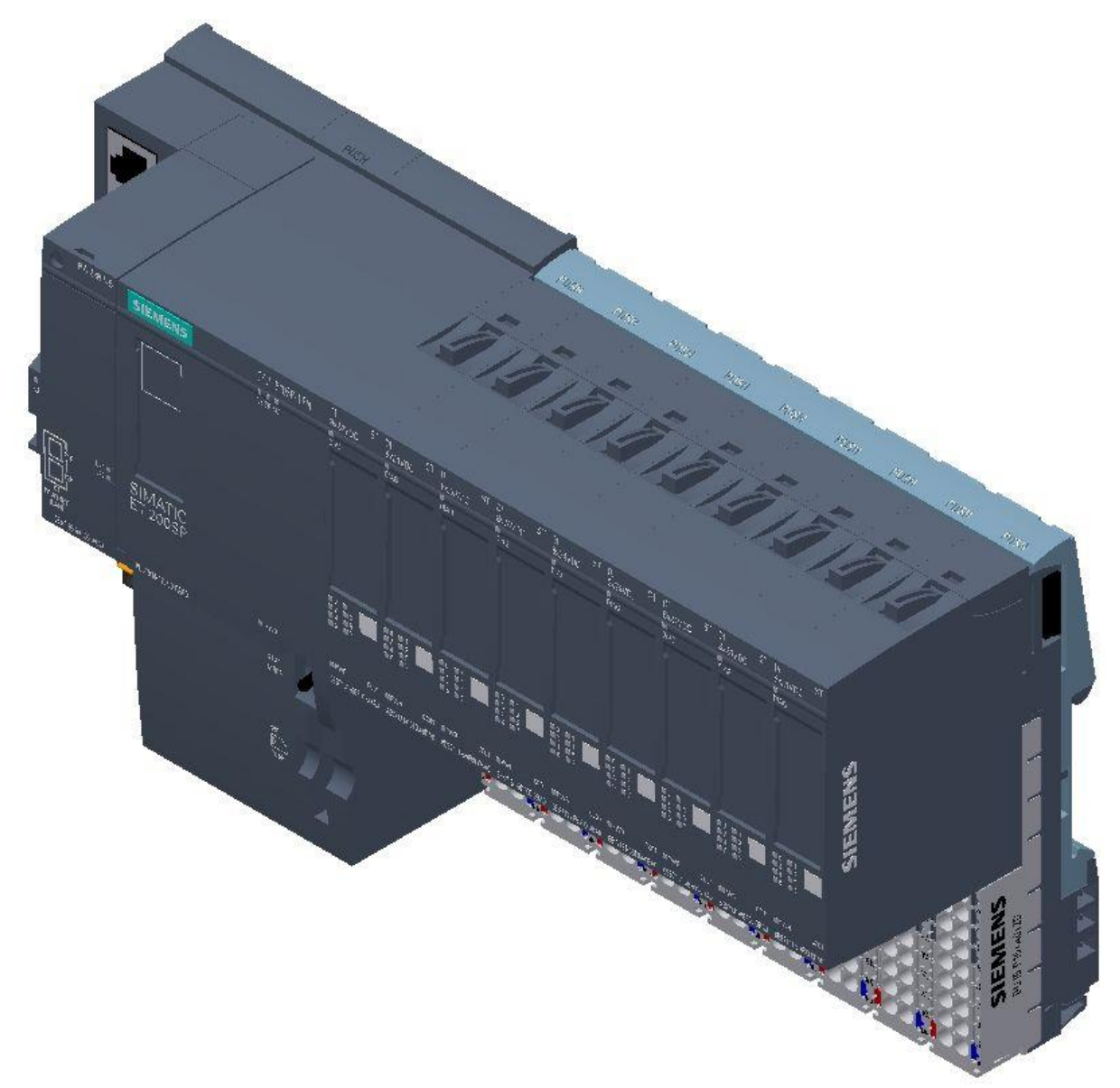

Siemens ET200 SP / CPU 1512SP F-1PN / Abbildung ähnlich

Detaillierte Informationen zu der Steuerung befinden sich im Schaltplan.

#### **9.1.5 Bedienpanel**

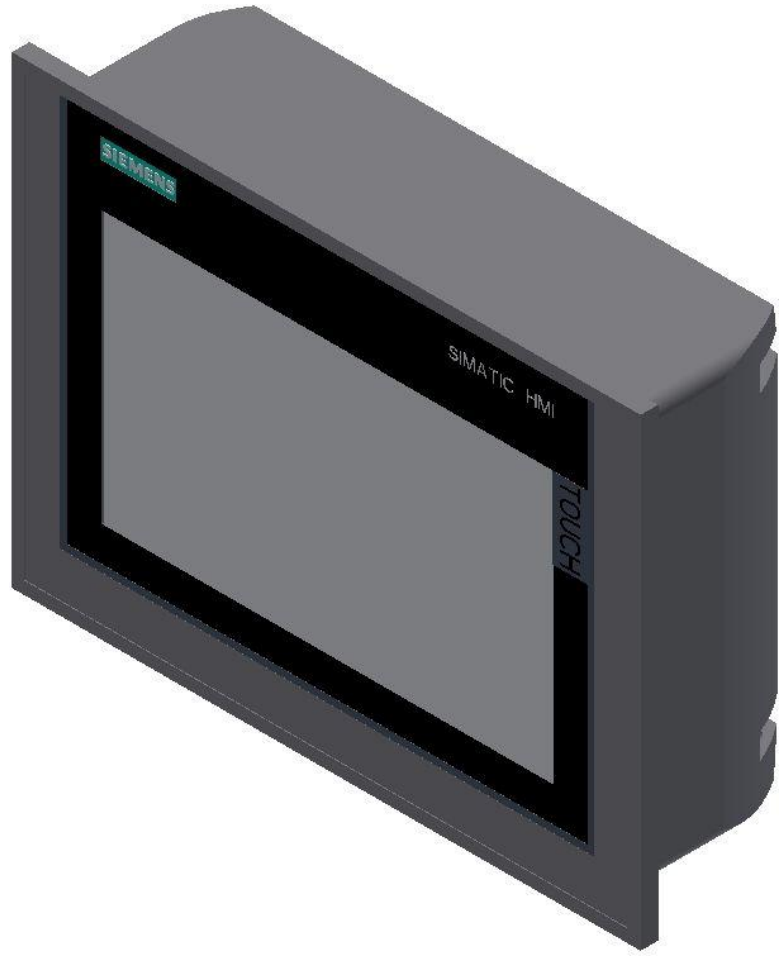

Siemens TP 700 Comfort / Abbildung ähnlich

# **Spannungsversorgung**

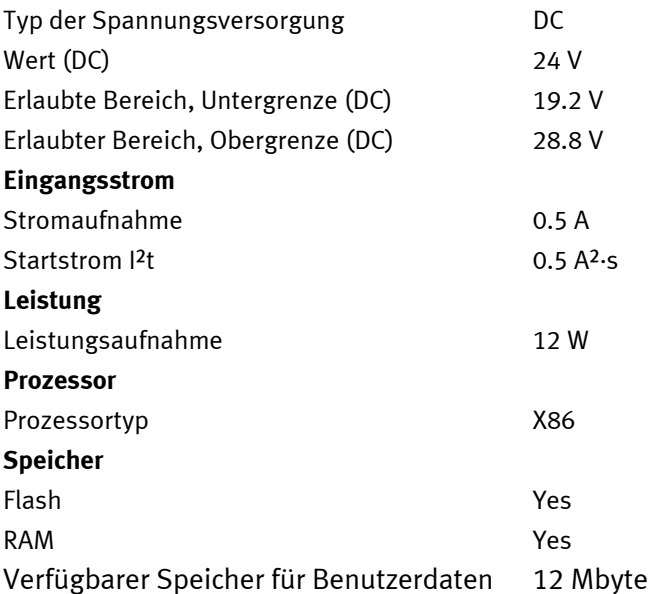

**9.1.6 Scalance Ethernet Switch**

Siemens Scalence X208 Ethernet switch / Abbildung ähnlich

Der SCALANCE X208 verfügt über acht RJ45-Buchsen für den Endgeräteanschluss oder weiterer Netzsegmente.
#### **Produkteigenschaften**

SCALANCE X208

Betriebsanleitung, 12/2010, A5E00349864-16

TP-Schnittstellen / Steckerbelegung

Beim SCALANCE X208 sind die TP-Schnittstellen als RJ45-Buchse mit MDI-X Belegung (Medium Dependent Interface–Autocrossover) einer Netzkomponente ausgeführt.

RJ45-Buchse

Pinnummer Belegung

Pin 8 n. c. Pin 7 n. c. Pin 6 TD-Pin 5 n. c. Pin 4 n. c. Pin 3 TD+ Pin 2 RD-Pin 1 RD+

# **ACHTUNG**

An dem TP-Port in RJ45-Ausführung können TP-Cords oder TP-XP-Cords mit einer Maximallänge von 10 m angeschlossen werden.

Mit den IE FC Cables und IE FC RJ45 Plug 180 ist, je nach Leitungstyp, eine gesamte Leitungslänge von bis zu 100 m zwischen zwei Geräten zulässig.

#### **Autonegotiation**

Unter Autonegotiation versteht man die automatische Erkennung der Funktionalität der Schnittstelle der Gegenseite. Mit dem Autonegotiation-Verfahren können Repeater oder Endgeräte feststellen, über welche Funktionalität die Schnittstelle der Gegenseite verfügt, so dass ein automatisches Konfigurieren unterschiedlicher Geräte möglich ist. Das Autonegotiation-Verfahren ermöglicht es zwei Komponenten, die an einem Link-Segment angeschlossen sind, untereinander Parameter auszutauschen und sich mit Hilfe dieser Parameter auf die jeweils unterstützten Eckwerte der Kommunikation einzustellen.

#### **Hinweis**

Wird ein IE Switch Port, der im Autonegotiation-Modus arbeitet, an ein Partnergerät angeschlossen, das nicht im Autonegotiation-Modus arbeitet, dann muss dieses Partnergerät fest auf Halbduplex-Betrieb eingestellt sein. Wird ein IE Switch Port fest auf Vollduplex-Betriebsart eingestellt, so muss das angeschlossene Partnergerät ebenfalls auf Vollduplex eingestellt werden. Ist die Autonegotiation-Funktion ausgeschaltet, so ist auch die Funktion MDI/MDI-X Autocrossover nicht aktiv. Daher muss eventuell ein gekreuztes Kabel verwendet werden.

#### **Hinweis**

Der SCALANCE X208 ist ein Plug and Play Gerät, das für die Inbetriebnahme keine Einstellung benötigt.

### **MDI /MDIX Autocrossover Funktion**

Die MDI /MDIX Autocrossover Funktion bietet den Vorteil einer durchgängigen Verkabelung, ohne dass externe, gekreuzte Ethernetkabel erforderlich sind. Fehlfunktionen bei vertauschten Sende- und Empfangsleitungen werden dadurch verhindert. Die Installation wird dadurch für den Anwender wesentlich vereinfacht. IE Switches X-200 unterstützen die MDI / MDIX Autocrossover Funktion.

### **ACHTUNG**

Bitte beachten Sie, dass eine direkte Verbindung zweier Ports am Switch oder eine unbeabsichtigte Verbindung über mehrere Switches hinweg zu einer unzulässigen Schleifenbildung führt. Eine solche Schleife kann zu Netzüberlast und zu Netzausfällen führen.

### **Polaritätsumkehrung (Auto Polarity Exchange)**

Ist das Empfangsleitungspaar falsch angeschlossen (RD+ und RD- vertauscht), dann erfolgt automatisch die Umkehrung der Polarität

### **9.1.7 RFID**

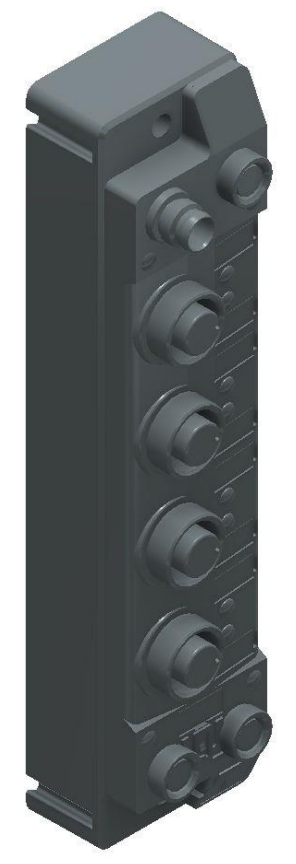

Turck – TBEN-S2-2RFID-4DXP / 6814029 / Abbildung ähnlich

### **I/O Daten Mapping**

Die BLident RFID-A Interfacemodule können nicht alleine über die Prozessdaten gesteuert werden. Es ist in jedem Fall ein Software-Funktionsbaustein in der Steuerung erforderlich. Der Funktionsbaustein ist für RFID-Systeme standardisiert und heißt Proxy Ident Block oder kurz PIB.

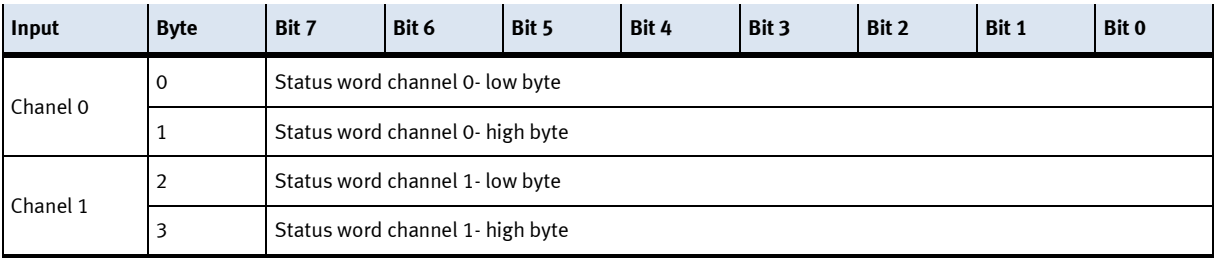

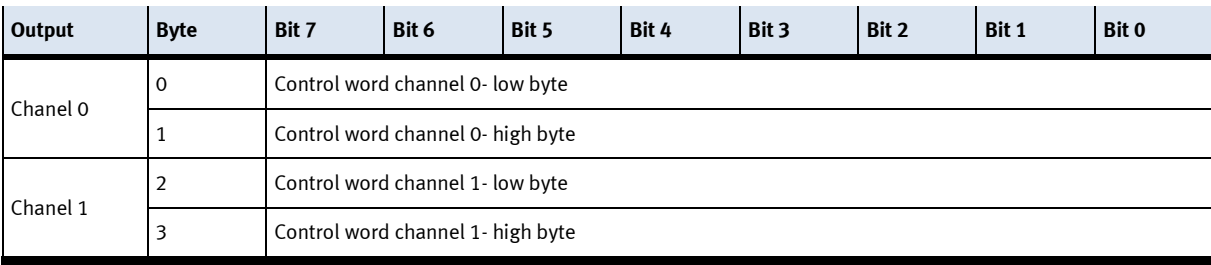

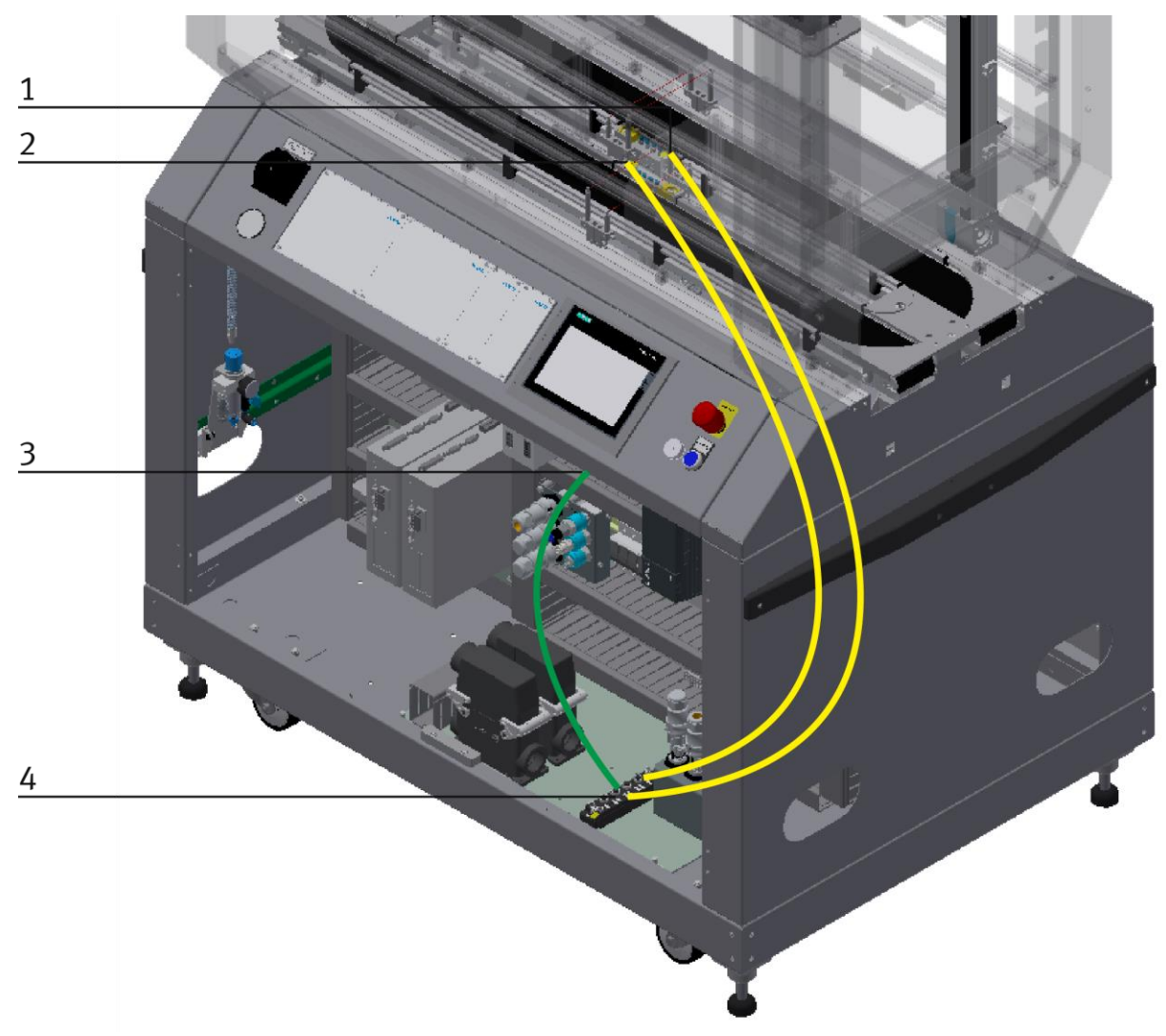

### Verdrahtung RFID Modul mit RFID-Interface / Abbildung ähnlich

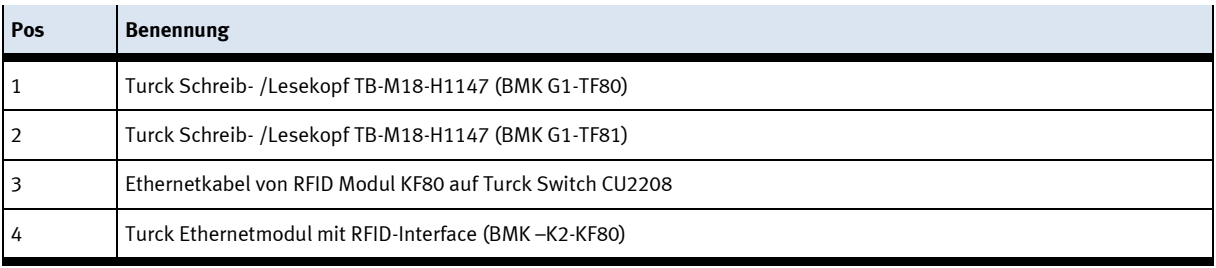

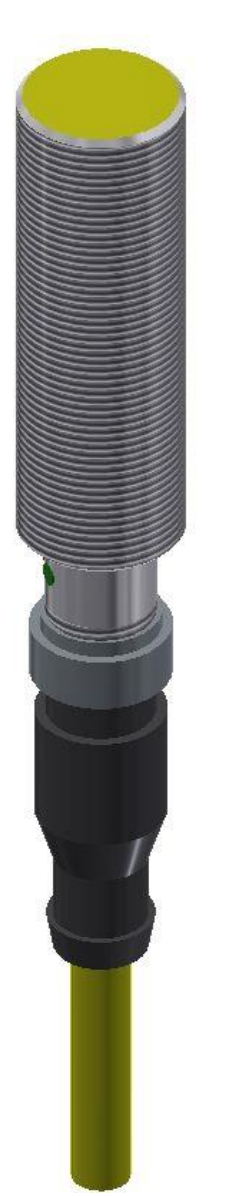

RFID Schreib- /Lesekopf / Abbildung ähnlich

Der RFID Schreib- /Lesekopf von Truck ist in der Stoppereinheit am Band montiert. Die Bezeichnung ist TB-M18-H1147

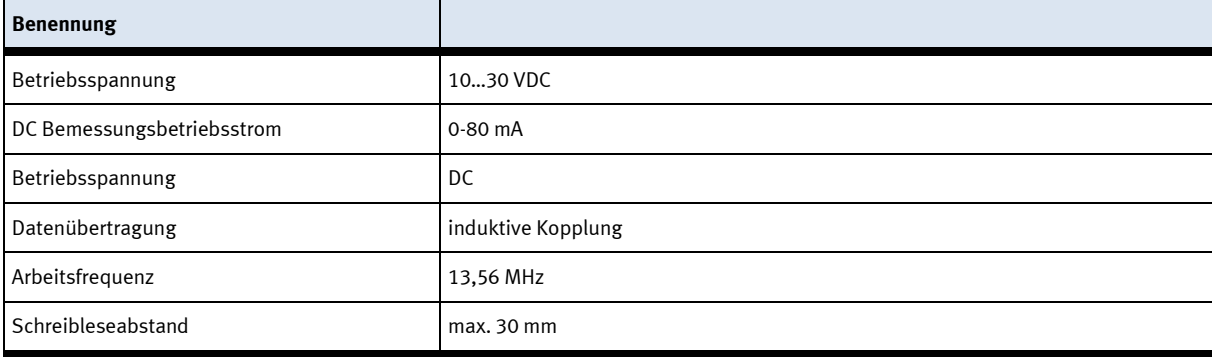

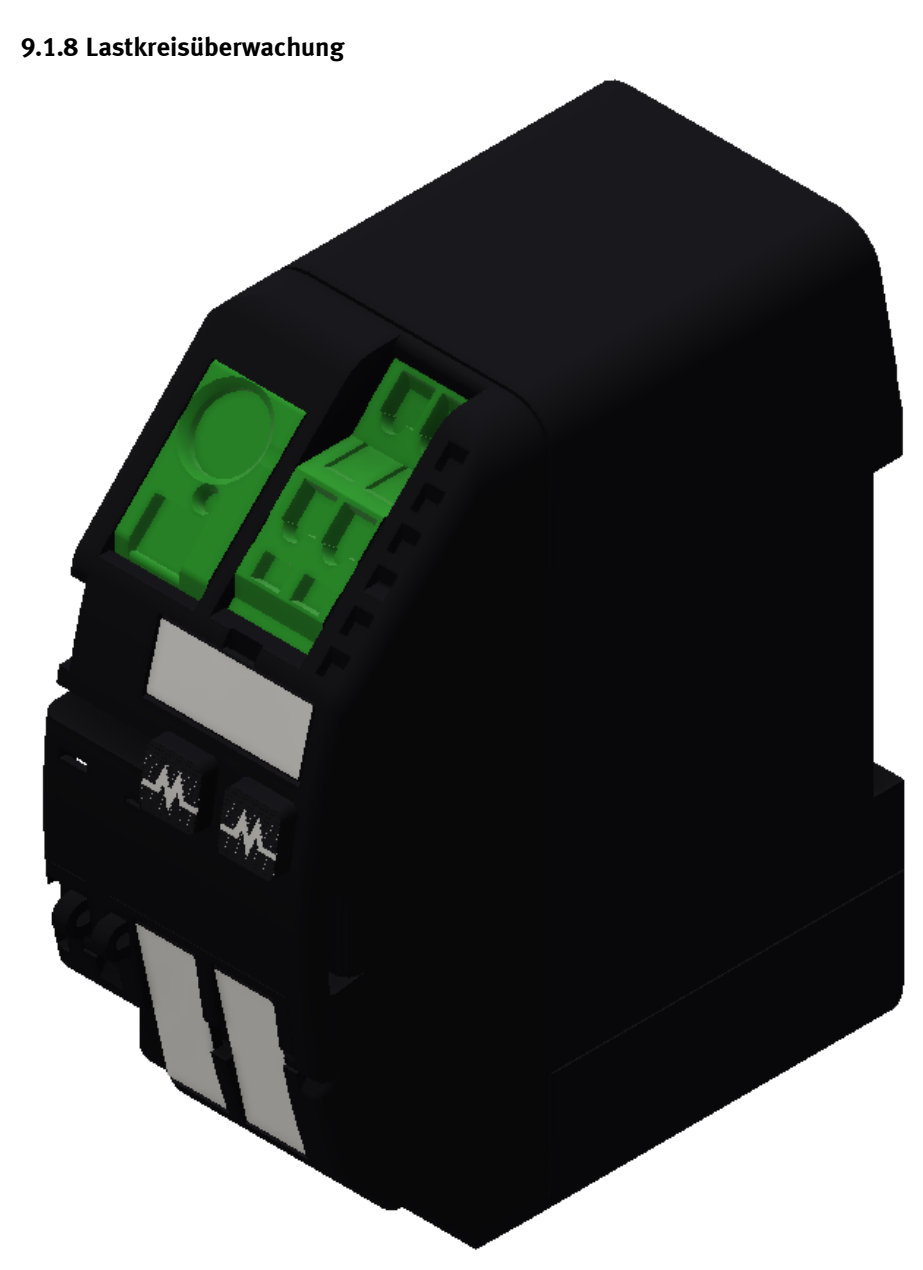

Murr Mico Lastkreisüberwachung 2-kanalig / Abbildung ähnlich

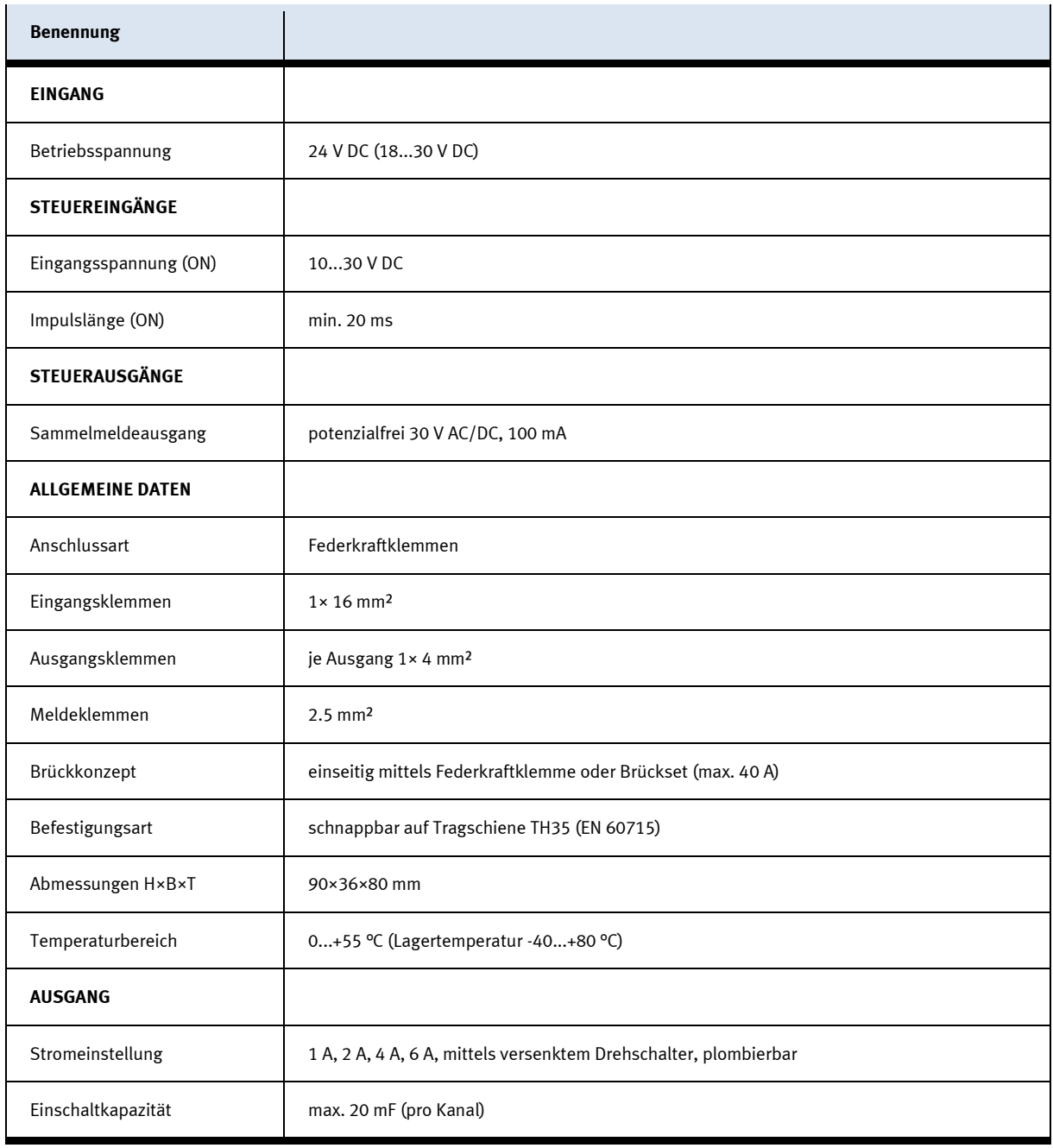

## **9.1.9 Netzteil**

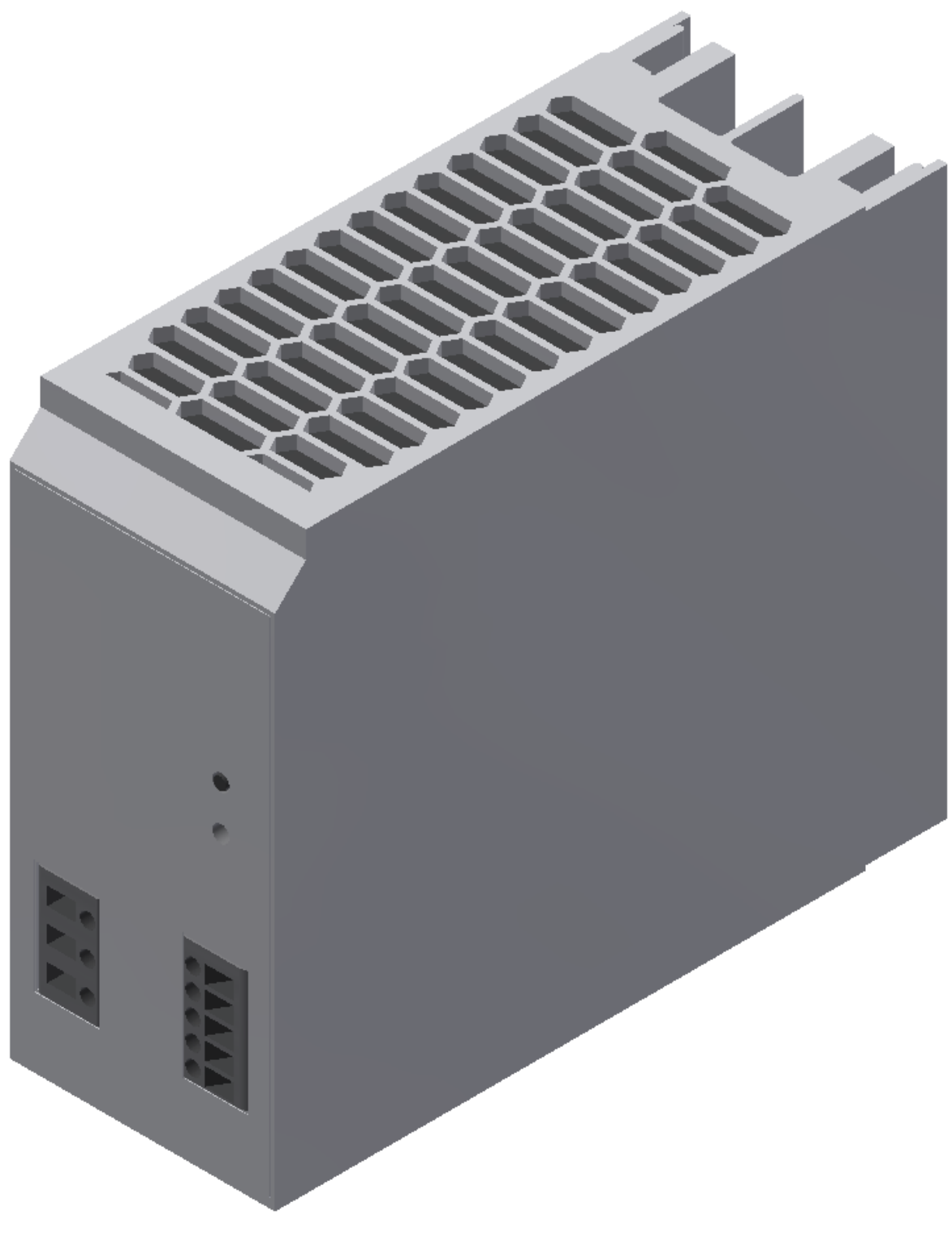

Netzteil Festo CACN-3A-1-10 / Abbildung ähnlich

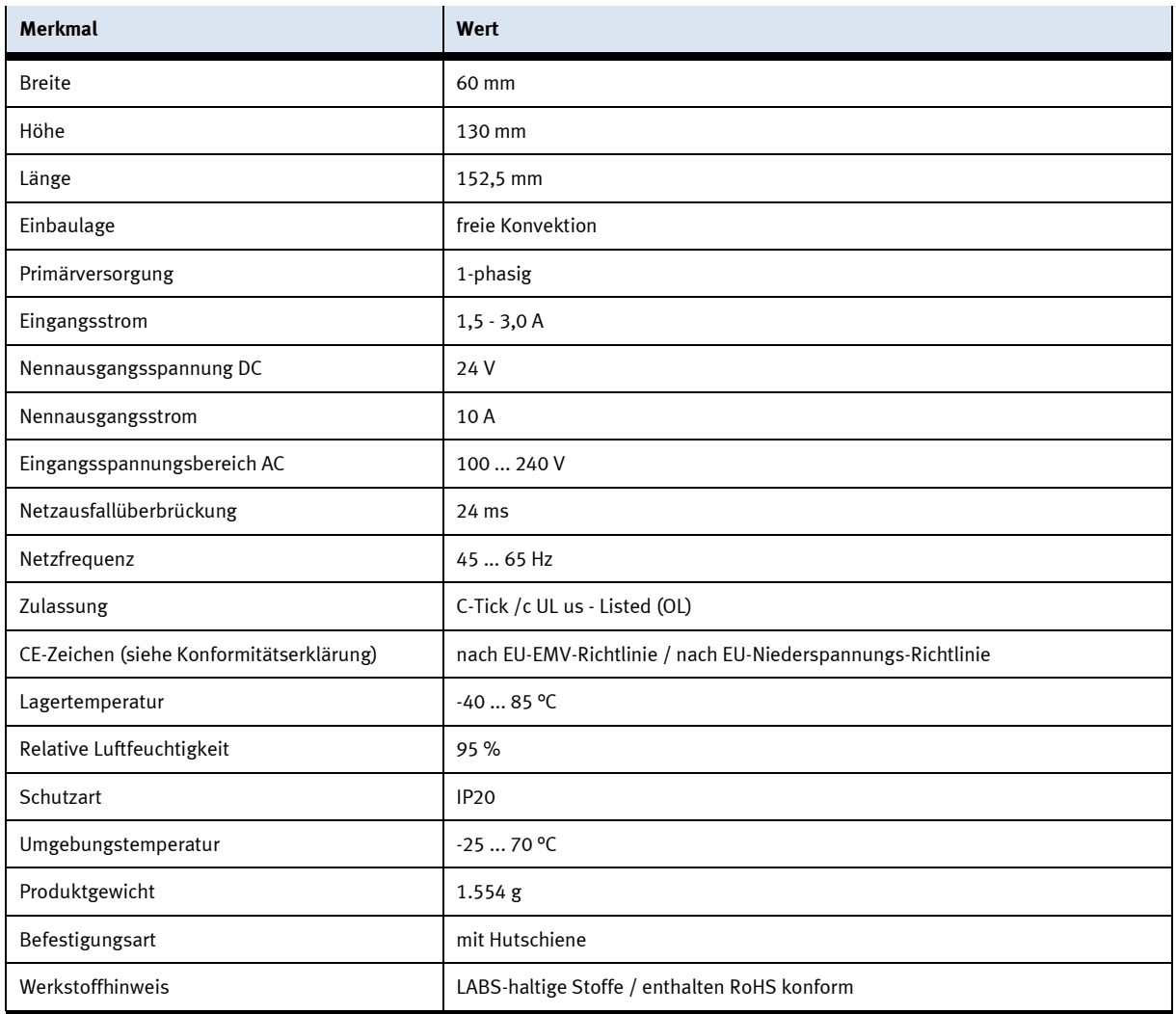

# **9.1.10 Sicherheitsschaltgerät**

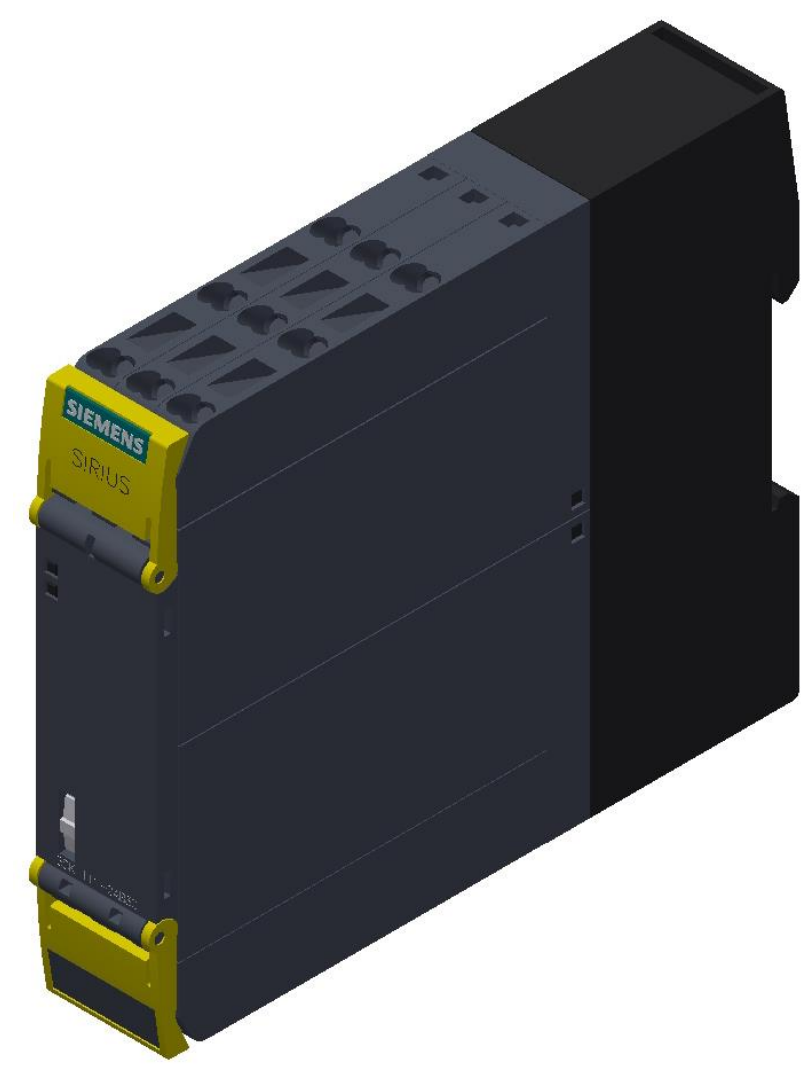

Siemens Sirius Sicherheitsschaltgerät / Abbildung ähnlich

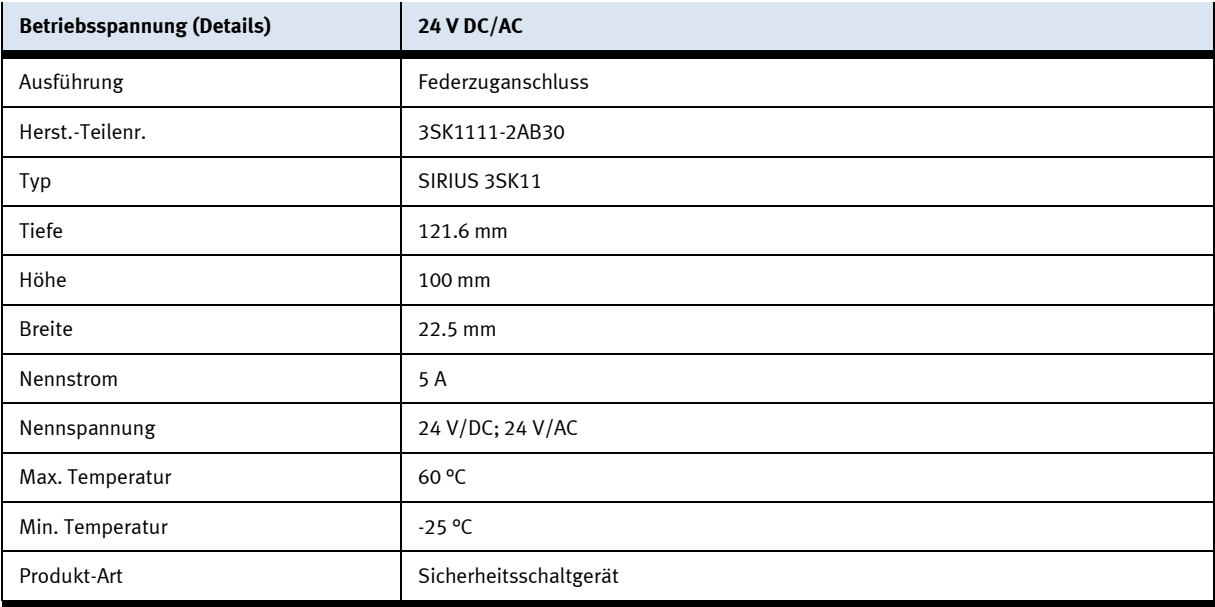

### **9.1.11 Mini Terminal**

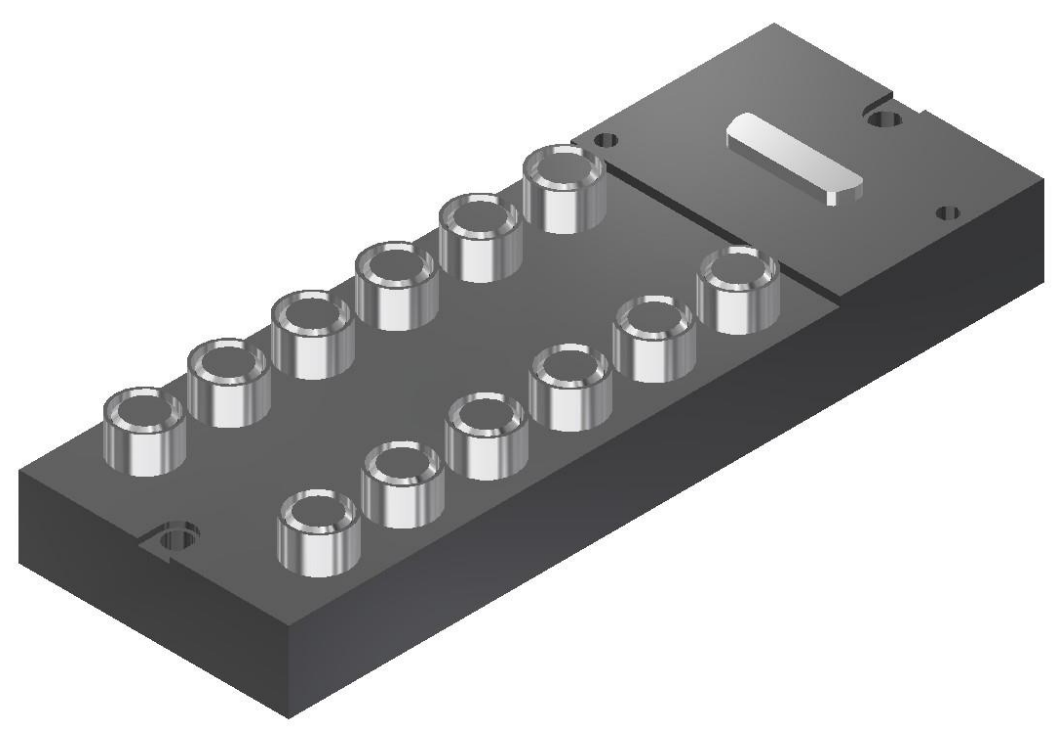

Multipolverteiler / Abbildung ähnlich

Der Multipolverteiler ist für die Ein- und Ausgänge der Station. Es können PNP-Sensoren und 2-polige Aktuatoren angeschlossen werden. Der Anschluss erfolgt über 3-polige M8x1 Stecker. Der Sammelanschluß über 15-poligen D-Sub-Stecker. Die Schaltzustandsanzeige über gelbe LED´s.

### **Pin-Belegung des Multivpolverteilers**

Kontaktbelegung D-Sub-Stecker 15-polig Signalleitungen Pin 1 bis Pin 15 DC 24V Pin 13 0V Pin 14 und Pin 15

Kontaktbelegung M8 Buchse entprechend IEC 947-5-2 Steckplatz 0 bis 11 Signalleitung Buchse 4 DC 24V Buchse 1 0V Buchse 3

# XD20 – Multipolverteiler MPV1

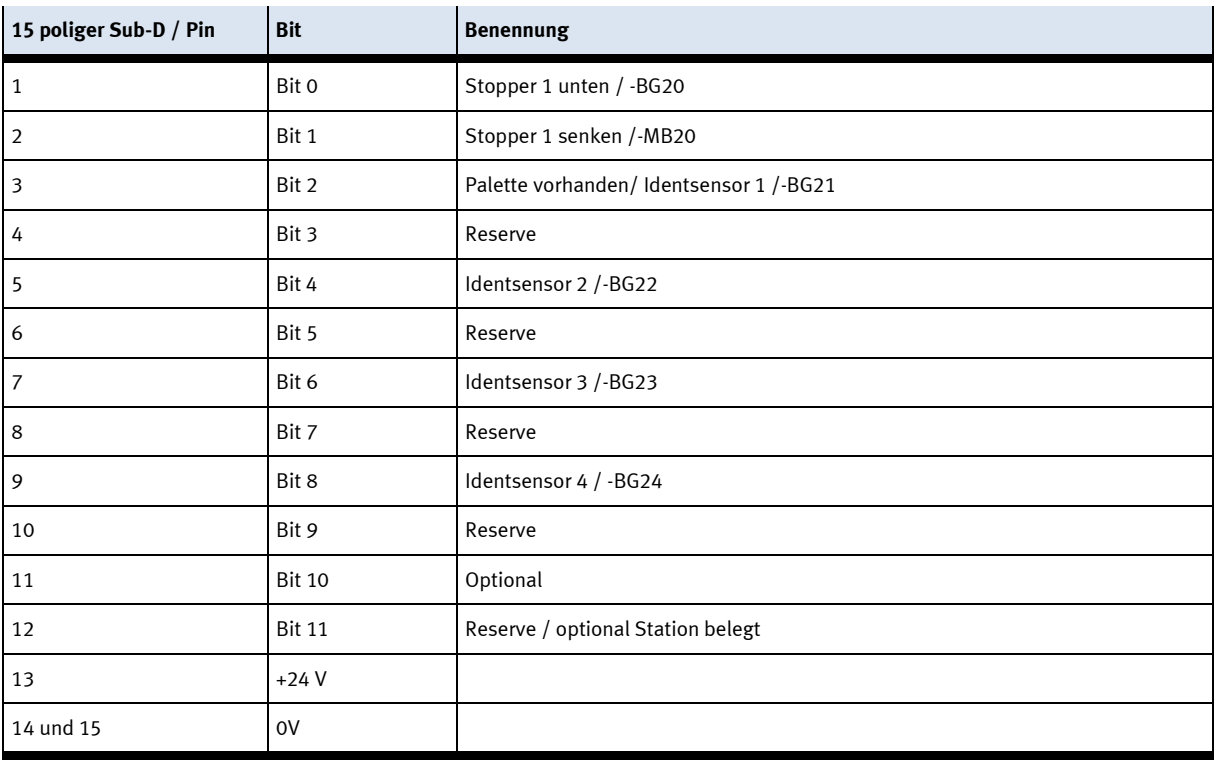

### XD30 – Multipolverteiler MPV2

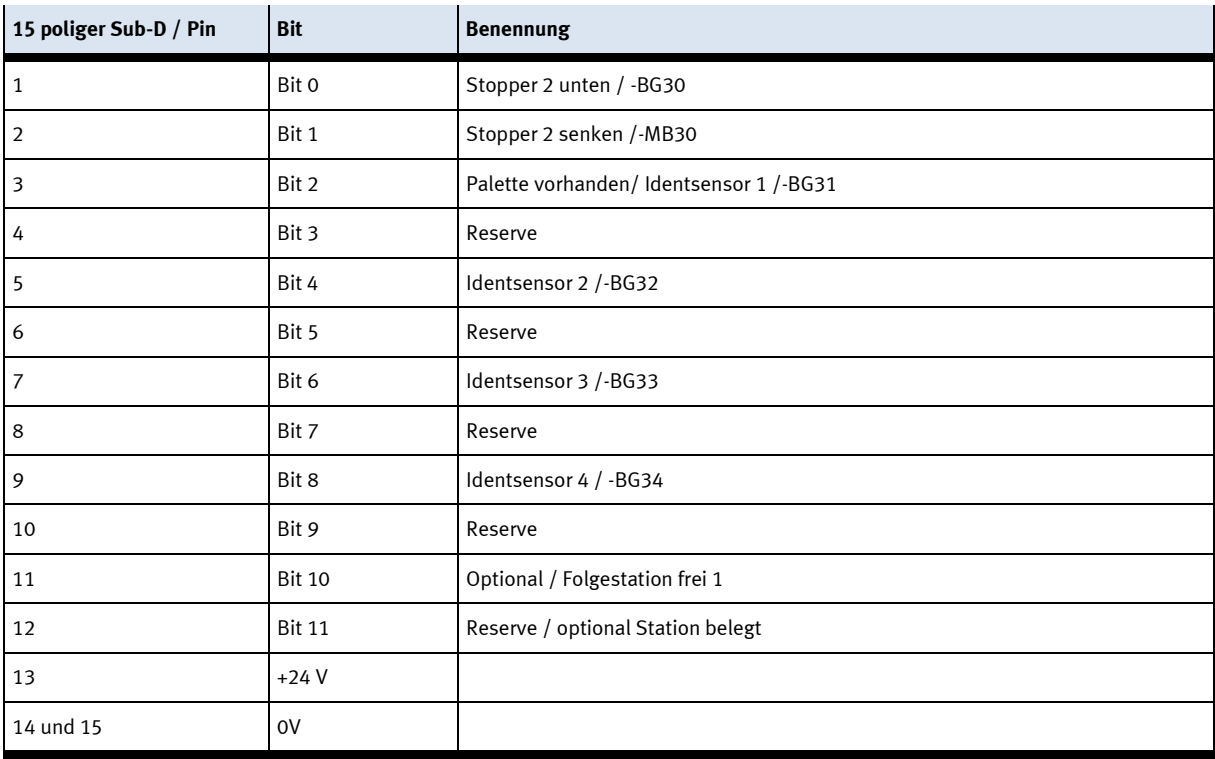

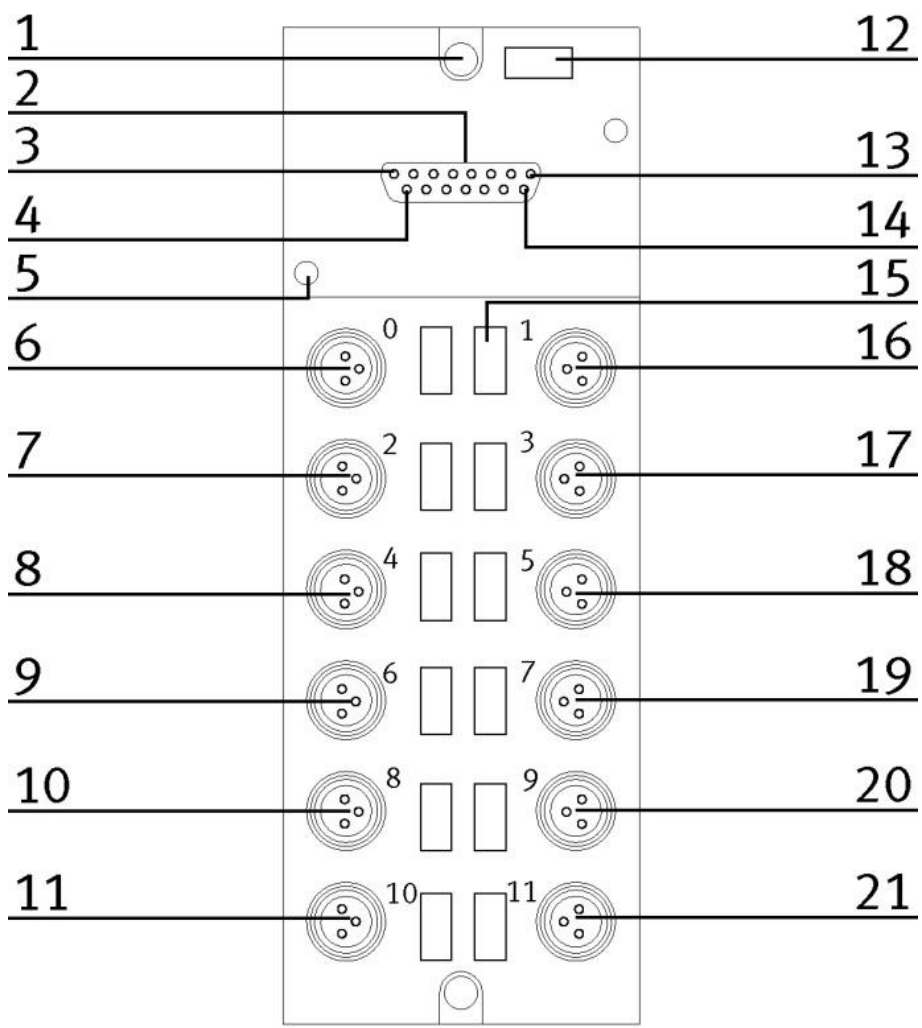

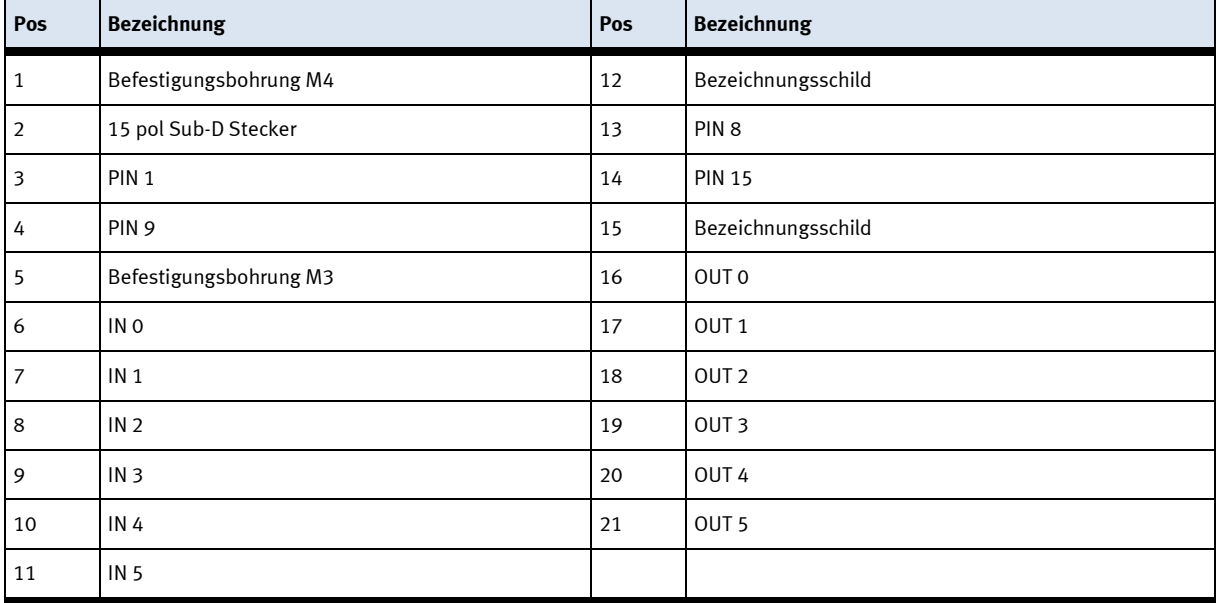

## **9.1.12 SYS link Schnittstelle**

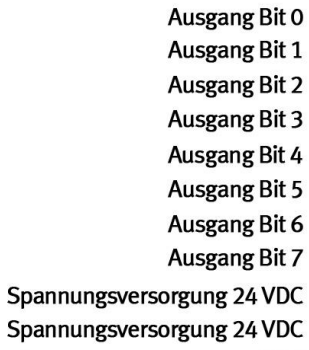

Spannungsversorgung 0 VDC

Spannungsversorgung 0 VDC

 $1 \Box$  $\blacksquare$ 13  $2$  $\blacksquare$ 14  $3$  $\blacksquare$ 15  $4$  $\blacksquare$ 16  $5<sub>1</sub>$  $17$  $6 \blacksquare$  $\blacksquare$ 18  $7$  $\blacksquare$ 19  $8$  $\blacksquare$  $9$  $\blacksquare$  $10$  $\mathbb{Z}^2$  $11$  $\blacksquare$  $12$  $24$ 

Eingang Bit 0 **Eingang Bit 1 Eingang Bit 2** Eingang Bit 3 **Eingang Bit 4 Eingang Bit 5** Eingang Bit 6 Eingang Bit 7 Spannungsversorgung 24 VDC Spannungsversorgung 24 VDC Spannungsversorgung 0 VDC Spannungsversorgung 0 VDC

Syslink – Belegung

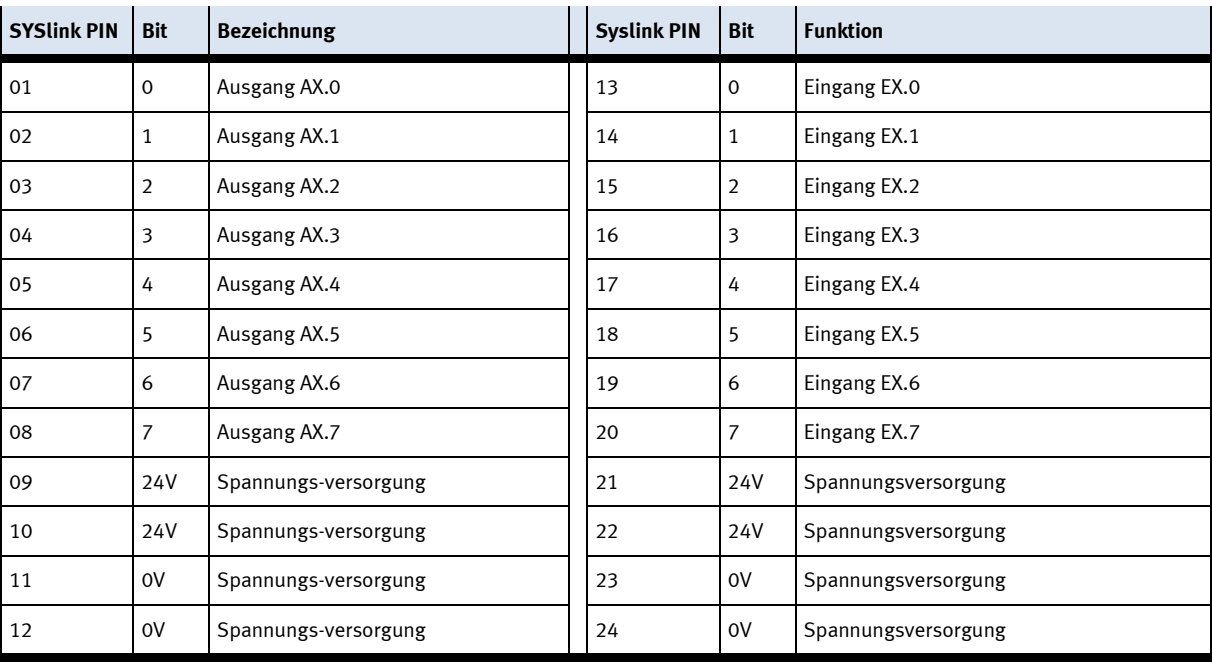

# **9.2 Mechanische Komponenten 9.2.1 Motor Transportband**

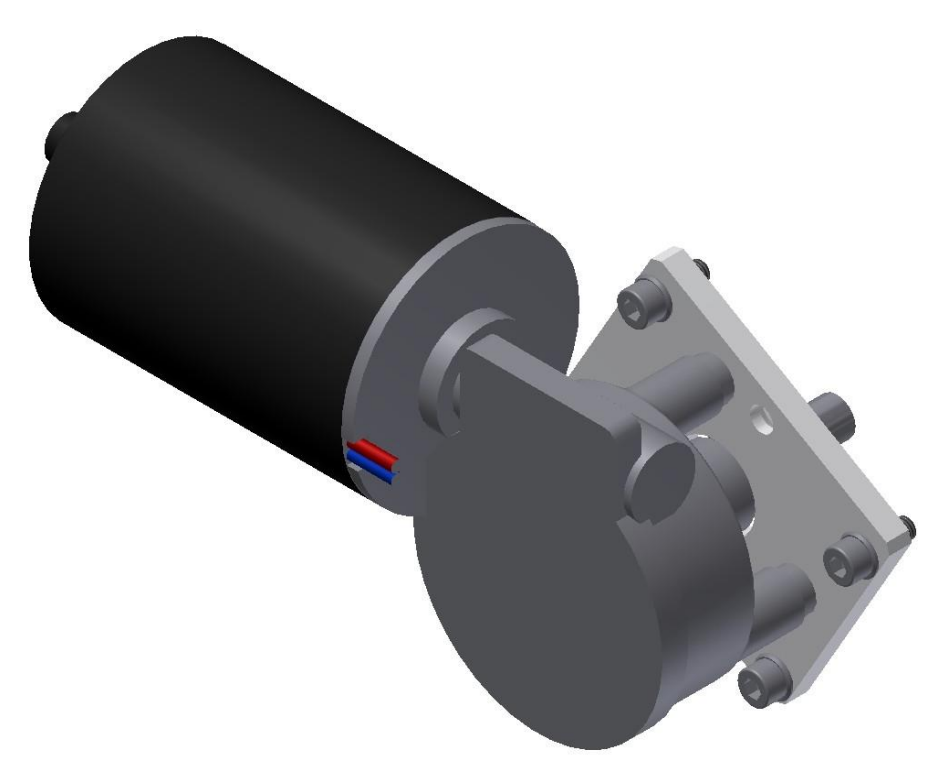

Motortyp 403438 / Abbildung ähnlich

### Der Motor besitzt die BMK / -3M1

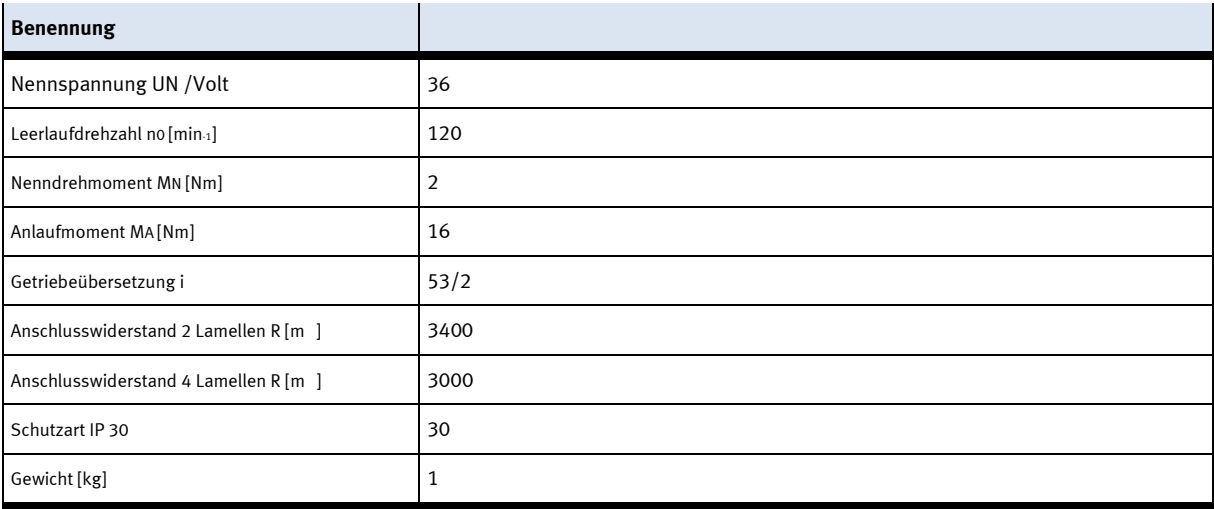

# **9.2.2 Die Stoppereinheit**

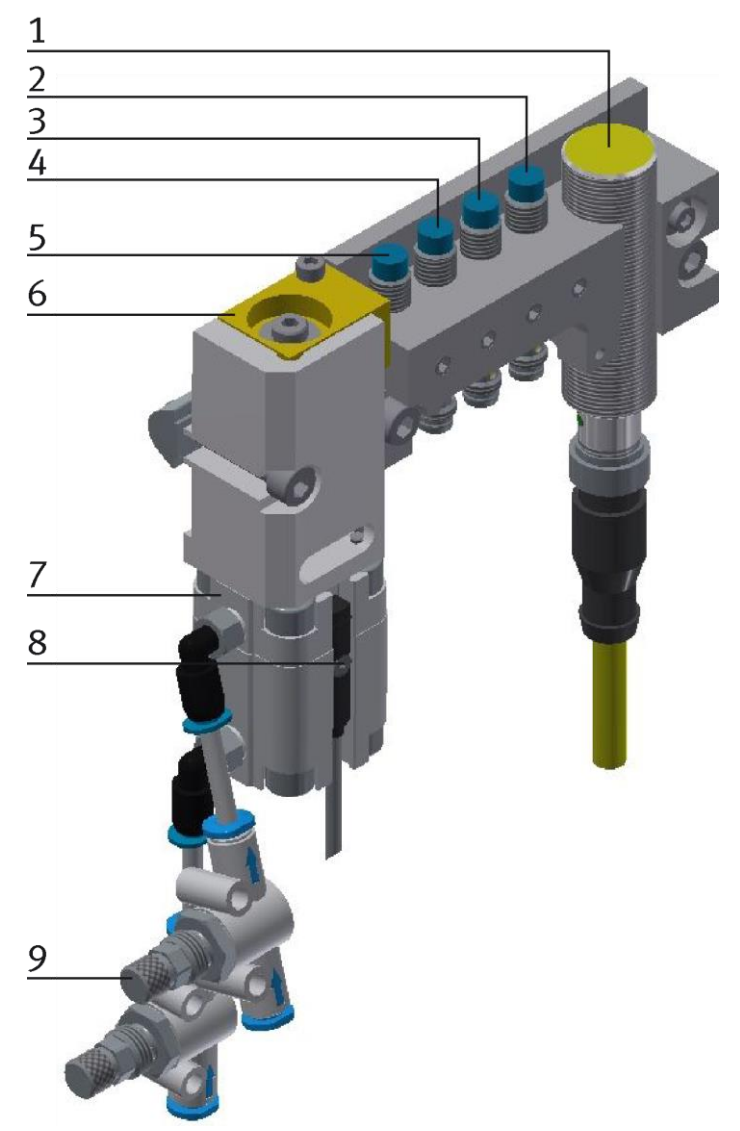

CP Factory Stoppereinheit / Abbildung ähnlich

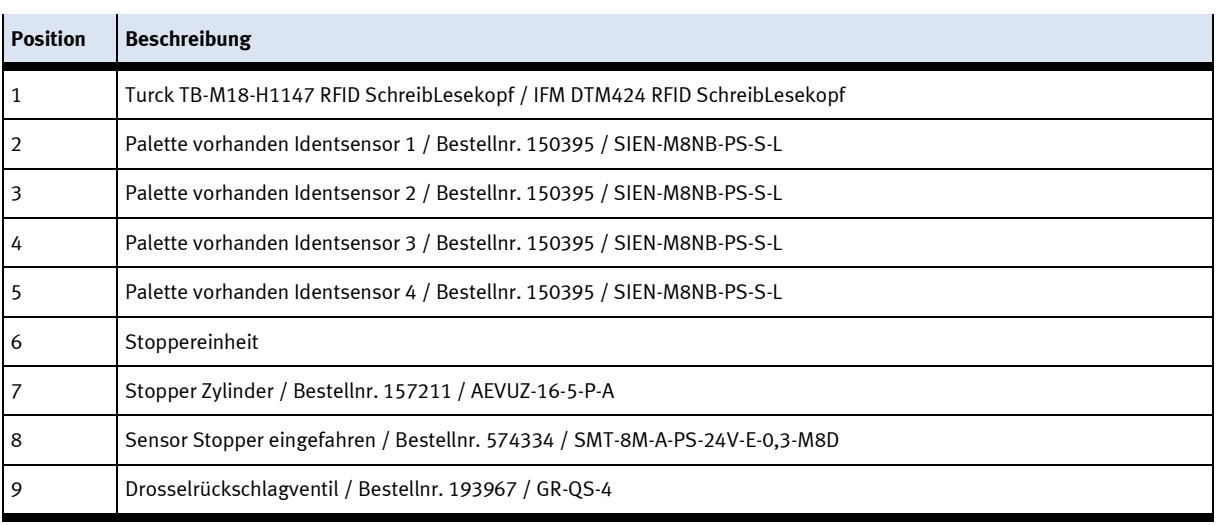

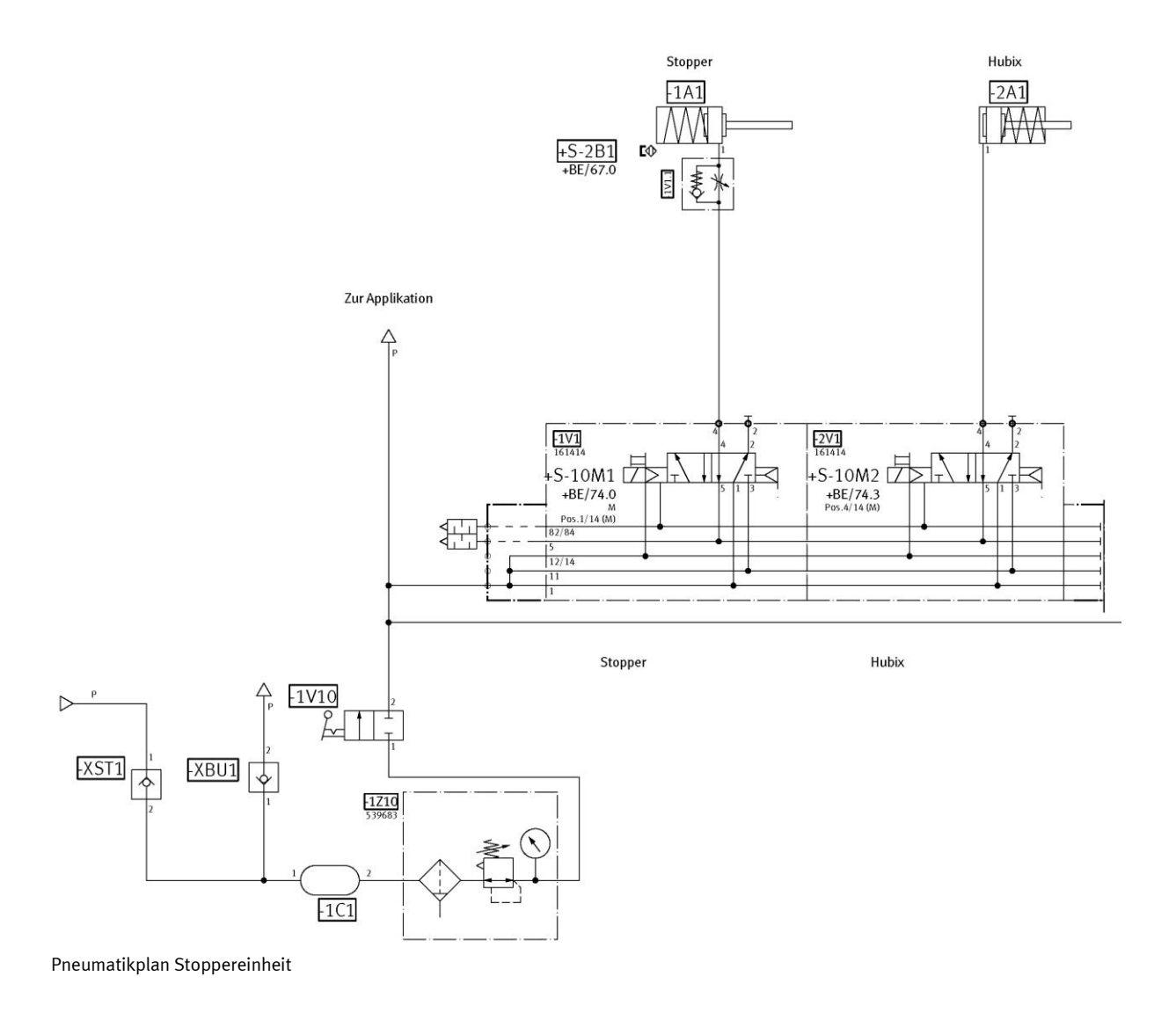

© Festo Didactic 8043917 de 161

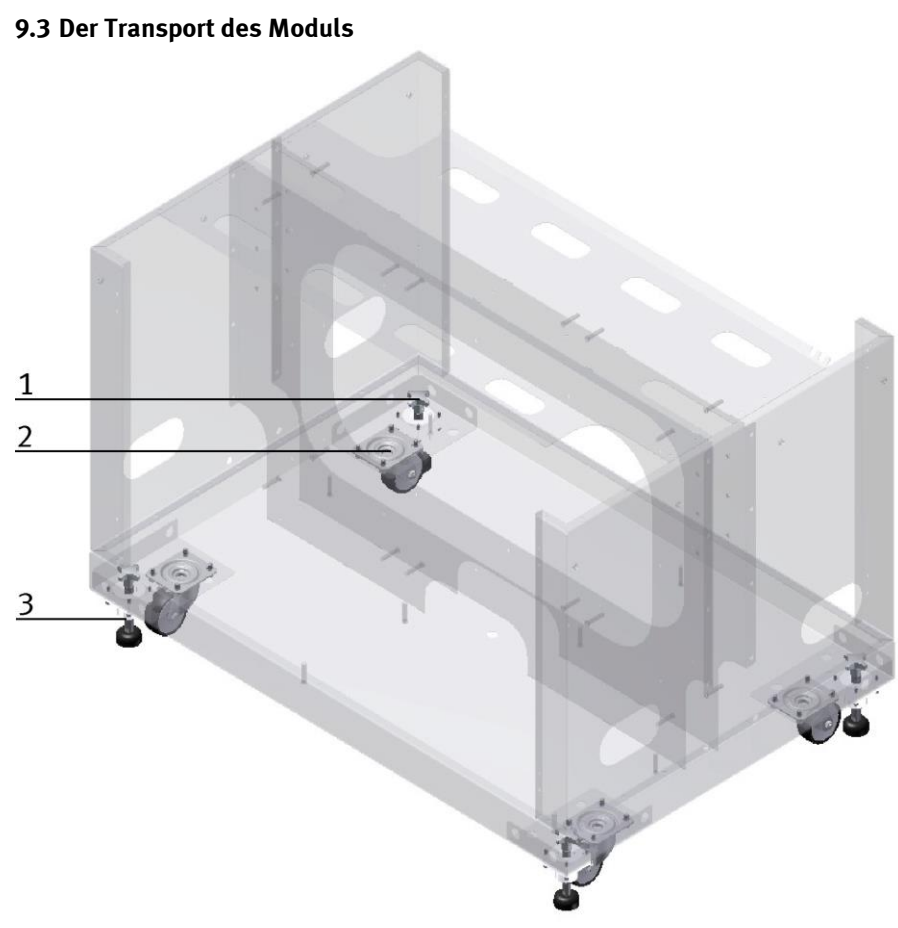

#### CP Factory Transportmöglichkeit / Abbildung ähnlich

Mit Hilfe den mechanisch verstellbaren Füßen kann das Modul abgesenkt und auf die Rollen gestellt werden. Ein einfacher Transport wird so ermöglicht. Sind die Stellfüsse eingeschraubt, kann das Modul verschoben werden.

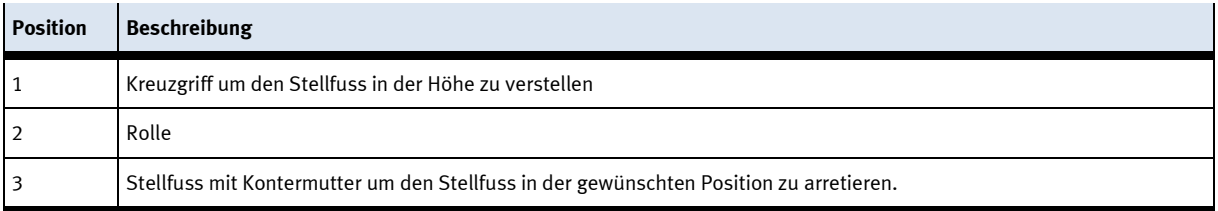

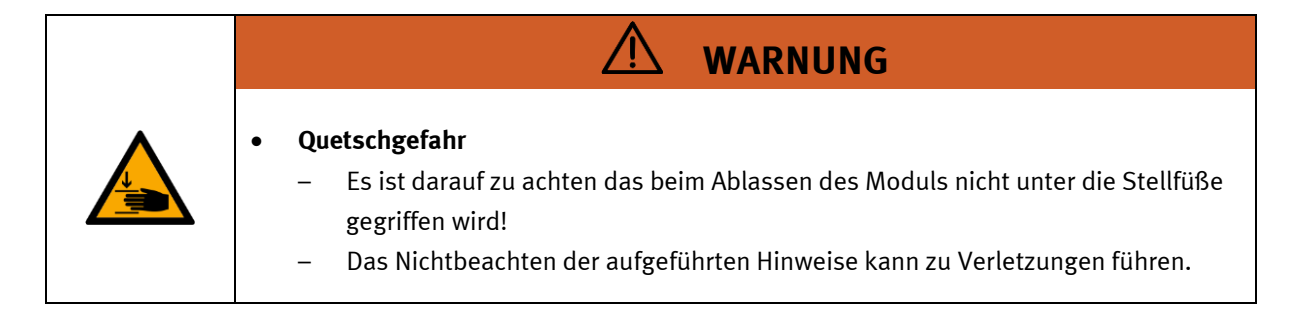

### **9.4 Bedienpanel Arbeitsstellung**

Damit an die Komponenten im Grundgestell des Moduls leichter zugänglich sind, ist es möglich das komplette Bedienpanel nach oben zu klappen.

Das Panel wird unten gegriffen und nach oben geklappt. Ist das Panel komplett hochgeklappt, stehen die Federn senkrecht und stützen das Panel gegen herunterklappen.

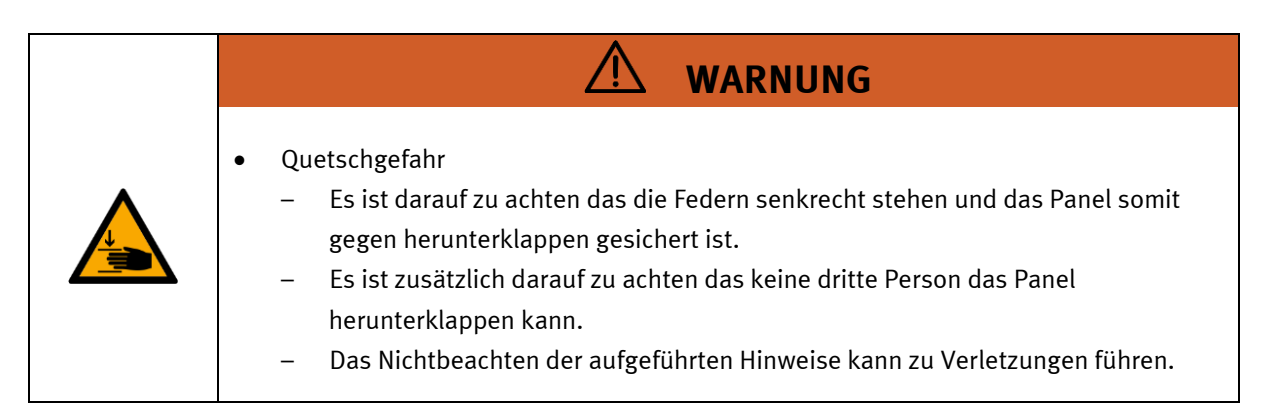

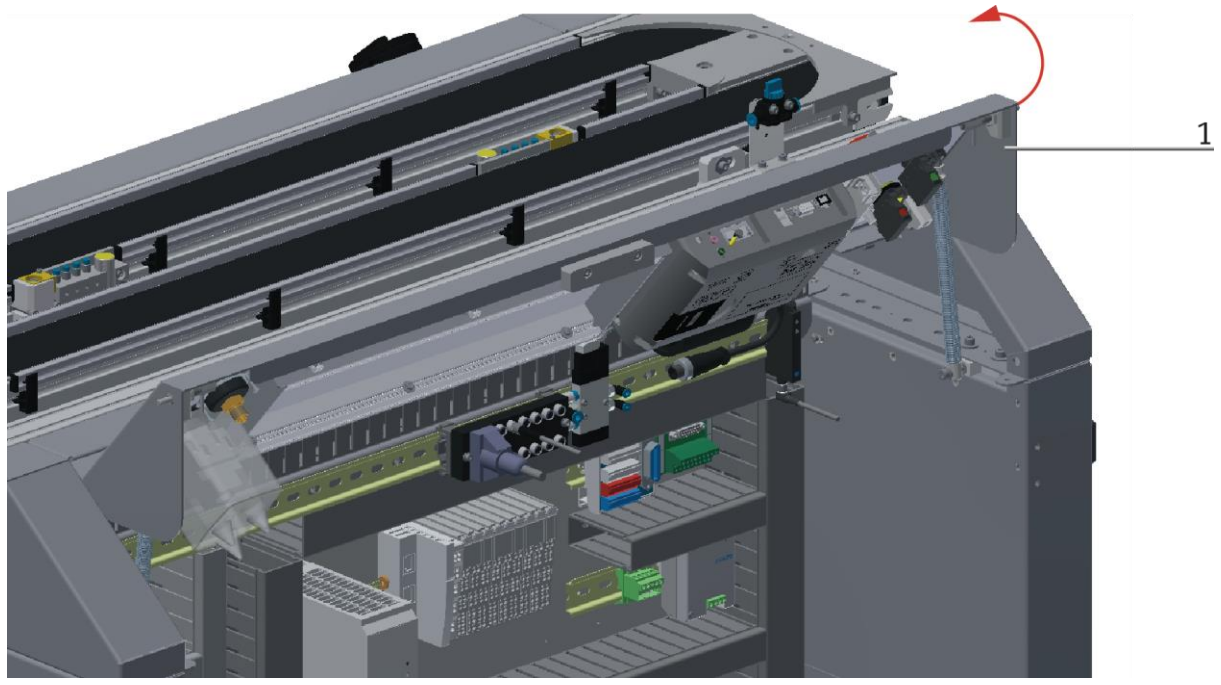

Abbildung ähnlich

1. Panel unten greifen und nach oben klappen

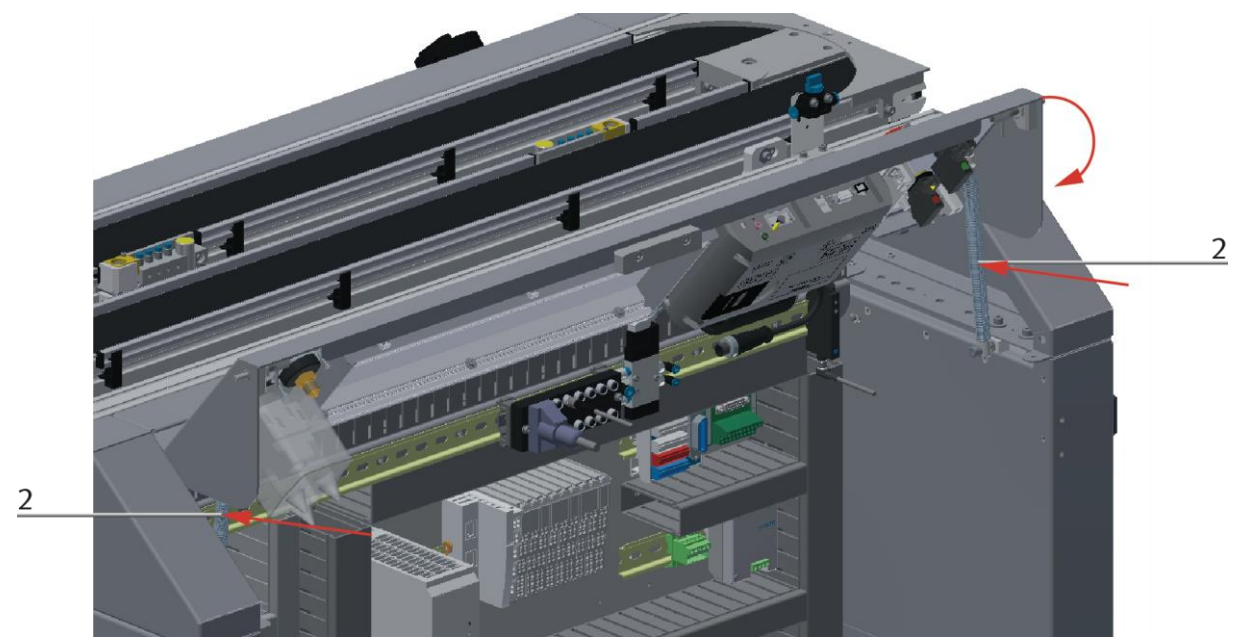

Abbildung ähnlich

2. Federn in der Mitte nach hinten drücken und Bedienpanel herunterklappen

# **10 Meldetexte und interaktive Fehlermeldungen am HMI**

Generell gibt es drei verschiedene Meldeklassen. Diese sind wie folgt angelegt

- Meldeklasse 0 (wird rot hinterlegt in der Meldezeile angezeigt)
	- das Programm wird sofort gestoppt und der Automatikmode beendet
	- die Fehlerursache muss behoben werden
	- Anschließend den Fehler quittieren und die Station wieder starten
- Meldeklasse 1 (wird rot hinterlegt in der Meldezeile angezeigt)
	- das Programm und der Automatikmode werden zum Zyklusende gestoppt
	- die Fehlerursache muss behoben werden
	- Anschließend den Fehler quittieren und die Station wieder starten
- Meldeklasse 2 (wird gelb hinterlegt in der Meldezeile angezeigt)
	- das Programm und der Automatikmode werden weiter ausgeführt
	- wird die Fehlerursache behoben, wird der Fehler automatisch quittiert
- Hinweise
	- Werden am HMI Angezeigt aber nicht in MES verarbeitet

### **10.1 Meldetexte**

# **10.1.1 Meldetexte Hochregallager für Paletten**

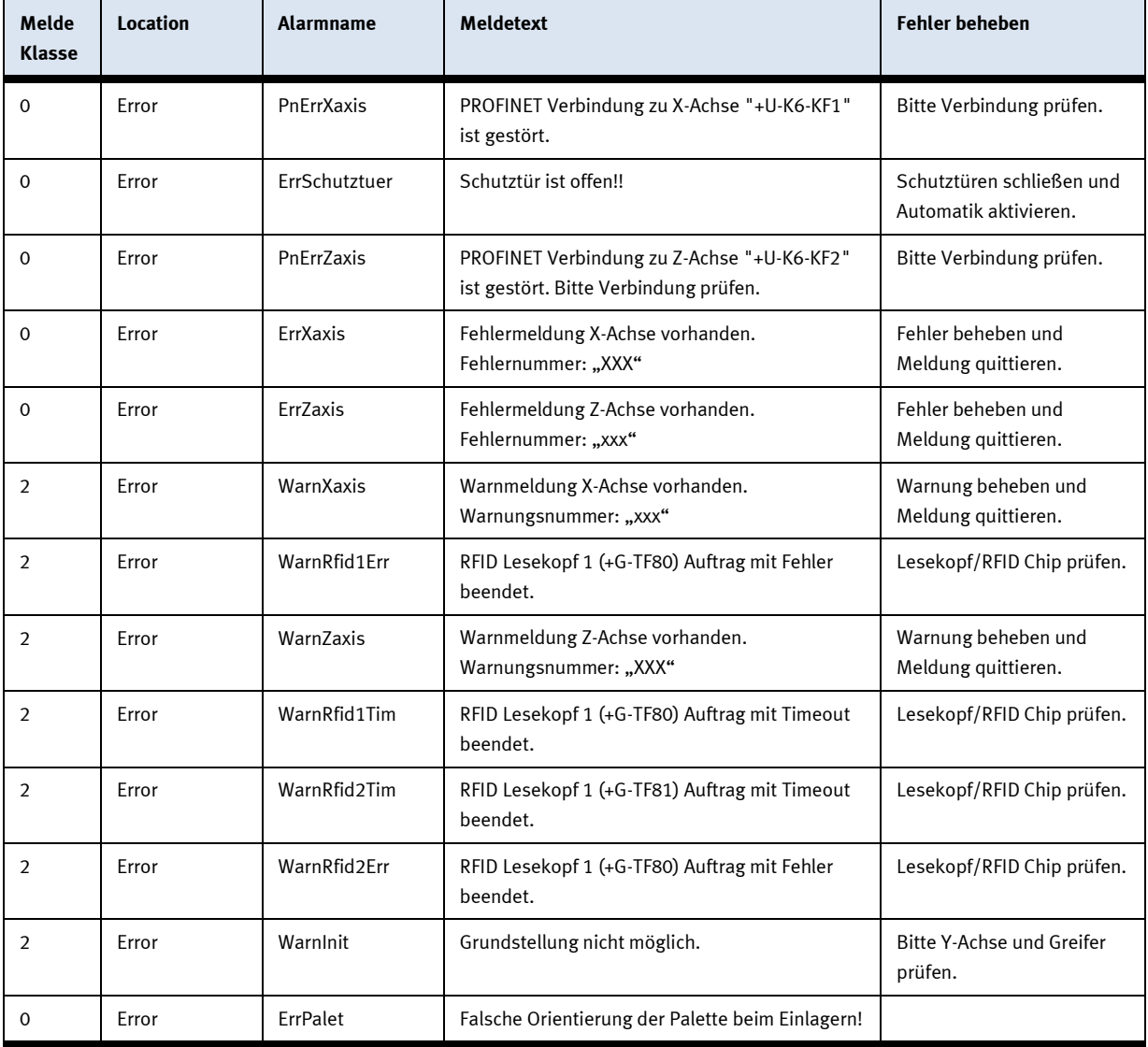

### **10.2 Interaktive Fehlermeldungen**

### **10.2.1 Default Betrieb**

Interaktive Meldungen werden über ein Pop-Up Fenster am HMI dargestellt.

#### Das Pop-Up Fenster besitzt 3 Schaltflächen.

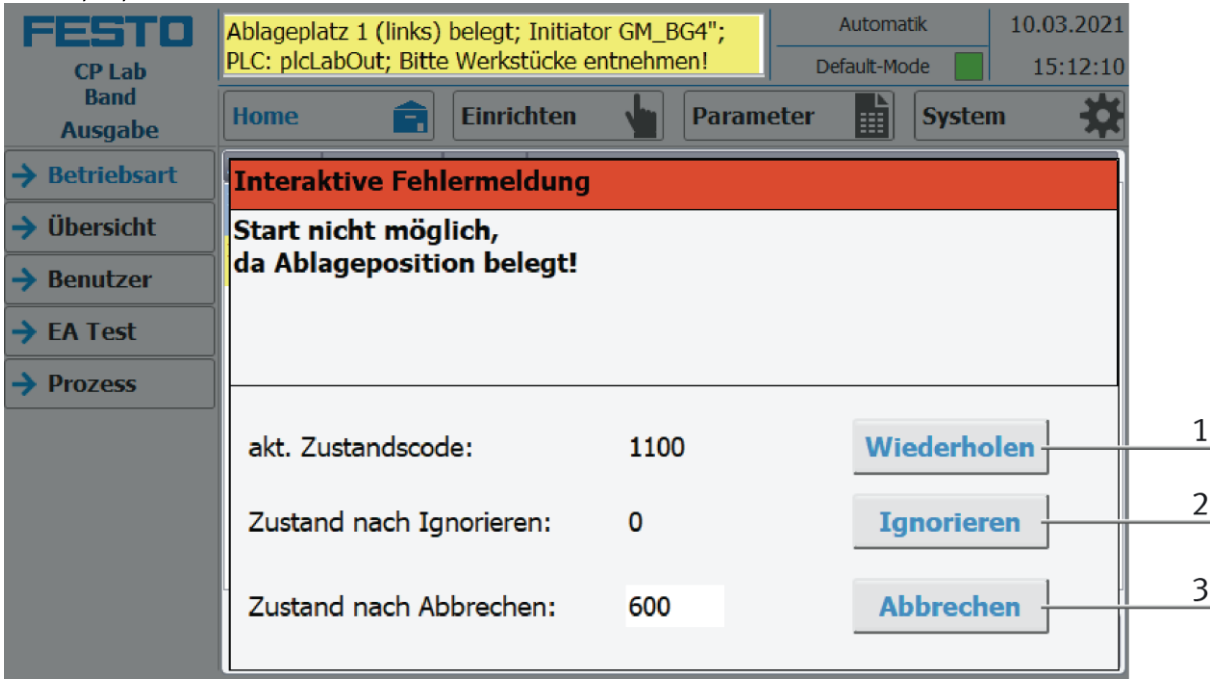

Beispiel Applikationsmodul Ausgabe - Interaktive Meldungen im Default Mode

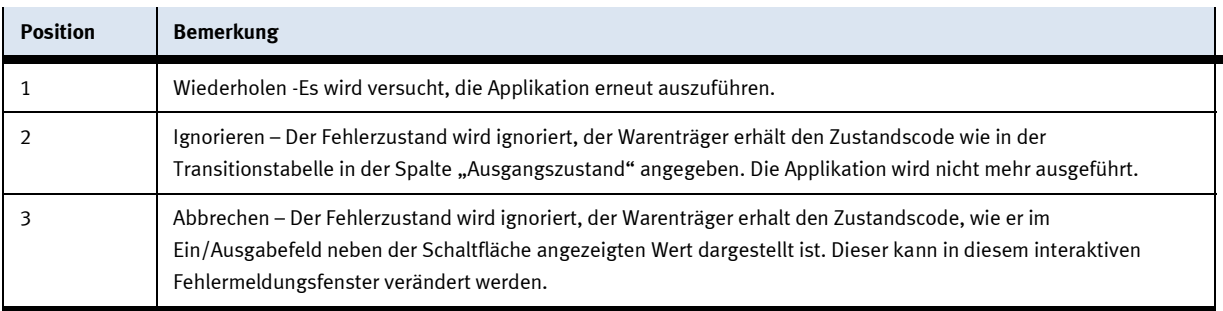

### **10.2.2 MES Betrieb**

Interaktive Meldungen werden über ein Pop-Up Fenster am HMI dargestellt.

Das Pop-Up Fenster besitzt 4 Schaltflächen.

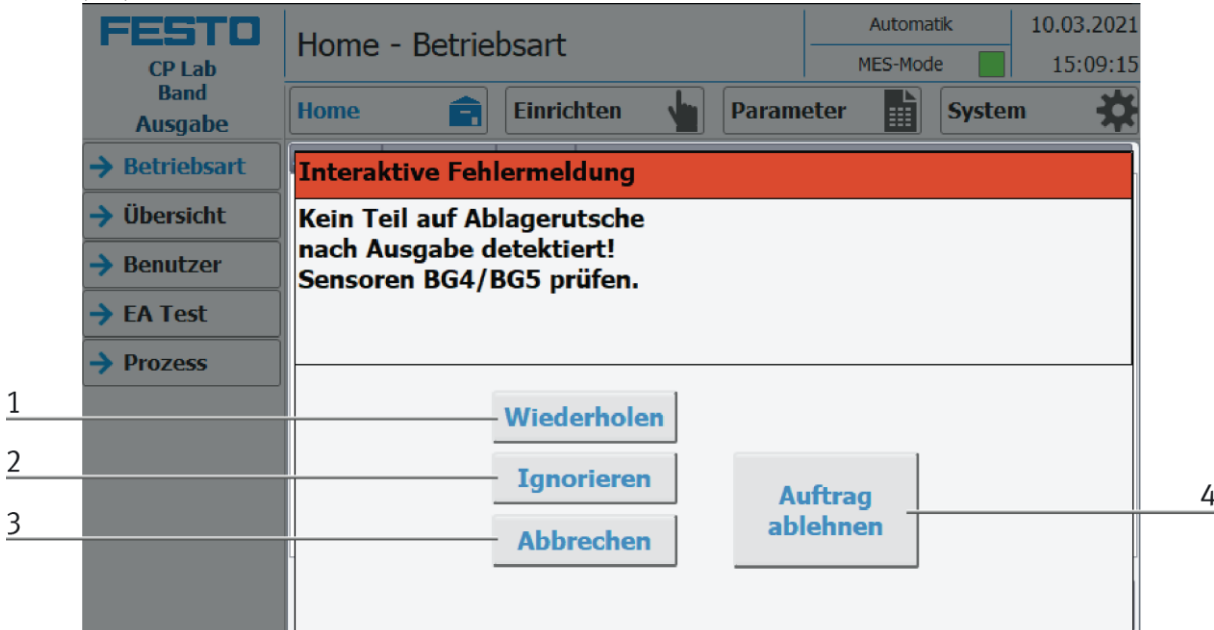

Beispiel Applikationsmodul Ausgabe - Interaktive Meldungen im MES Mode

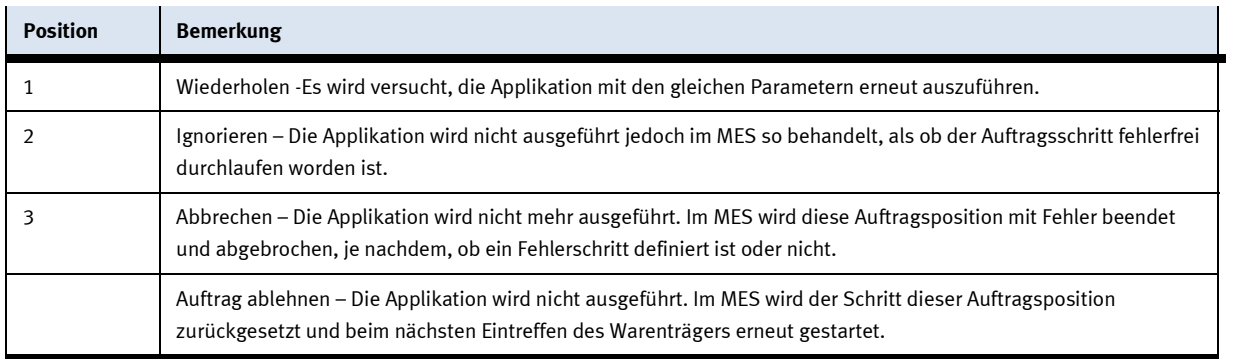

## **10.2.3 Generell**

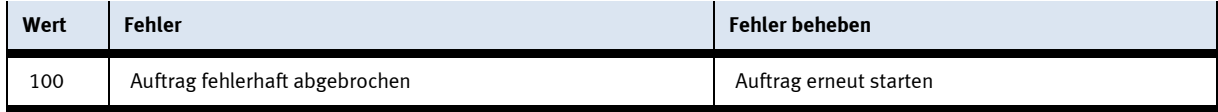

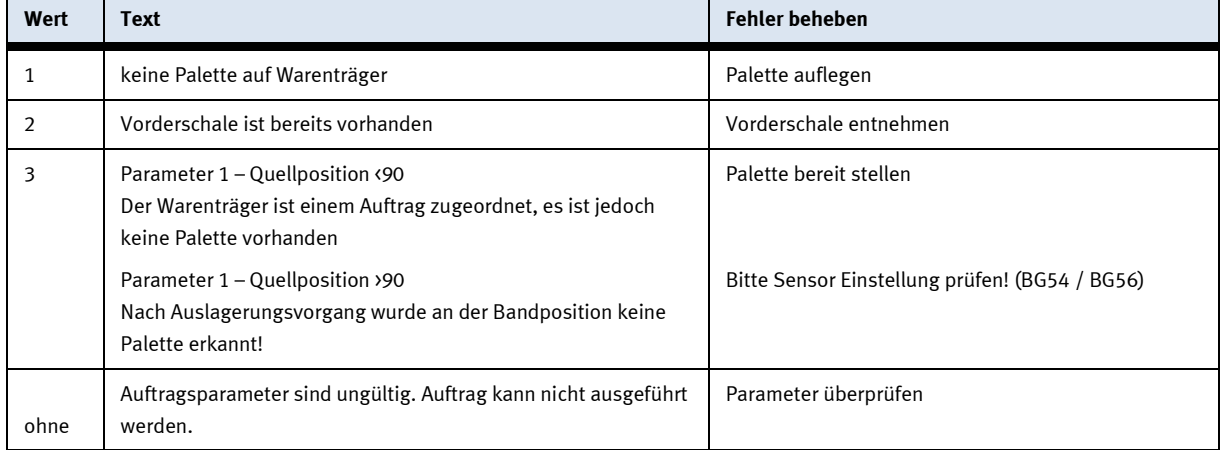

# **10.2.4 Hochregallager für Paletten / ASRS 32**

# **11 Wartung und Reinigung**

Die Komponenten und Systeme von Festo Didactic sind wartungsfrei. In regelmäßigen Abständen sollten:

- Die Linsen der optischen Sensoren, der Faseroptiken sowie Reflektoren
- die aktive Fläche des Näherungsschalters
- die gesamte Station

mit einem weichen, fusselfreien Tuch oder Pinsel gereinigt werden.

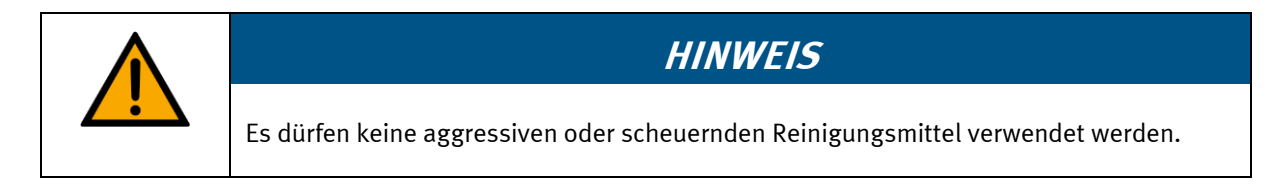

Schutzabdeckungen dürfen nicht mit alkoholischen Reinigungsmitteln gereinigt werden, es besteht die Gefahr der Versprödung.

# **12 Weitere Informationen und Aktualisierungen**

Weiter Informationen und Aktualisierungen zur Technischen Dokumentation der Komponenten und Systeme von Festo Didactic finden Sie im Internet unter der Adresse: www.ip.festo-didactic.com

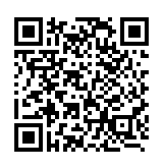

# **13 Entsorgung**

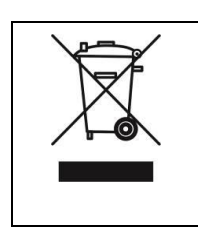

# **HINWEIS**

Elektronische Altgeräte sind Wertstoffe und gehören nicht in den Hausmüll. Die Entsorgung erfolgt über die kommunalen Sammelstellen.

# **Festo Didactic SE** Rechbergstraße 3 73770 Denkendorf

Germany  $\mathcal{I}$ 

 $\bigoplus$ +49 711 34754-88500 did@festo.com

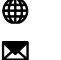

+49 711 3467-0 www.festo-didactic.com